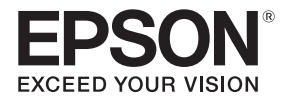

# **EB-770Fi EB-760Wi** ELPMB62 ELPFT01 ELPMB63

# Guía de instalación

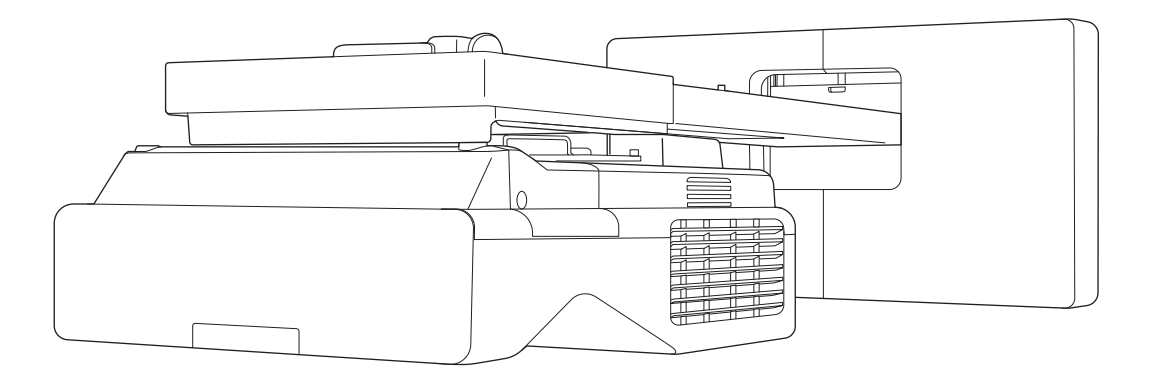

# <span id="page-1-0"></span>**O** Contenidos de esta Guía

Esta guía contiene la siguiente información.

- Cómo instalar un proyector de alcance ultra corto (EB-770Fi/EB-760Wi) mediante el soporte para pared (ELPMB62)
- Instalación de la Unidad táctil (ELPFT01)
- Instalación de la Unidad táctil mediante el soporte de la misma (ELPMB63)
- Instalación del portalápices

El equipo y los soportes no incluidos se pueden adquirir como accesorios opcionales.

# <span id="page-2-0"></span>Sobre instalaciones de reemplazo

Puede reemplazar el proyector instalado actualmente con EB-770Fi/EB-760Wi.

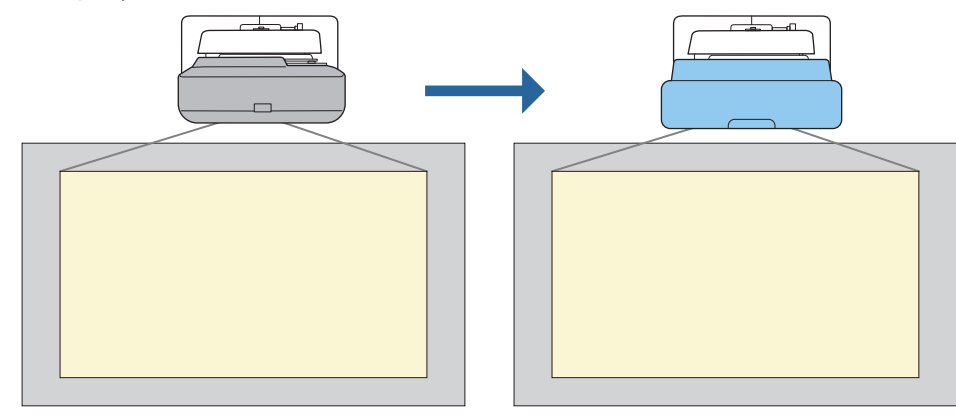

 $\begin{bmatrix} 1 \\ -1 \\ 1 \\ 1 \end{bmatrix}$ Después de reemplazar el proyector, ajuste de forma precisa la posición de la imagen proyectada.

#### Condiciones para instalaciones de reemplazo

Cuando reemplace el proyector, compruebe si se cumplen las siguientes condiciones.

- El proyector instalado es una de los siguientes:
	- BrightLink 485Wi
	- BrightLink 485Wi+
	- BrightLink 475Wi
	- BrightLink 475Wi+
	- BrightLink 480i
	- PowerLite 485W
	- PowerLite 475W
	- BrightLink 595Wi
	- BrightLink 595Wi+
	- BrightLink 585Wi
	- BrightLink 585Wi+
	- BrightLink 575Wi
	- BrightLink 575Wi+
	- BrightLink 695Wi
	- BrightLink 695Wi+
	- BrightLink 685Wi
	- BrightLink 685Wi+
	- BrightLink 680Wi
	- BrightLink 675Wi
	- BrightLink 675Wi+
- PowerLite 470
- PowerLite 480
- EB-485Wi
- EB-485Wie
- EB-475Wi
- EB-475Wie
- PowerLite 585W
- PowerLite 575W
- PowerLite 580
- PowerLite 570
- 
- 
- 
- PowerLite 685W • PowerLite 675W
- PowerLite 680
- PowerLite 670
- 
- EB-485W
- EB-485We
- EB-475W
- EB-475We
- 
- EB-595Wi
- EB-595Wie
- EB-585Wi
- EB-575Wi
- EB-575Wie

• EB-695Wi • EB-695Wie • EB-685Wi • EB-680Wi • EB-675Wi

- - - EB-685W
			- EB-675W
			- EB-680
			- EB-680e
			- EB-670
- EB-470
- EB-480
- EB-480e
- EB-480i
- EB-470i
- EB-585W
- EB-585We
- EB-575W
- EB-575We
- EB-580
- EB-580e
- EB-570
- 
- -
- 
- 
- EB-755F
- EB-750F
- EB-735Fi
- EB-735F
- EB-725Wi
- EB-725W
- EB-720
- El soporte para pared instalado es uno de los siguientes:
	- ELPMB28
	- ELPMB43
	- ELPMB46
- Proyección en un tamaño de 65 a 100 pulgadas
- Los proyectores tienen la misma resolución

#### <span id="page-4-0"></span>Ejemplo de flujo de trabajo para instalaciones de reemplazo

Puede reemplazar el proyector utilizando el siguiente flujo de trabajo. El soporte o proyector pueden diferir de las ilustraciones. Para obtener detalles sobre el manejo y el ajuste del soporte, consulte la Guía de instalación del proyector que ya se ha instalado o para el soporte de pared.

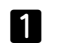

2

Quitar el proyector anterior

- Quitar la tapa del extremo (quitar también la cubierta de la placa de pared si es necesario)
- Quitar la unidad de ajuste de la placa de fijación

#### Instalar el nuevo proyector

- Quitar la unidad de ajuste del proyector anterior y conéctarla al proyector nuevo
- Acoplar la unidad de ajuste a la placa de fijación
- $\mathbf{B}$ Ajustar la imagen de forma precisa

Mientras proyecta una imagen, ajuste la posición de esta utilizando el dial de ajuste del soporte y las funciones de corrección del proyector

 $\boldsymbol{A}$ Acoplar la tapa del extremo

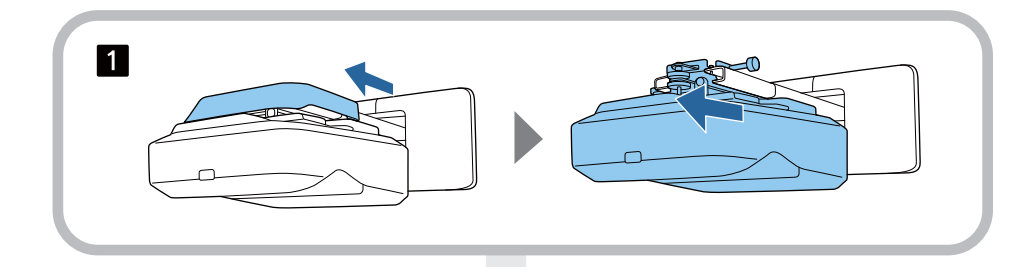

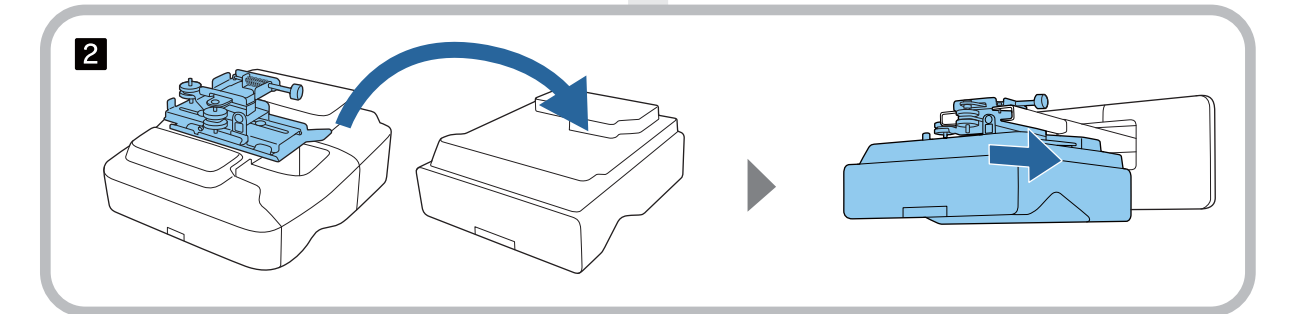

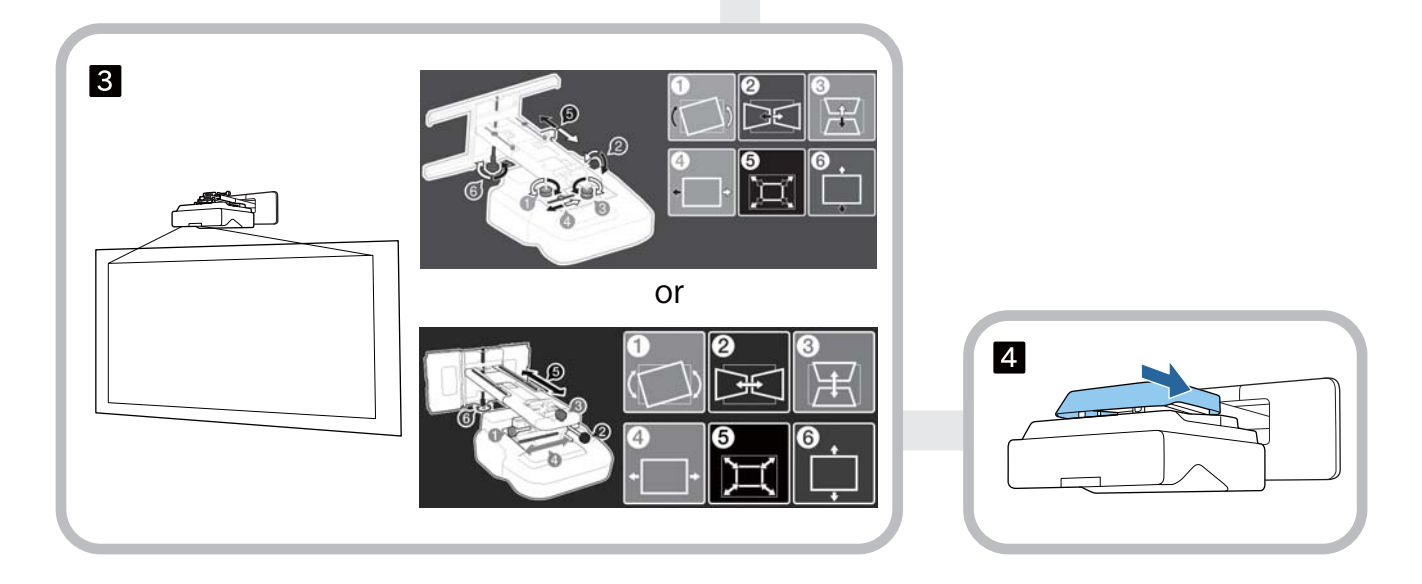

### **Acerca de esta Guía de instalación**

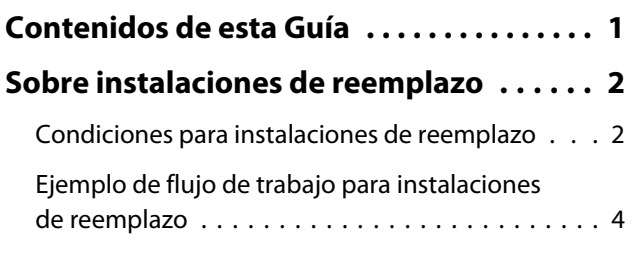

### **Introducción**

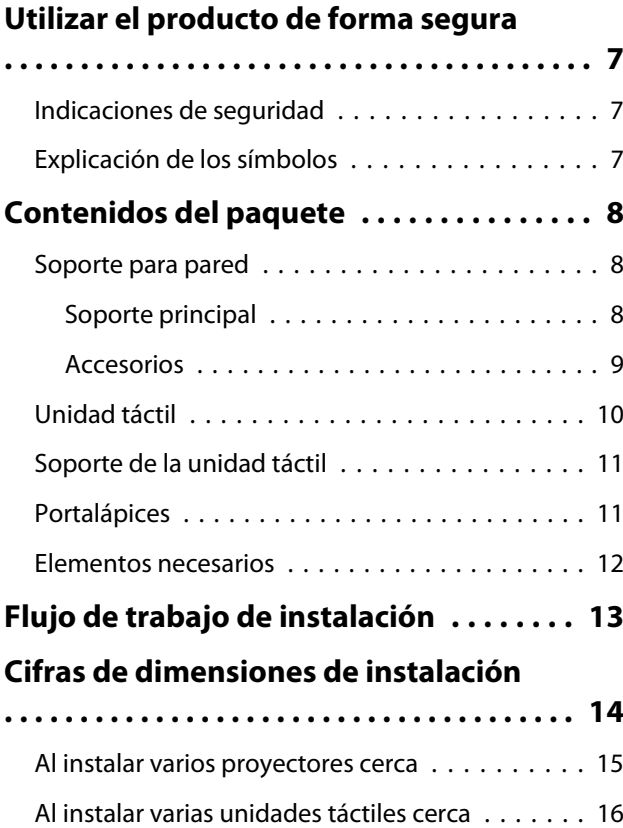

## **Instalar el soporte para pared**

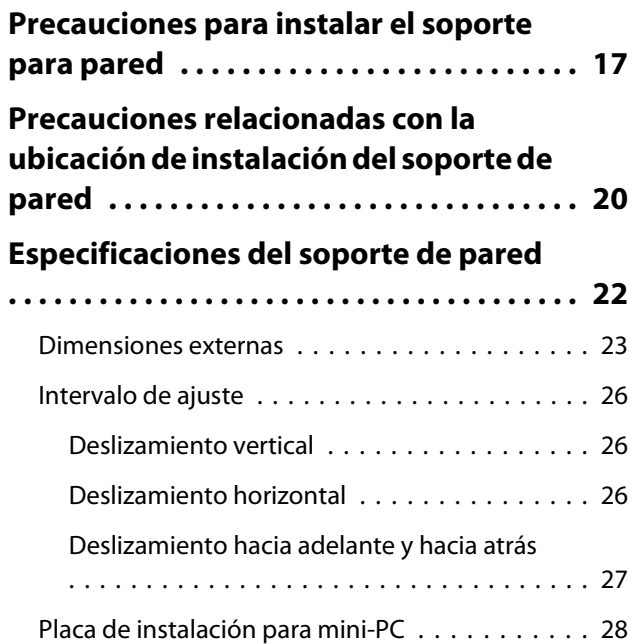

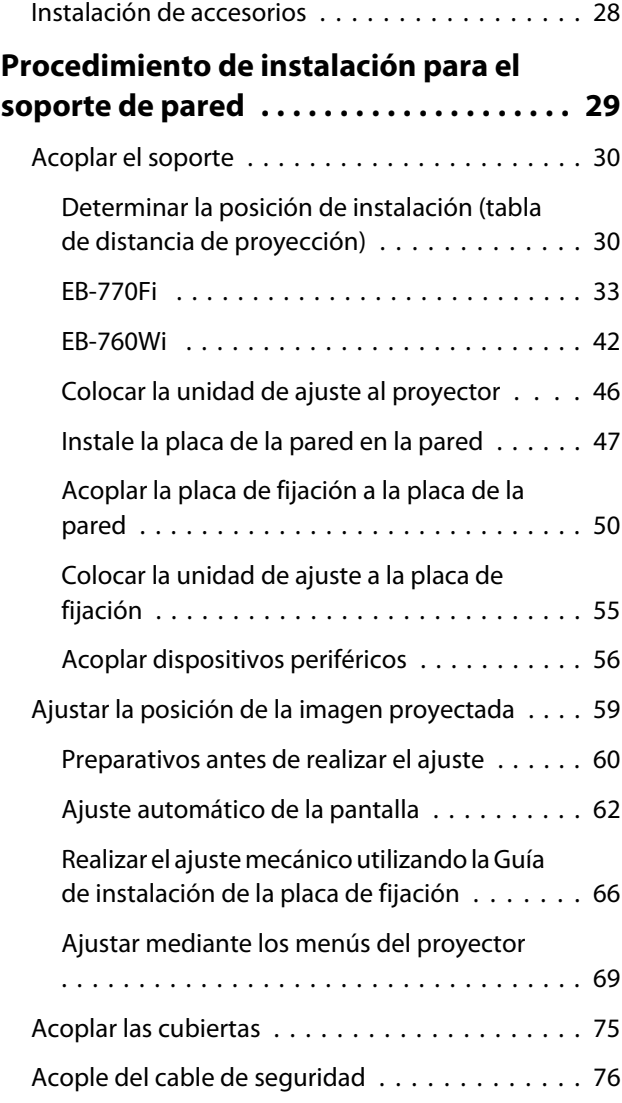

## **Instalación del portalápices**

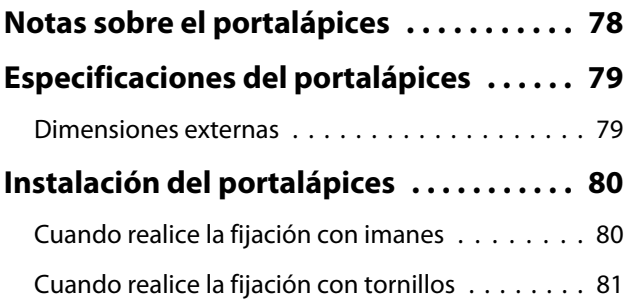

## **Ajustar el lápiz interactivo**

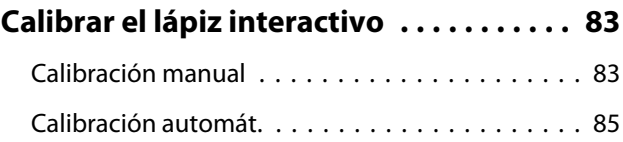

# **Instalación de la Unidad táctil**

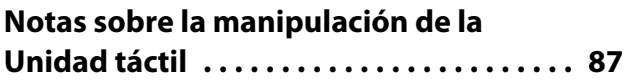

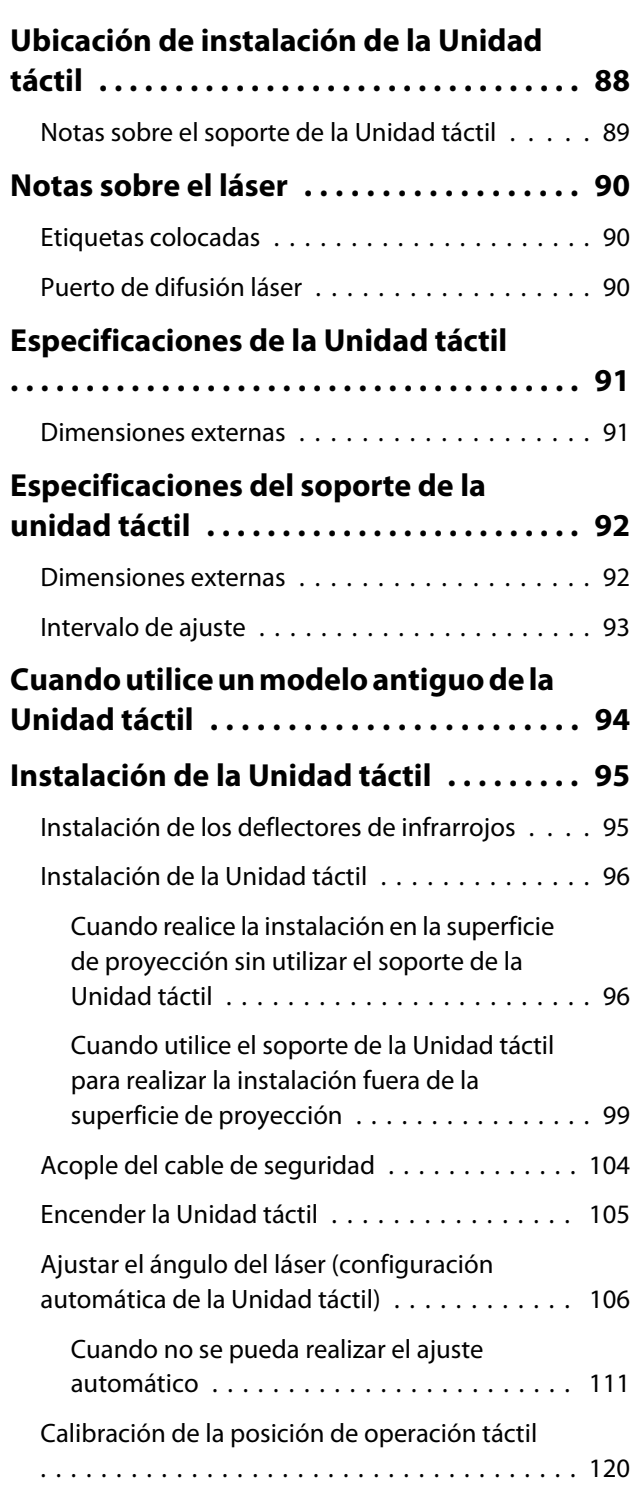

# **Configurar el proyector**

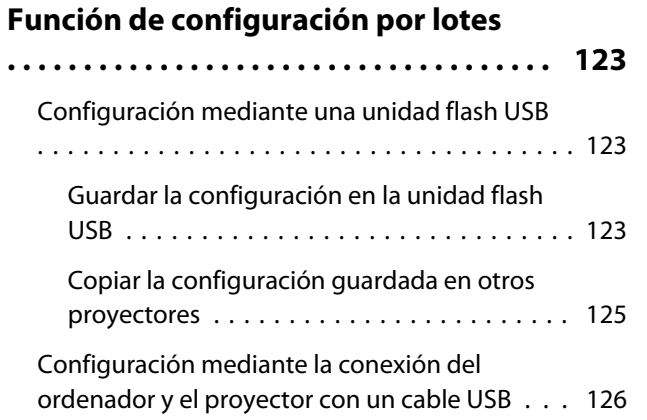

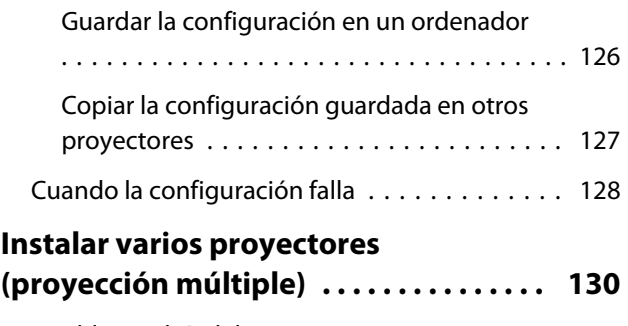

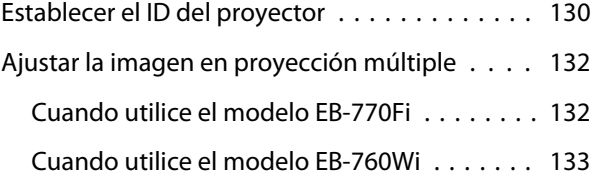

# **Apéndice**

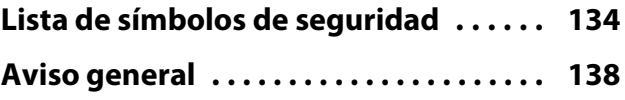

# <span id="page-7-0"></span>**O** Utilizar el producto de forma segura

Para su seguridad, lea todas las instrucciones de esta guía antes de usar este producto. Un manejo incorrecto sin seguir las instrucciones de esta guía podría dañar este producto o causar daños personales o materiales. Guarde a mano esta guía de instalación para futuras consultas.

Lea el Manual de usuario y las Instrucciones de seguridad del proyector y siga las instrucciones de estos documentos.

#### Indicaciones de seguridad

La documentación y este producto utilizan símbolos gráficos para mostrar cómo utilizar este producto de forma segura.

A continuación se muestran las indicaciones y su significado. Asegúrese de comprenderlas correctamente antes de leer el manual.

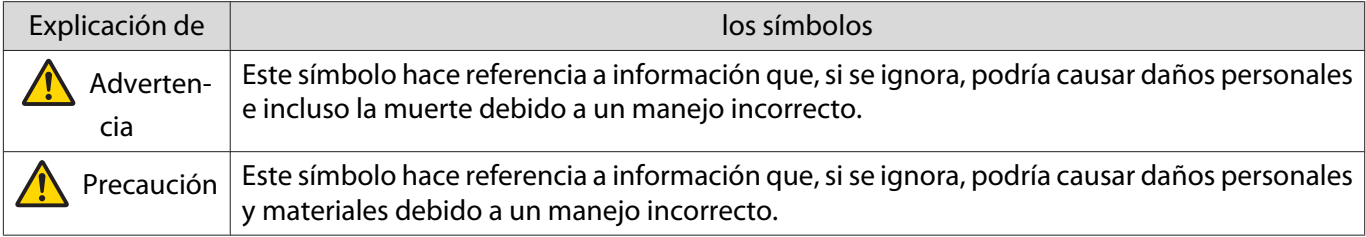

#### Explicación de los símbolos

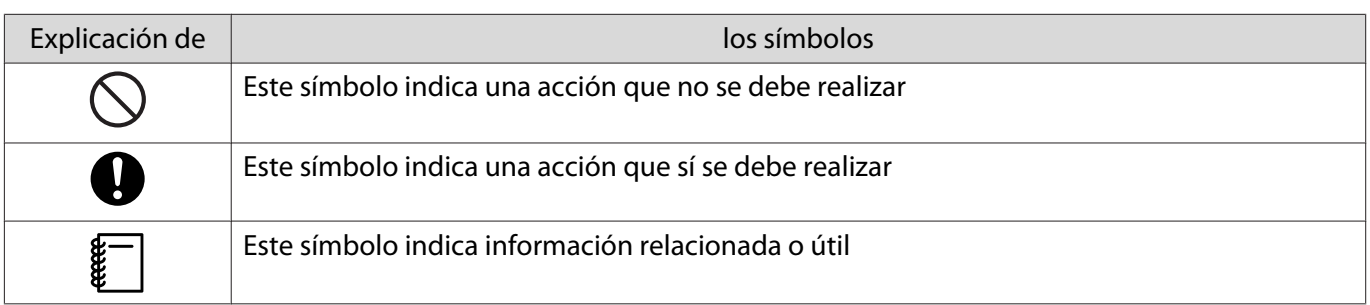

# <span id="page-8-0"></span>C Contenidos del paquete

Asegúrese de que dispone de todos los elementos necesarios antes de iniciar la instalación.

## Soporte para pared

### Soporte principal

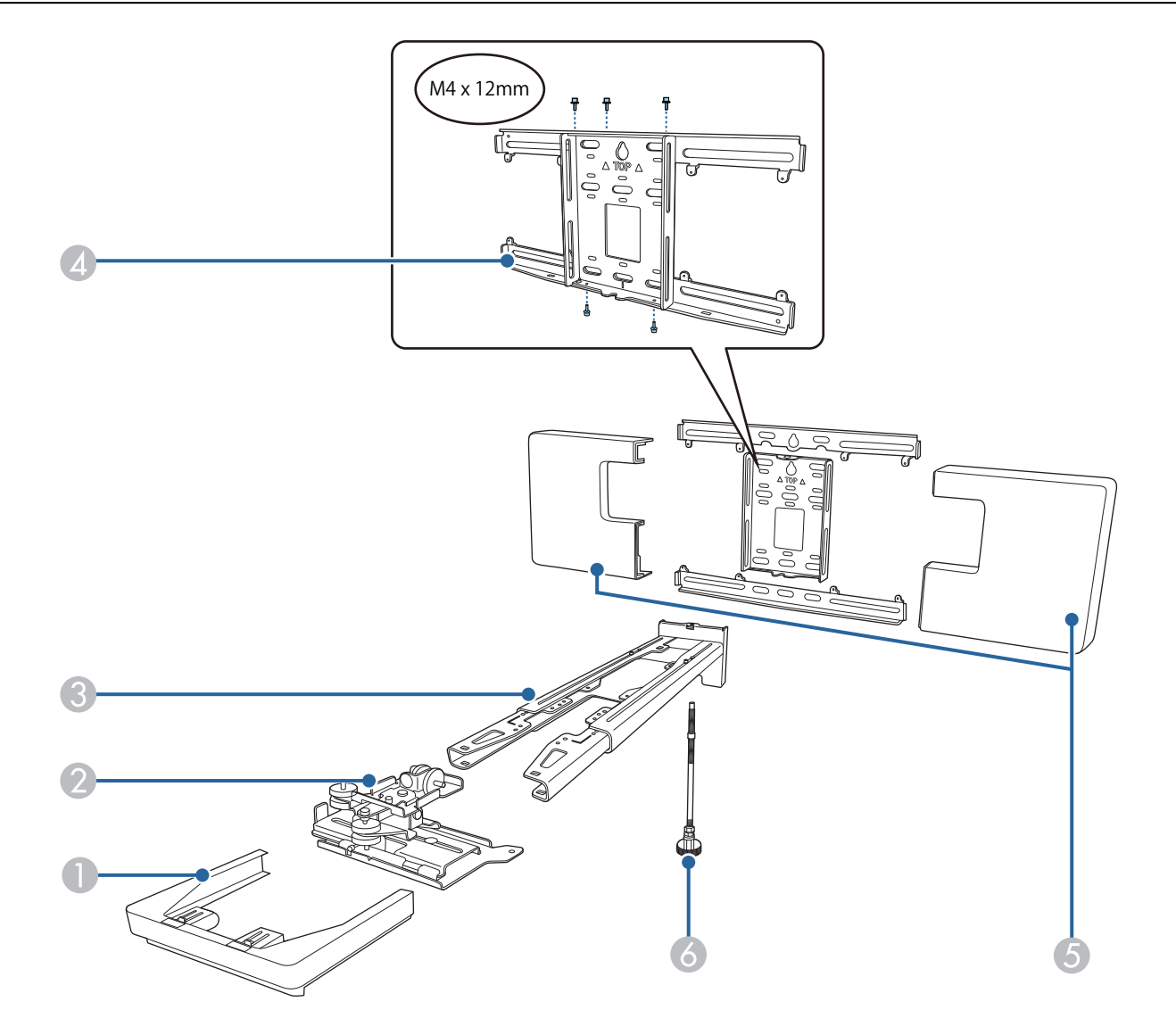

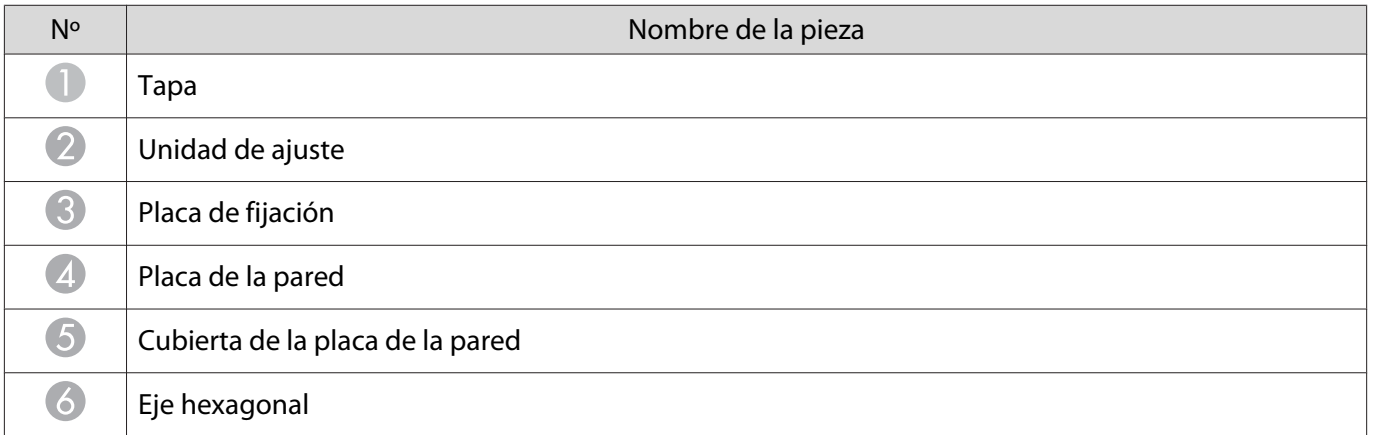

### <span id="page-9-0"></span>Accesorios

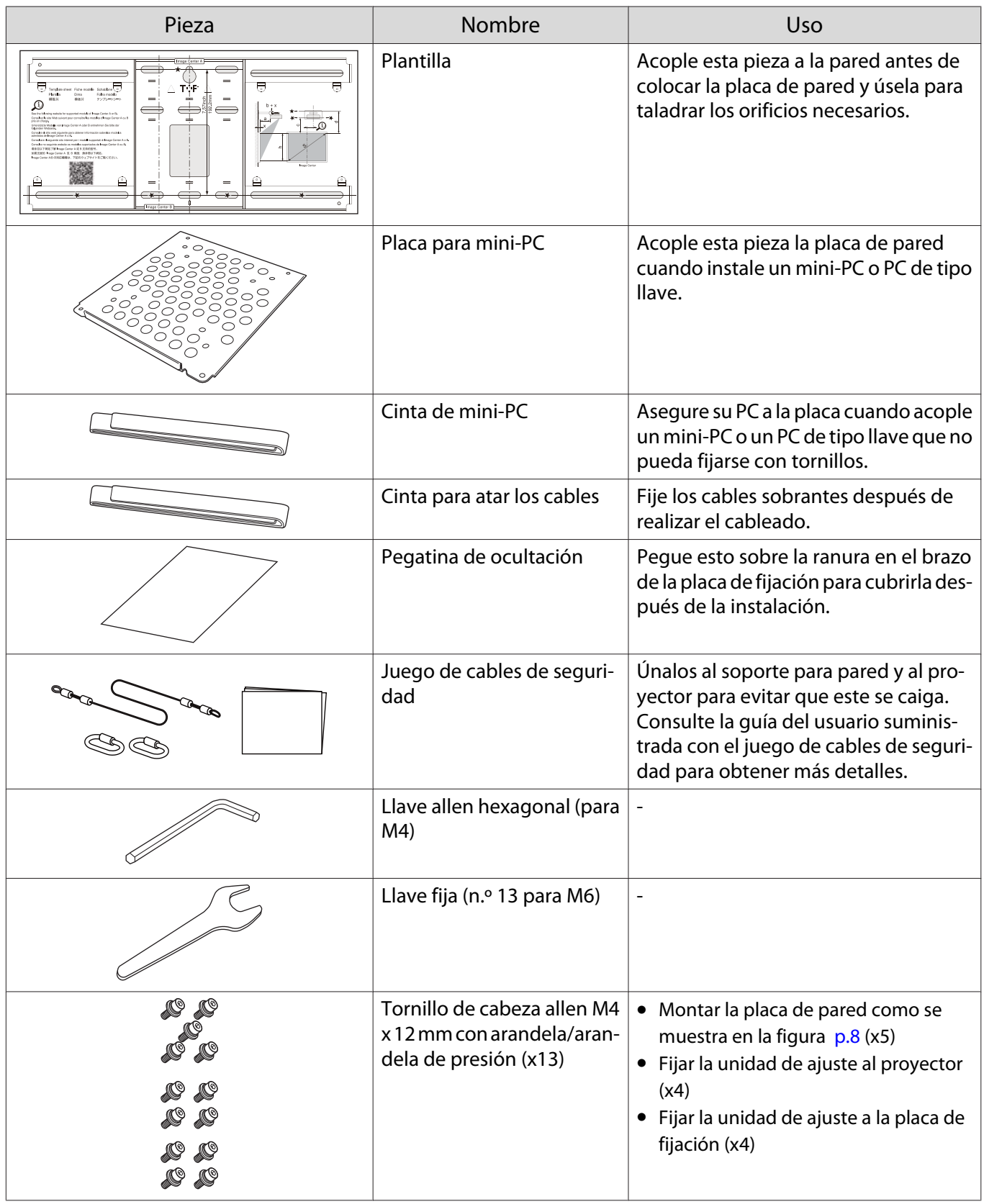

<span id="page-10-0"></span>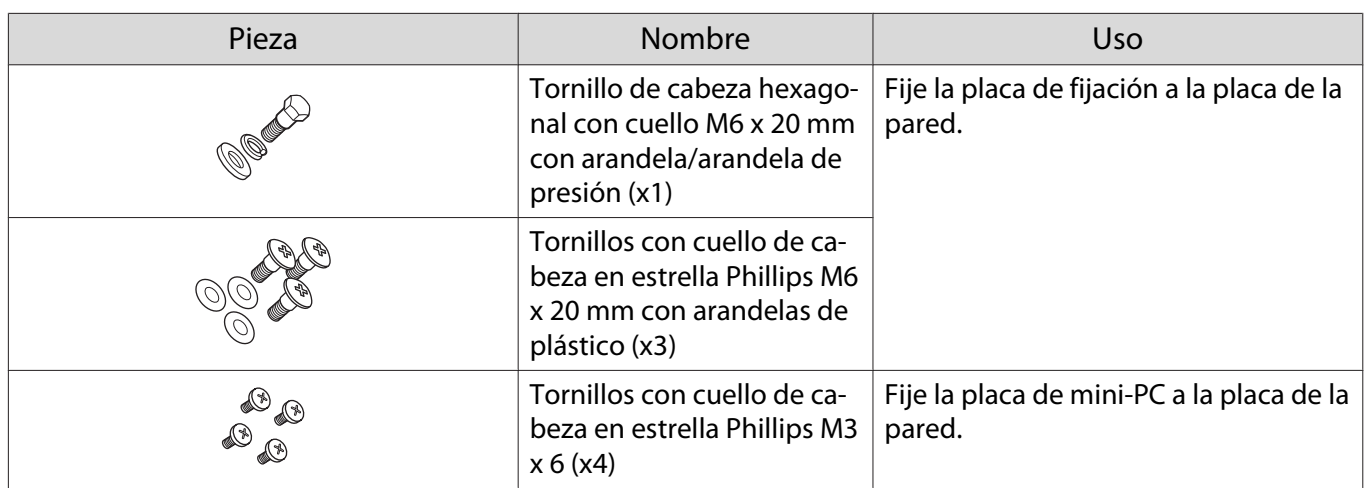

## Unidad táctil

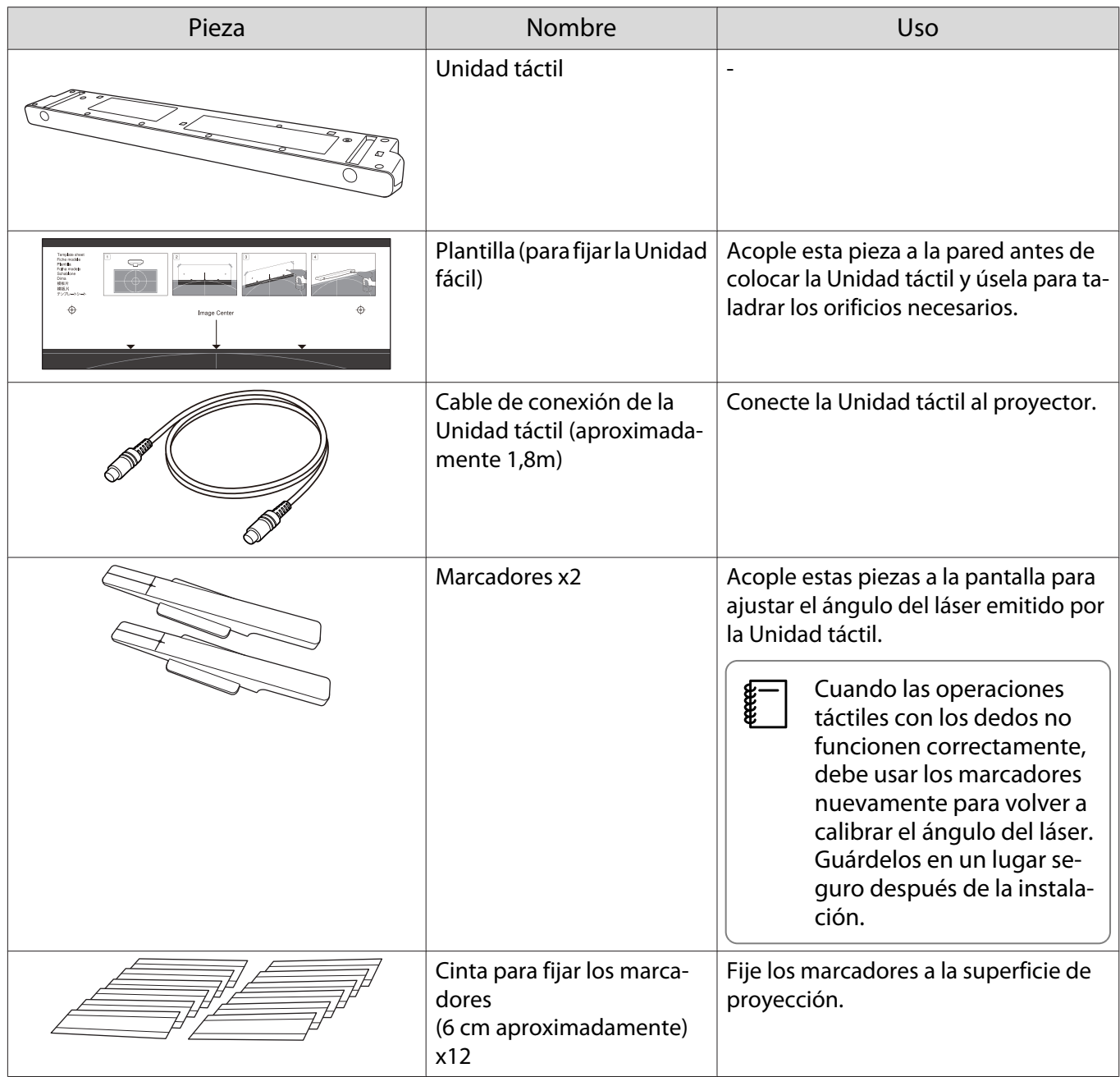

<span id="page-11-0"></span>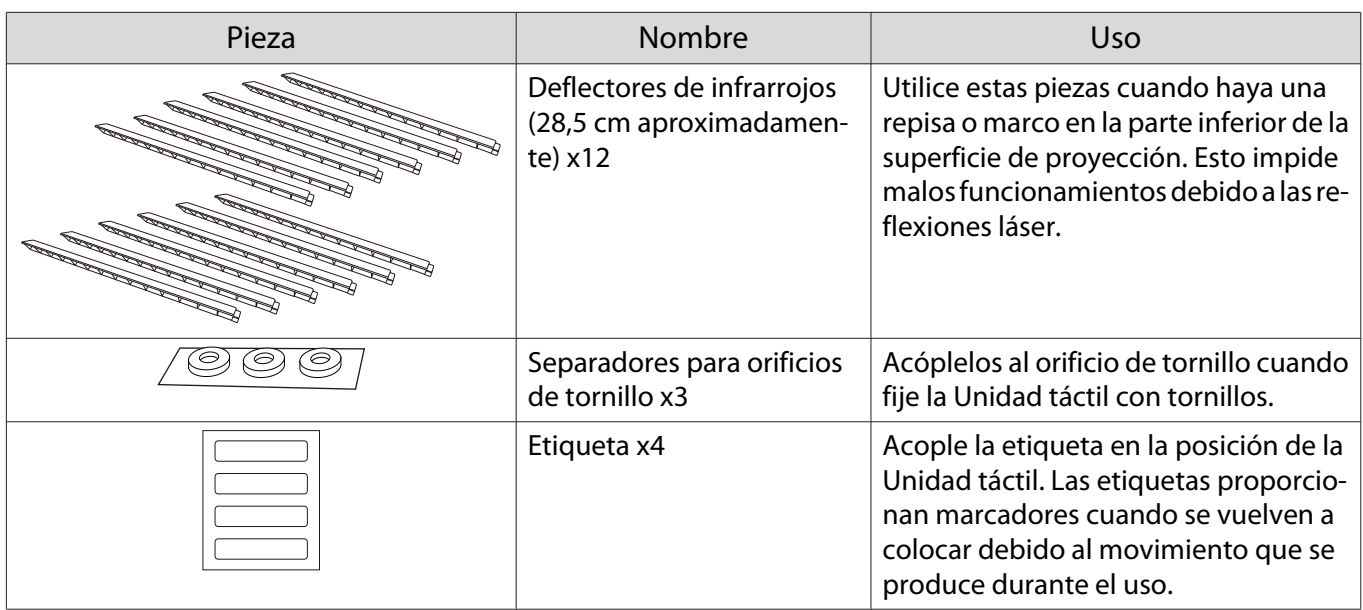

# Soporte de la unidad táctil

Utilice esta pieza cuando acople la Unidad táctil a la parte externa la superficie del proyección.

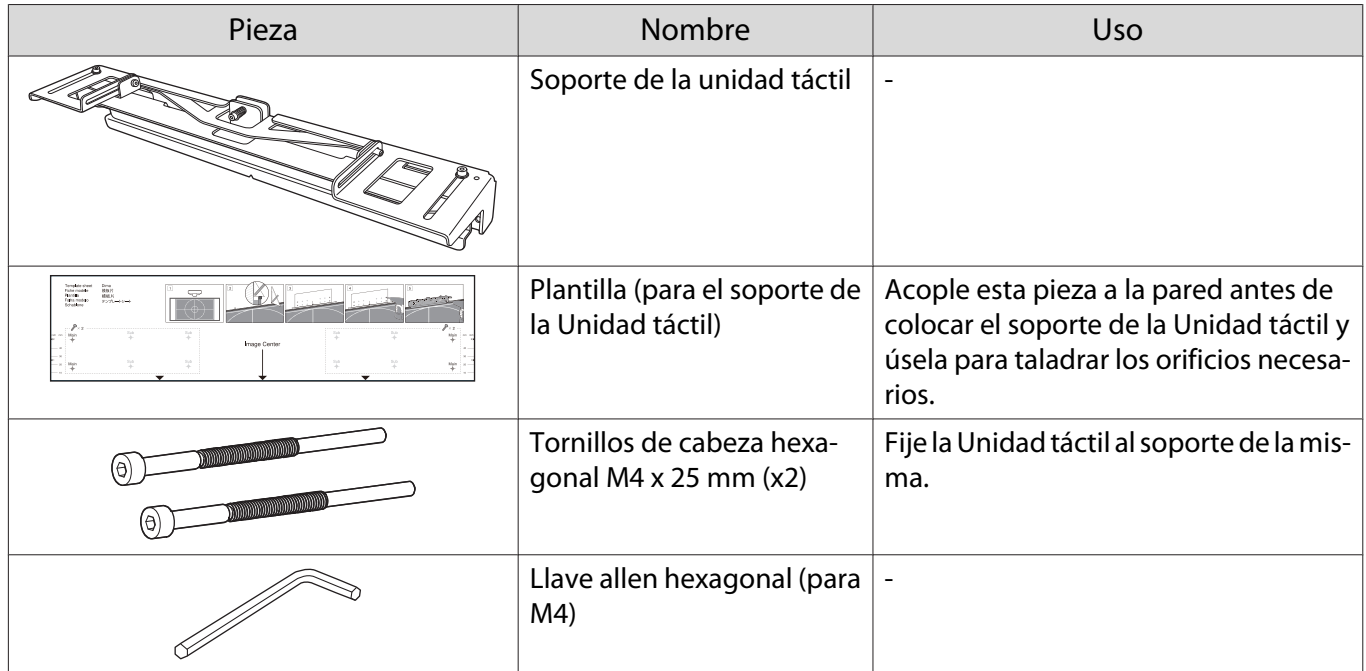

## Portalápices

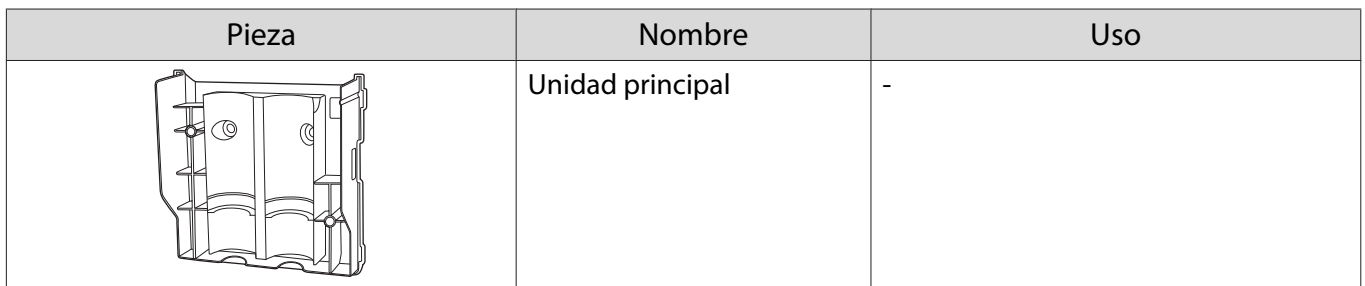

<span id="page-12-0"></span>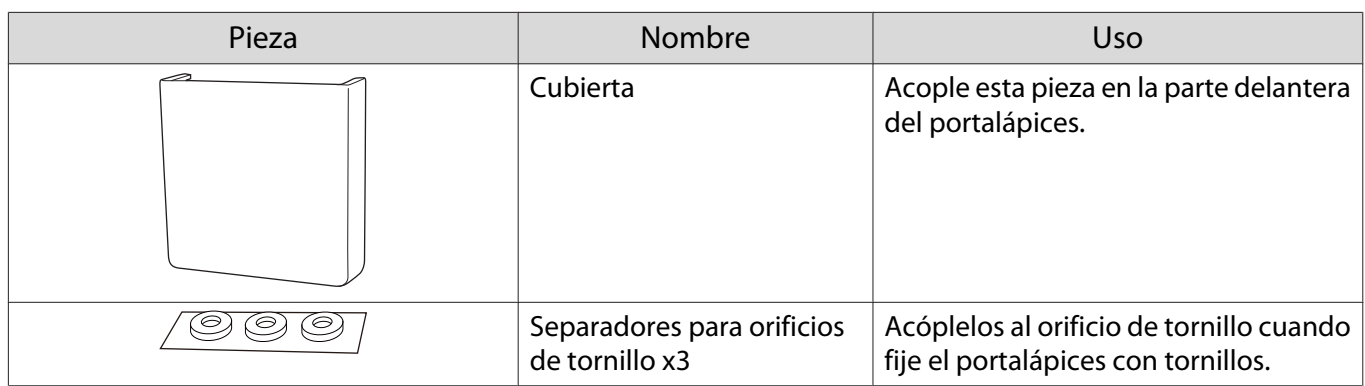

### Elementos necesarios

Además de los elementos suministrados, también necesita preparar los siguientes tornillos y herramientas.

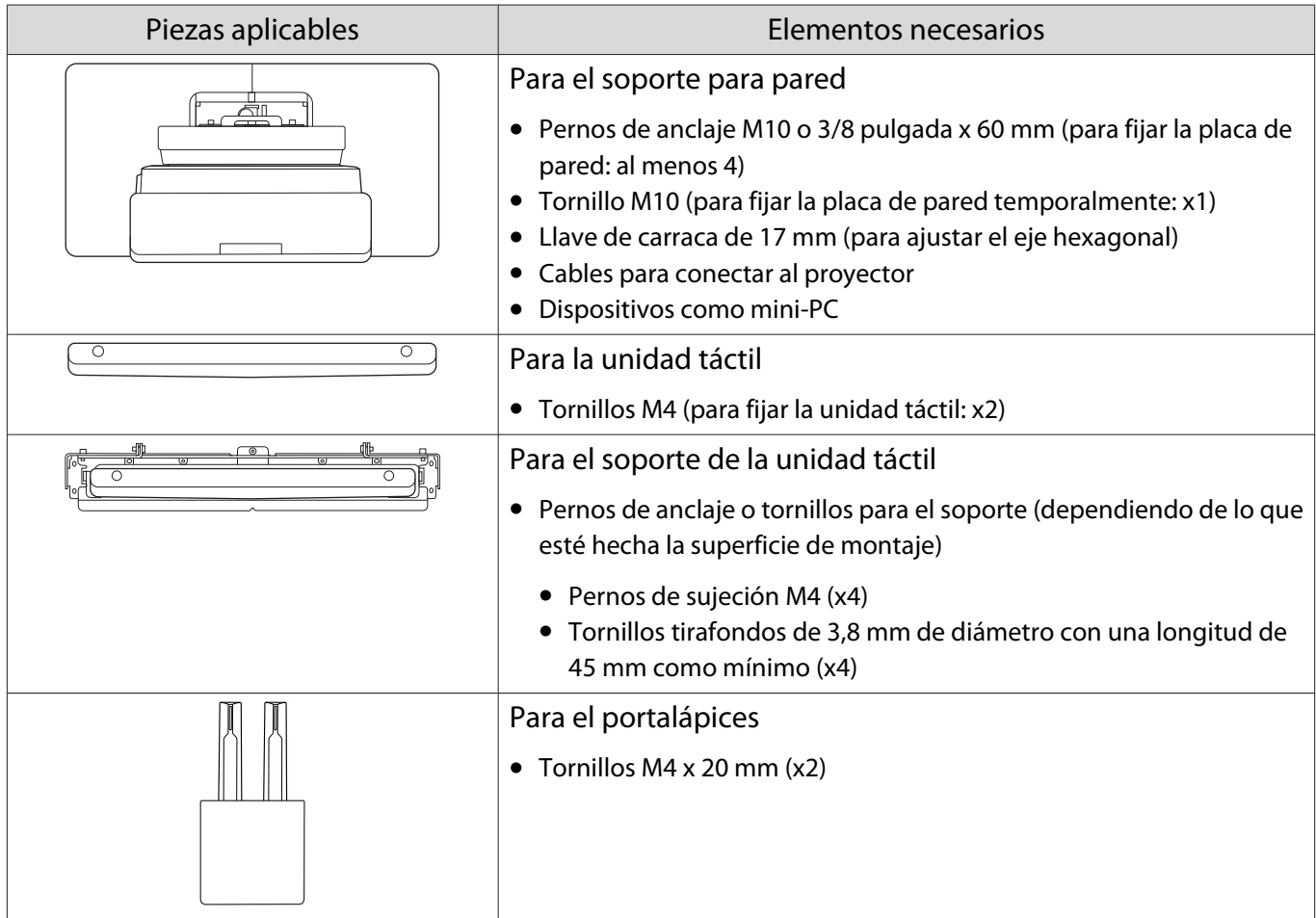

a

2

 $\bf{B}$ 

 $\boldsymbol{A}$ 

# <span id="page-13-0"></span>**O** Flujo de trabajo de instalación

Es recomendable instalar el proyector y los dispositivos periféricos en el orden siguiente.

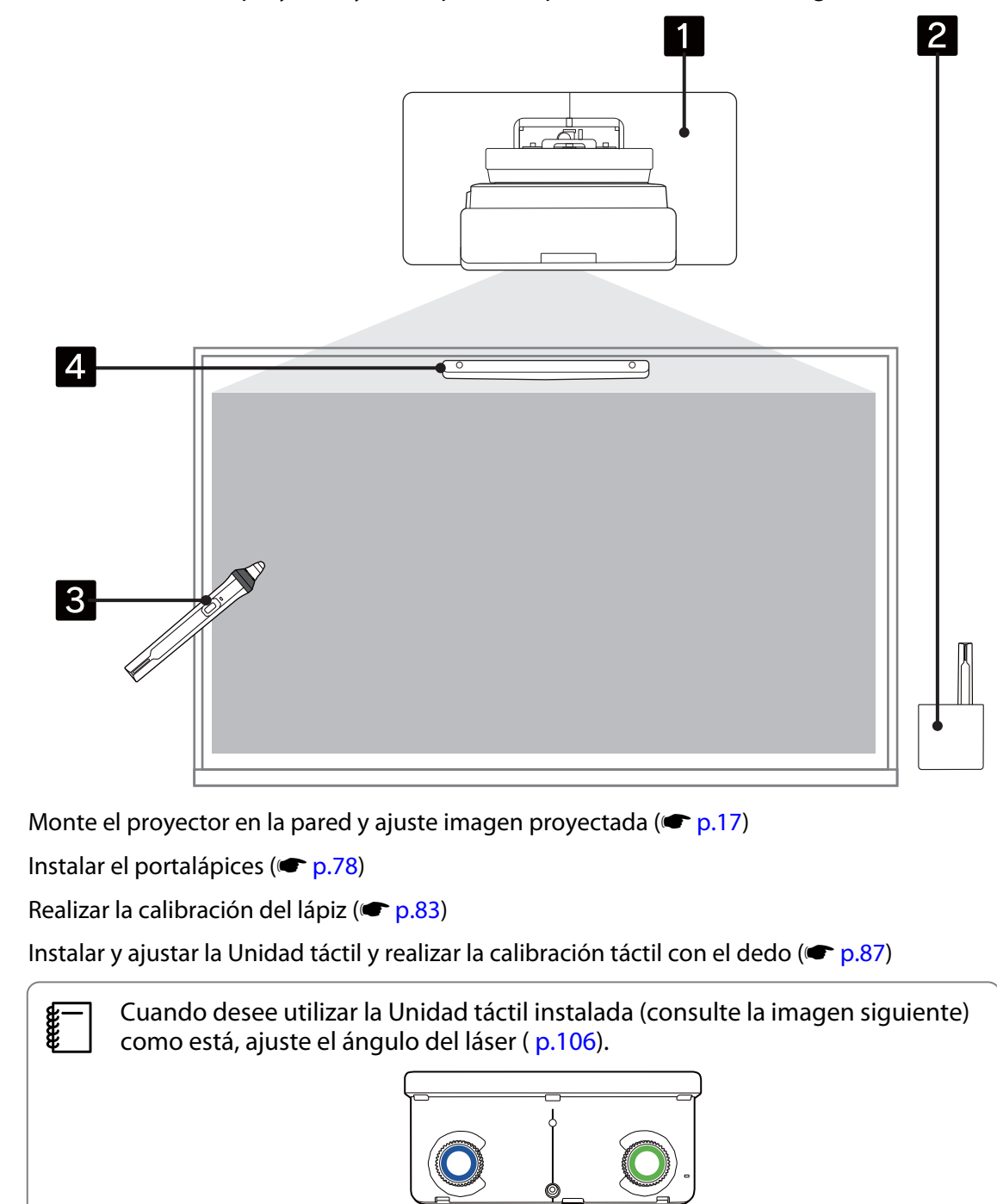

# <span id="page-14-0"></span>Cifras de dimensiones de instalación

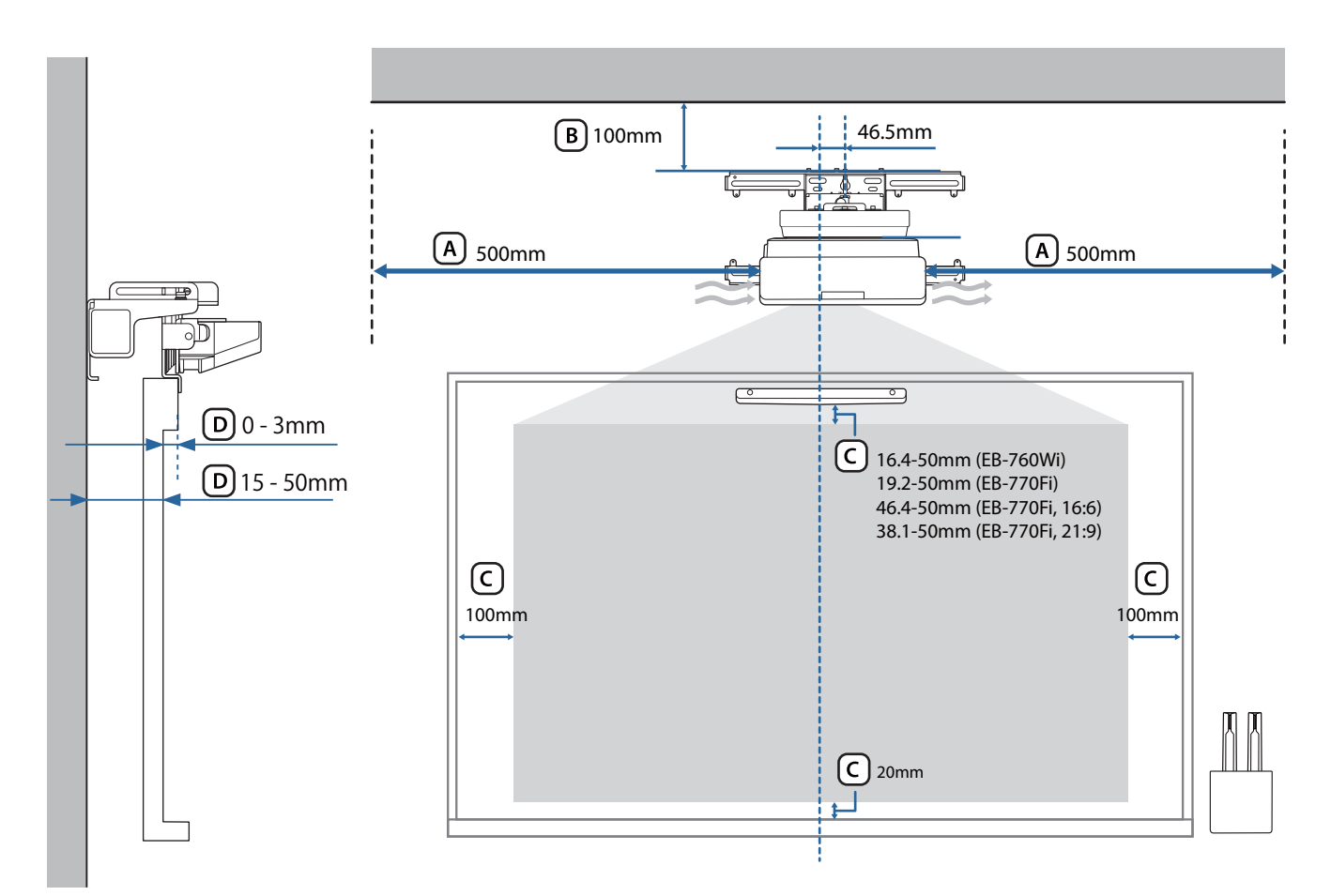

### **A** Precaución

Freee

- Cuando instale el proyector, asegúrese de que haya una separación entre la pared y las ventilaciones de salida y entrada de aire del proyector. (Consulte la figura  $(A)$  siguiente)
- Cuando use la Unidad táctil, asegúrese de que haya suficiente espacio alrededor de la pantalla de proyección. (Consulte la figura  $\overline{C}$ ) siguiente)
- Al instalar la Unidad táctil utilizando el soporte de la misma, compruebe el grosor del marco alrededor de la pantalla y la longitud desde la superficie de instalación hasta la superficie de la pantalla. (Consulte la figura (D) siguiente)

 Dejar un espacio de aproximadamente 100 mm desde el techo hasta la parte superior de la placa de pared facilita la instalación y retirada del proyector. (Consulte la figura  $\overline{B}$ ) siguiente)

<span id="page-15-0"></span>Cuando desee utilizar la Unidad táctil (modelo antiguo) como está, deje una separación de 25 a 100 mm entre la parte inferior de dicha unidad y la parte superior de la imagen. Es posible que deba volver a instalar la Unidad táctil para proyectar con un tamaño o relación de aspecto diferente.

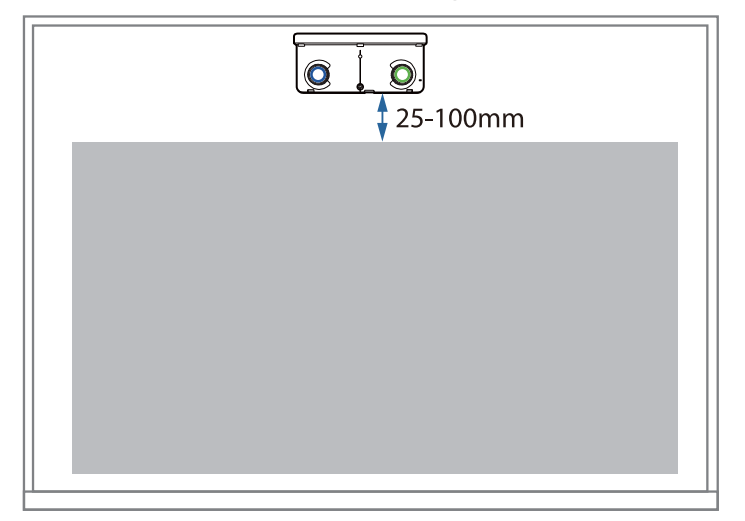

#### Al instalar varios proyectores cerca

Si las operaciones del lápiz interactivo no funcionan correctamente entre los proyectores instalados cerca, conéctelos mediante un cable con miniconector estéreo disponible en el mercado (ø3,5 mm, sin resistencia).

Después de conectar el cable, establezca **Instalación de proyectores** - **Sinc. de proyectores** en **Cableado** en el menú **Lápiz/táctil** para estabilizar las operaciones del lápiz interactivo.

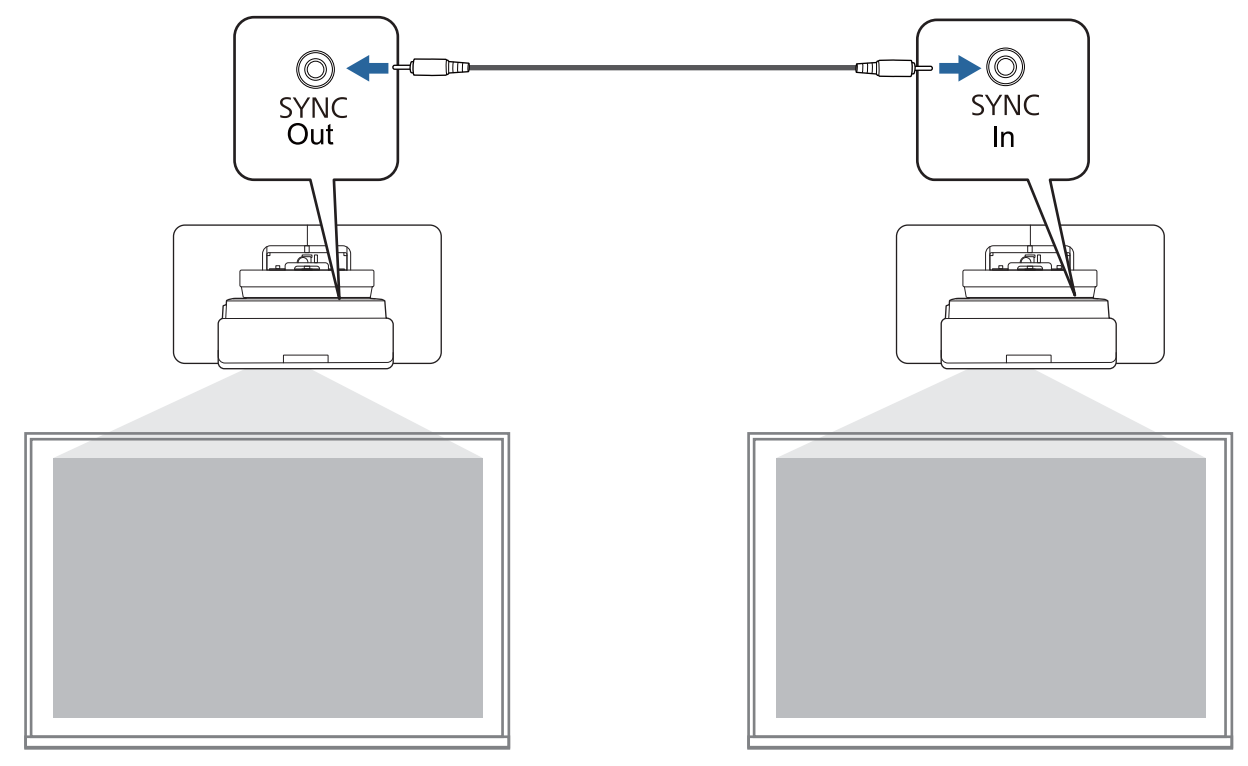

#### <span id="page-16-0"></span>Al instalar varias unidades táctiles cerca

Al instalar varias unidades táctiles en la misma pared, es recomendable instalar los deflectores de infrarrojos suministrados para crear particiones y evitar que los láseres interfieran con las superficies de proyección adyacentes.

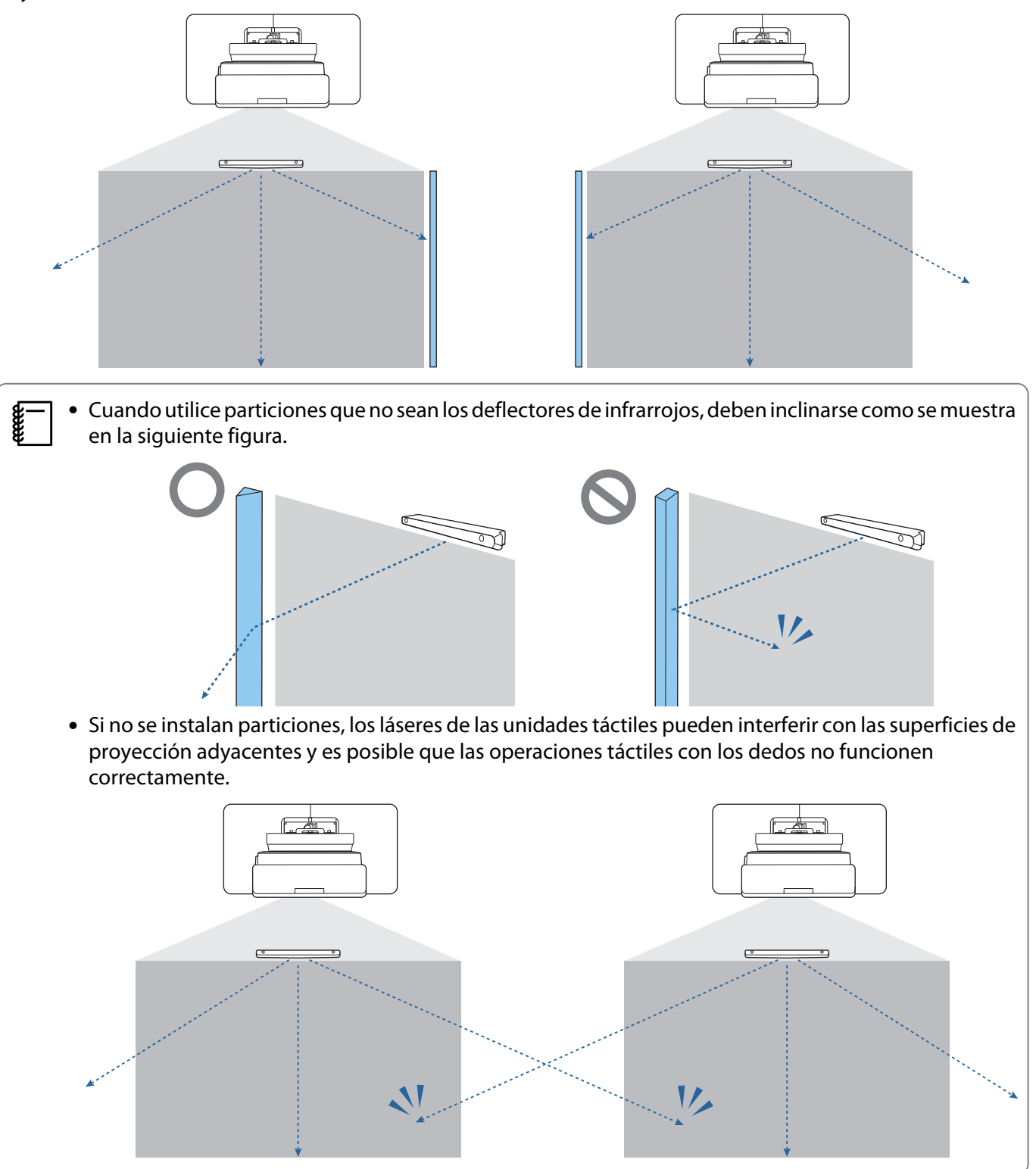

# <span id="page-17-0"></span>**D** Precauciones para instalar el soporte para pared

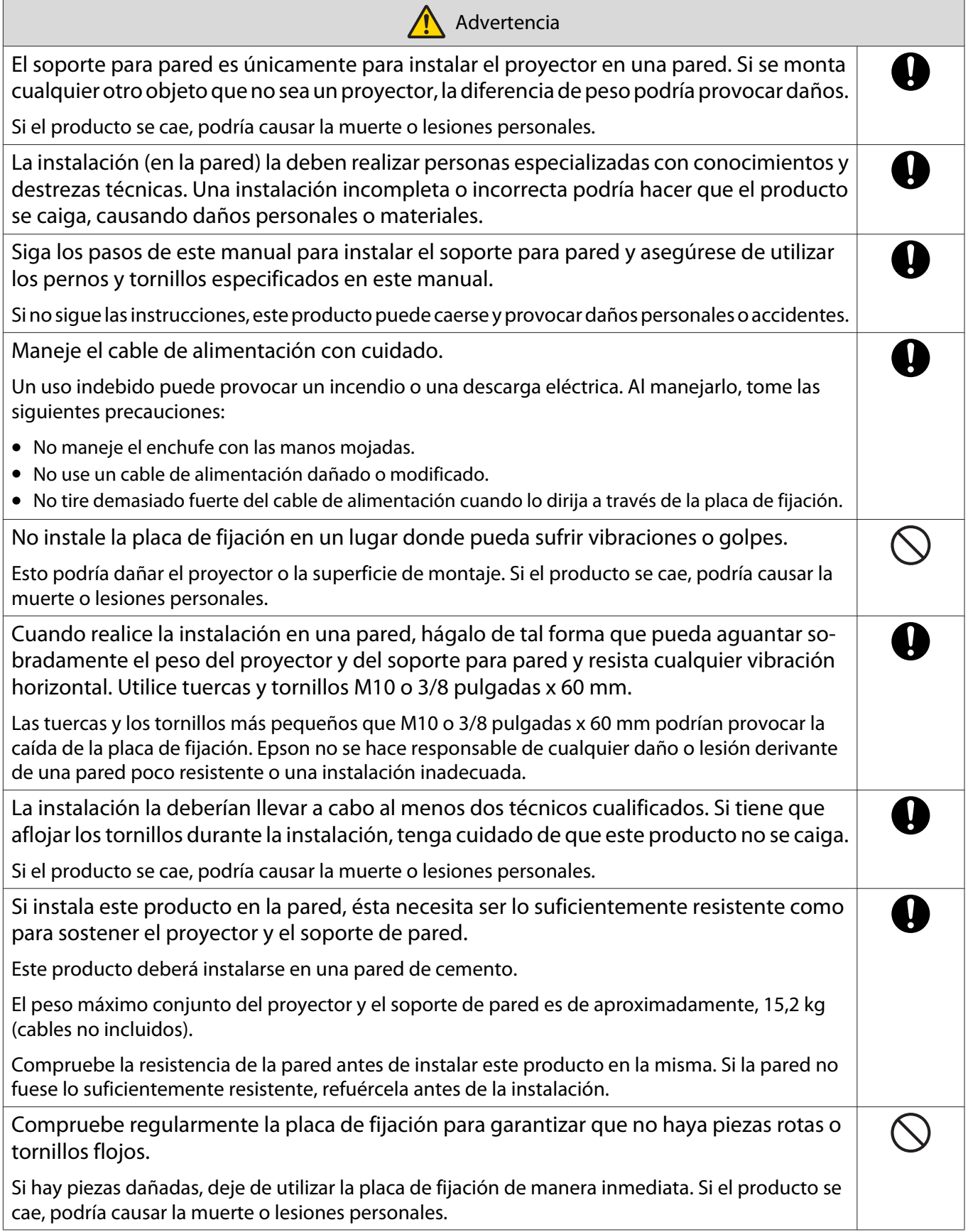

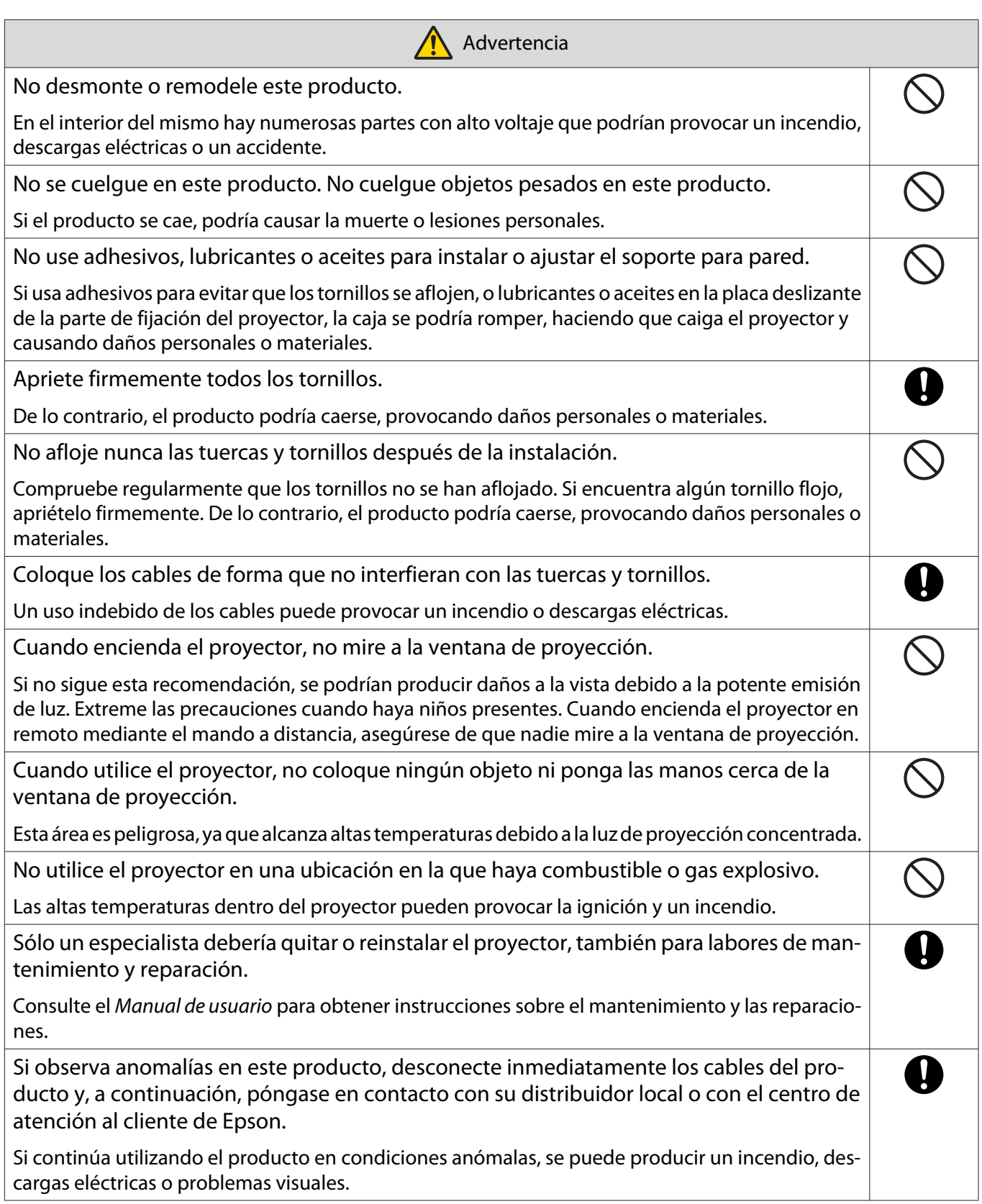

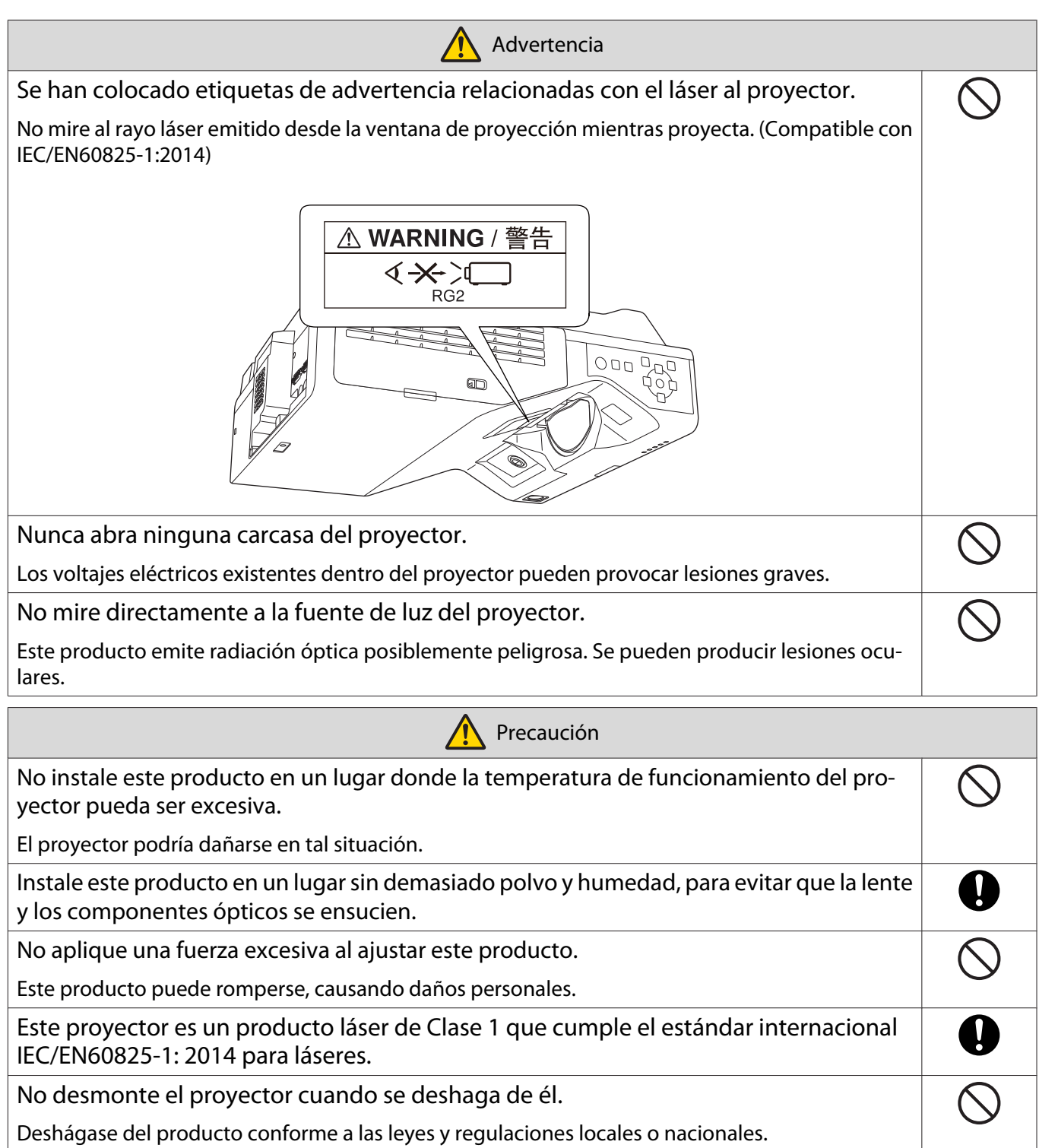

## <span id="page-20-0"></span>Precauciones relacionadas con la ubicación  $|O|$ de instalación del soporte de pared

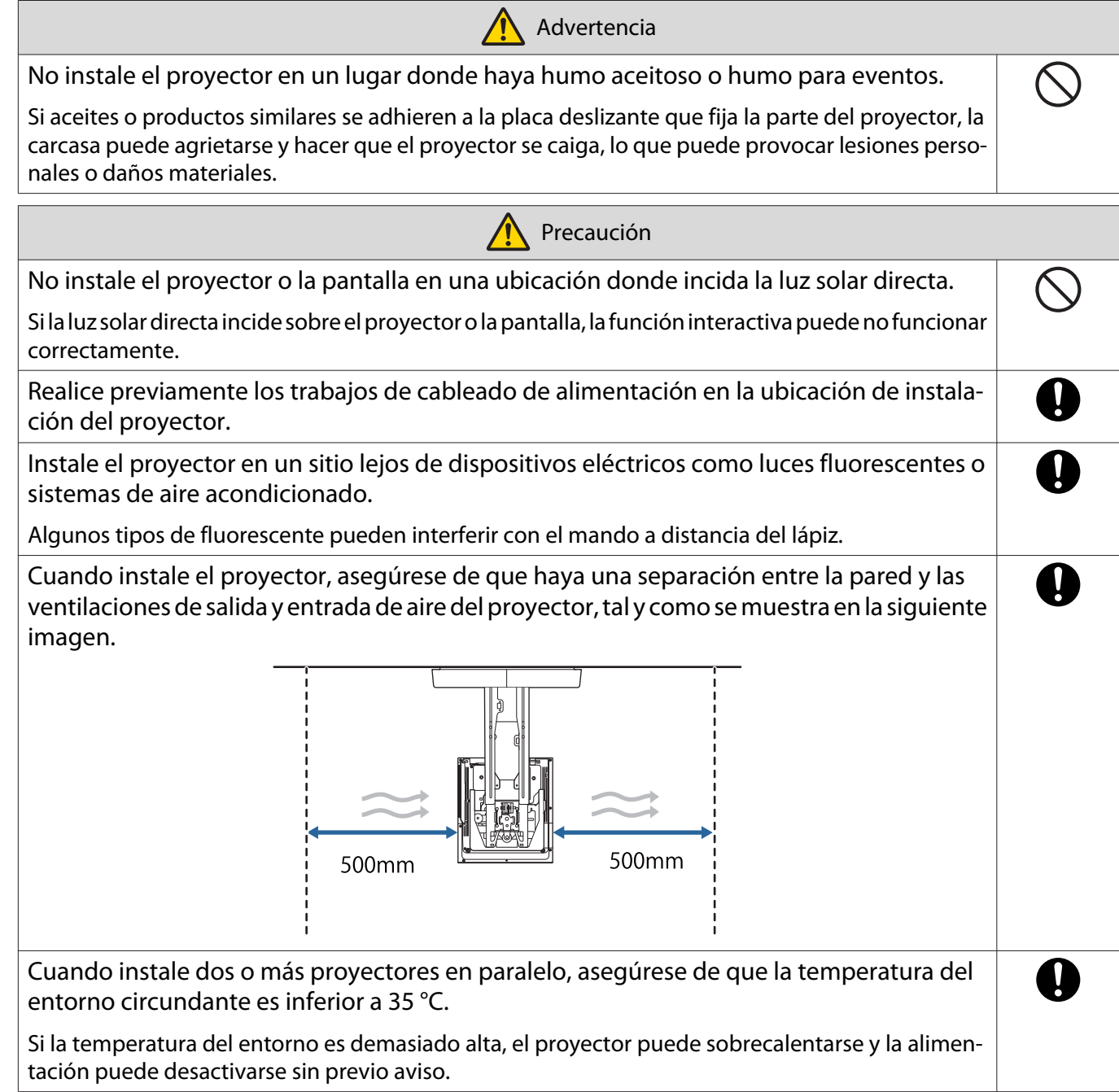

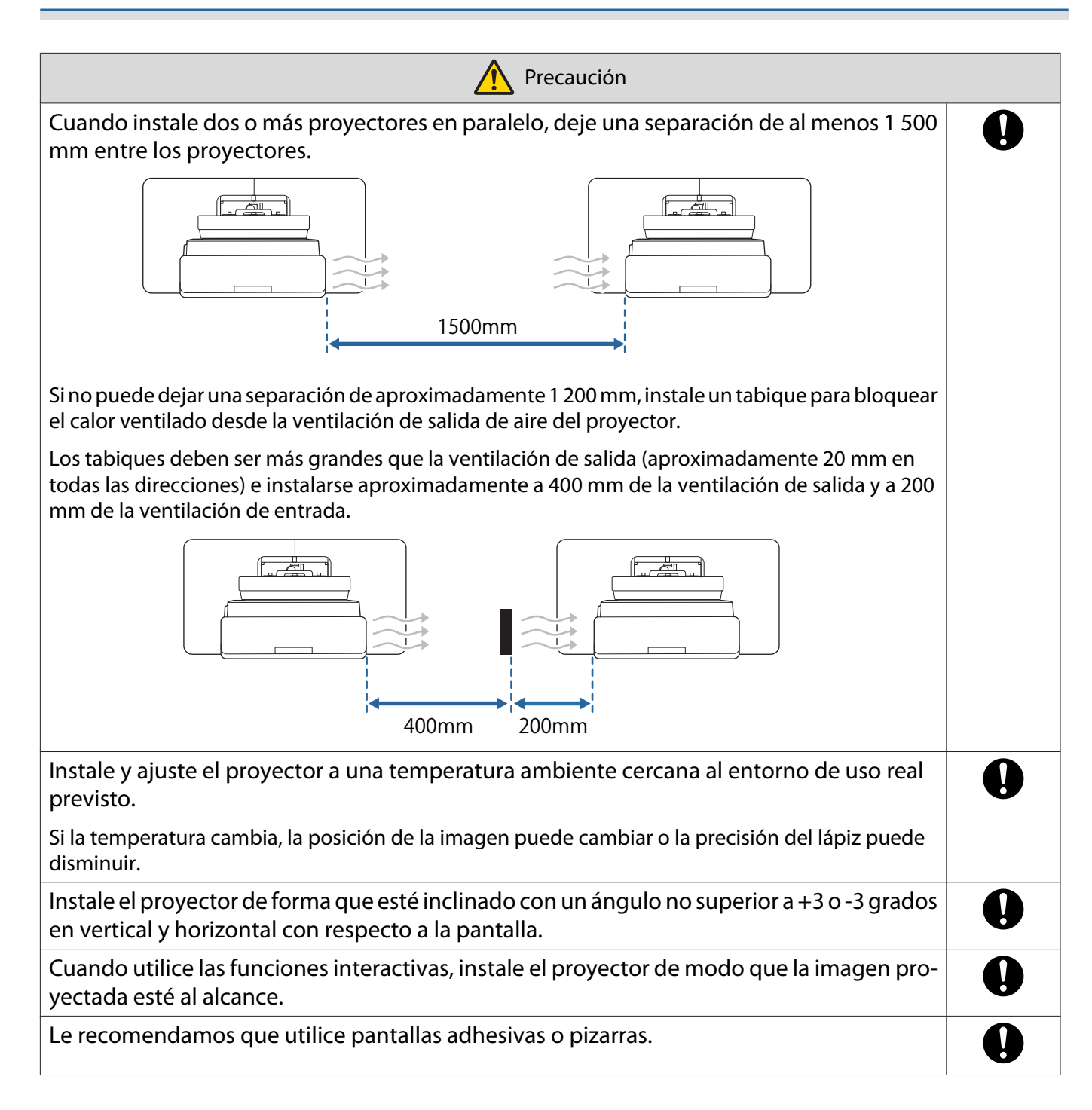

# <span id="page-22-0"></span>**C** Especificaciones del soporte de pared

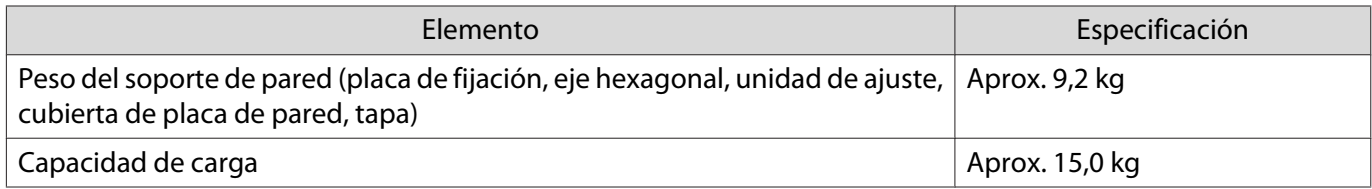

### <span id="page-23-0"></span>Dimensiones externas

### [Unidad: mm]

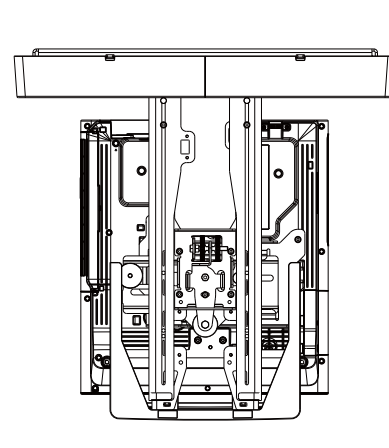

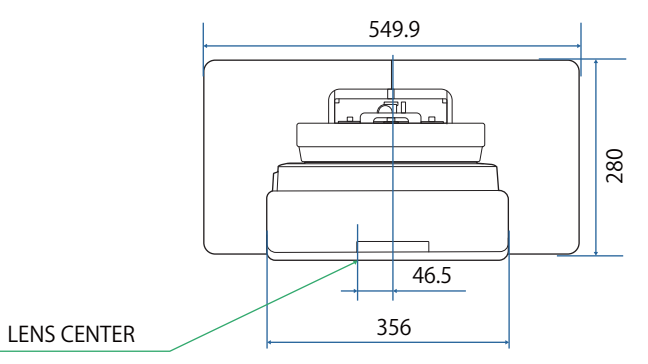

219.7

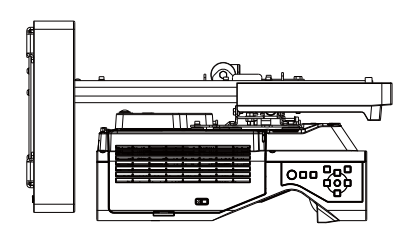

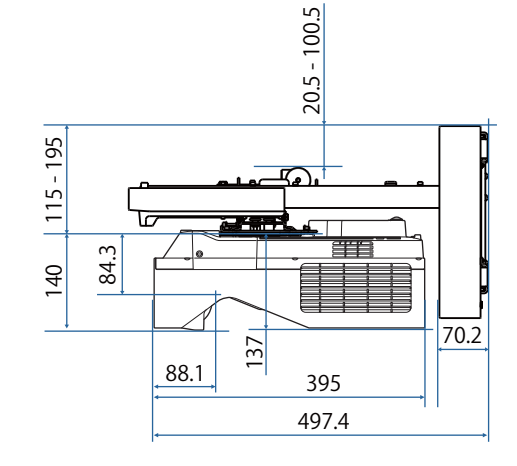

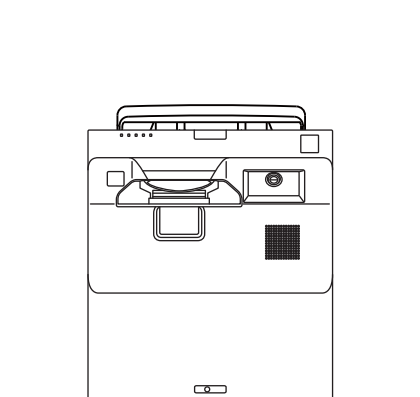

<u>क्ति </u>

 $\Box$ 

 $\ddot{\bullet}$ 

27.5

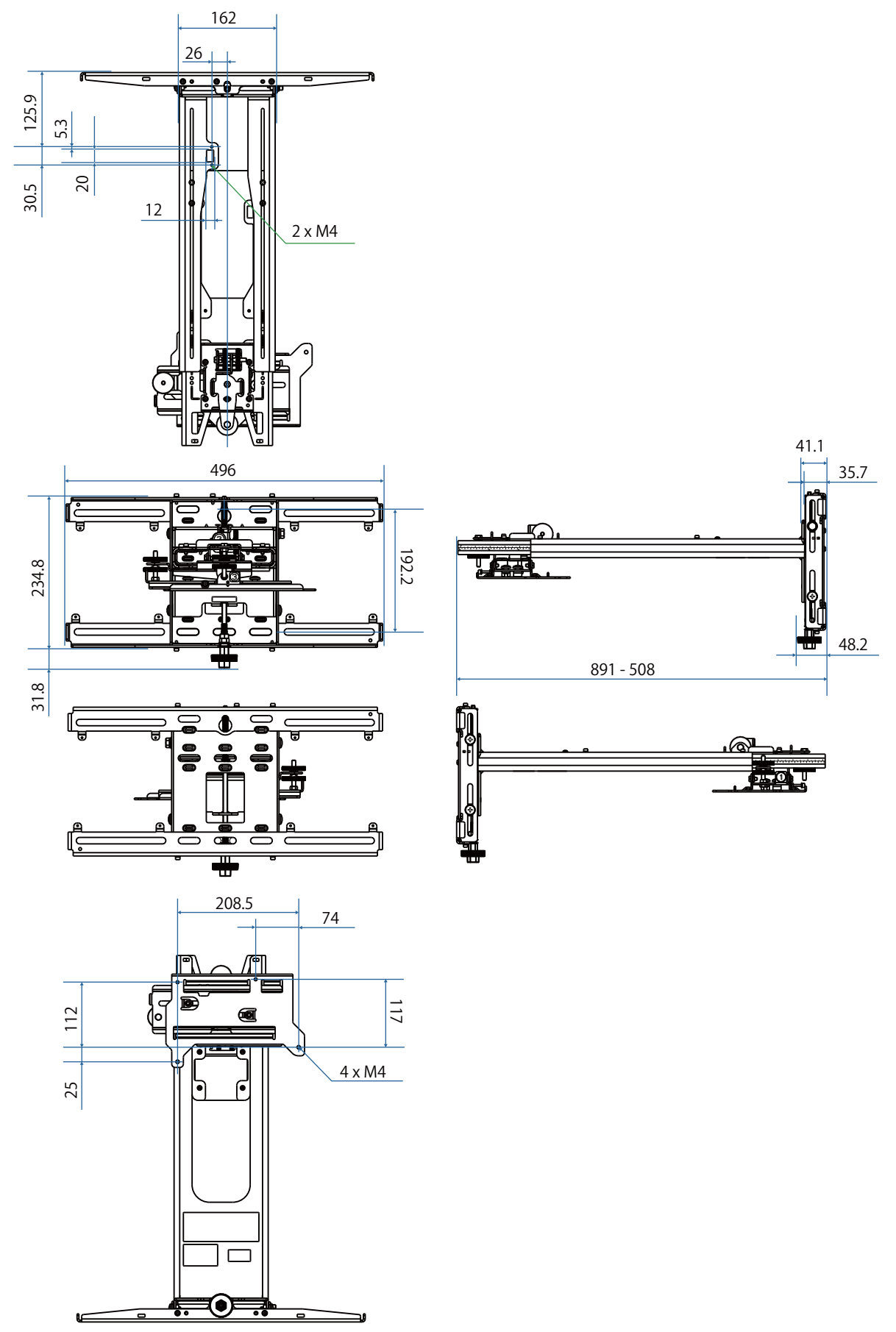

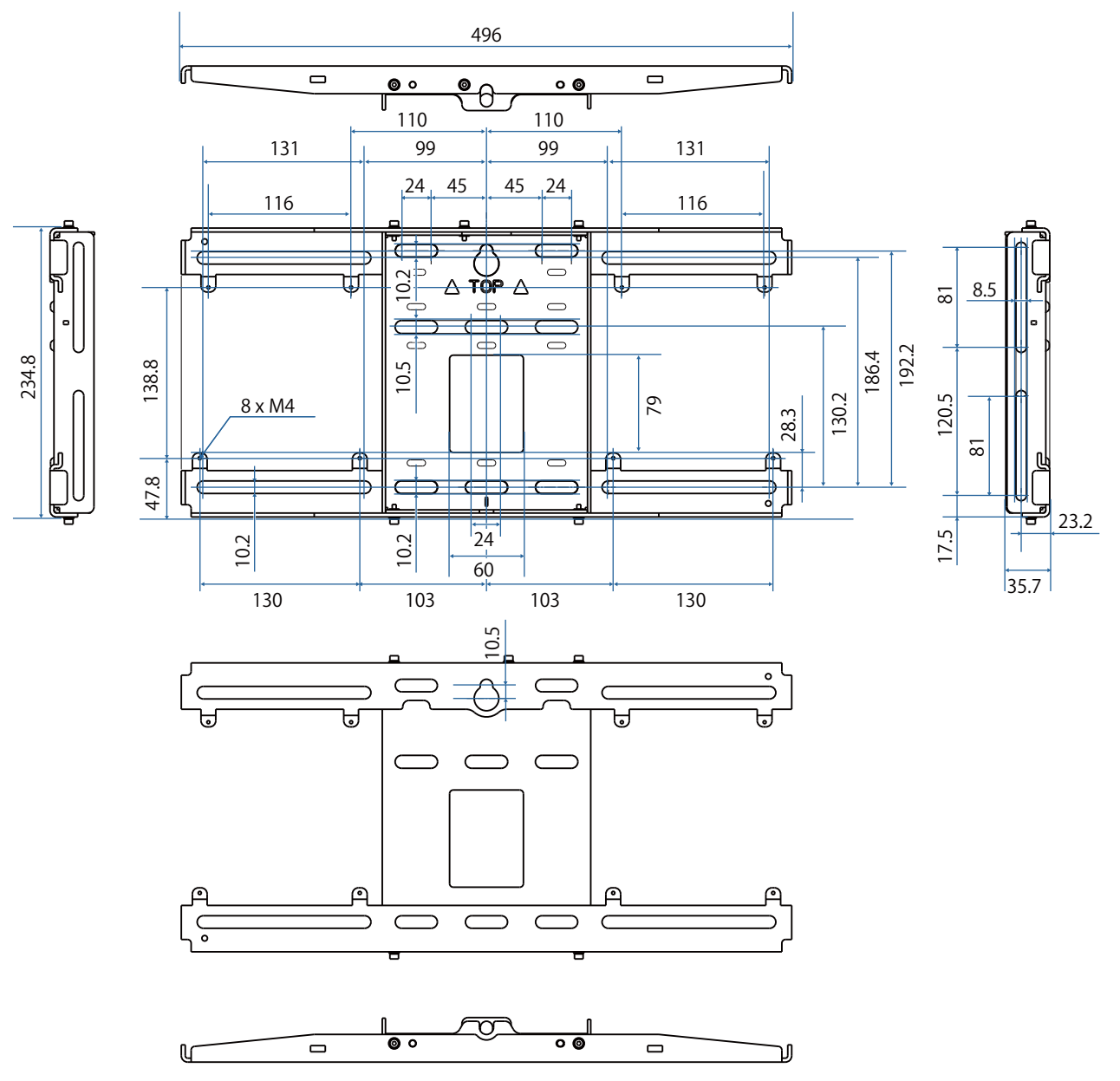

## <span id="page-26-0"></span>Intervalo de ajuste

#### Deslizamiento vertical

#### [Unidad: mm]

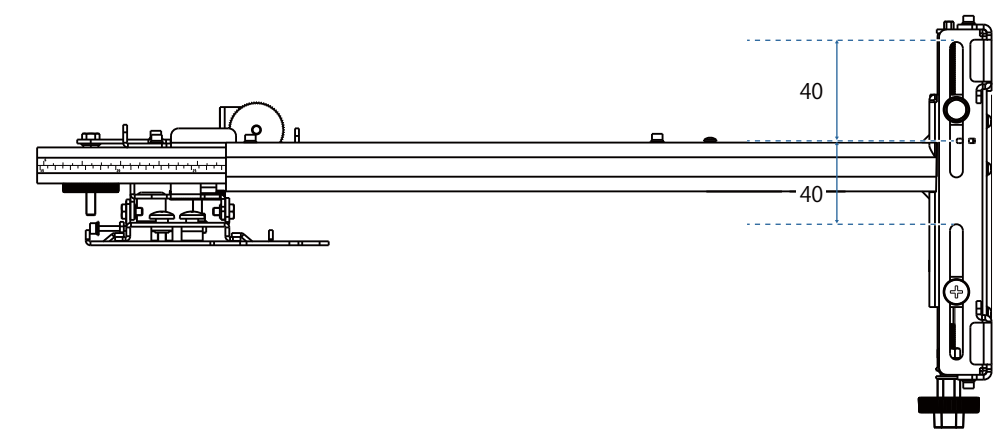

#### Deslizamiento horizontal

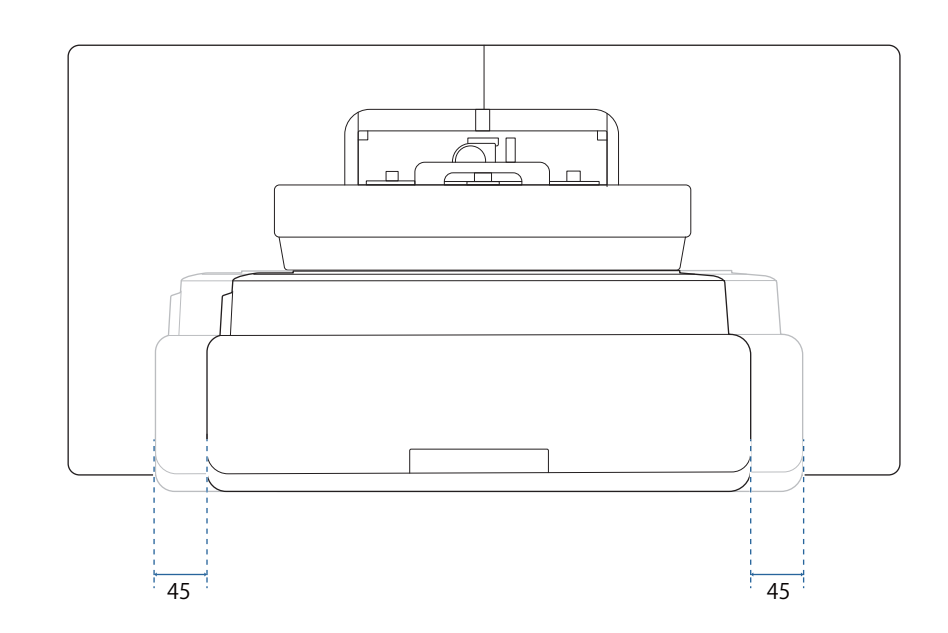

## <span id="page-27-0"></span>Deslizamiento hacia adelante y hacia atrás

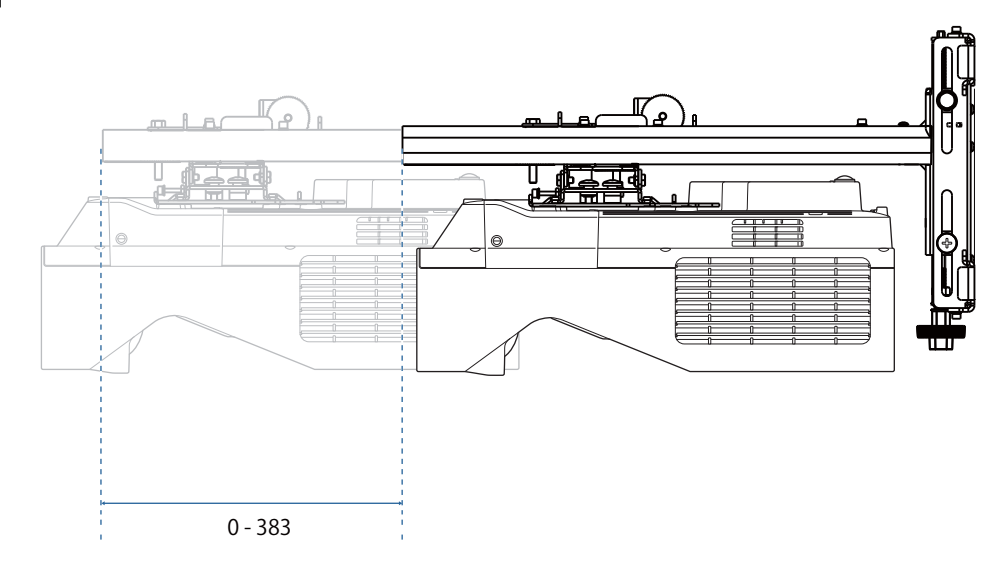

#### <span id="page-28-0"></span>Placa de instalación para mini-PC

#### [Unidad: mm]

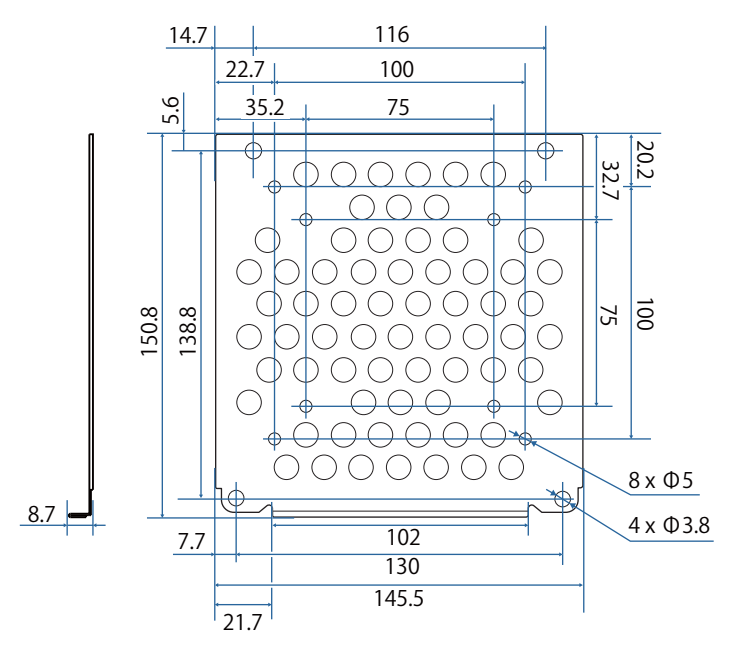

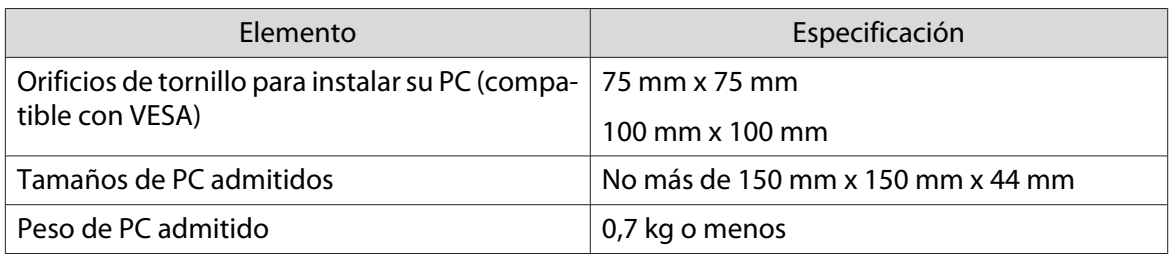

#### Instalación de accesorios

Al instalar un conmutador o un sintonizador, use los orificios para tornillos que se muestran en la figura siguiente para asegurarlos.

[Unidad: mm]

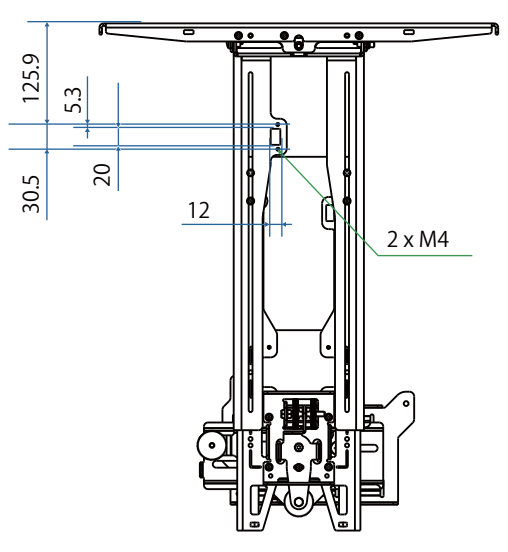

Antes de la instalación, compruebe que el peso total, incluidos el proyector y los cables de conexión, sea inferior a la capacidad de carga máxima del soporte para pared. ( $\bullet$ ["Especificaciones del soporte de pared"](#page-22-0) [p.22](#page-22-0))

# <span id="page-29-0"></span>Procedimiento de instalación para el soporte de pared

Siga el flujo de trabajo que se indica a continuación para instalar el soporte de pared.

- Coloque los cables antes de instalar el soporte de pared conforme según el entorno de instalación.
	- aComprobar las tabla de distancia de protección para determinar la posición de instalación ( $\bullet$  [p.30\)](#page-30-0)
	- $\overline{\mathbf{p}}$ Colocar la unidad de ajuste al proyector ( $\bullet$  [p.46](#page-46-0))
	- $\mathbf{R}$ Instalar la placa de la pared en la pared ( $\bullet$  [p.47](#page-47-0))
	- $\boldsymbol{A}$ Ajustar la longitud del brazo de la placa de fijación y luego acóplela a la placa de pared ( $\bullet$  [p.50\)](#page-50-0)
	- $\overline{5}$  Fije la unidad de ajuste a la placa de fijación y, a continuación, conecte los cables y dispositivos periféricos  $(\bullet$  [p.55\)](#page-55-0)
	- **f** Ajustar la posición de la imagen ( $\bullet$  [p.59](#page-59-0))
	- $\overline{\mathbf{z}}$ Colocar las cubiertas ( $\bullet$  [p.75](#page-75-0))

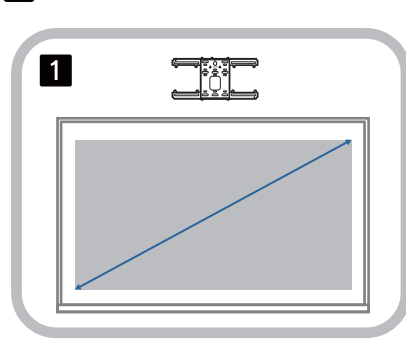

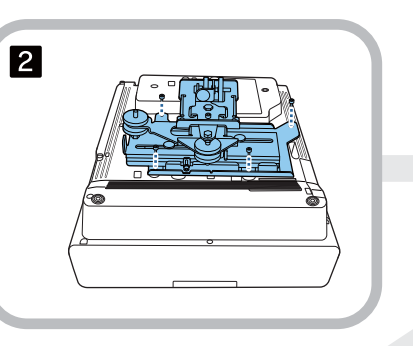

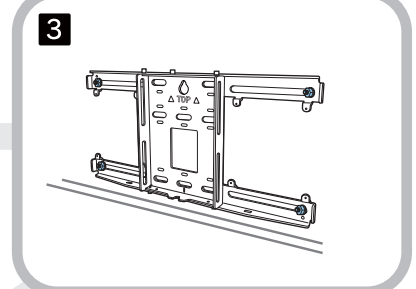

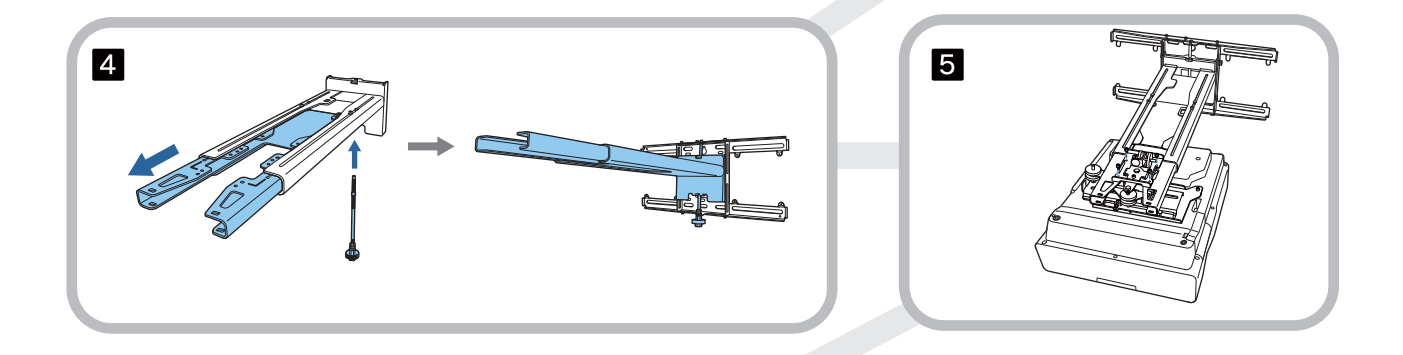

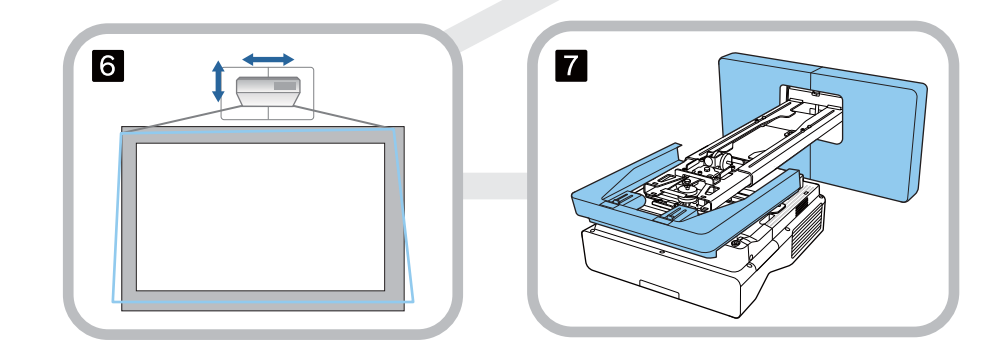

<span id="page-30-0"></span>Acoplar el soporte

e

Determinar la posición de instalación (tabla de distancia de proyección)

Determine la posición de instalación de la placa de pared conforme al tamaño de la pantalla (S) sobre la que desea proyectar. Consulte la figura siguiente para comprobar los valores desde a hasta d. Este es el valor cuando la placa de fijación está en el medio de la placa para pared (consulte  $\frac{1}{\sqrt{2}}$  en la siguiente ilustración).

El valor de desfase del centro de la pantalla que se proyecta y el centro de la placa para pared es de 46,5 mm.

Una distancia x más corta puede aumentar el tamaño mínimo de proyección.

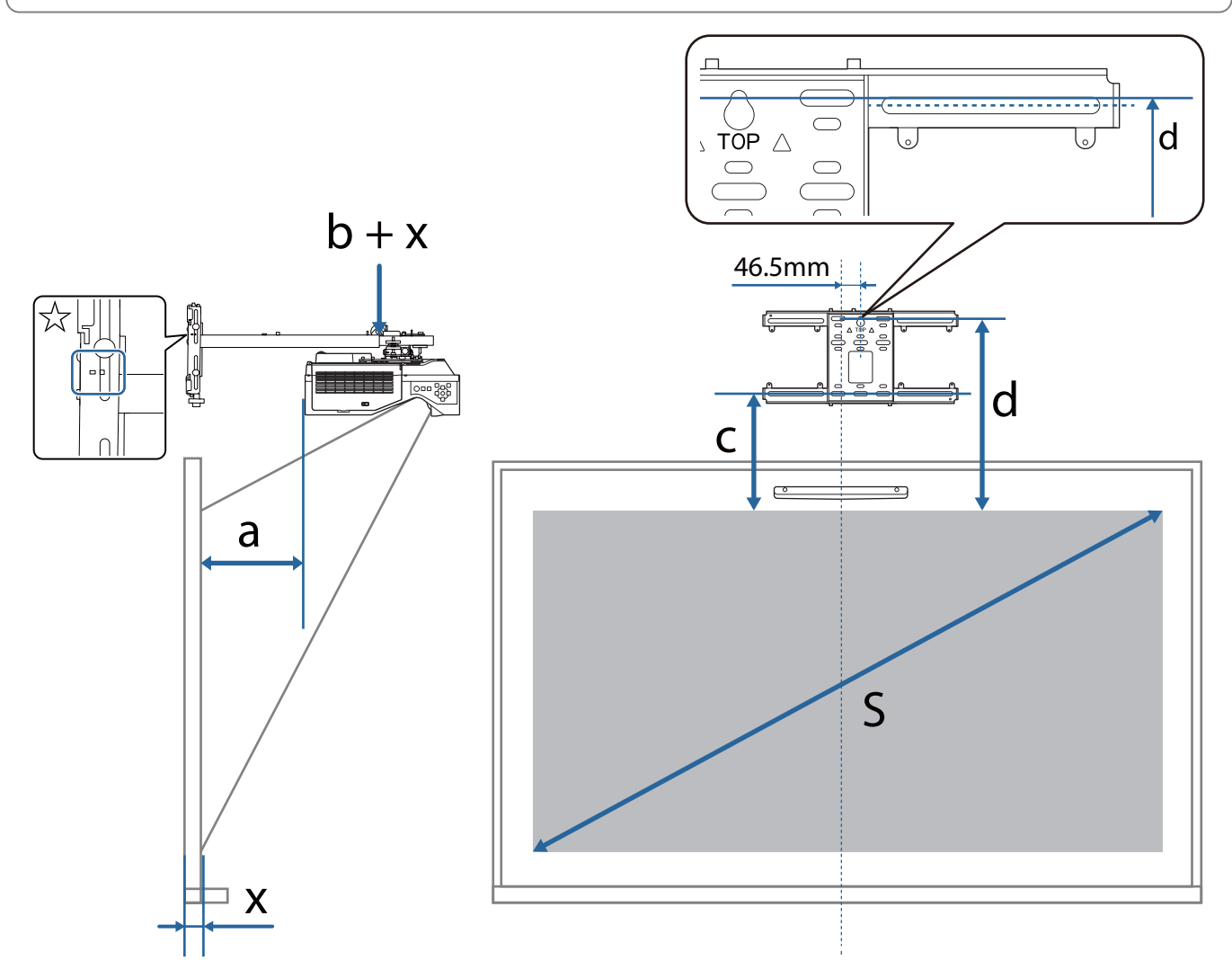

a: Distancia de proyección mínima (gran angular)

- b + x: Número en la escala de deslizamiento del brazo en la placa de configuración (533 mm máximo)
- x: Distancia desde la pared a la superficie de proyección (De 15 a 50 mm cuando se usa el soporte de la unidad táctil ( [p.14](#page-14-0)))
- c: Distancia desde el borde superior de la imagen hasta el orificio del tornillo de instalación inferior de la placa de pared
- d: Distancia desde el borde superior de la imagen hasta el orificio del tornillo temporal para la placa de pared
- S: Tamaño de la imagen proyectada

Consulte lo siguiente para conocer los valores de c y d cuando se proyecta con una relación de aspecto de 16:6.

Cuando utilice las funciones interactivas con una relación de aspecto de 16:6, establezca **Posición pantalla** en una posición central verticalmente o más alta.

(Cuando utilice el modelo EB-770Fi)

- c1/d1: cuando **Posición pantalla** esté en el centro
- c2/d2: cuando **Posición pantalla** esté en la parte superior

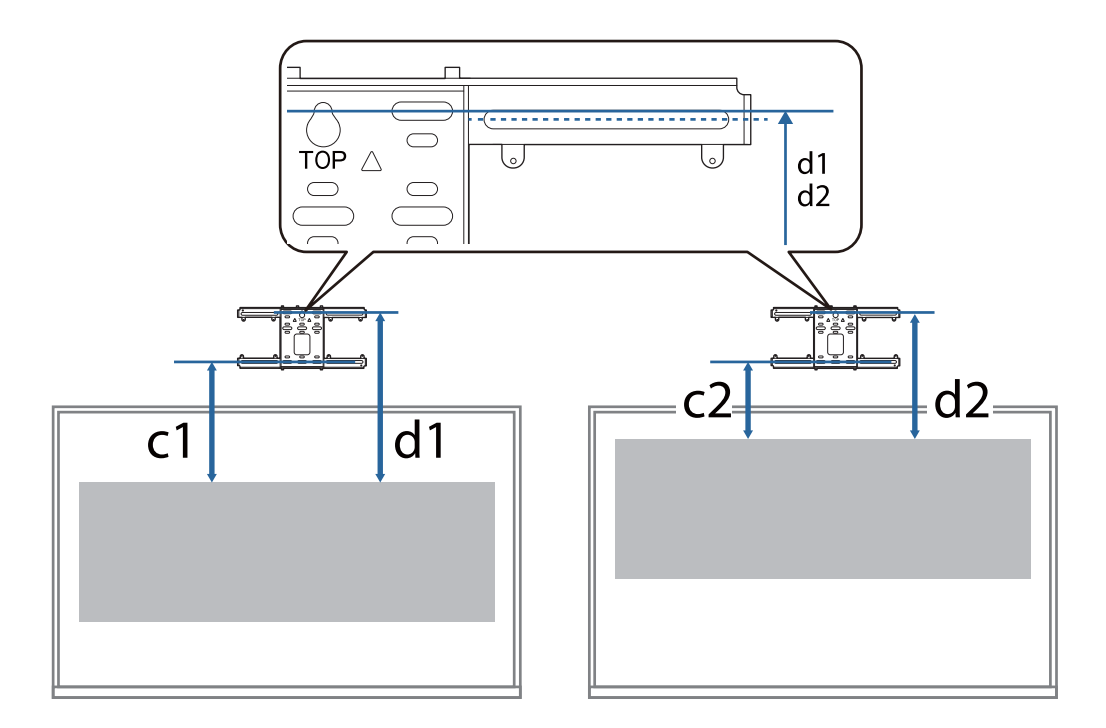

Si el tamaño de la proyección es demasiado pequeño, puede que no haya suficiente espacio en la parte posterior del proyector para las conexiones de los cables.

Cuando haya determinado la distancia de proyección (a), consulte la siguiente figura para calcular la distancia (e) y, a continuación, compruebe previamente si los cables cabrán en la parte posterior del proyector.

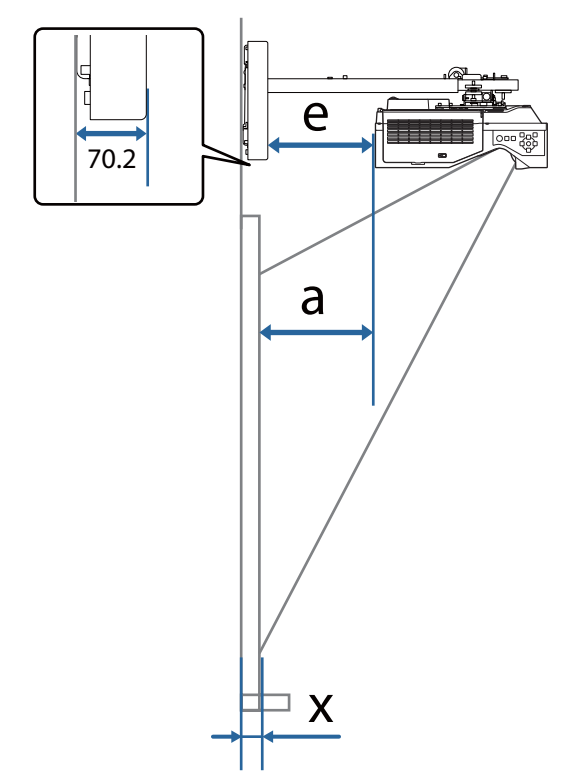

- a: Distancia de proyección mínima (gran angular)
- e: Distancia desde el frente de la cubierta de la placa de pared hasta la parte posterior del proyector

 $(Fórmula: e = a - 70, 2 mm + x)$ 

x: Distancia desde la pared a la superficie de proyección

#### EB-770Fi

<span id="page-33-0"></span>J

### Imagen proyectada de 16:9

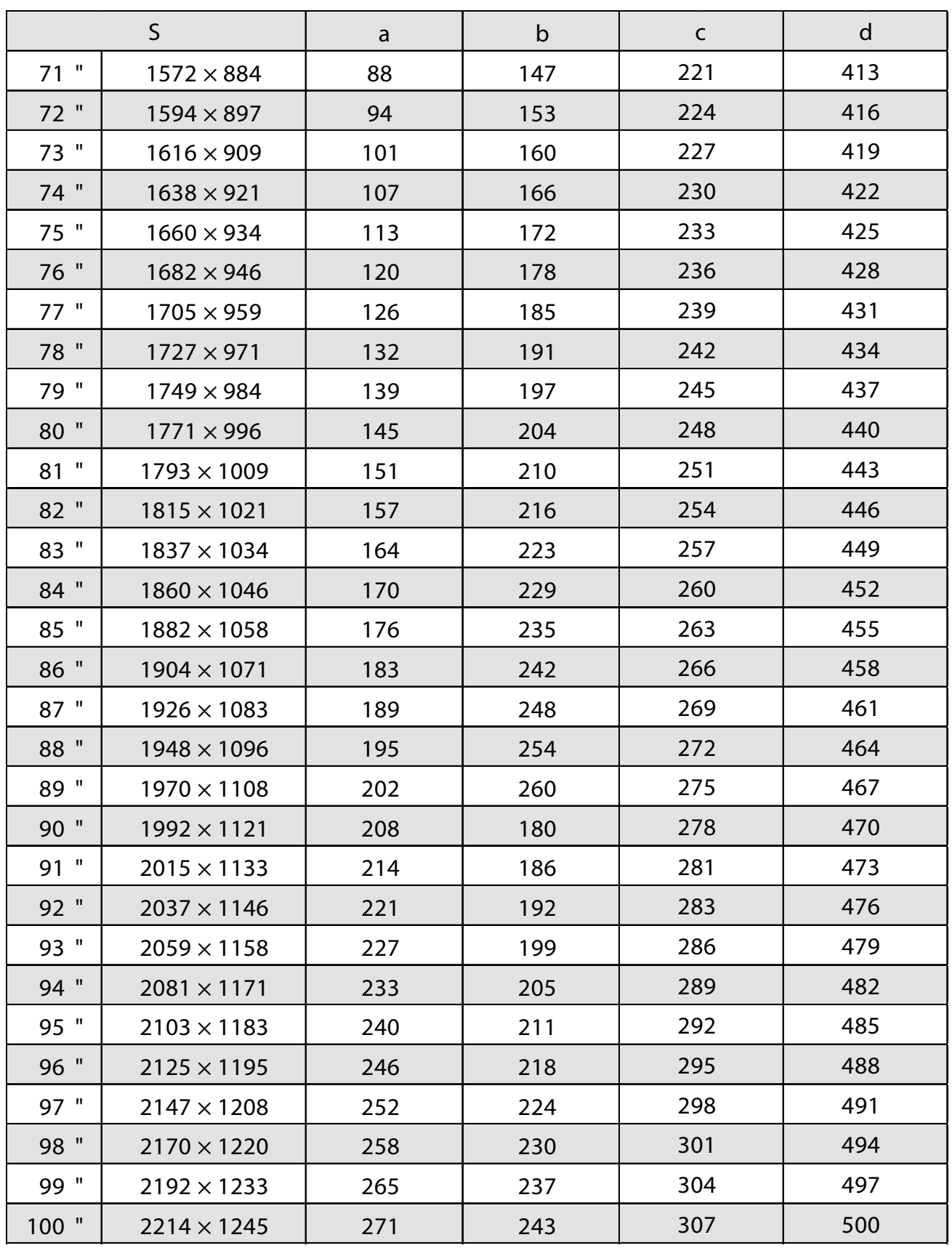

h

### Imagen proyectada de 4:3

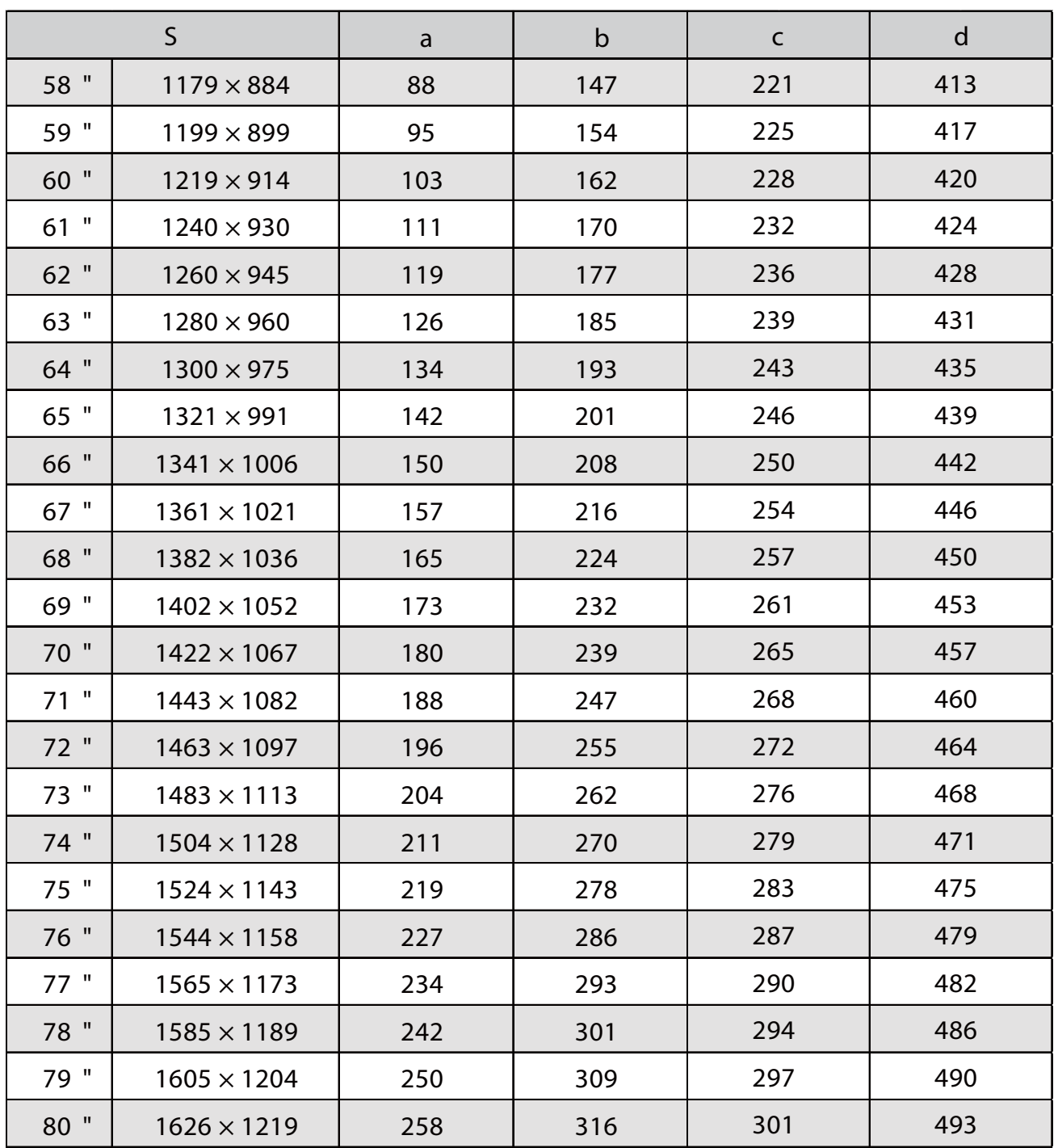

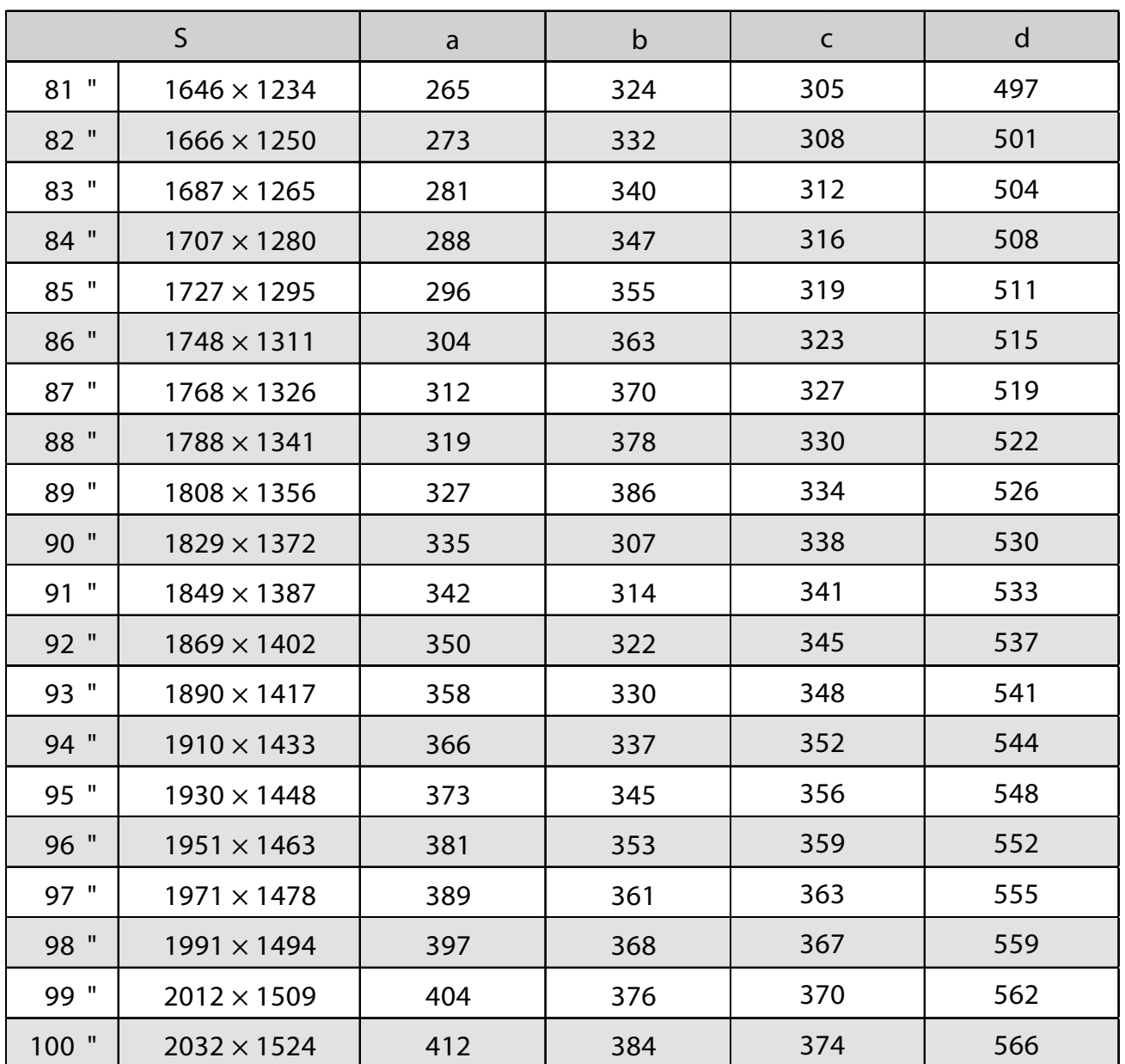
#### Imagen proyectada de 16:10

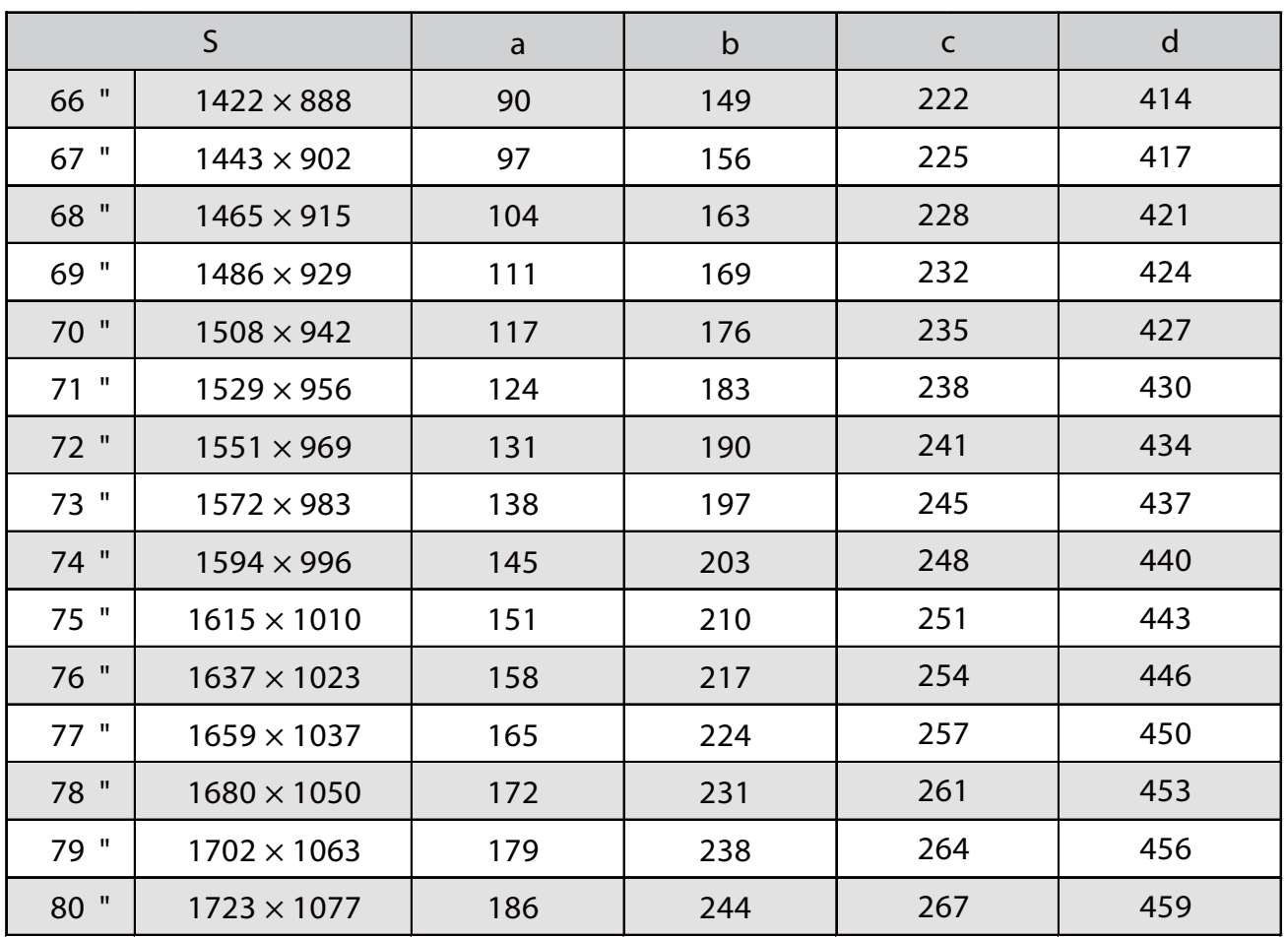

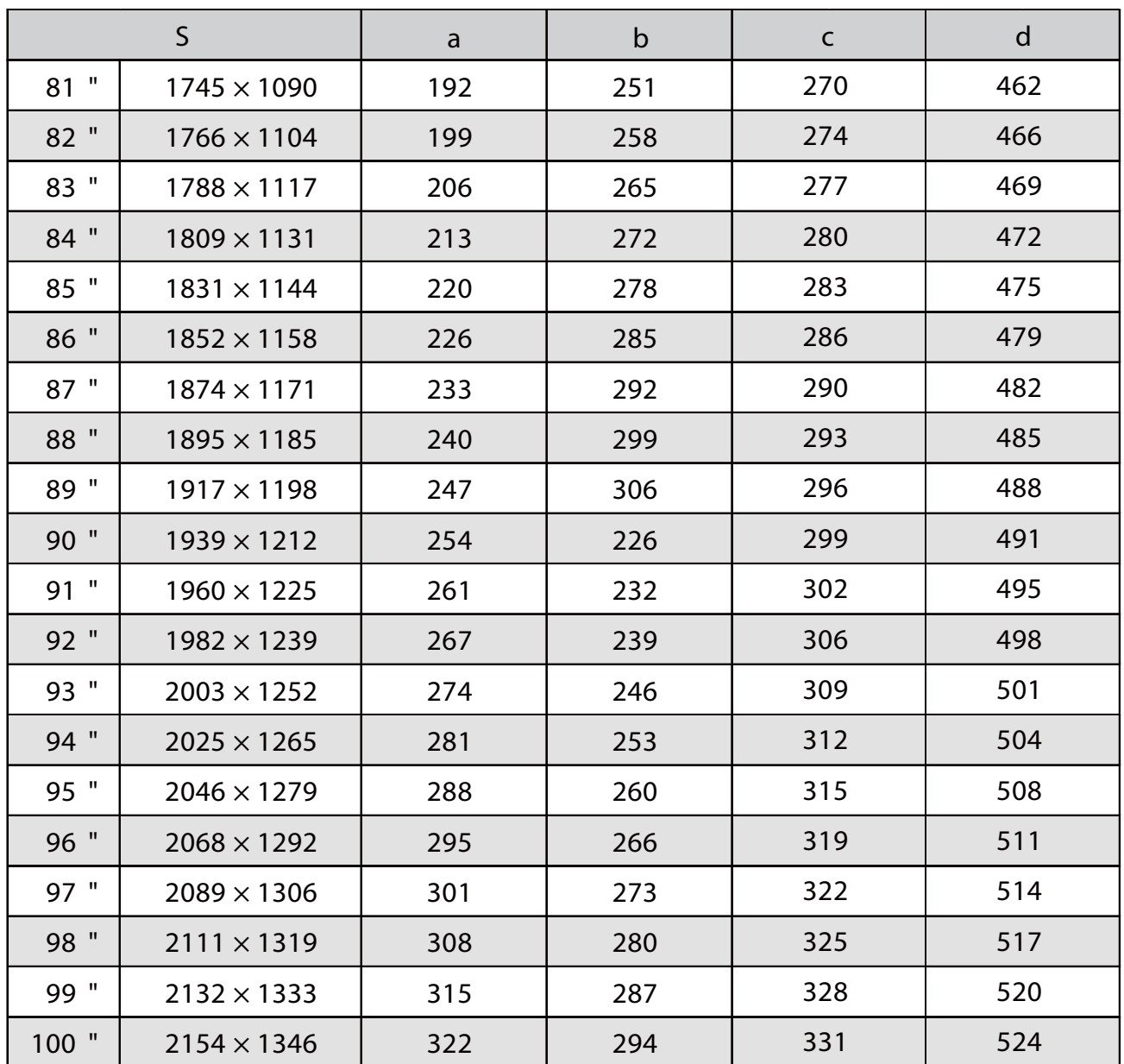

#### Imagen proyectada de 16:6

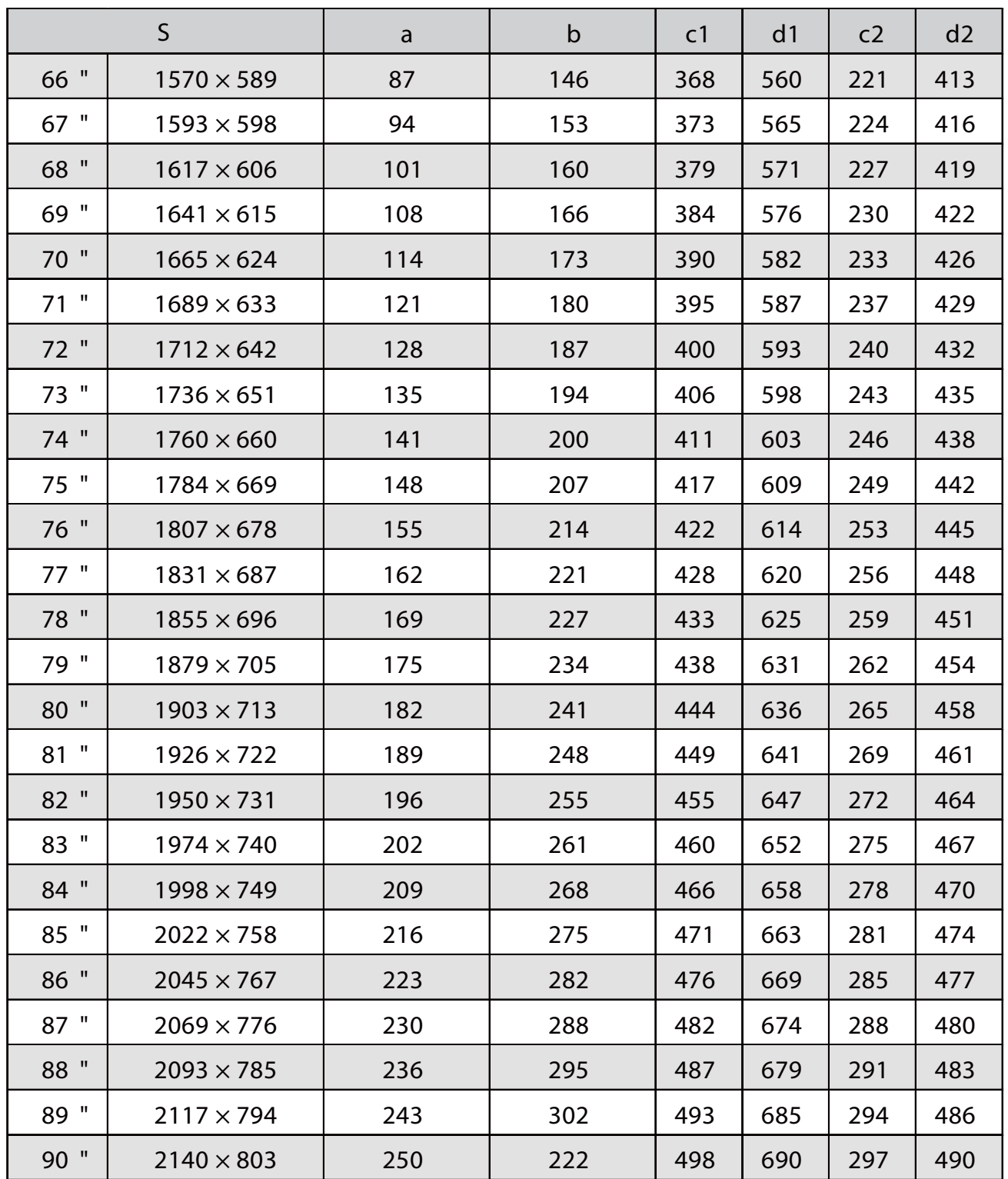

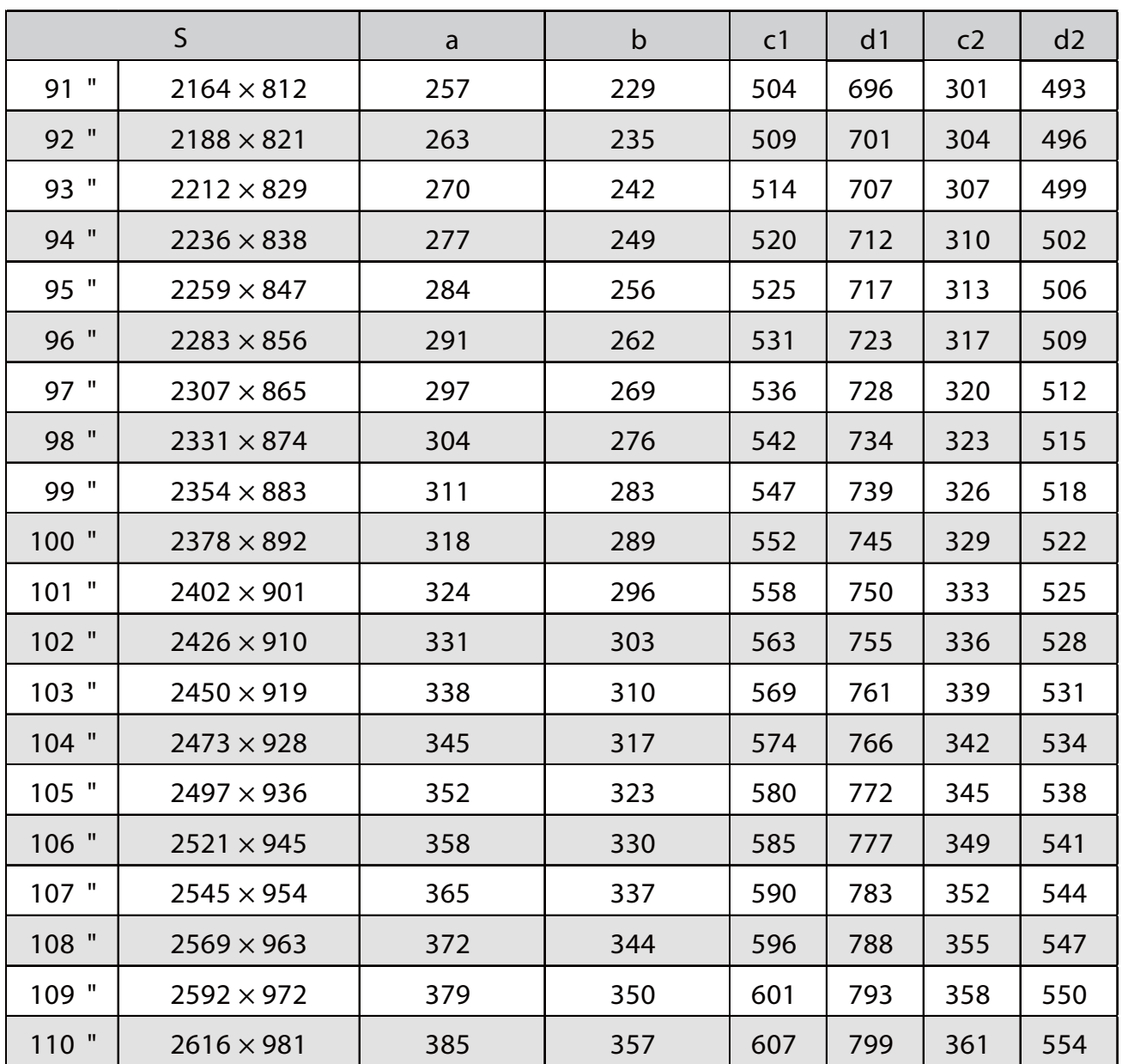

#### Imagen proyectada de 21:9

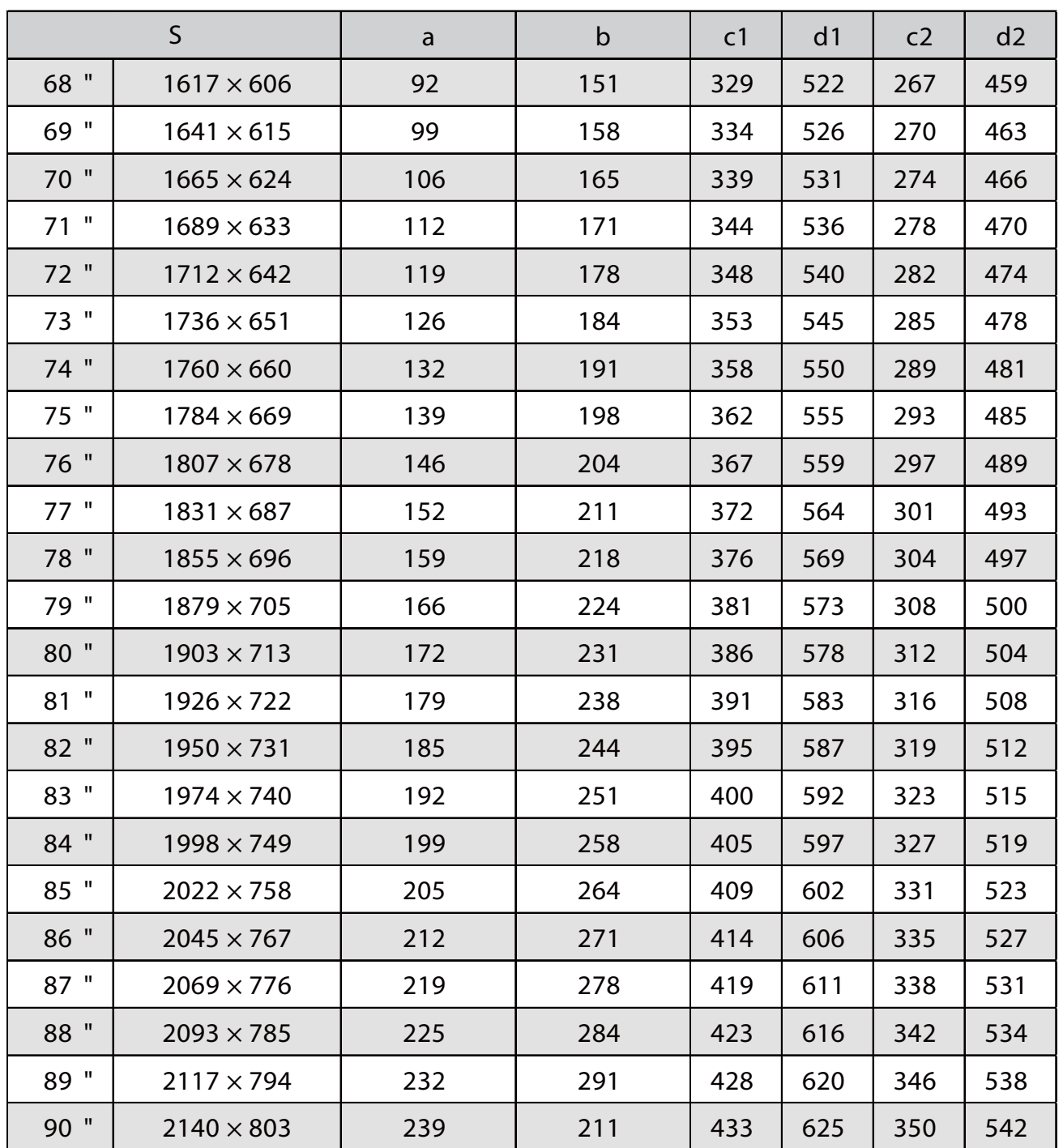

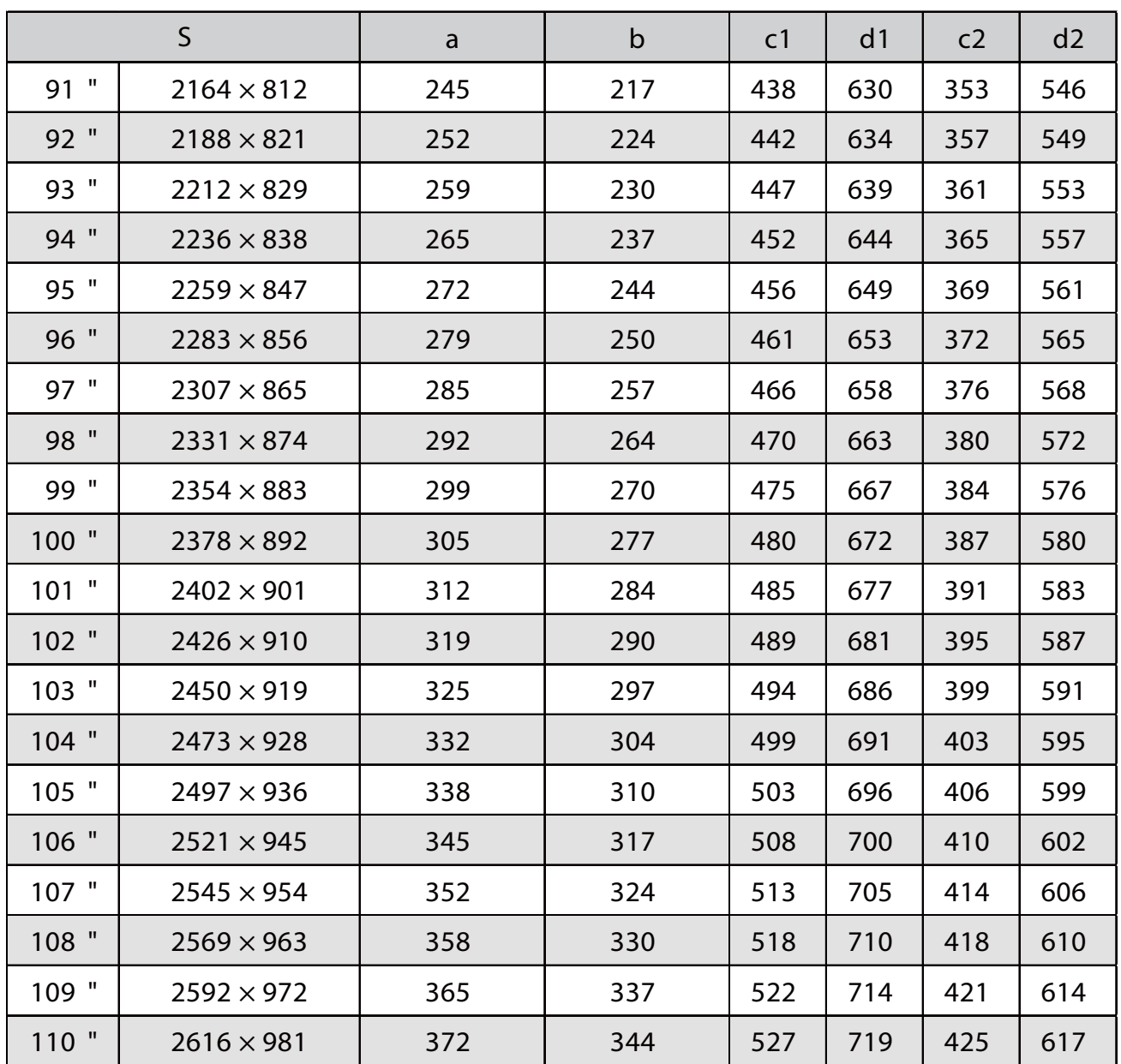

#### EB-760Wi

л

#### Imagen proyectada de 16:10

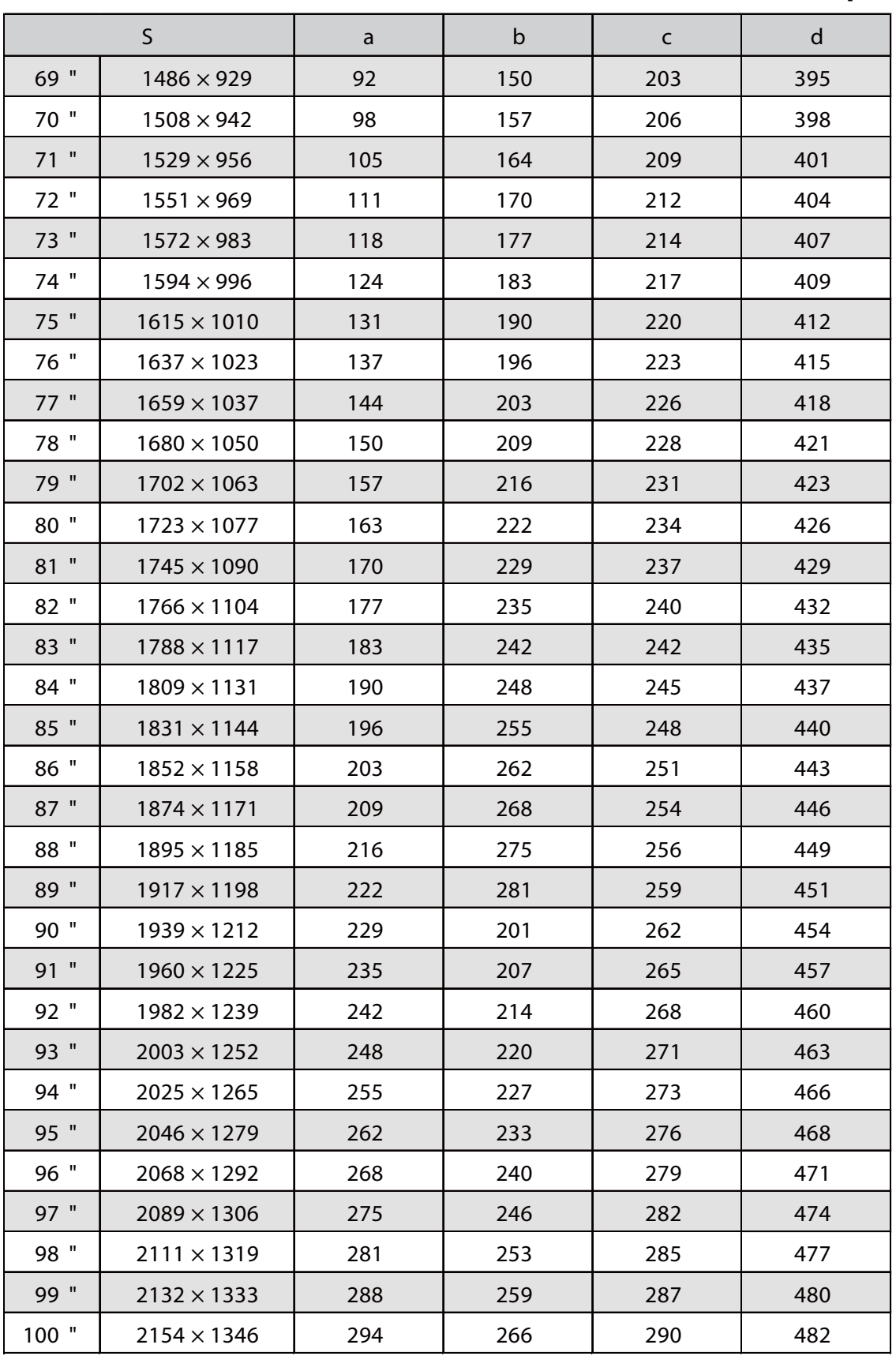

#### Imagen proyectada de 4:3

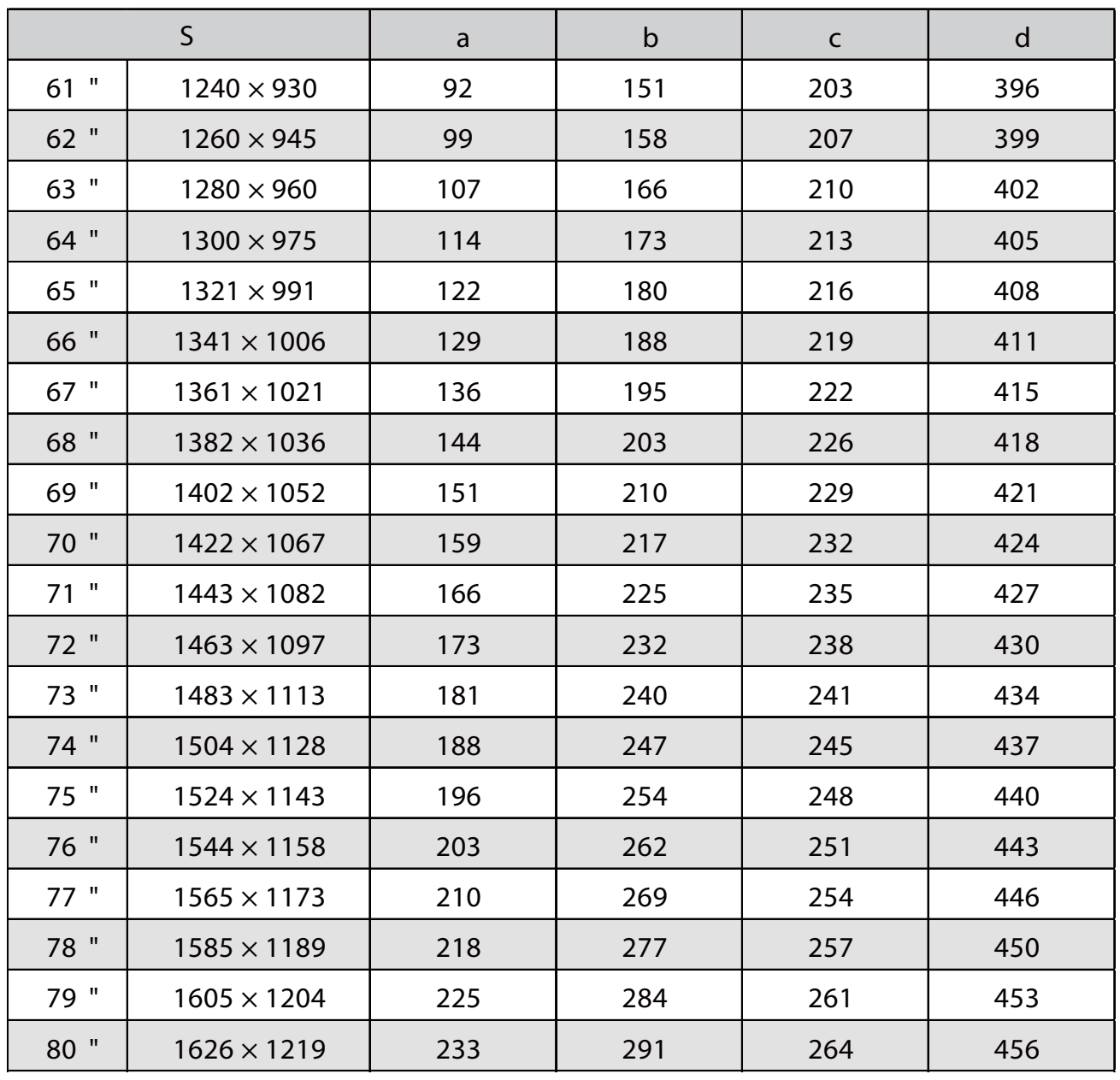

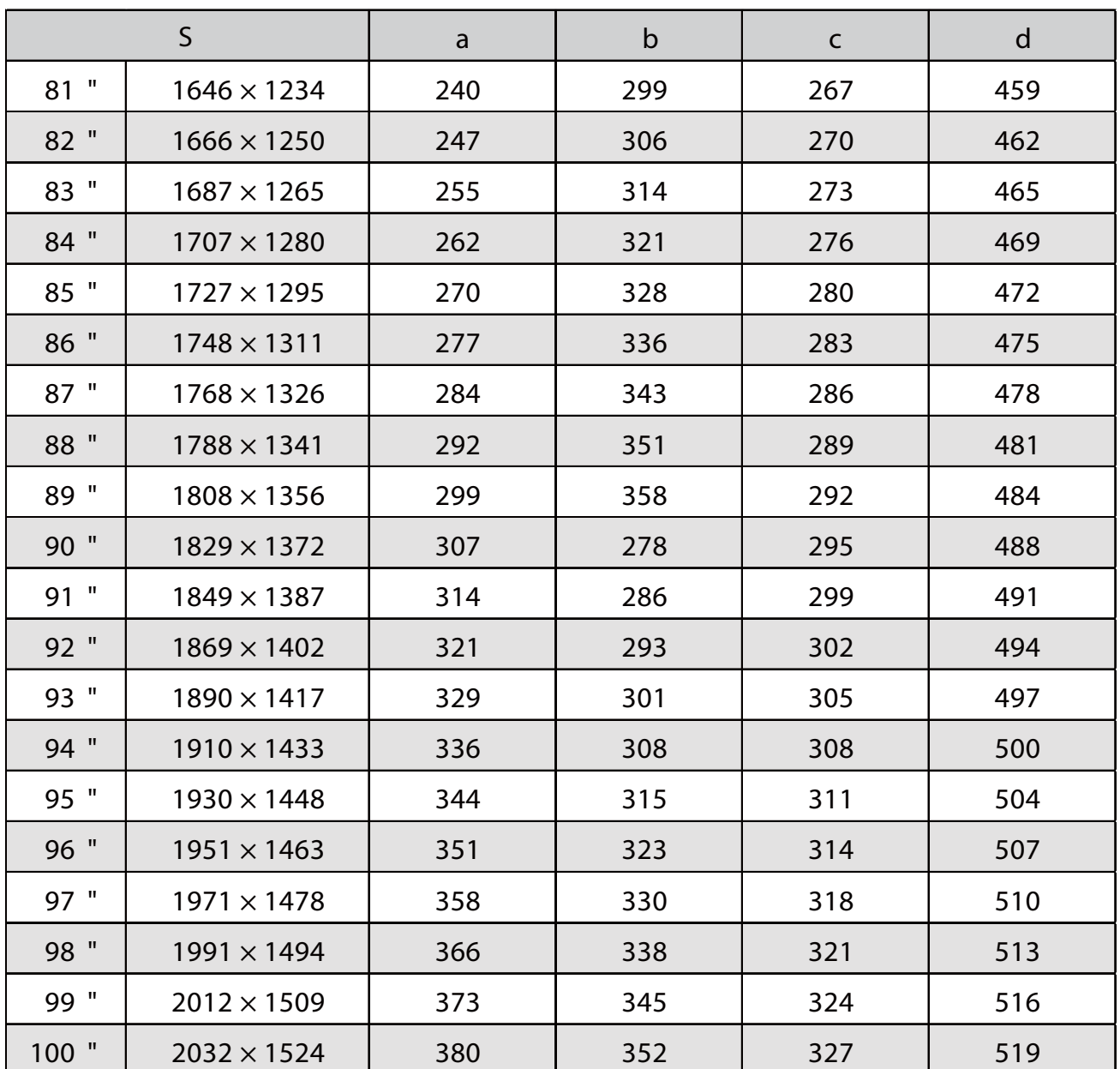

#### Imagen proyectada de 16:9

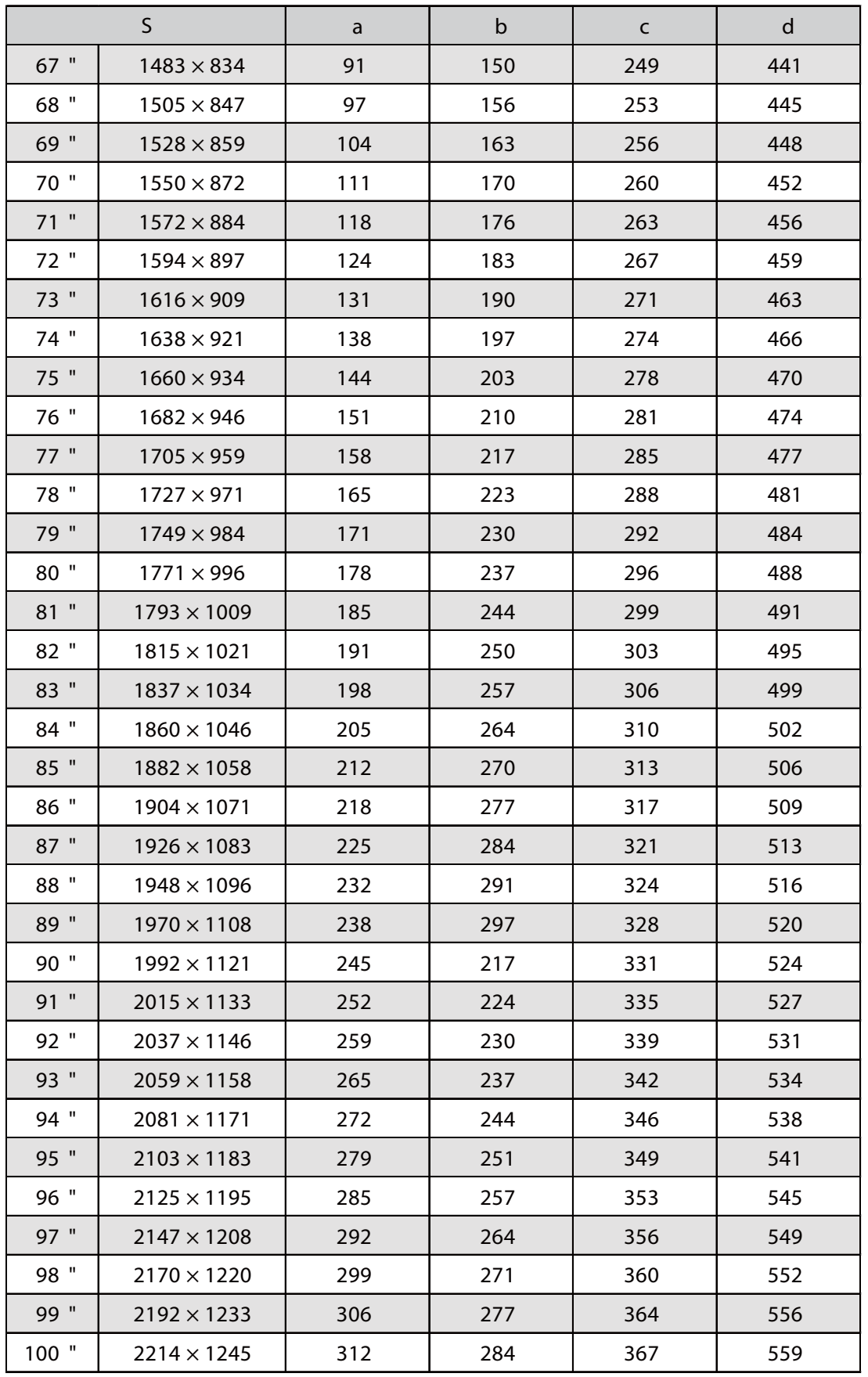

#### Colocar la unidad de ajuste al proyector

a Aflojar el tornillo M4 de la unidad de ajuste y, a continuación, alinear las marcas para cada pieza

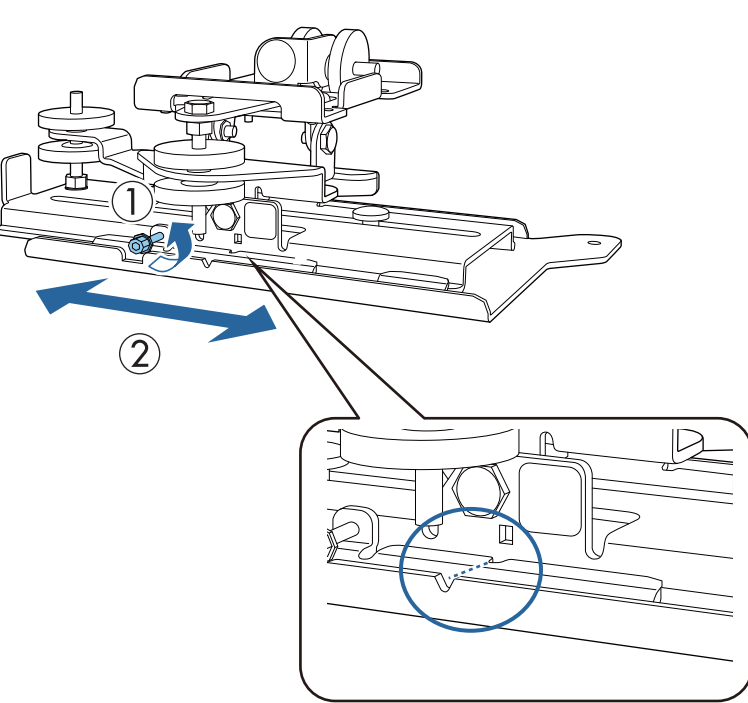

Cuando la posición sea correcta, apriete el tornillo M4.

**b** Fijar la unidad de ajuste a la base del proyector con los tornillos M4 x 12 mm (x4) suministrados suministrados

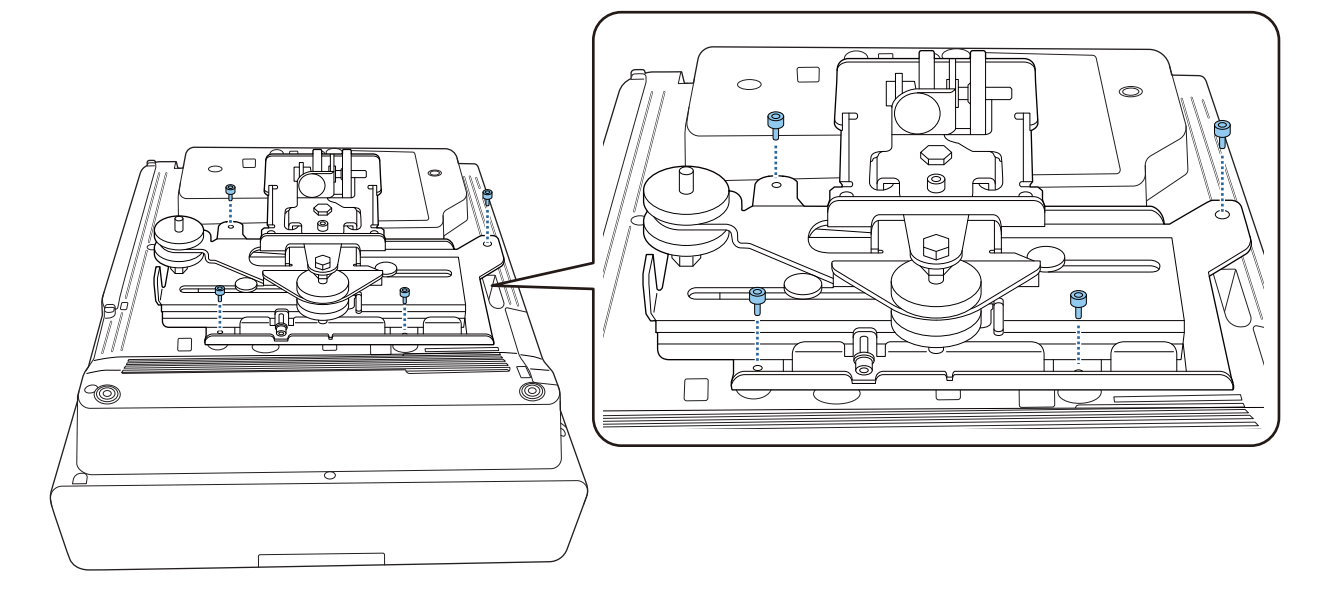

#### Instale la placa de la pared en la pared

#### a Acoplar la plantilla a la pared

Colocar la plantilla conforme a la posición de instalación que confirmó utilizando la tabla de distancia de proyección [\( p.30\)](#page-30-0).

Alinee la posición central de la pantalla que se está proyectando con Image Center B en la plantilla.

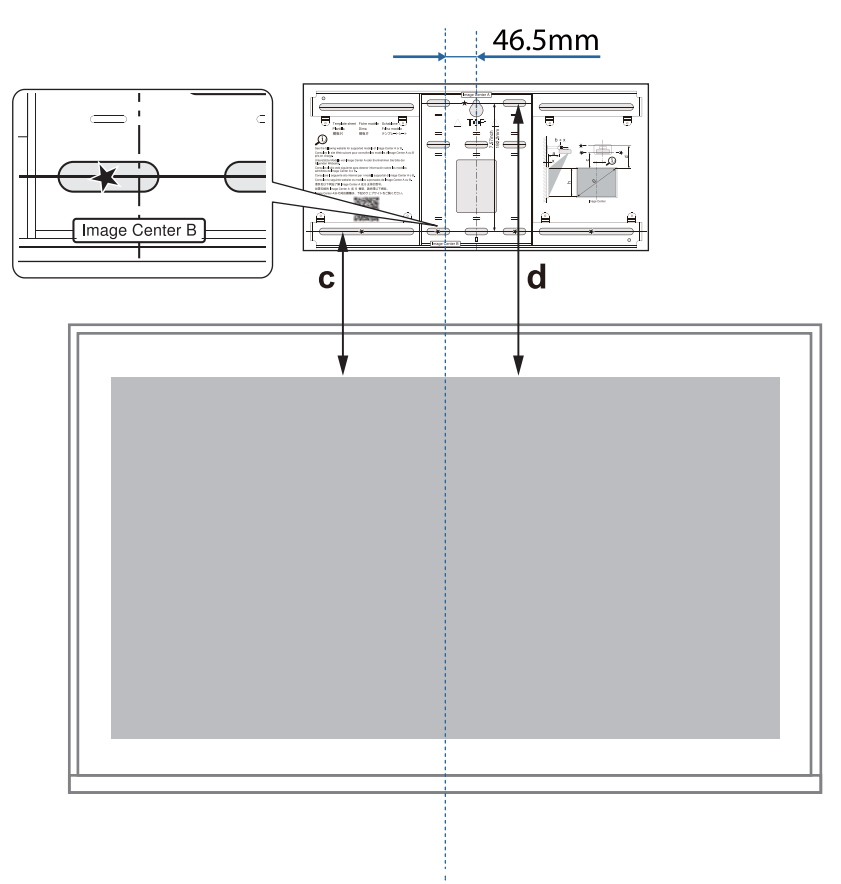

**b Coloque un tornillo M10 (disponible en el mercado) en la posición del orificio del tornillo**<br>temporal para la placa de pared temporal para la placa de pared

Deje una separación de 6 mm o más entre la pared y la cabeza del tornillo.

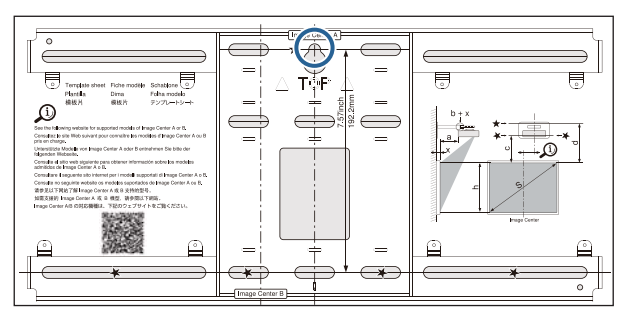

a Determinar las posiciones para los agujeros de montaje para la placa de la pared

Desde los orificios de tornillo mostrados en la siguiente figura, fije al menos cuatro puntos en la parte superior, inferior, izquierda y derecha para conseguir un equilibrio óptimo.

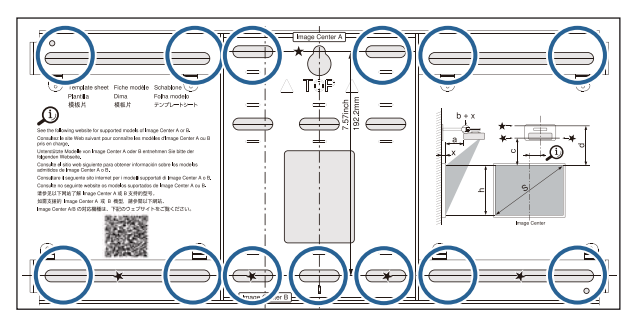

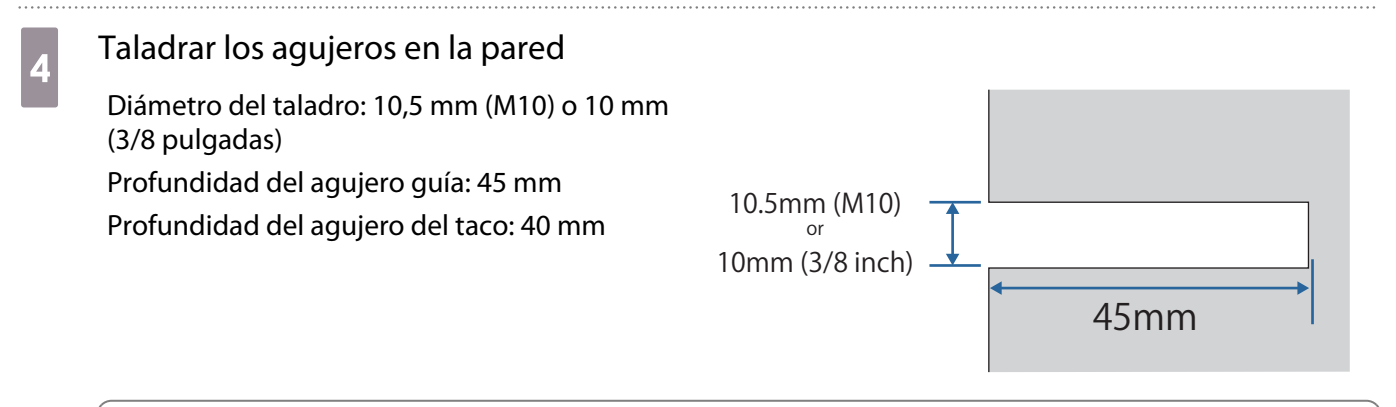

 $\begin{bmatrix} 1 \\ -1 \\ 1 \\ 1 \end{bmatrix}$  Cuando dirija los cables al proyector a través de una pared, puede perforar orificios dentro del área que se muestra en la figura siguiente y utilizarlos como orificios por los que llevar los cables.

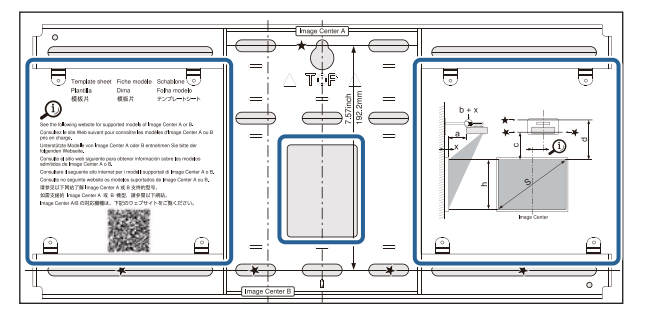

Cuando instale un mini-PC o un PC de tipo llave, compruebe la posición en la que se instalará la placa de su mini-PC antes de perforar los orificios para llevar los cables. ( [p.56](#page-56-0))

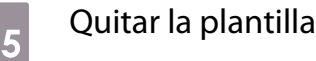

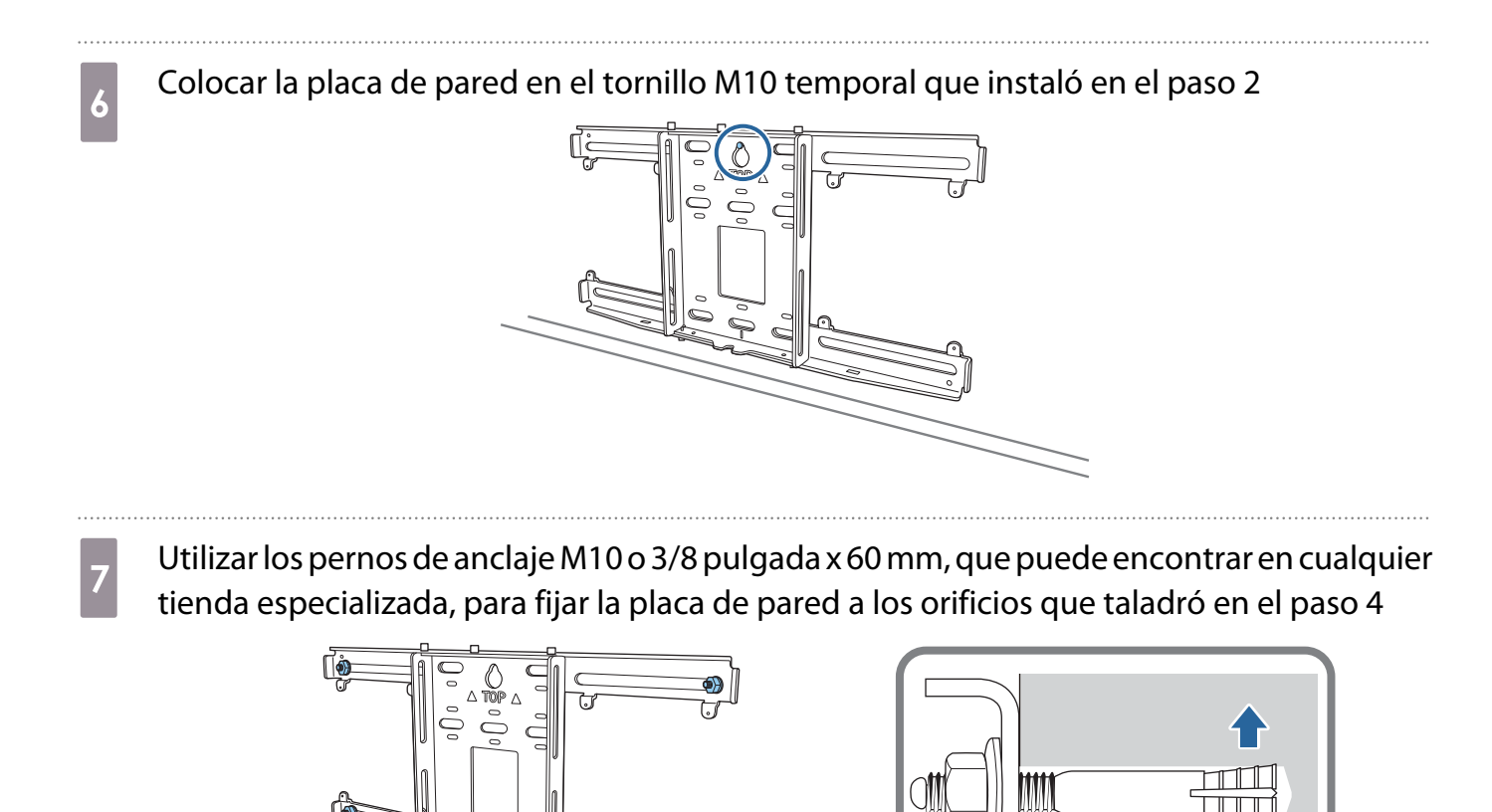

 $\tilde{\mathbb{P}}$ 

#### Acoplar la placa de fijación a la placa de la pared

a Afloje los tornillos M4 x 12 mm (x2) y extienda el deslizamiento del brazo en la plaza de fijación

Ajuste la regla del elemento deslizante a la distancia combinada del valor de (b) confirmado en la tabla de distancia de proyección ( $p.30$ ) y al grosor de la superficie de proyección (x).

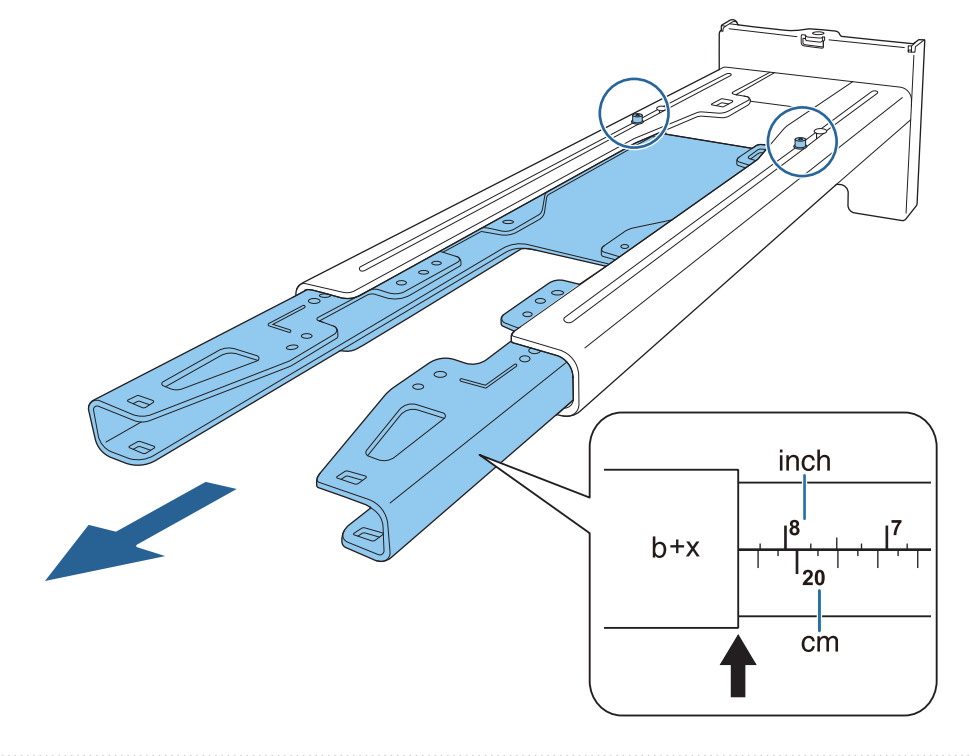

**b** Insertar el eje hexagonal en la placa de fijación

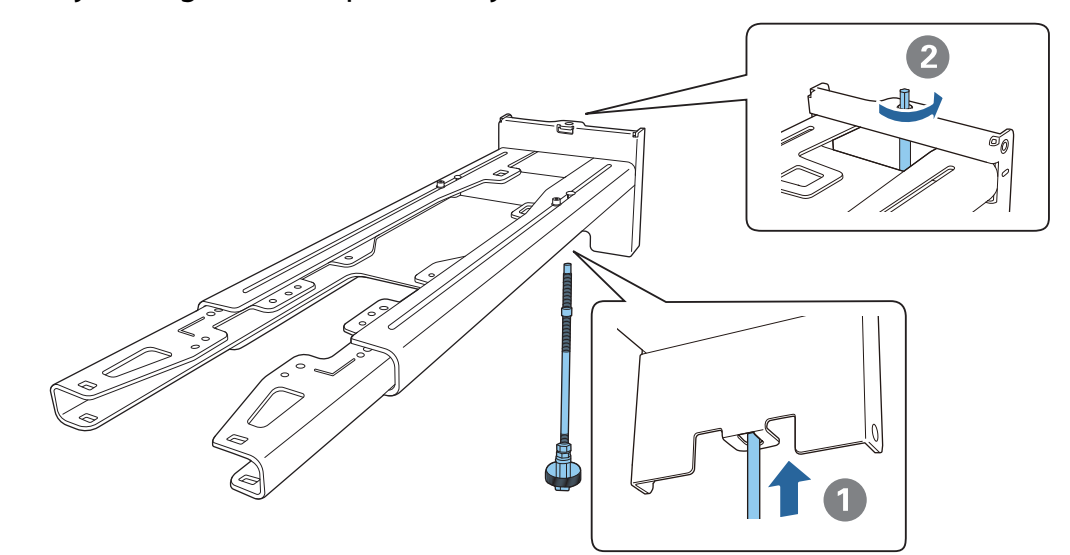

feren

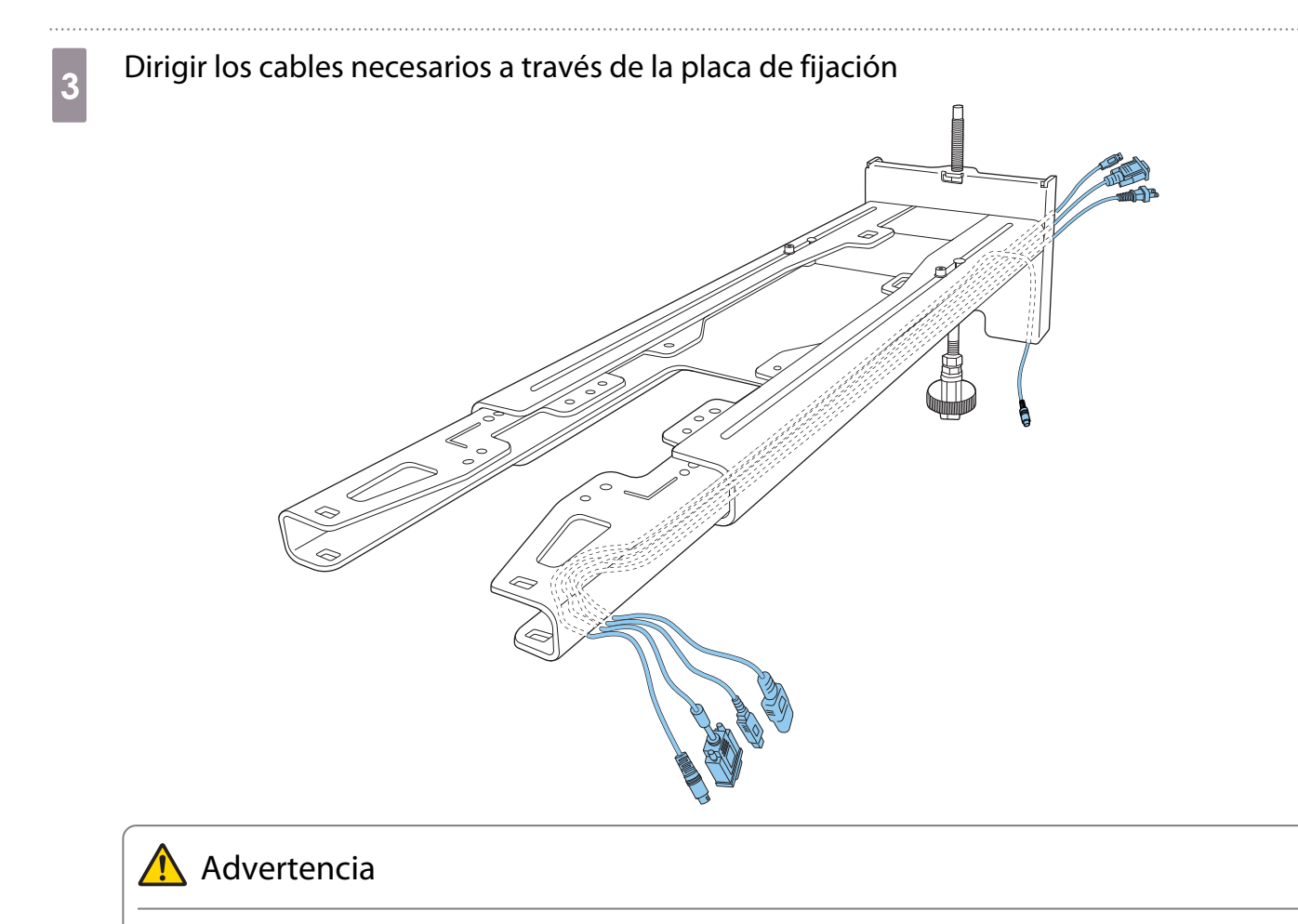

No cuelgue el resto del cable en la placa de fijación. Se podrían caer y provocar un accidente.

 Los siguientes puertos de conexión deben enrutarse de modo que salgan de la parte inferior de la placa de fijación y no a través de las paredes.

- Puerto para conectar a la Unidad táctil
- Puerto para ser conectado a dispositivos periféricos, como mini-PC

## d Acoplar la placa de fijación a la placa de pared

Inserte el eje hexagonal hasta que la punta se extienda ligeramente fuera de la parte superior de la placa de pared y el otro extremo se conecte a la parte inferior de dicha placa.

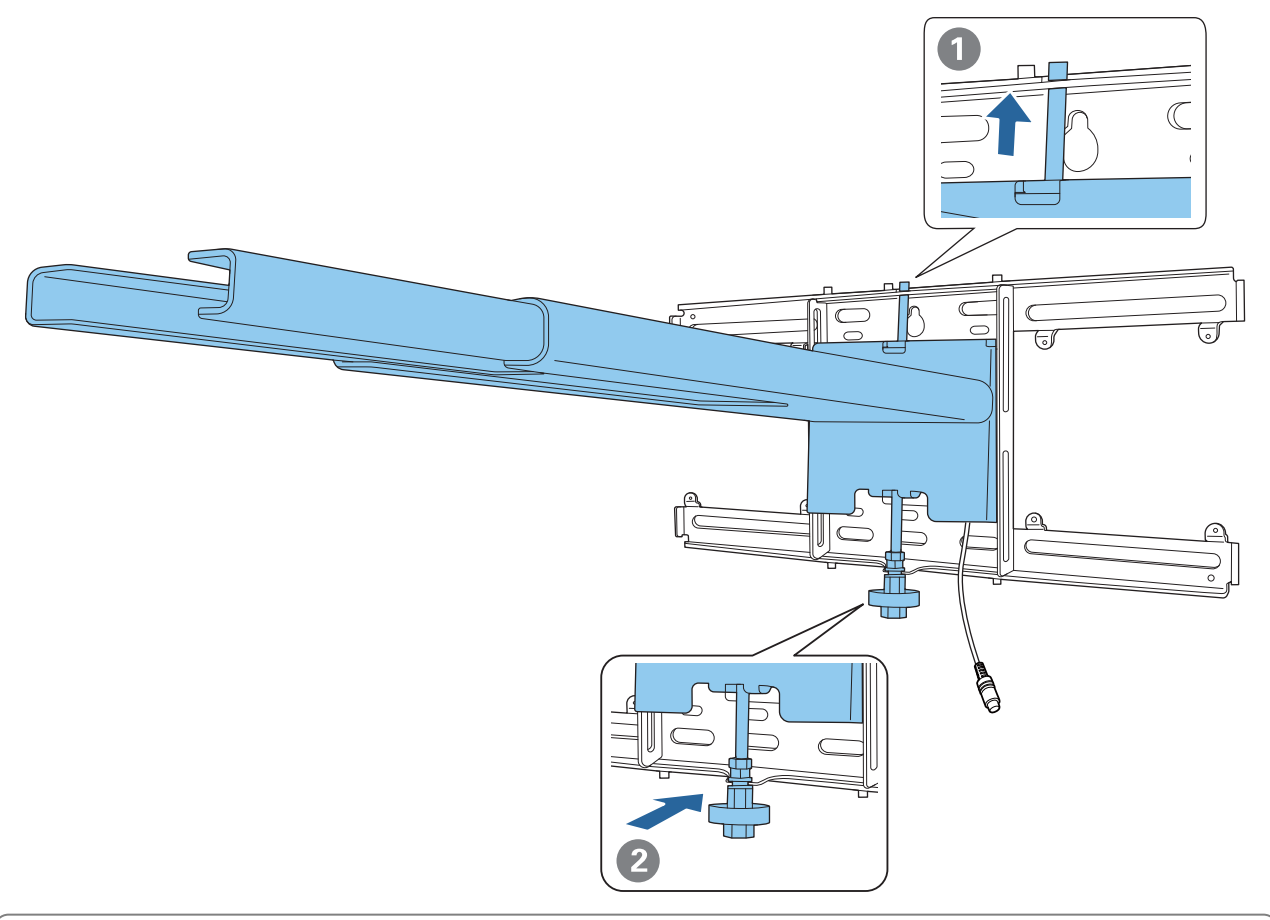

#### **A** Precaución

Tenga cuidado de no atrapar los cables entre la placa de fijación y la placa de la pared.

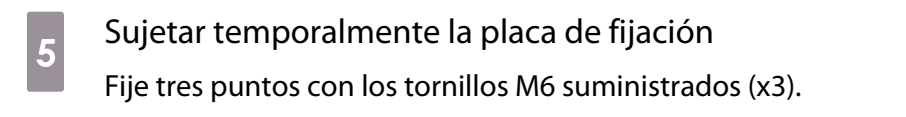

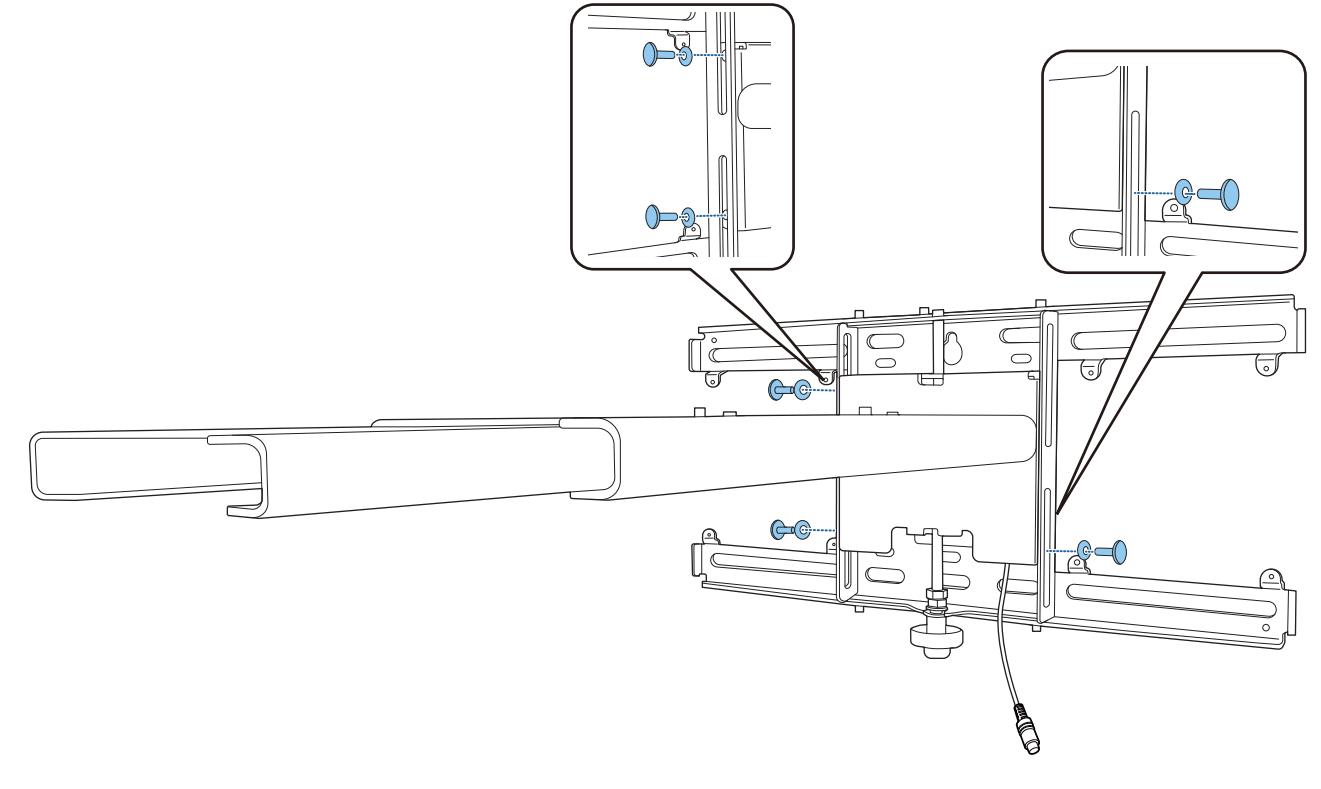

6 Gire la parte inferior del eje hexagonal con una llave de carraca de 17 mm para alinear las marcas en la placa de pared y la placa de fijación

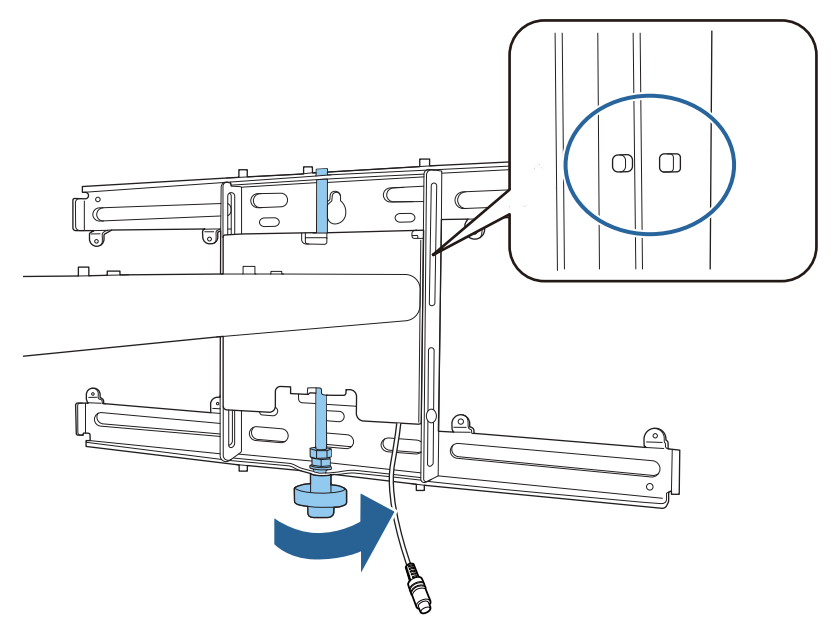

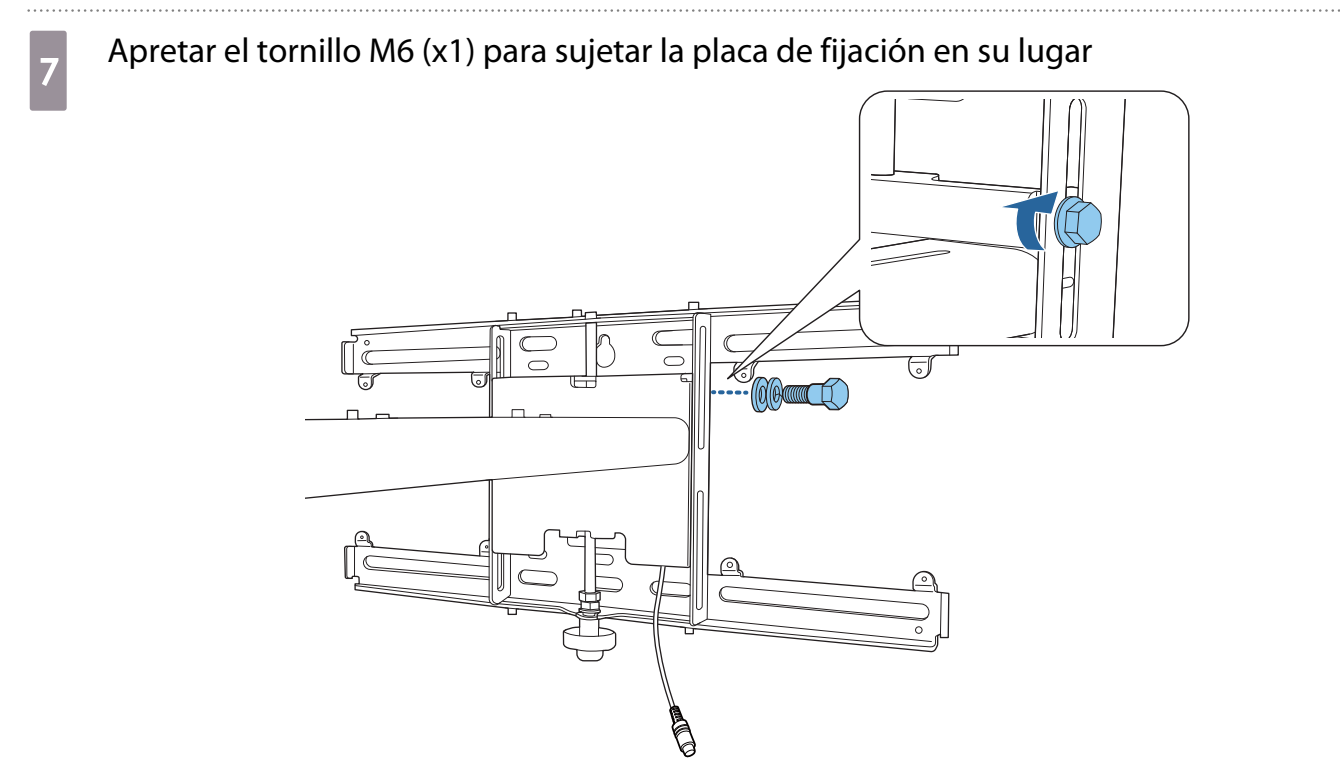

#### Colocar la unidad de ajuste a la placa de fijación

#### a Comprobar la posición de instalación de la unidad de ajuste

La posición de instalación está marcada en la placa de fijación. Realice la instalación en una posición apropiada conforme al tamaño de la pantalla sobre la que desea proyectar.

• Cuando una imagen proyectada sea más pequeña que 90 pulgadas: instale la unidad en la marca  $\bigcirc$ .

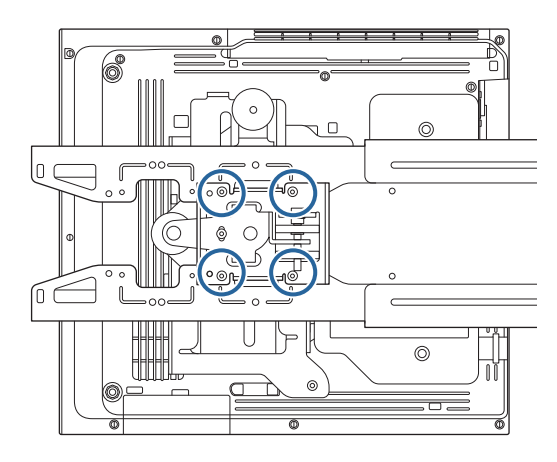

• Cuando una imagen proyectada sea de 90 pulgadas o más: instale la unidad en la marca  $\bigcirc \bigcirc$  .

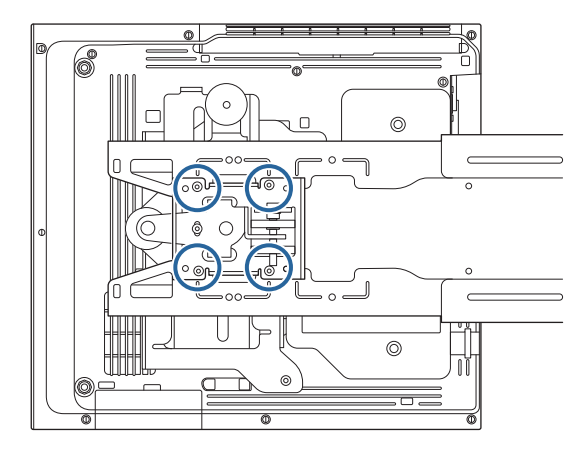

<span id="page-56-0"></span> $\sigma$  Acoplar la unidad de ajuste a la placa de fijación con los tornillos M4 x 12 mm (x4) suministrados

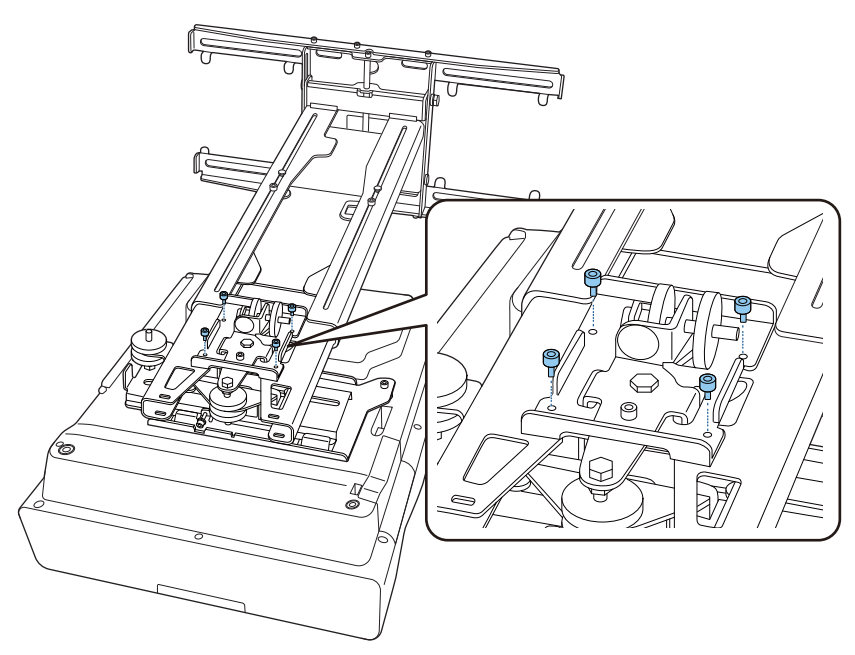

**3** Conectar los cables al proyector

Conecte el cable de alimentación en último lugar.

Acoplar dispositivos periféricos

Colocación de un conmutador o un sintonizador

Utilice tornillos M4 disponibles en el mercado para fijar un conmutador o sintonizador a los orificios de los tornillos tal y como se muestra en la figura siguiente.

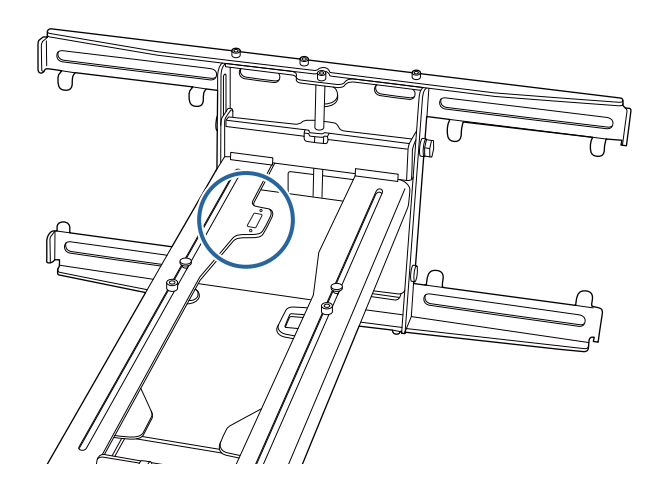

Acoplar un mini-PC o PC de tipo llave

Acople el mini-PC o PC de tipo llave a la placa de mini-PC y fíjela en el lado izquierdo o derecho de la placa de pared.

FEE

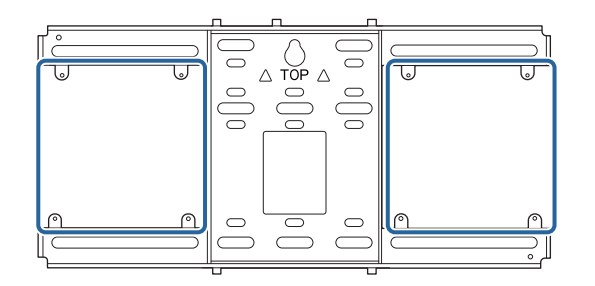

Acóplela de forma que las ventilaciones de salida de aire de su PC no se bloqueen.

Es recomendable instalar el PC de forma que las ventilaciones de salida de aire se encuentren en la parte superior y las ventilaciones de entrada de aire en la parte inferior.

Cuando realice la fijación con la cinta de mini-PC

Envolver la cinta alrededor de la placa de mini-PC

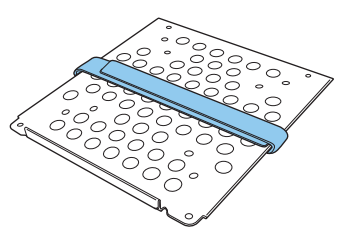

**b Fijar la placa de mini-PC a la pared utilizando los tornillos M3 x 6 mm (x4) suministrados** 

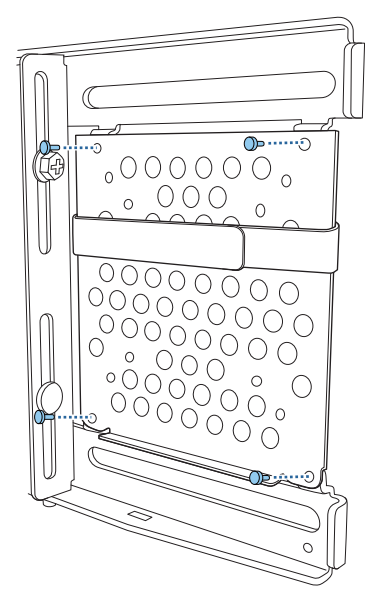

s Colocar su PC en el borde inferior de la placa de mini-PC y fíjela con la cinta

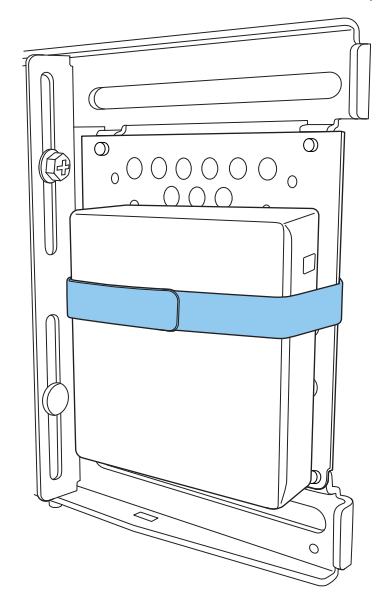

Cuando realice la fijación con tornillos

El orden en el cual se instalan las piezas difiere dependiendo de la forma de su mini-PC y de la orientación de los edificios de los tornillos. Asegúrese de comprobar las instrucciones de instalación por adelantado.

#### Ejemplo de instalación

• Fije la placa de mini-PC con el PC instalado a la pared utilizando los tornillos M3 x 6 mm (x4) suministrados.

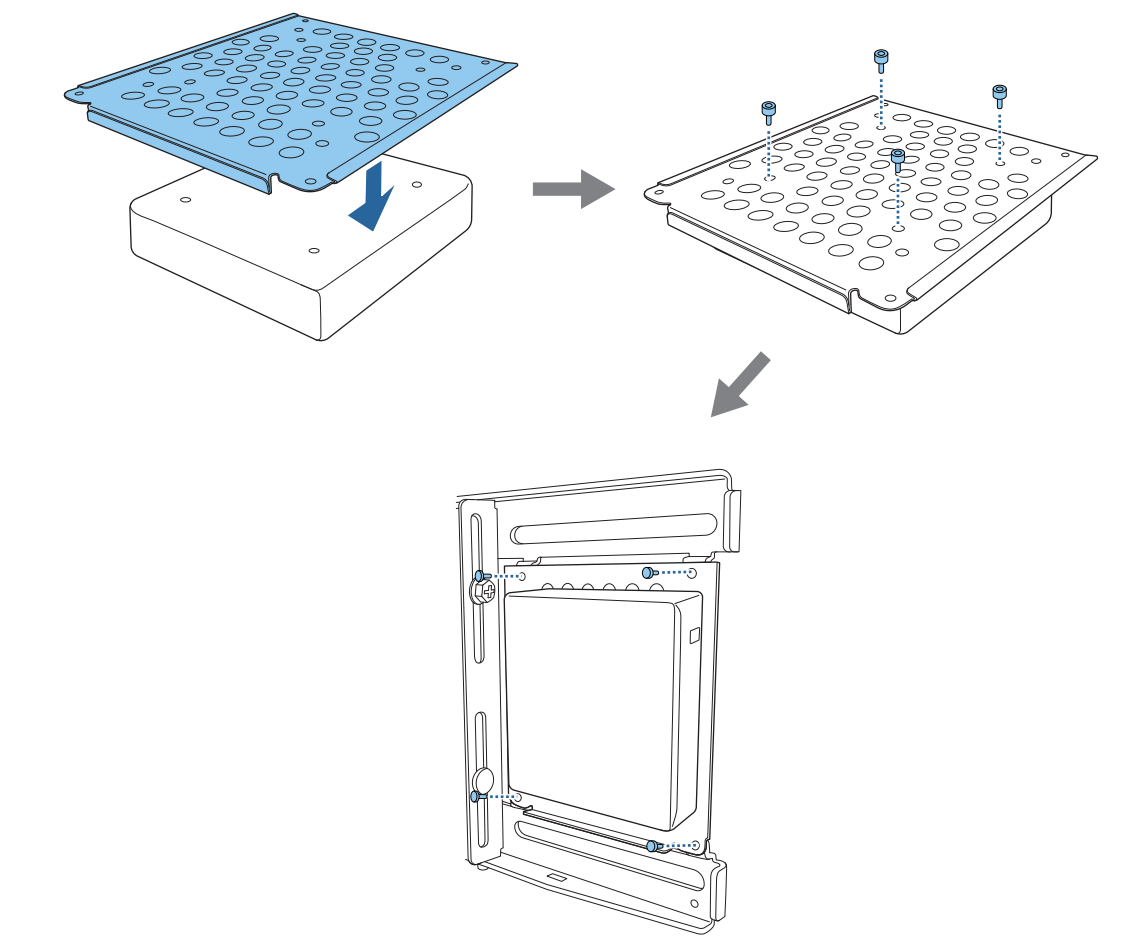

• Fije la placa de mini-PC a la pared utilizando los tornillos M3 x 6 mm (x4) suministrados y, a continuación, instale el PC.

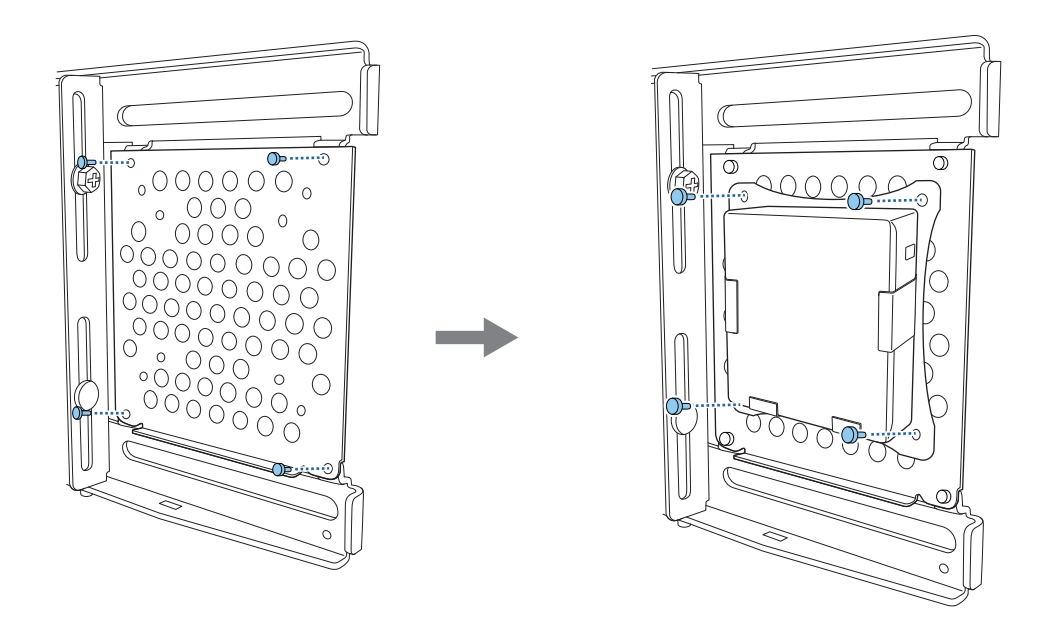

#### Ajustar la posición de la imagen proyectada

Puede utilizar cualquiera de los métodos siguientes para ajustar la posición de la imagen proyectada.

 Cuando instale varios proyectores en la misma sala, es recomendable establecer los ID de los mismos para evitar interferencias del mando a distancia.

Encienda un proyector y establezca el número de ID del mismo en **Instalación** > **ID del proyector**.

(Cuando utilice EB-770Fi, establézcalo desde **Multi-proyección** - **ID del proyector**.)

Cuando desee utilizar un proyector determinado, mantenga presionado el botón [ID] del mando a distancia y, a continuación, presione el botón con el mismo número que el ID del proyector.

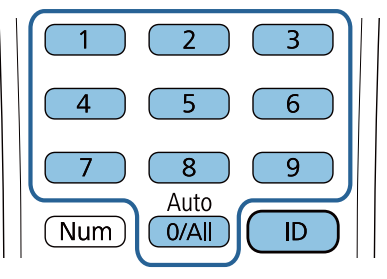

• Ajuste automático de la pantalla ( [p.62\)](#page-62-0)

 $\begin{bmatrix} 1 \\ -1 \\ -1 \\ 1 \end{bmatrix}$ 

Coloque marcadores de esquina (suministrados con el proyector) en las cuatro esquinas de la posición de proyección para ajustar automáticamente la posición de la imagen. Esto resulta útil cuando desea realizar un ajuste aproximado a una posición específica.

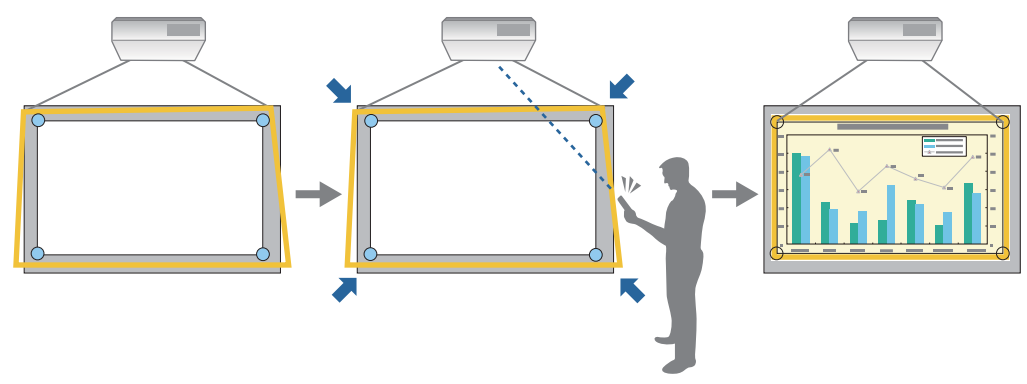

• Realizar el ajuste utilizando la Guía de instalación de la placa de fijación [\( p.66](#page-66-0))

Ajuste manualmente la posición de la placa de fijación conforme a la pantalla guía mostrada. Esto resulta de gran utilidad cuando desea realizar ajustes precisos en la posición de proyección manteniendo al mismo tiempo la calidad de la imagen.

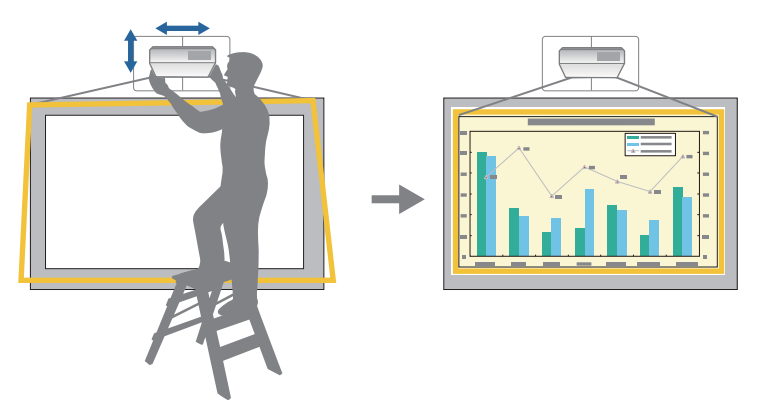

• Ajustar mediante los menús del proyector [\( p.69](#page-69-0))

Seleccione el área que desee ajustar y corrija la imagen manualmente. Esto resulta de gran utilidad cuando desea realizar ajustes precisos en la posición de proyección después de llevar a cabo los ajustes mecánicos mediante la pantalla de guía.

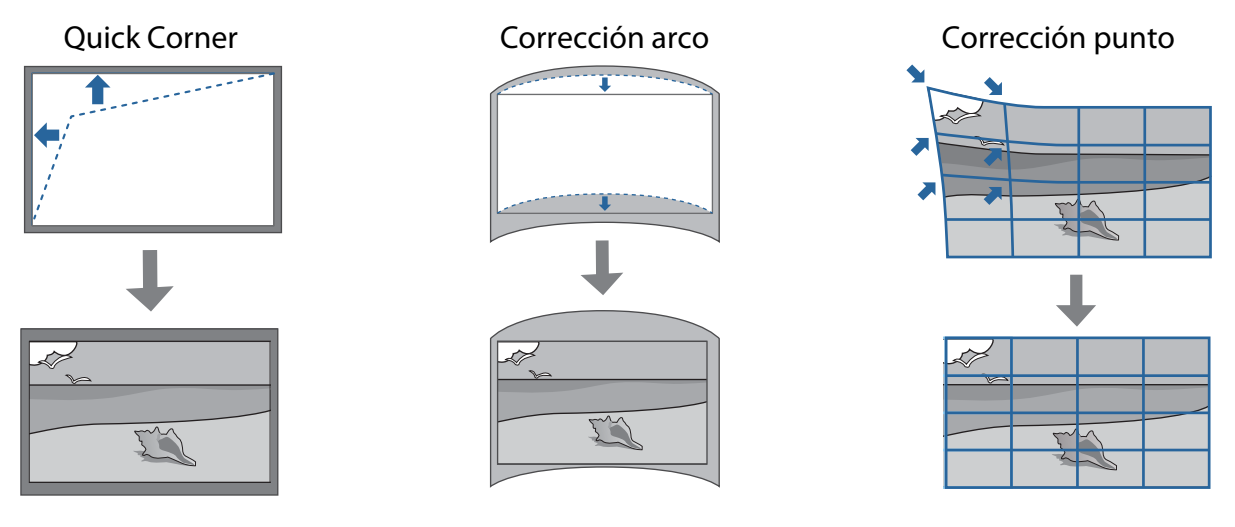

- Las imágenes no son estables inmediatamente después de encender el proyector. Después de iniciar la proyección, espere al menos 30 minutos antes de ajustar la imagen.
- Instale y ajuste el proyector a una temperatura ambiente cercana al entorno de uso real previsto. Si la temperatura cambia, la posición de la imagen puede cambiar o la precisión del lápiz puede disminuir.
- Cuando configure varios proyectores utilizando la función de configuración por lotes, realice la configuración agrupada antes de ajustar la imagen proyectada.
- Recomendamos el ajuste mecánico de la posición de la placa de fijación para ajustar la imagen cuando desee mantener la calidad de la imagen.

#### Preparativos antes de realizar el ajuste

**FEE** 

Presionar el botón  $\left[\right]$  del mando a distancia o del panel de control para encender el proyector

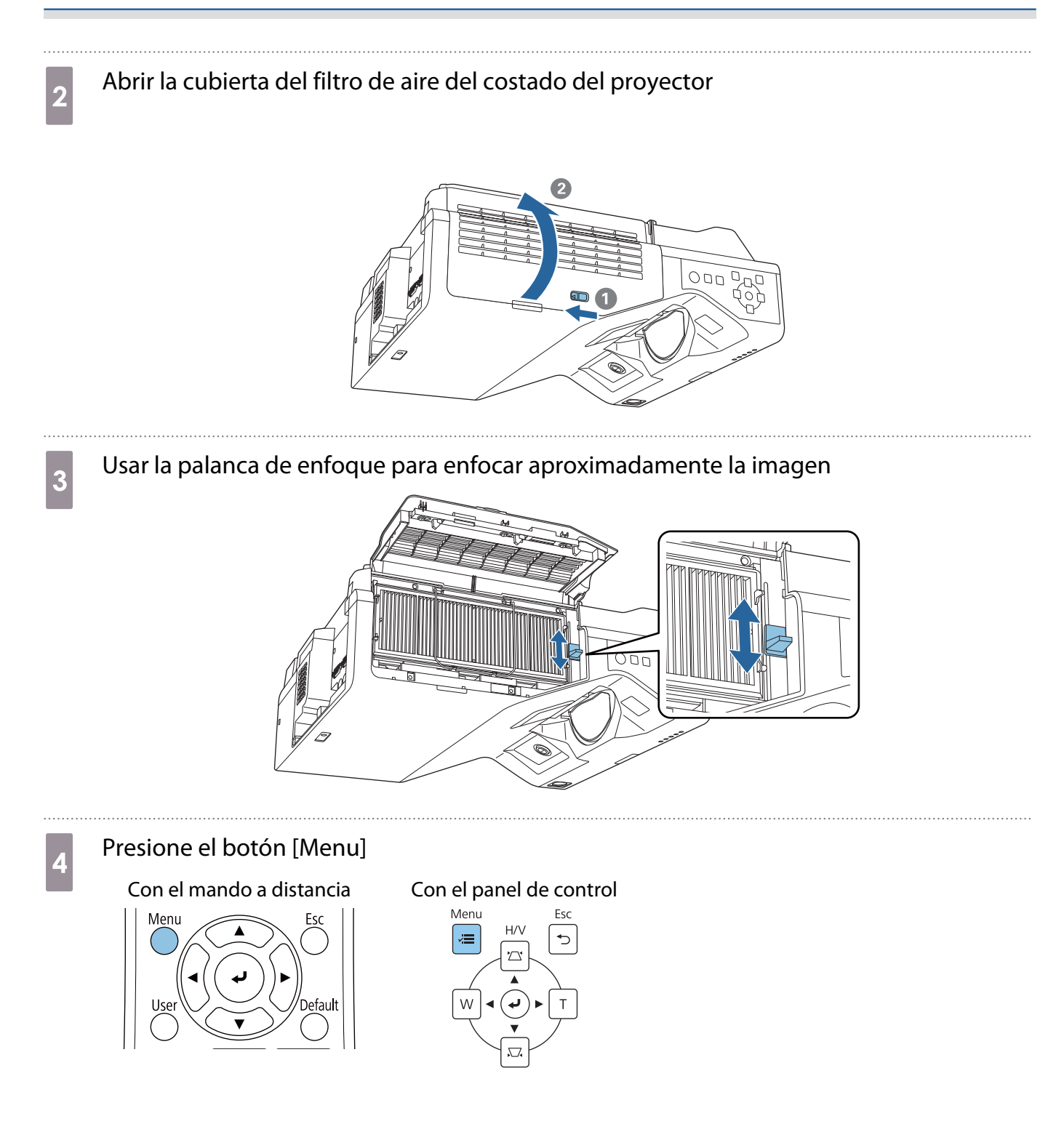

#### <span id="page-62-0"></span>e Seleccionar **Tipo de pantalla** en el menú **Instalación** para establecer la relación de aspecto de la imagen proyectada

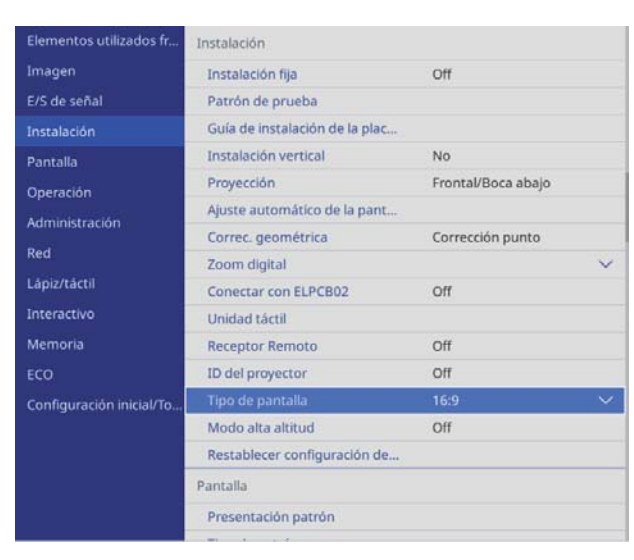

#### **f Cambiar la relación de aspecto si es necesario**

Proyecte imágenes desde un dispositivo conectado y, a continuación, presione el botón [Aspect] del mando a distancia.

Cada vez que presiona el botón, se muestra el nombre de la relación de aspecto en la pantalla y la relación de aspecto cambia.

 $\begin{bmatrix} 1 \\ -1 \\ 1 \\ 1 \end{bmatrix}$  La relación de aspecto no cambia cuando la imagen se proyecta desde el dispositivo conectado.

#### Ajuste automático de la pantalla

Coloque marcadores de esquina (suministrados con el proyector) en las cuatro esquinas de la posición de proyección para ajustar automáticamente la posición de la imagen.

Ajuste automático de la pantalla funciona correctamente con las siguientes condiciones.

- Tamaño de proyección: 100 pulgadas o menos
- Dirección del proyector: hasta ±1° hacia arriba, hacia abajo, hacia la izquierda o hacia la derecha
	- $\begin{bmatrix} 1 \\ -1 \\ -1 \\ 1 \end{bmatrix}$  • Es posible que la opción Ajuste automático de la pantalla no funcione correctamente dependiendo de la superficie de la pantalla proyectada. Es necesario que se cumplan las siguientes condiciones para llevar a cabo la opción Ajuste automático de la pantalla.
		- Una superficie de proyección plana
		- Ausencia de patrones, suciedad u obstáculos en la superficie de proyección
		- Antes de ejecutar la opción Ajuste automático de la pantalla, establezca primero la opción Tipo de pantalla. Si cambia la opción Tipo de pantalla después de ejecutar la opción Ajuste automático de la pantalla, los ajustes se restablecerán.

#### Colocar los marcadores de esquina suministrados con el proyector en las cuatro esquinas de la posición en la que desee proyectar

 $\begin{bmatrix} \mathbf{c} \\ \mathbf{c} \end{bmatrix}$  • Los marcadores de esquina no se pueden volver a colocar. Es recomendable marcar la posición previamente donde desee colocar los marcadores.

• Si desea reemplazar los marcadores repetidamente, péguelos en la lámina magnética suministrada con el proyector.

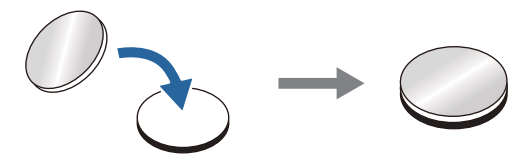

Coloque los marcadores de forma que las esquinas de la posición de proyección se solapen con el centro de los marcadores de esquina.

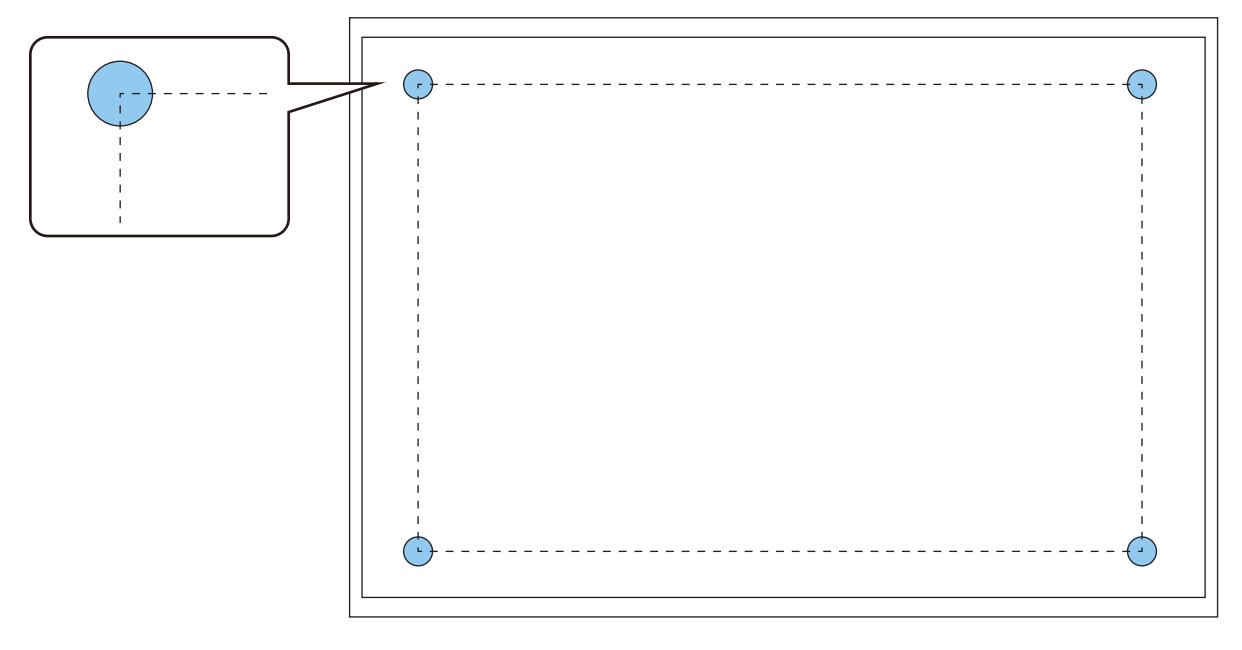

2 Presione el botón [Menu]

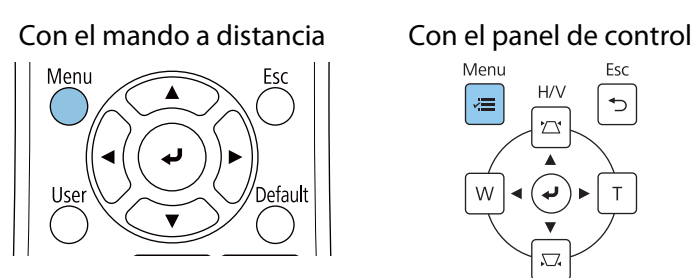

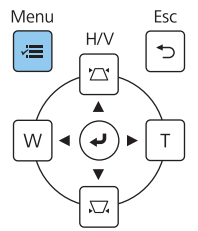

# Seleccionar **Ajuste automático de la pantalla** en el menú **Instalación**<br>E<sup>lementos utilizados fr... Tristalación</sup>

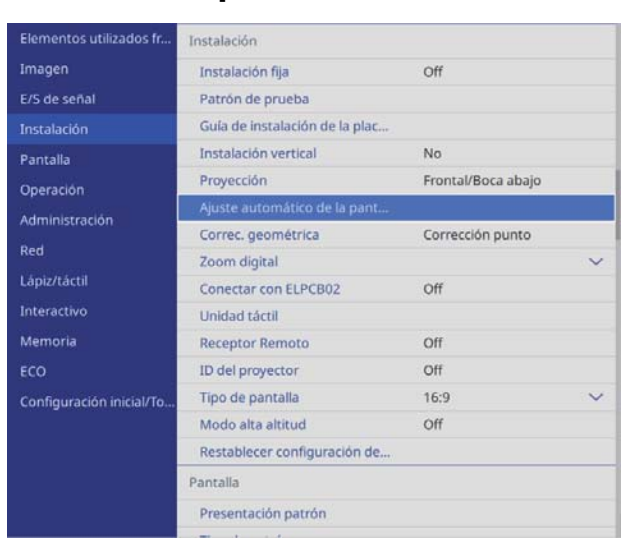

Verá la pantalla de guía para Ajuste automático de la pantalla.

 $\overline{a}$  Aflojar todos los diales de ajuste y los tornillos de ajuste

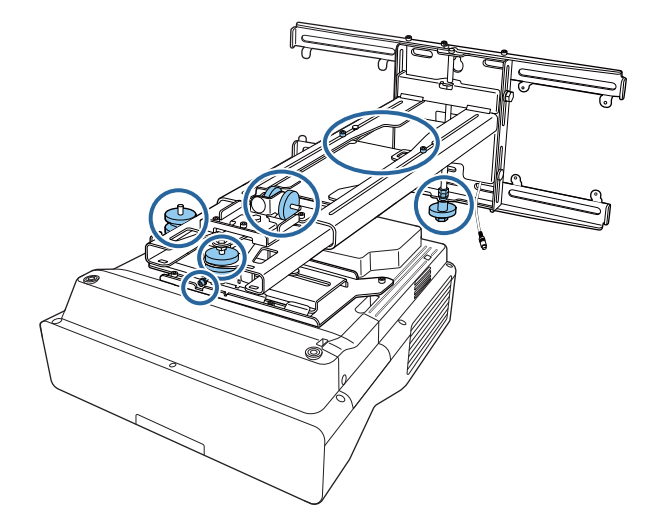

e al Mover el proyector para ajustar la posición de la imagen de forma que las áreas amarillas<br>situadas en las cuatro esquinas de la pantalla guía se solapen con los marcadores de esquina

Asegúrese de que todos los marcadores de esquina se encuentran dentro de las áreas amarillas.

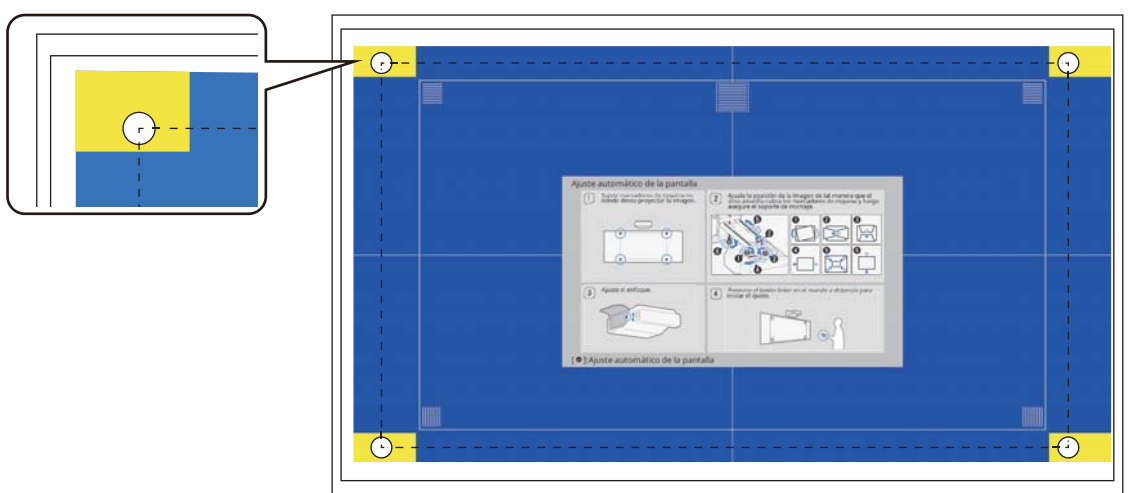

f Cuando se determine la posición, apretar todos los diales de ajuste y los tornillos de ajuste que aflojó en el paso 4

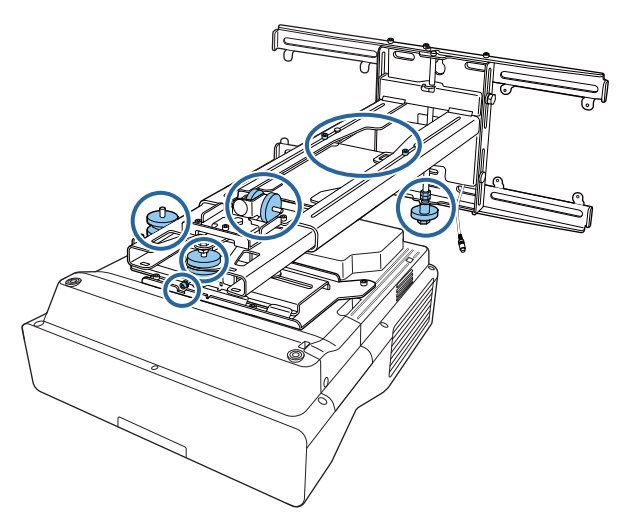

#### A Advertencia

Apriete firmemente todos los tornillos. De lo contrario, el producto podría caerse, provocando daños personales o materiales.

g Abrir la cubierta del filtro de aire del costado del proyector

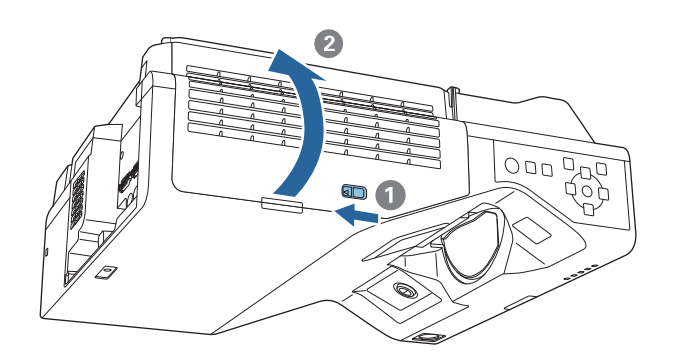

**h Usar la palanca de enfoque para enfocar aproximadamente la imagen** 

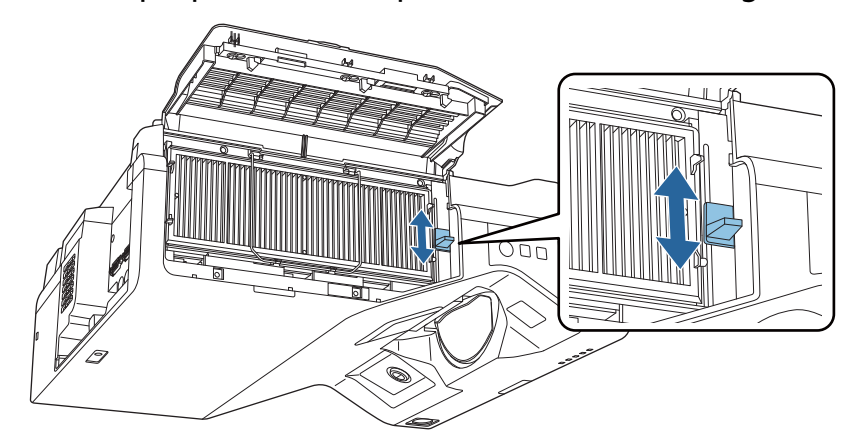

### <span id="page-66-0"></span>i Presionar el botón [Enter] para iniciar el ajuste automático

Cuando el ajuste automático se complete, utilice la opción Quick Corner [\( p.71](#page-71-0)) para realizar más ajustes. Mediante la opción Corrección arco o Corrección punto la imagen recupera el estado que tenía antes de realizar la corrección automática.

Realizar el ajuste mecánico utilizando la Guía de instalación de la placa de fijación

Utilice la pantalla de guía para ajustar la posición de la imagen.

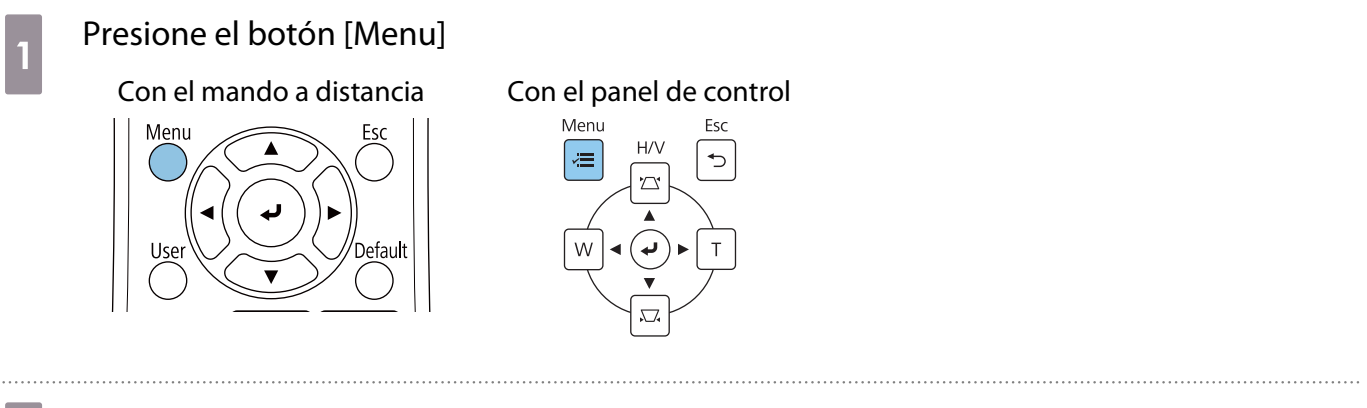

#### **b Seleccionar Guía de instalación de la placa de fijación** en el menú **Instalación**<br>Elementos utilizados france a la placación Imagen Instalación fija Off E/S de señal Patrón de prueba Guía de instalación Instalación Instalación vertical No: Pantalla Provección Frontal/Boca abajo Operación Ajuste automático de la pant... Administración Correc. geométrica Corrección punto Red Zoom digital Lápiz/táctil Conectar con ELPCB02 Off Interactivo Unidad táctil Memoria Receptor Remoto Off ID del proyector Off

Tipo de pantalla

Modo alta altitud

Presentación patrón

Pantalla

Restablecer configuración de...

Configuración inicial/To

16:9

 $Off$ 

Aparecerá la pantalla de guía.

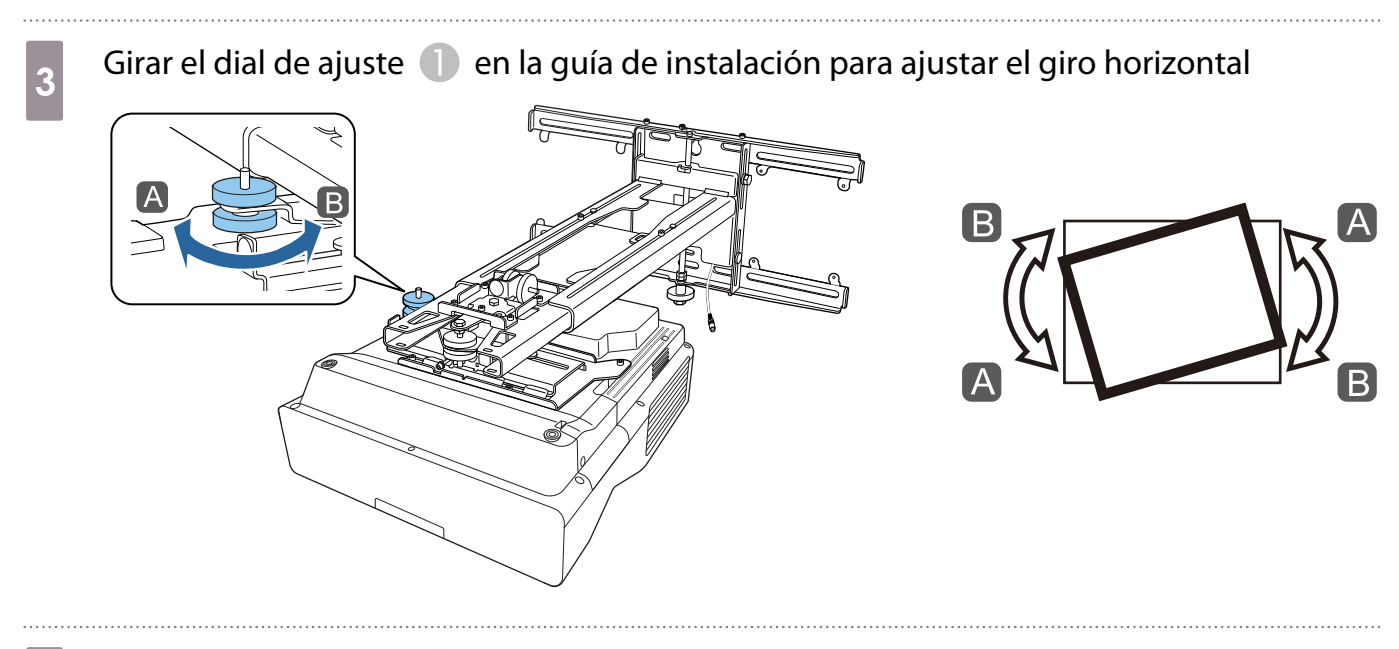

 $\overline{a}$  Girar el dial de ajuste  $\overline{a}$  en la guía de instalación para ajustar la rotación horizontal

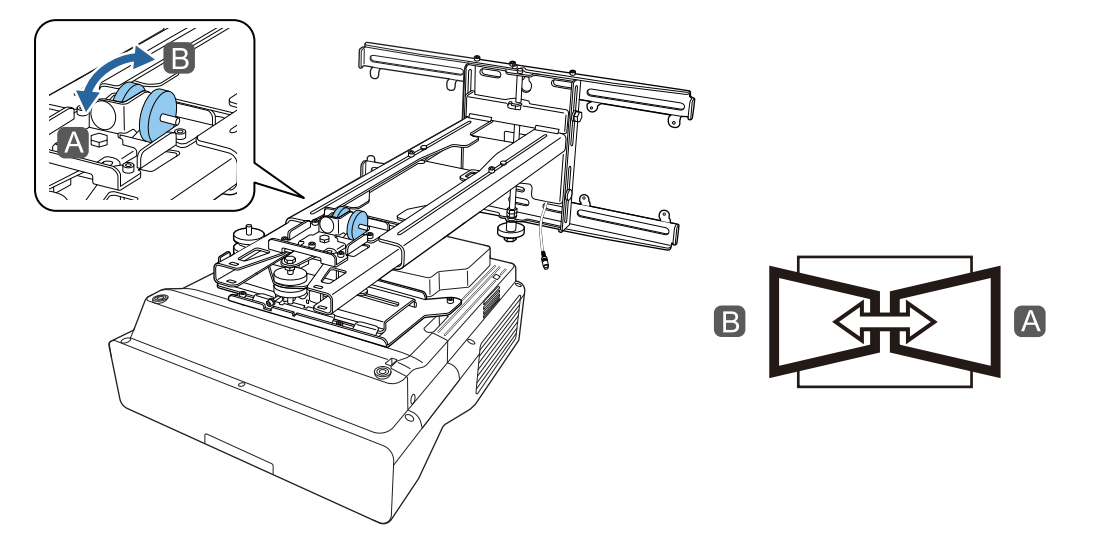

 $\overline{5}$  Girar el dial de ajuste  $\overline{3}$  en la guía de instalación para ajustar la inclinación vertical

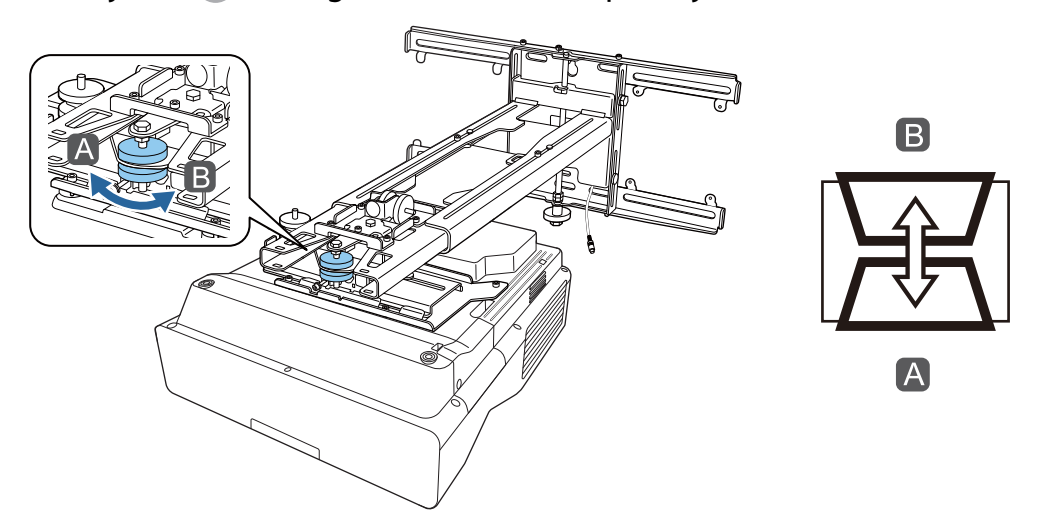

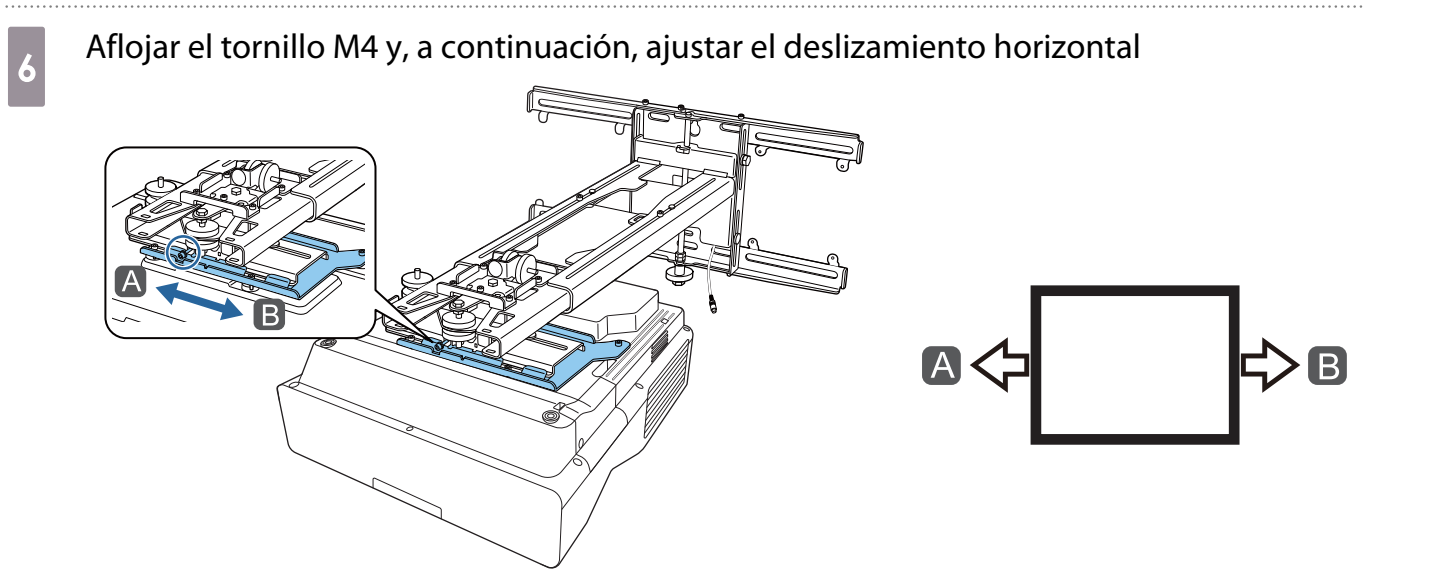

g Aflojar los tornillos M4 (x2) y, a continuación, ajustar el deslizamiento hacia adelante y hacia atrás

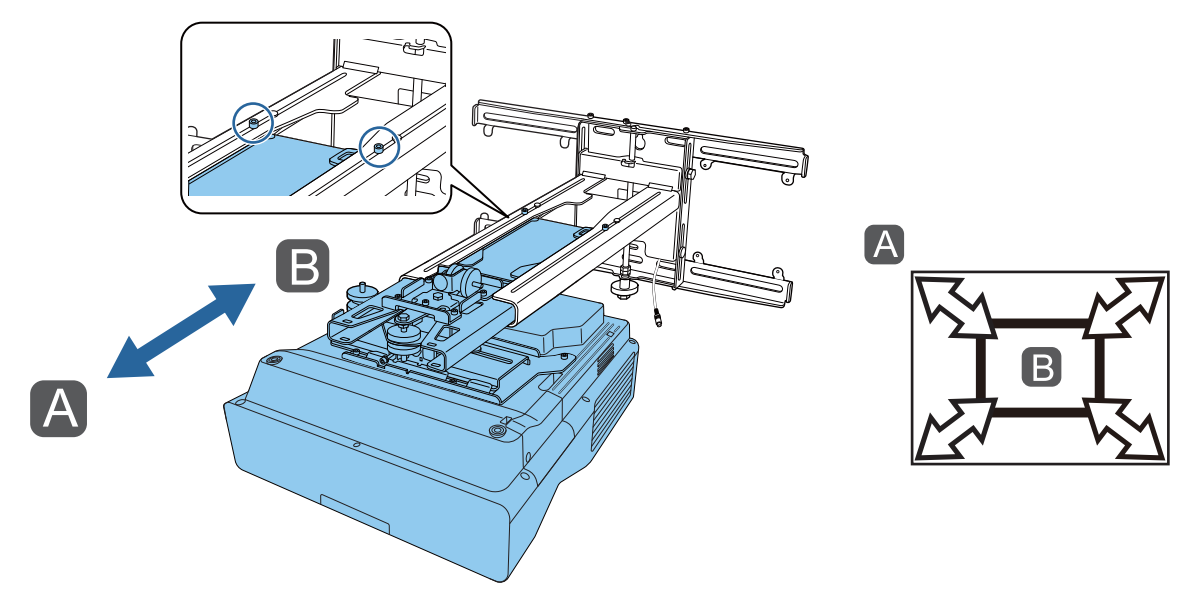

**h** Aflojar el tornillo M6 y, a continuación, ajustar el deslizamiento vertical

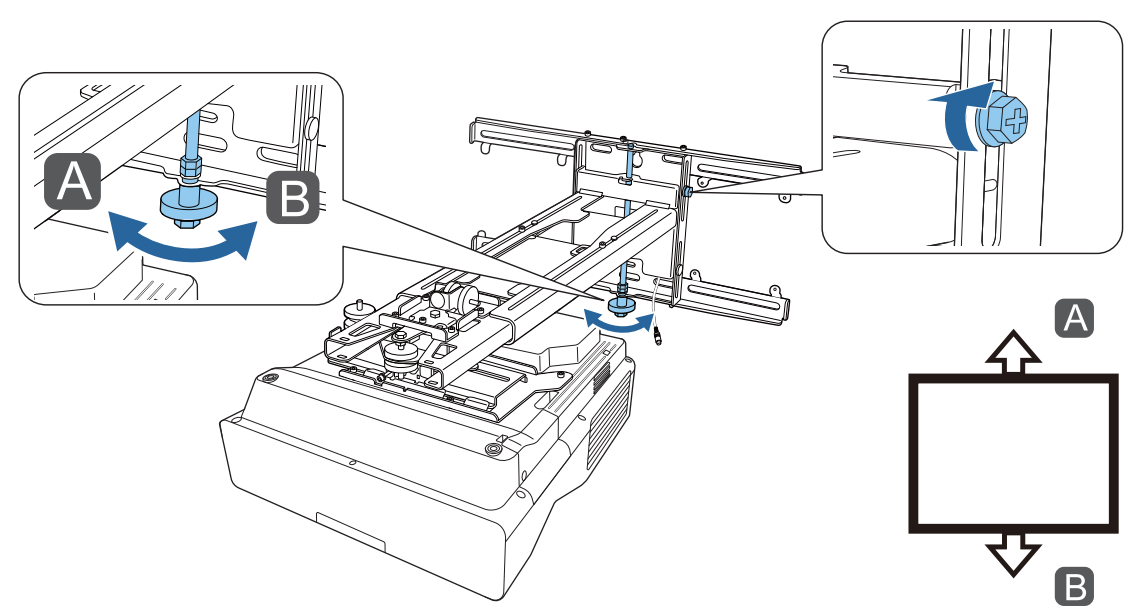

### <span id="page-69-0"></span>**i Volver a apretar los tornillos y pernos que aflojó en los pasos 3 a 8**

#### A Advertencia

Apriete firmemente todos los tornillos. De lo contrario, el producto podría caerse, provocando daños personales o materiales.

# 10 Ajustar el enfoque de la posición A en la siguiente figura<br>Alleman de la posición A en la siguiente figura

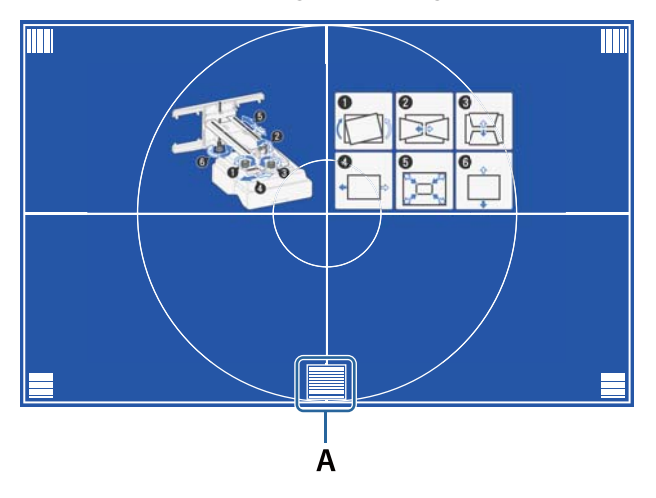

k Cuando se terminen de realizar los ajustes, presionar el botón [Esc] del mando a distancia o del panel de control para salir de la pantalla de guía

#### Ajustar mediante los menús del proyector

- $\begin{bmatrix} 1 \\ -1 \\ 1 \\ 1 \end{bmatrix}$
- Puede guardar los valores ajustados en **Memoria** en el menú **Correc. geométrica**. Antes de realizar el ajuste, establezca primero la opción Tipo de pantalla. Si cambia la opción Tipo de pantalla después de realizar correcciones, estas se restablecerán.

#### Corrección arco

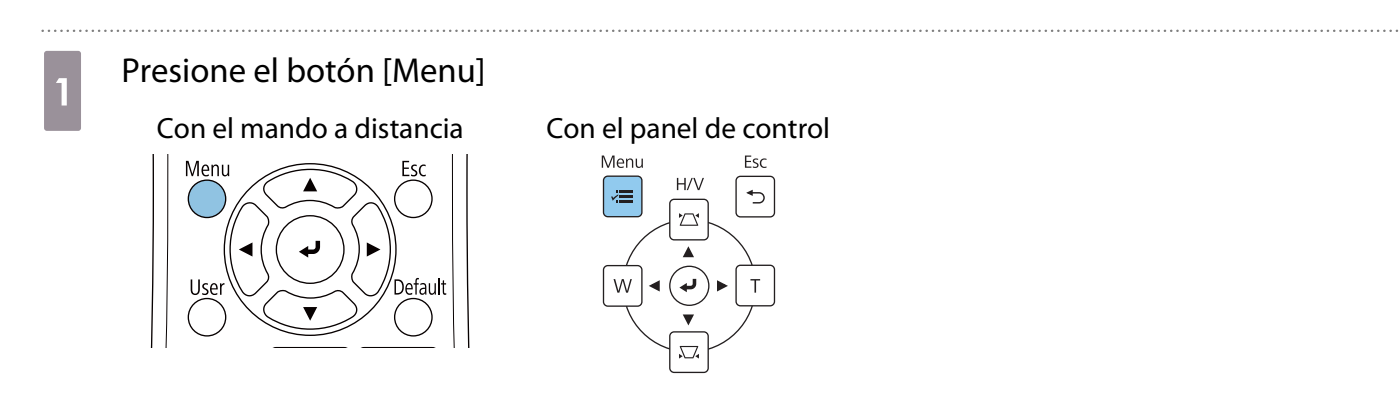

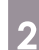

# b Seleccionar **Correc. geométrica** en el menú **Instalación**

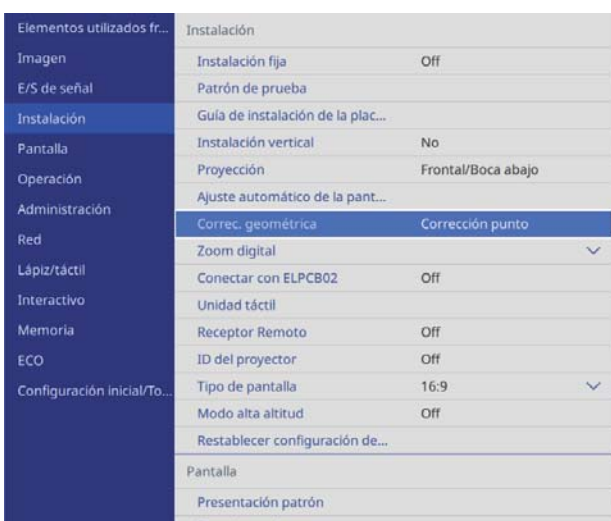

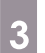

. . . . . . .

# **c Seleccione Corrección arco**

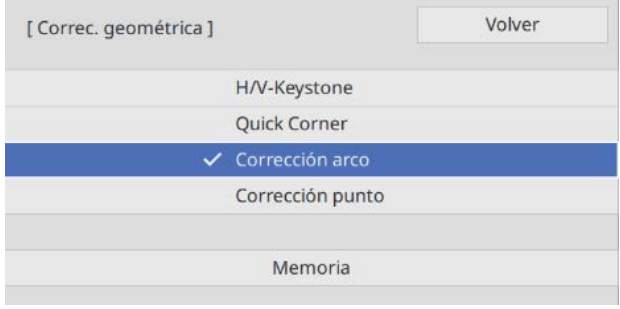

<span id="page-71-0"></span>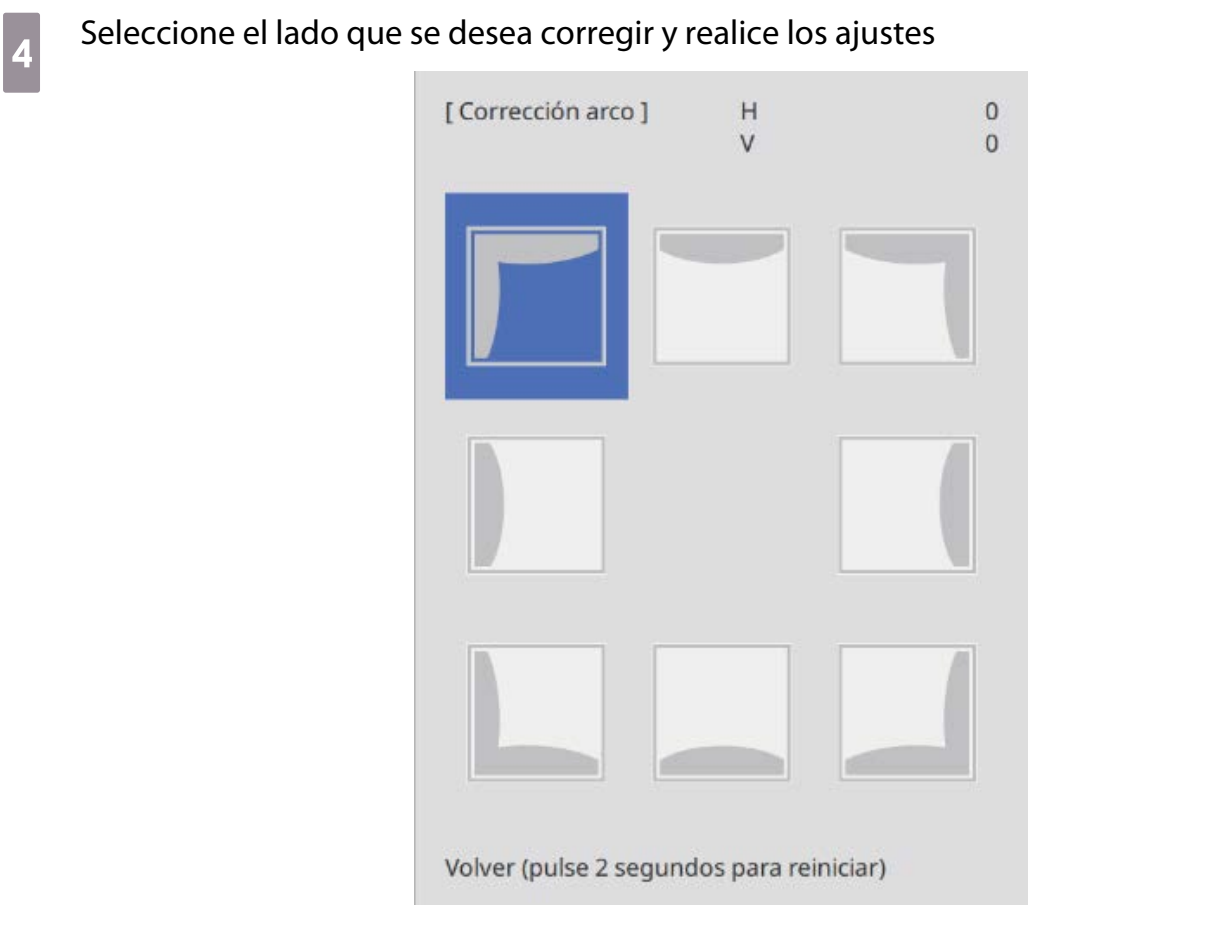

Cuando alcance un intervalo que no se pueda ajustar, se mostrará el mensaje **No se puede mover más.**

e Cuando se terminen de realizar los ajustes, presionar el botón [Esc] del mando a distancia<br>O del panel de control para finalizza el siusta o del panel de control para finalizar el ajuste

Quick Corner

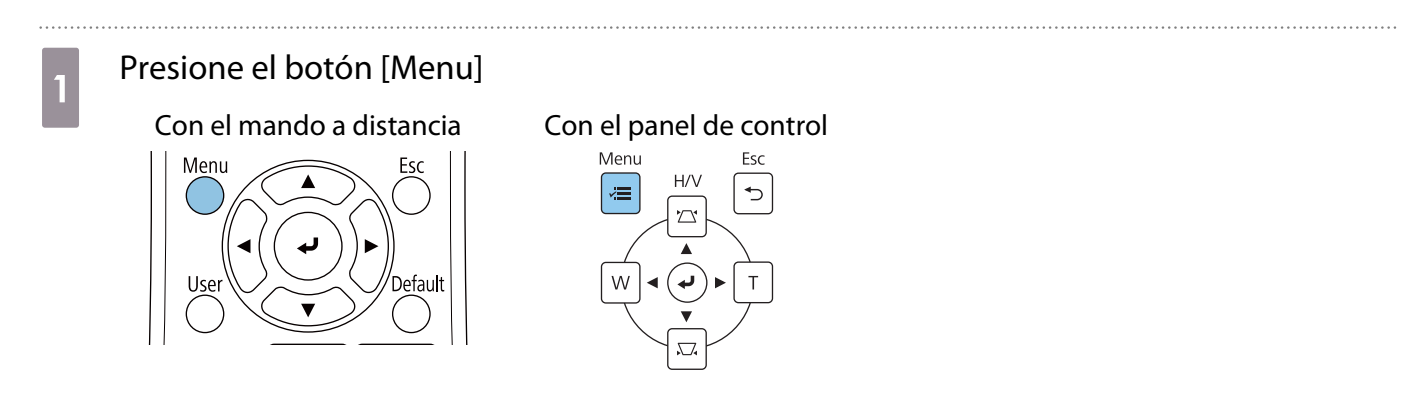
## b Seleccionar **Correc. geométrica** en el menú **Instalación**

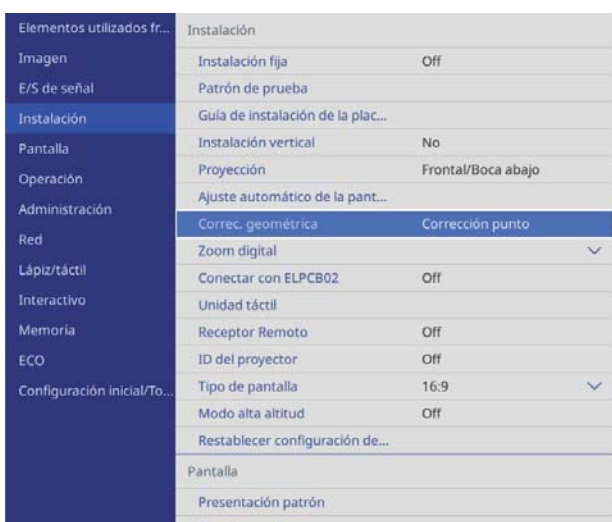

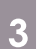

. . . . . . .

## **2** Seleccionar **Quick Corner**

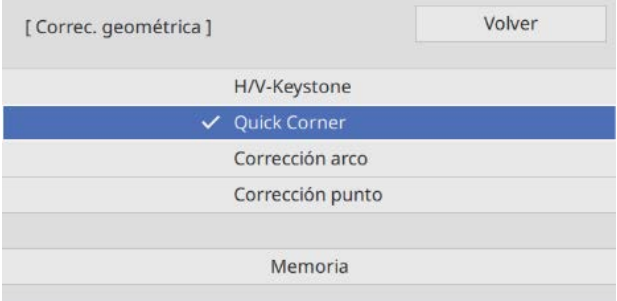

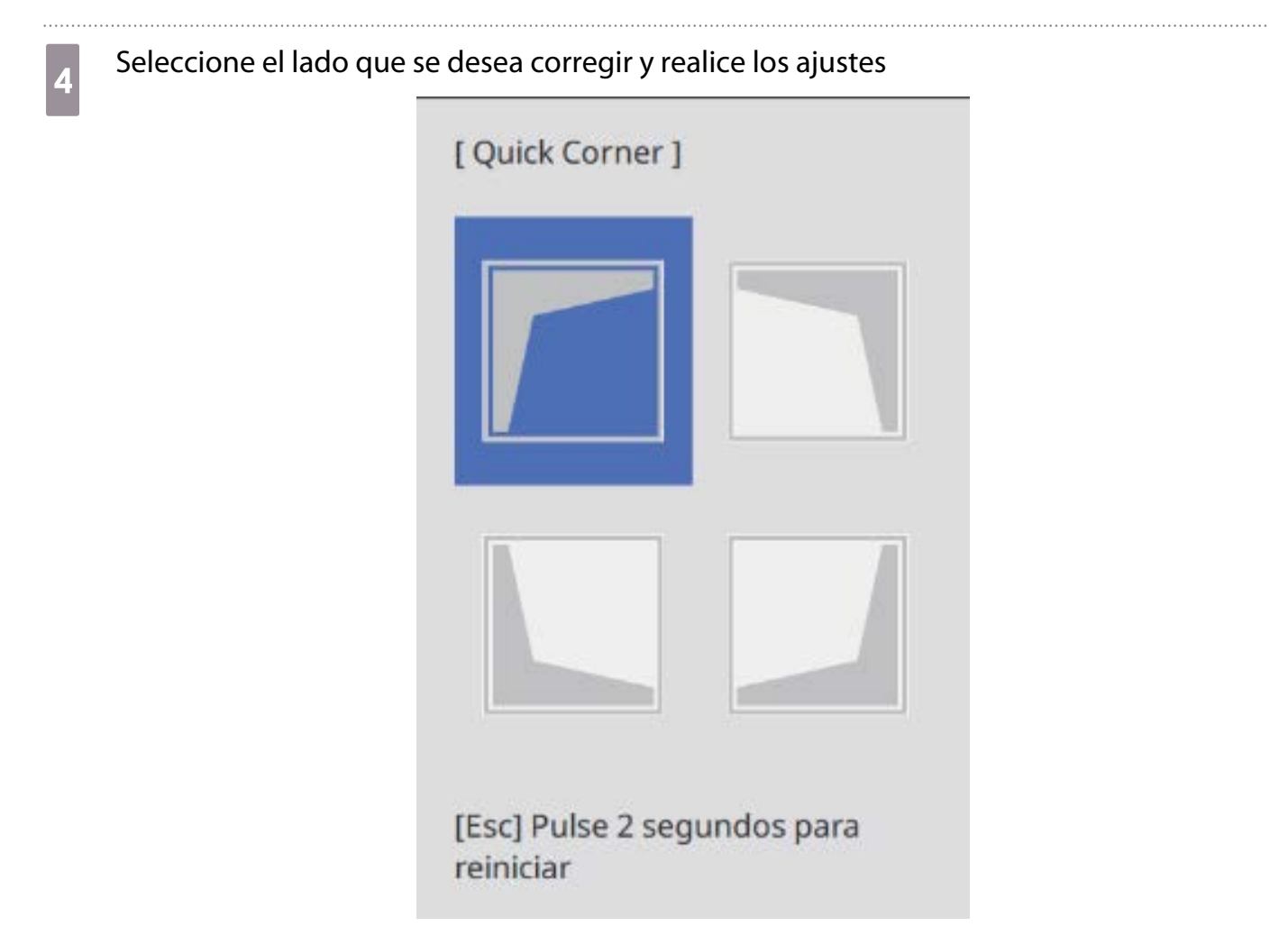

Cuando alcance un intervalo que no se pueda ajustar, se mostrará el mensaje **No se puede mover más.**

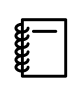

 Mientras ajusta los lados, presione los botones [1], [3], [7] y [9] del mando a distancia para seleccionar el lado que desea ajustar.

e Cuando se terminen de realizar los ajustes, presionar el botón [Esc] del mando a distancia<br>O del panel de control para finalizar el ajuste o del panel de control para finalizar el ajuste

#### Corrección punto

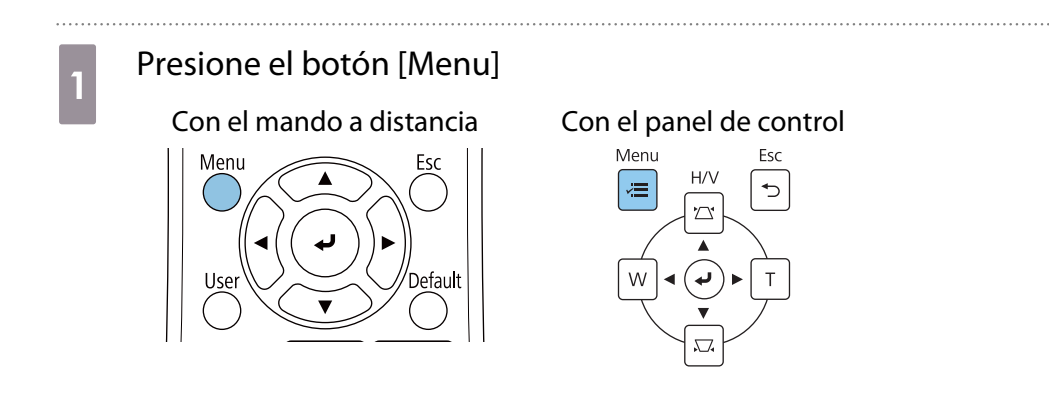

## b Seleccionar **Correc. geométrica** en el menú **Instalación**

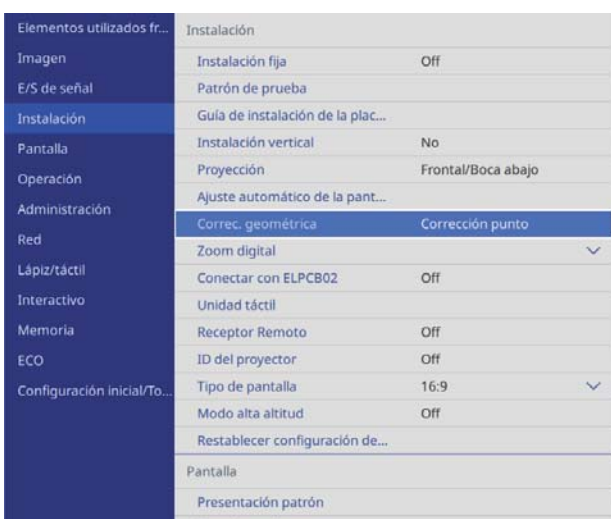

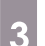

## **28 Seleccione Corrección punto**

. . . . . . . . . . . . . .

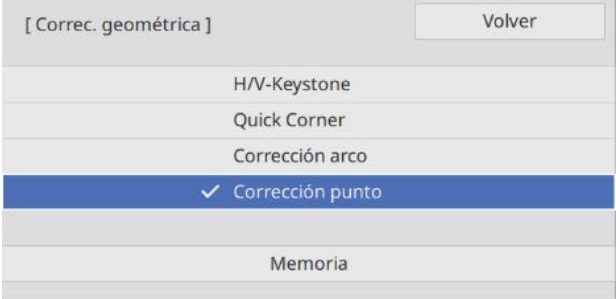

## d Seleccionar **Corrección punto** y, a continuación, seleccionar el número de cuadrícula

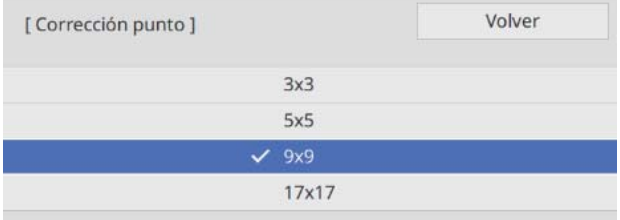

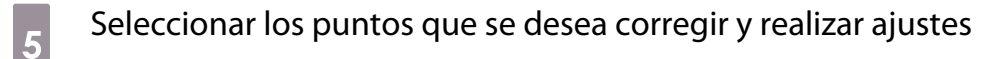

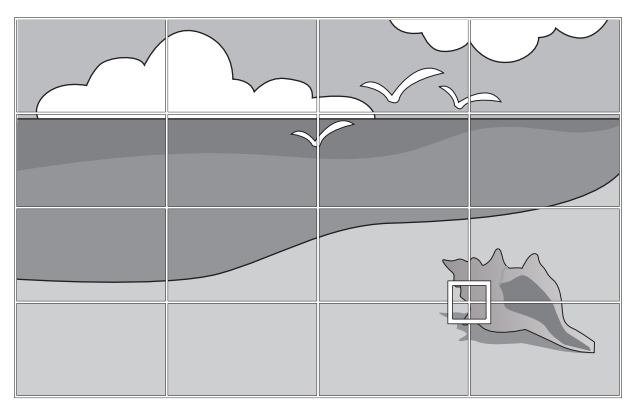

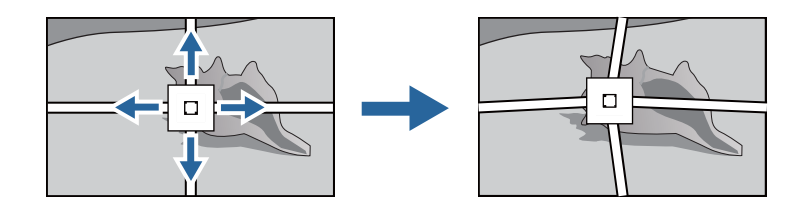

 Si resulta complicado ver la cuadrícula, utilice **Color patrón** para cambiar el color de dicha cuadrícula.

f Cuando se terminen de realizar los ajustes, presionar el botón [Esc] del mando a distancia o del panel de control para finalizar el ajuste

#### Acoplar las cubiertas

**ceces** 

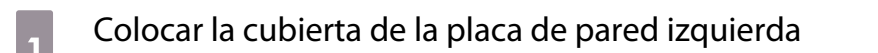

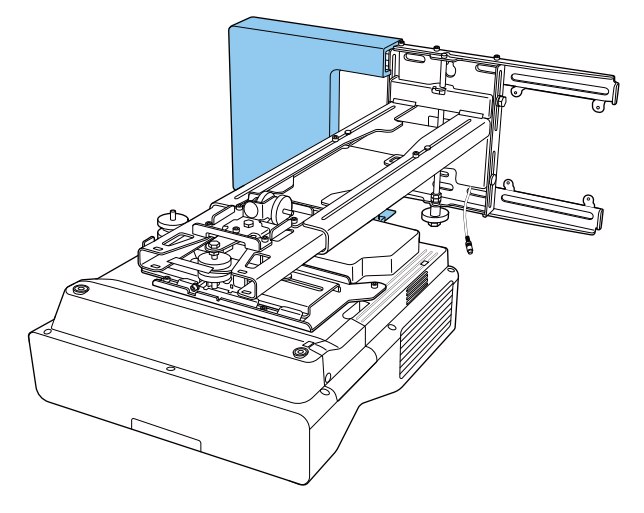

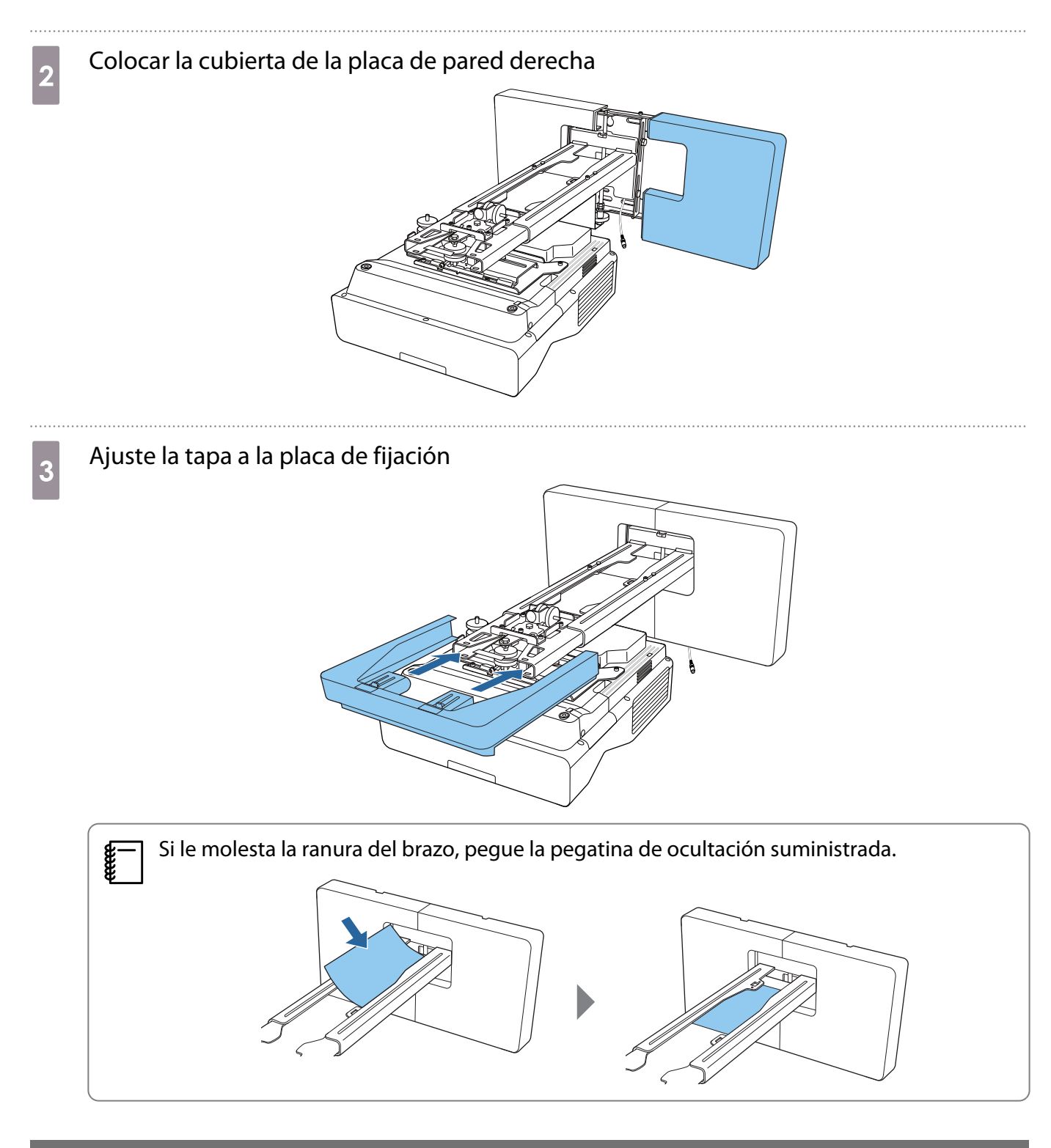

#### Acople del cable de seguridad

Lleve a cabo una de las siguientes medidas de seguridad si es necesario.

• Instalar un candado con cable antirrobo disponible en el mercado

Pase el candado con cable por los puntos de instalación del cable de seguridad que se encuentran en el proyector y en la placa de fijación.

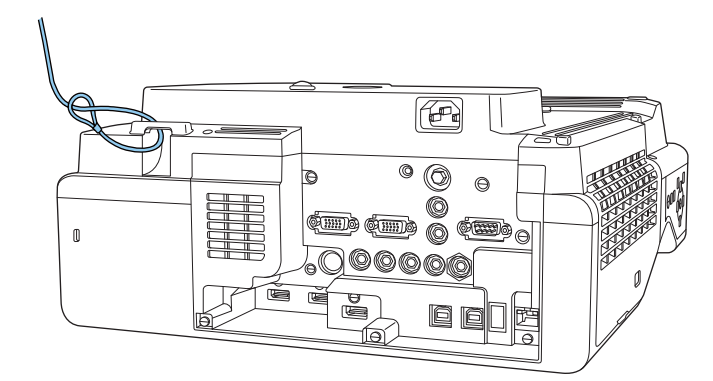

• Instalar un cable de seguridad de Kensington

La ranura de seguridad de este producto es compatible con el sistema de seguridad Microsaver fabricado por Kensington. Consulte la siguiente información para obtener más detalles sobre el sistema de seguridad Microsaver.

<http://www.kensington.com/>

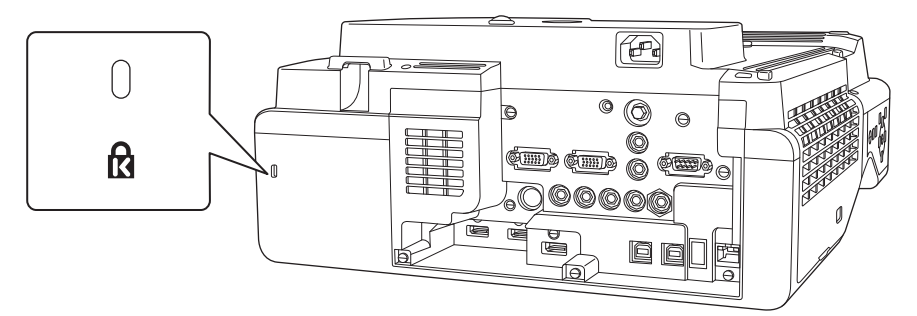

# Notas sobre el portalápices

 Advertencia No pase cerca del portalápices si está utilizando equipos médicos, como por ejemplo un Q marcapasos. Asimismo, cuando utilice el portalápices, asegúrese de que no haya nadie cerca que esté utilizando un equipo médico, como por ejemplo un marcapasos. Dentro de la unidad hay un potente imán que genera interferencias electromagnéticas que pueden hacer que el equipo médico no funcione correctamente. Precaución No pase cerca del portalápices con sistemas de almacenamiento magnéticos, como por ejemplo tarjetas magnéticas, o con dispositivos electrónicos de precisión, como por ejemplo ordenadores, relojes digitales o teléfonos móviles. La unidad contiene un potente imán que podría dañar los datos o provocar un mal funcionamiento. El imán de la parte posterior del portalápices ejerce una poderosa atracción magnética en  $\mathbf{D}$ la superficie de instalación. Cuando realice la instalación, tenga cuidado para que sus dedos, o cualquier otra parte de su cuerpo, no queden atrapados entre los imanes y la superficie de instalación.

# **C** Especificaciones del portalápices

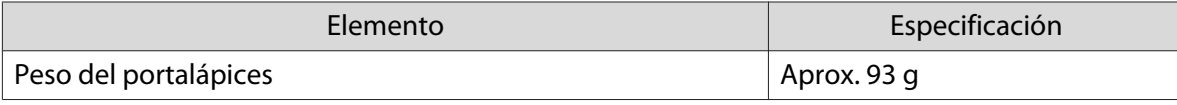

#### Dimensiones externas

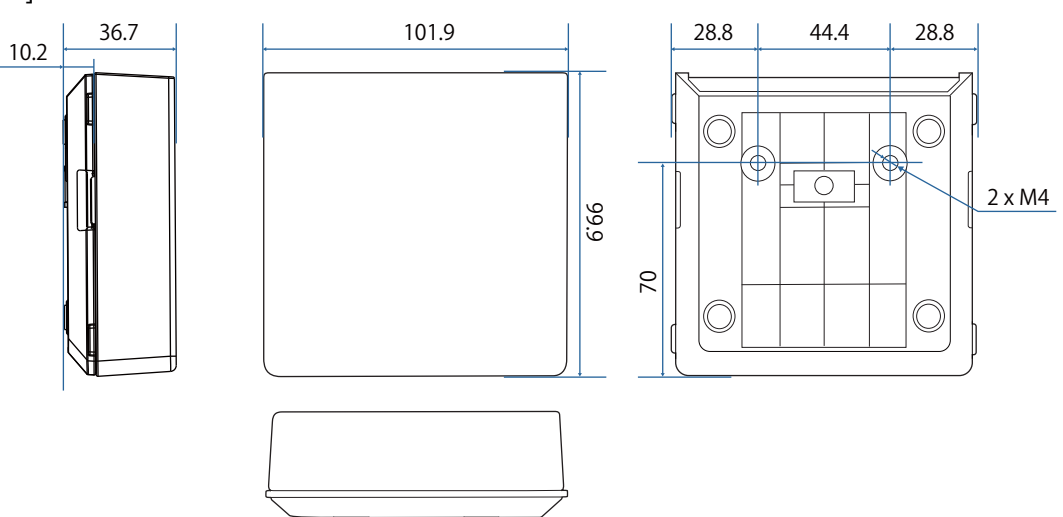

# Instalación del portalápices

Fije el portalápices con imanes o con tornillos M4 disponibles en el mercado.

#### Cuando realice la fijación con imanes

Comprobar la posición de instalación y fíjela con imanes

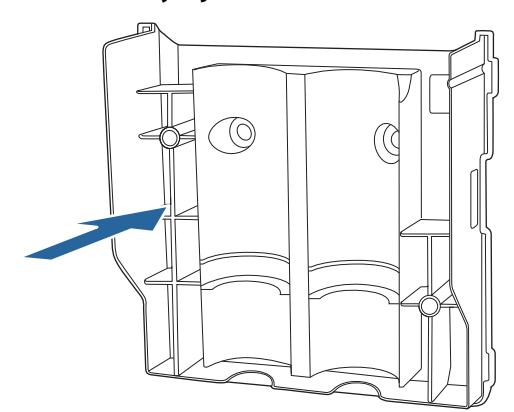

#### $\bigwedge$  Precaución

El producto utiliza imanes potentes que podrían provocarle lesiones si sus dedos quedaran atrapados. Tenga cuidado para que sus dedos, o cualquier otra parte de su cuerpo, no queden atrapados entre los imanes y la superficie de instalación.

### $\overline{a}$  Fije las cubiertas

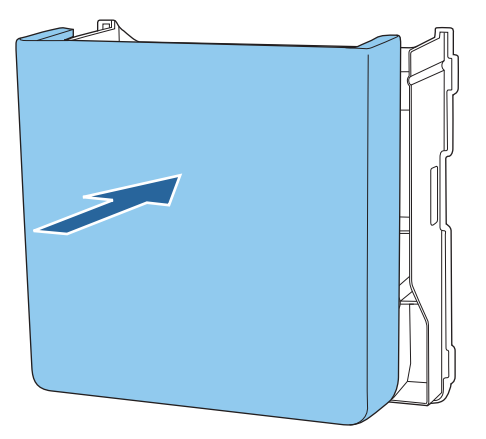

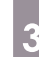

**a** Guardar los lápices interactivos

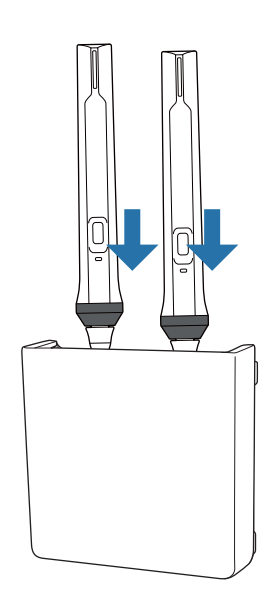

#### Cuando realice la fijación con tornillos

Compruebe la posición de instalación y fíjela con los tornillos M4 disponibles (20 mm x2)

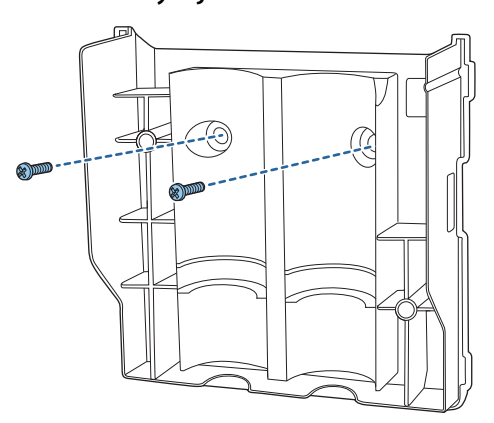

#### $\Lambda$  Advertencia

- Al atornillar, asegúrese de que los tornillos no estén inclinados con respecto a la superficie de instalación.
- Asegúrese de que el portalápices esté firmemente fijado.

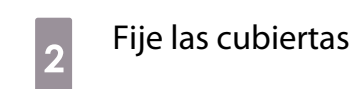

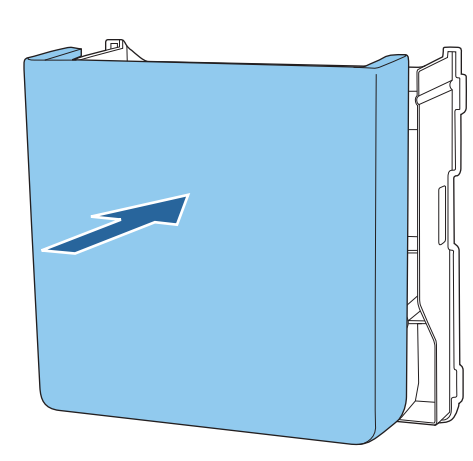

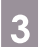

. . . . .

**6** Guardar los lápices interactivos

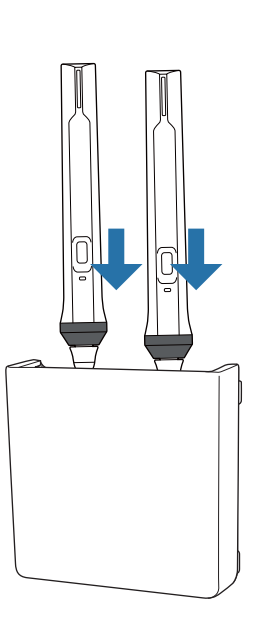

# **Calibrar el lápiz interactivo**

Ajuste la imagen del proyector antes de calibrar el lápiz.

Dispone de dos métodos para calibrar el lápiz: **Calibración automát.** y **Calibración manual**.

Cuando calibre el lápiz por primera vez, ejecute el método **Calibración manual** para realizar una calibración óptima.

Cuando calibre el lápiz por segunda vez y posteriormente, ejecute el método **Calibración automát.** ( [p.85\)](#page-85-0)

#### Calibración manual

a Encender el proyector y, a continuación, presionar el botón [Menu]<br>Con el mando a distancia Con el panel de control

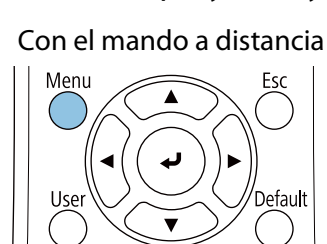

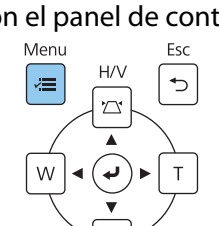

Seleccione **Calibración manual** en el menú **Lápiz/táctil.**<br>Elementos utilizados france Calibración automát.

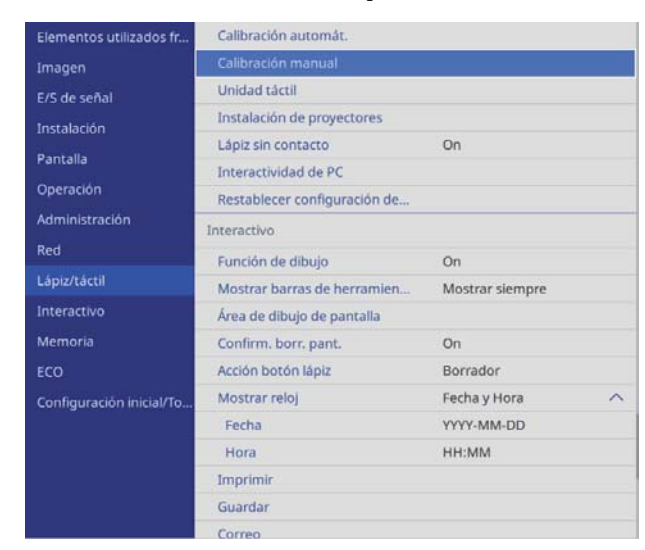

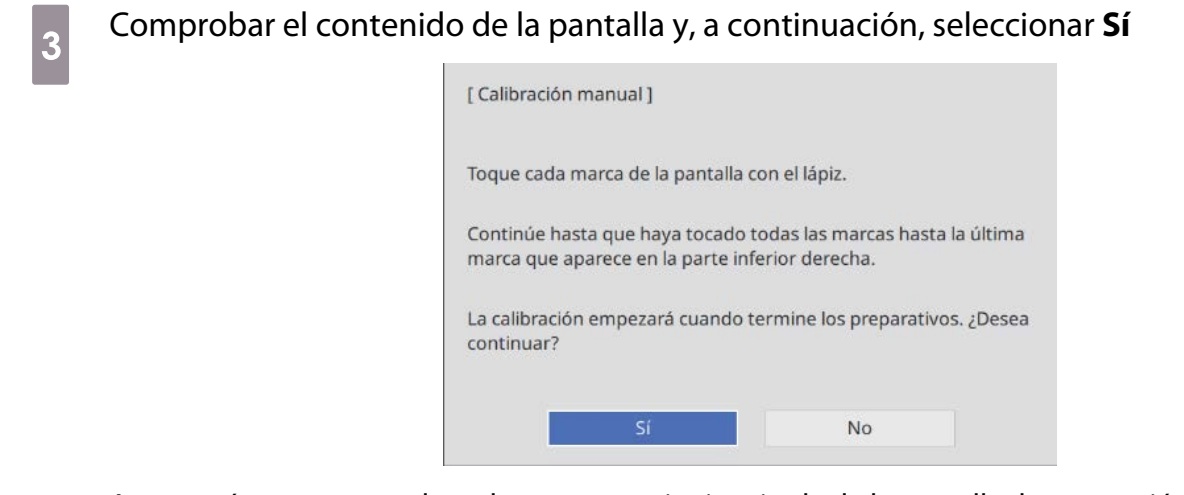

Aparecerá un punto verde en la parte superior izquierda de la pantalla de proyección.

d Toque el centro del punto con la punta del lápiz interactivo

El punto desaparecerá y se trasladará a la siguiente posición.

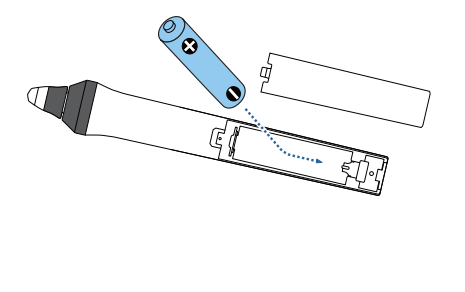

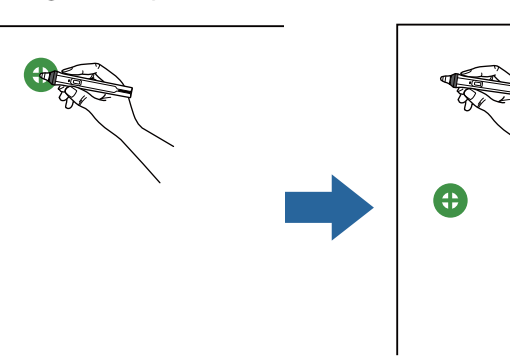

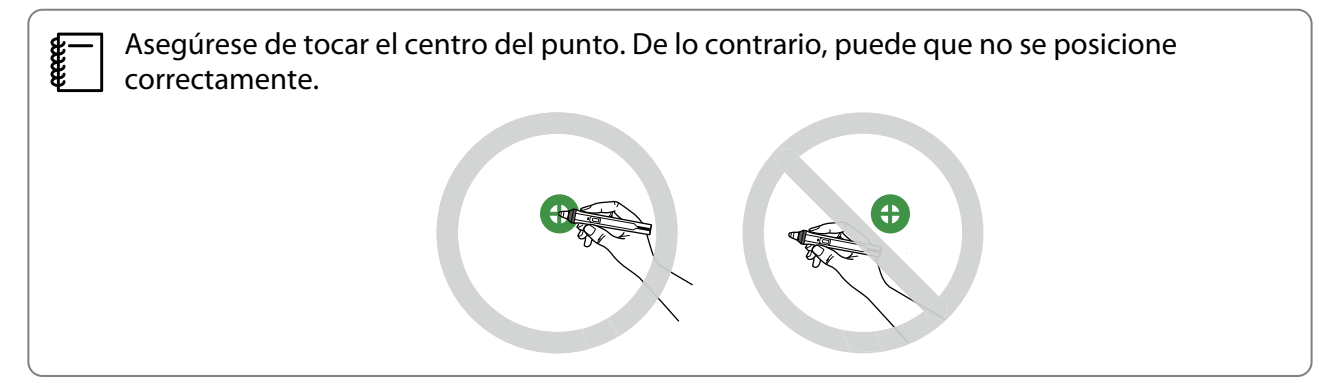

## <span id="page-85-0"></span> $\overline{5}$  Repita el paso 4 hasta que todos los puntos desaparezcan

El punto primero aparece en la parte superior izquierda y, a continuación, se traslada hacia la parte inferior derecha.

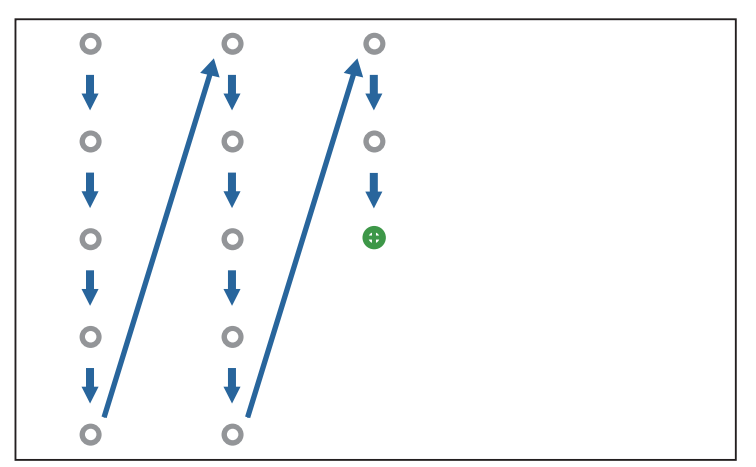

Cuando todos los puntos desaparezcan, el método Calibración manual.

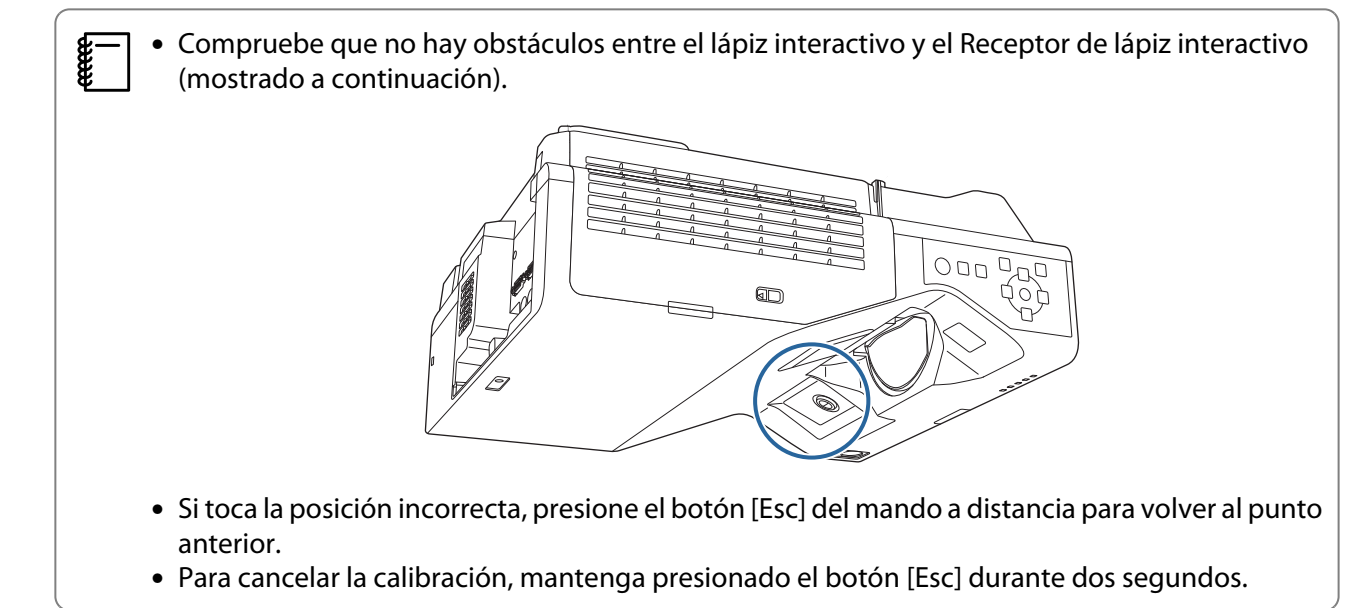

#### Calibración automát.

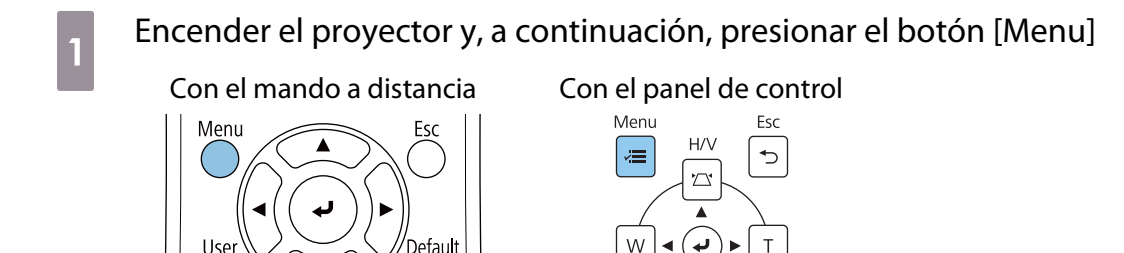

## b Seleccione **Calibración automát.** en el menú **Lápiz/táctil**

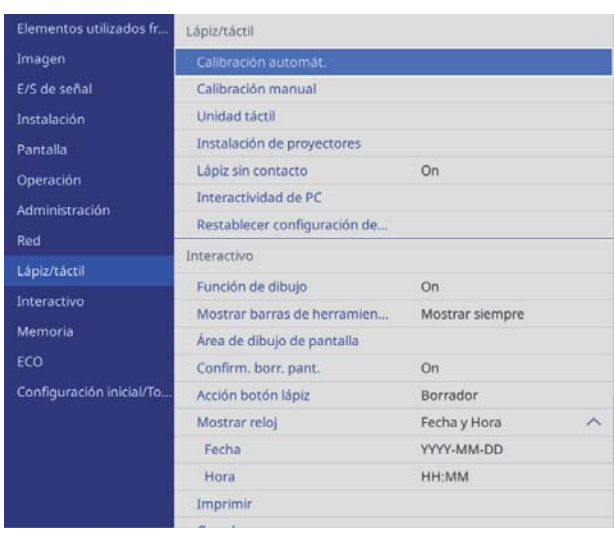

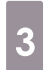

Ferrey

#### **comprobar que la imagen del patrón se ajusta a la imagen proyectada y, a continuación,**<br>seleccionar **Sí** seleccionar **Sí**

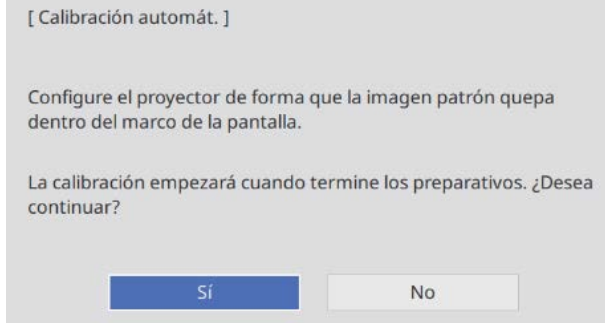

La calibración del lápiz se inicia automáticamente.

Si el método Calibración automát. no se puede realizar, siga las instrucciones de la pantalla para comprobar el entorno. O bien, ejecute el método **Calibración manual**.

## **O** Notas sobre la manipulación de la Unidad táctil

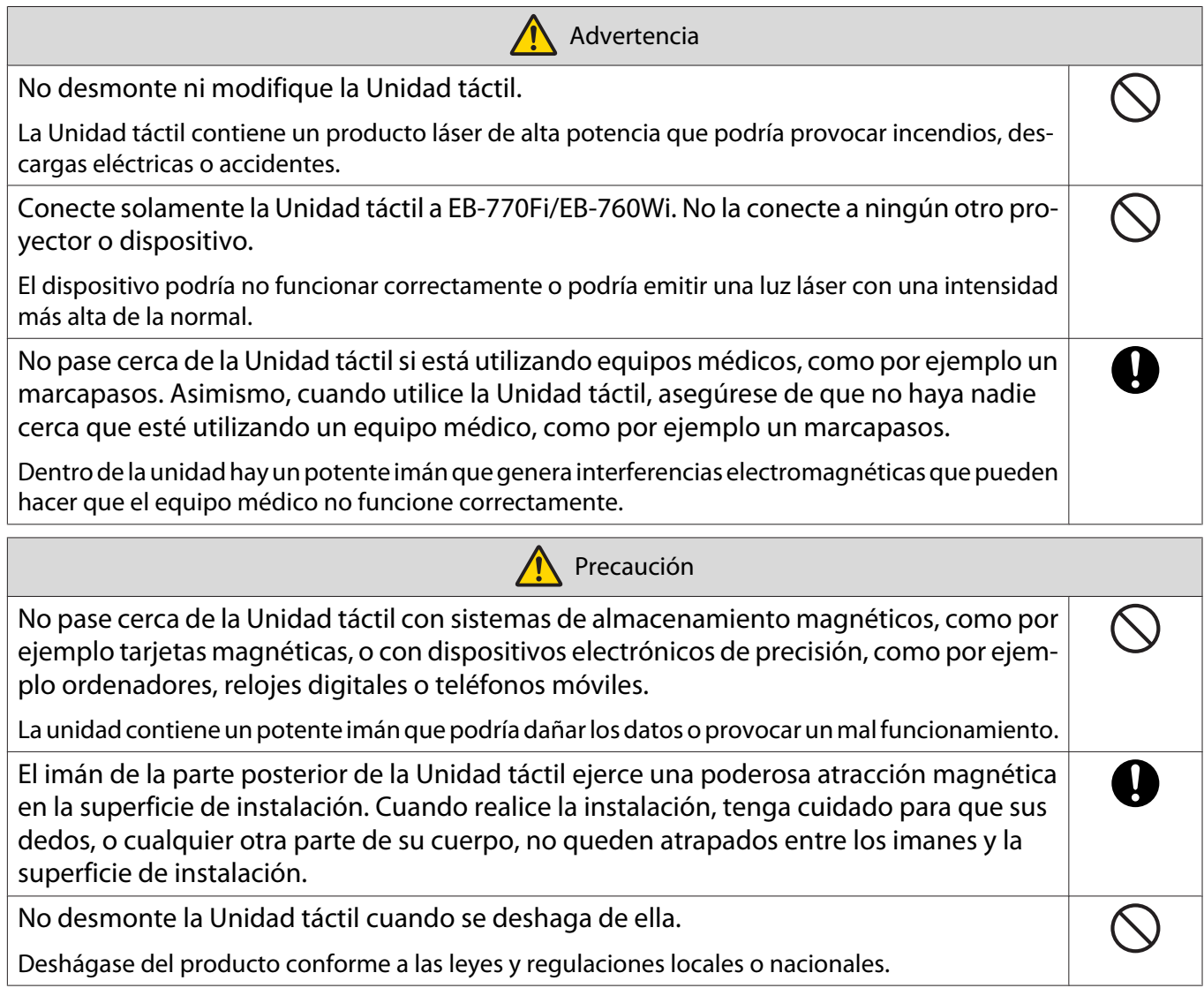

# Ubicación de instalación de la Unidad táctil

El procedimiento es diferente dependiendo del lugar en el que se vaya a instalar la Unidad táctil.

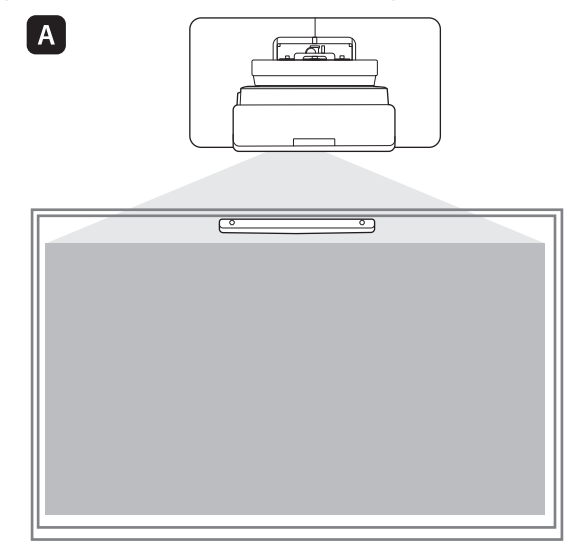

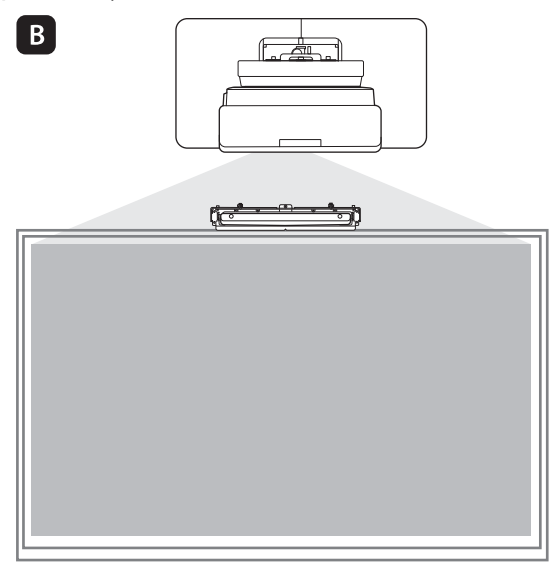

: Cuando instale la Unidad táctil en la misma superficie que la superficie de proyección, asegúrela con imanes (integrados en la Unidad táctil) o tornillos.

**B**: Cuando instale la Unidad táctil en una superficie diferente a la superficie de proyección, asegúrela con su soporte.

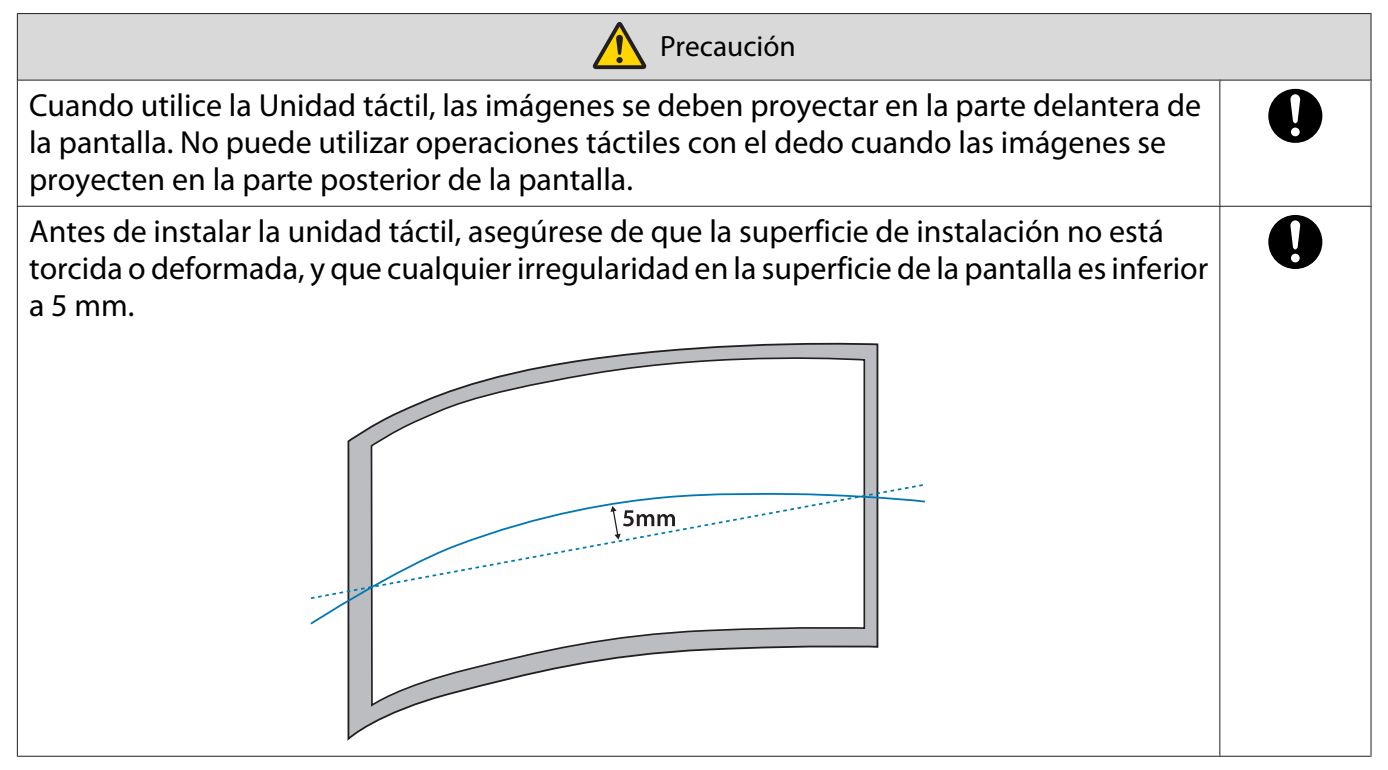

#### Notas sobre el soporte de la Unidad táctil

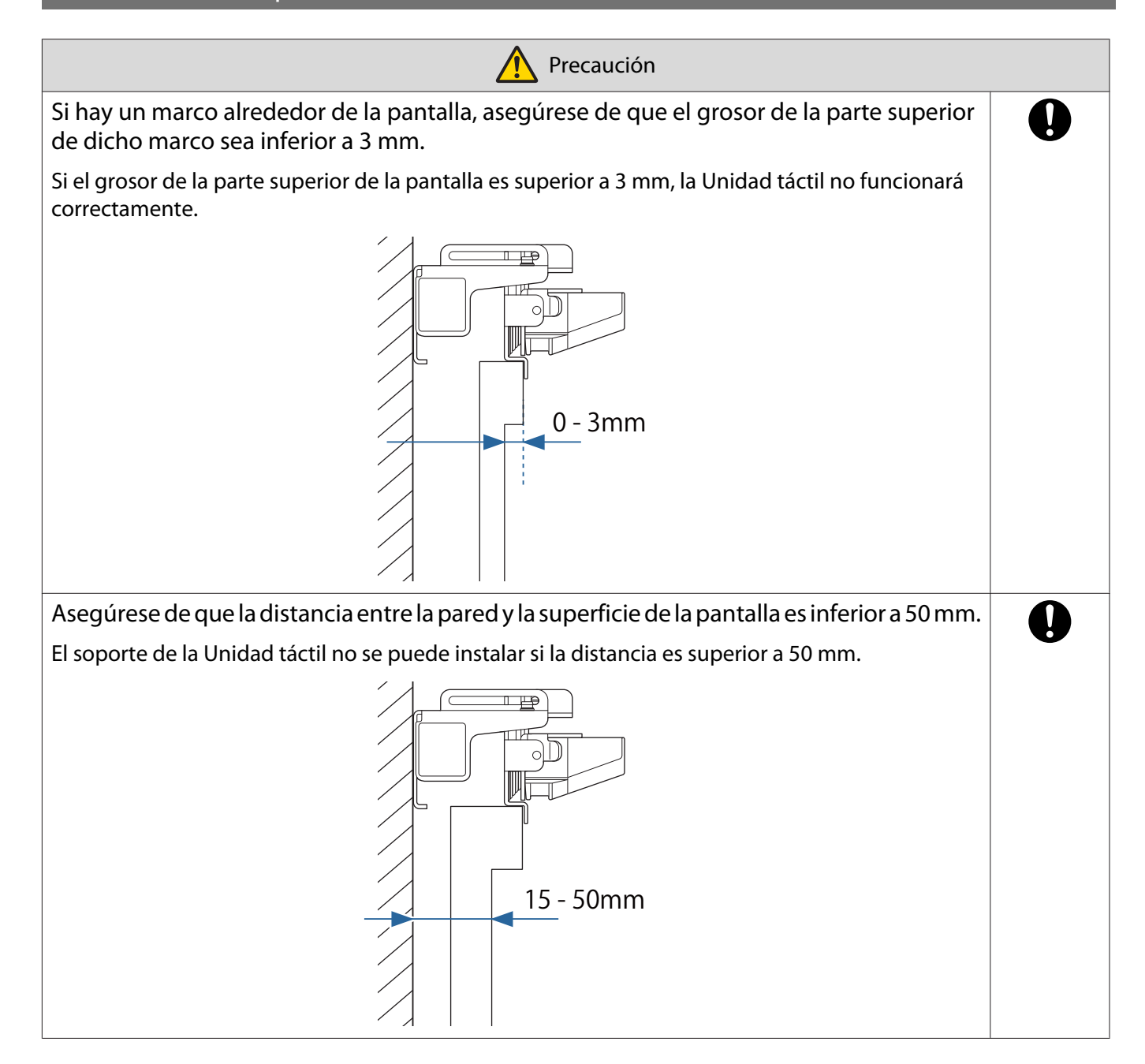

# Notas sobre el láser

#### Etiquetas colocadas

La Unidad táctil es un producto láser de Clase 1 que cumple la norma IEC/EN60825-1:2014. La Unidad táctil contiene etiquetas de advertencia que indican que se trata de un producto láser de Clase 1.

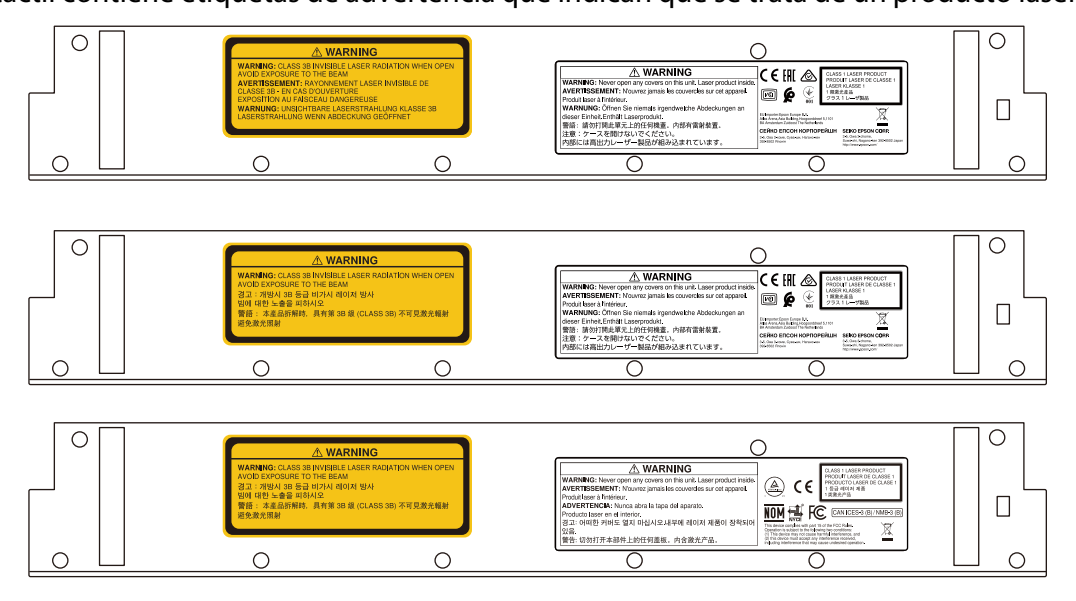

Las etiquetas contienen la siguiente información.

- Producto láser de Clase 1
- Advertencia: No abra la carcasa. El dispositivo contiene un producto láser de alta potencia.
- Advertencia:
	- Precaución: Si abre esta sección, se emitirá radiación láser invisible de clase 3B.
	- Evite la exposición a haces de radiación.

#### Puerto de difusión láser

El haz láser se emite desde los puertos de emisión láser situados en la parte posterior de la Unidad táctil.

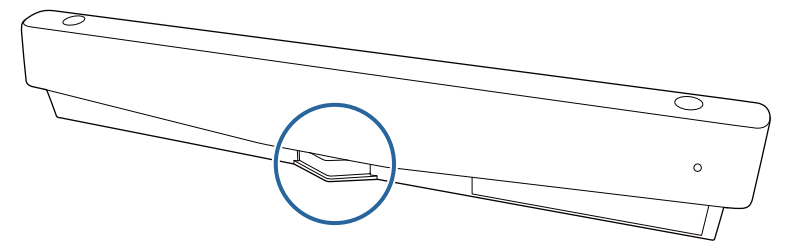

- Salida de fuente de luz: 285 W máximo
- Longitud de onda: 932 a 952 nm

# **C** Especificaciones de la Unidad táctil

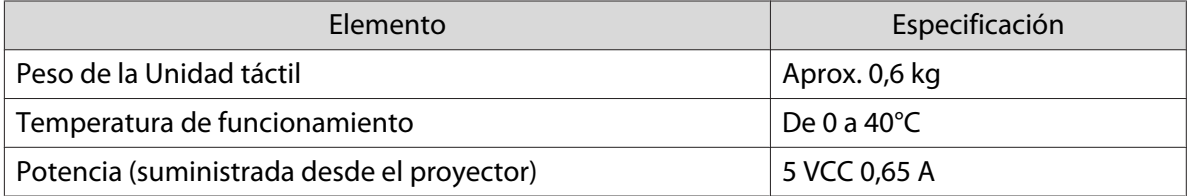

#### Dimensiones externas

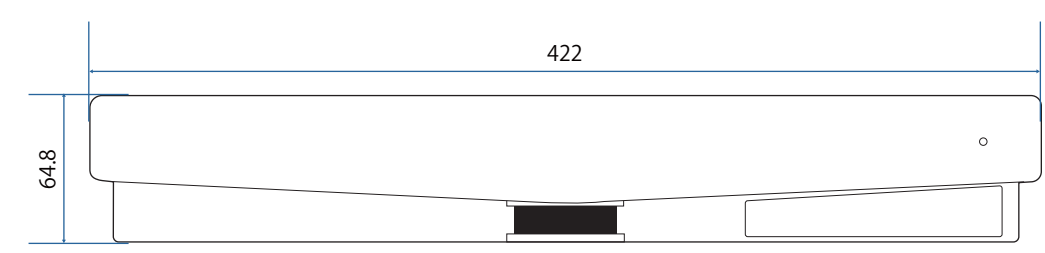

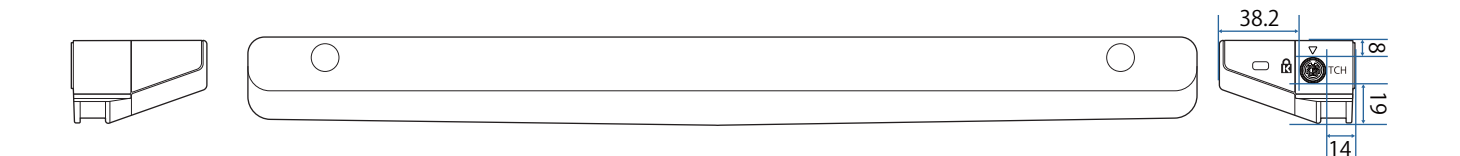

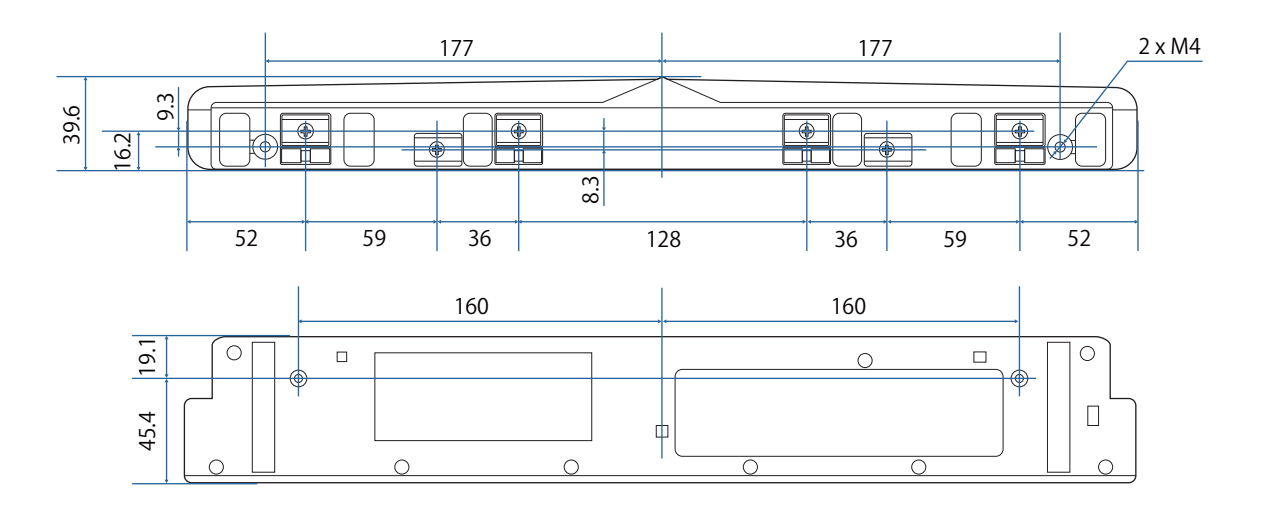

# Especificaciones del soporte de la unidad táctil

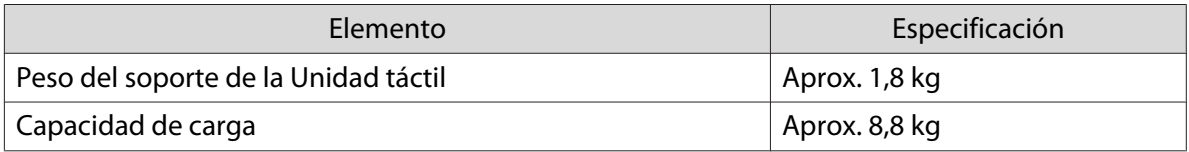

#### Dimensiones externas

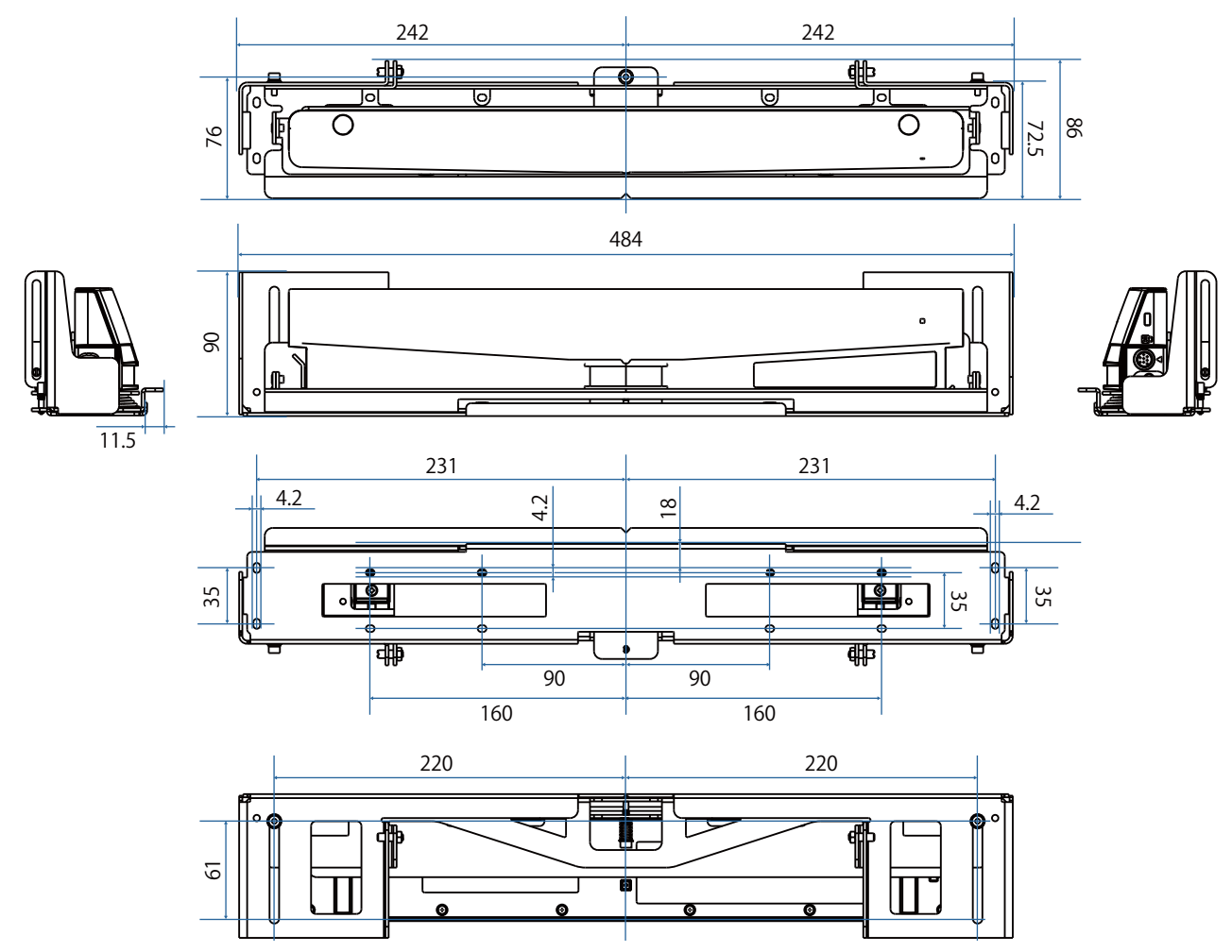

#### Intervalo de ajuste

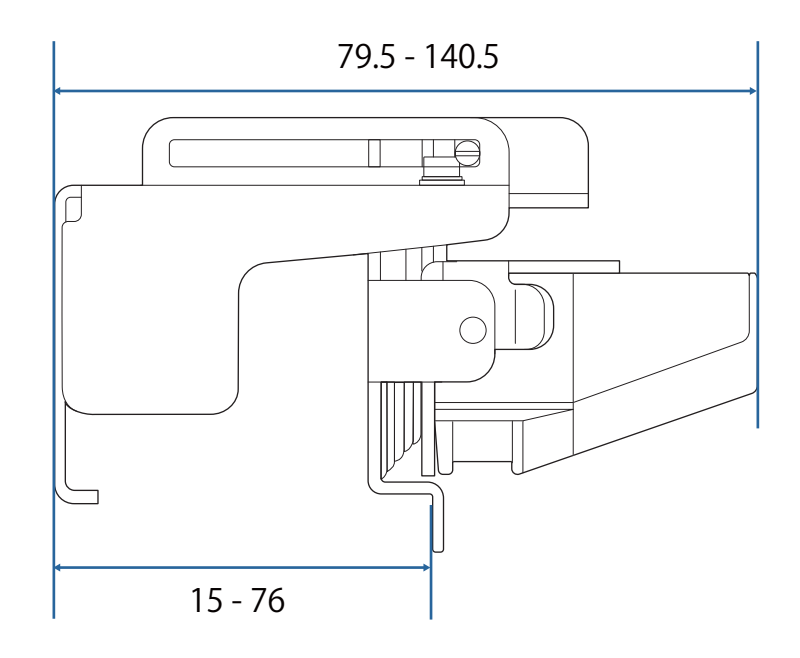

# **C** Cuando utilice un modelo antiguo de la Unidad táctil

Las unidades táctiles que se han utilizado con modelos de proyector anteriores se pueden volver a conectar y a utilizar.

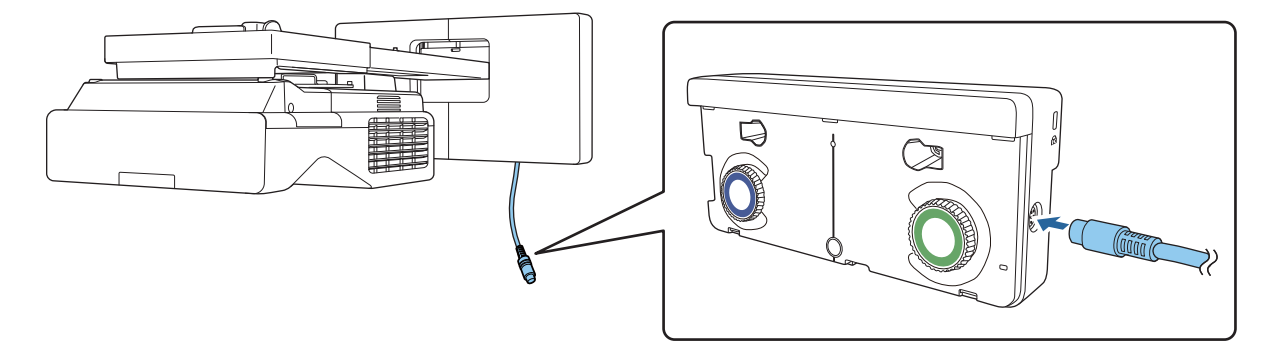

Después de realizar la conexión, siga los pasos que se indican a continuación para configurar la Unidad táctil.

aEncender la Unidad táctil (<sup>10</sup> [p.105](#page-105-0))

2 Ajustar el ángulo del láser (<sup>1</sup> [p.106](#page-106-0))

**EEEE** 

 $\bf{B}$ Realizar la calibración táctil ( $\bullet$  [p.120\)](#page-120-0)

> Cuando los deflectores de infrarrojos se coloquen en la superficie de proyección, utilícelos sin quitarlos.

# Instalación de la Unidad táctil

#### Instalación de los deflectores de infrarrojos

Pegue los deflectores de infrarrojos a cualquier obstáculo, como un marco o una repisa, en la parte inferior de la superficie de proyección.

Si hay algún obstáculo, el láser se refleja como se muestra a continuación, y la ubicación del dedo no se detectará correctamente.

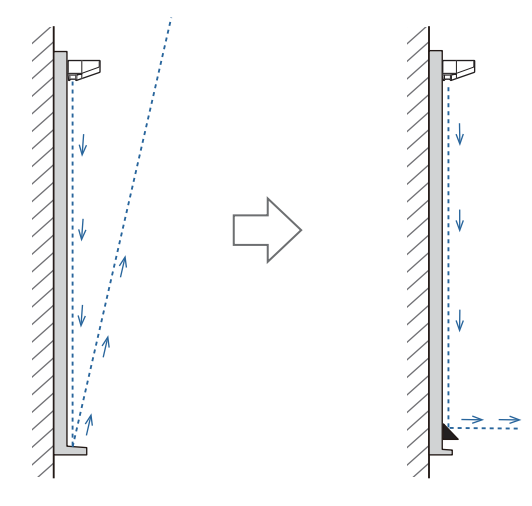

 $\begin{bmatrix} 1 \\ -1 \\ 1 \\ 1 \end{bmatrix}$  • Si ya tiene deflectores de infrarrojos conectados a la superficie de proyección, utilícelos sin quitarlos. • Cuando instale varias unidades táctiles en la misma pared, instale también particiones, como deflectores de infrarrojos, para evitar la interferencia del láser. Para obtener detalles, consulte la sección ["Al instalar varias unidades táctiles cerca" p.16.](#page-16-0)

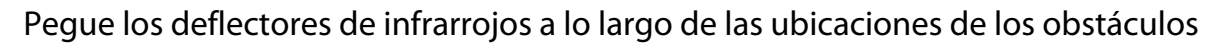

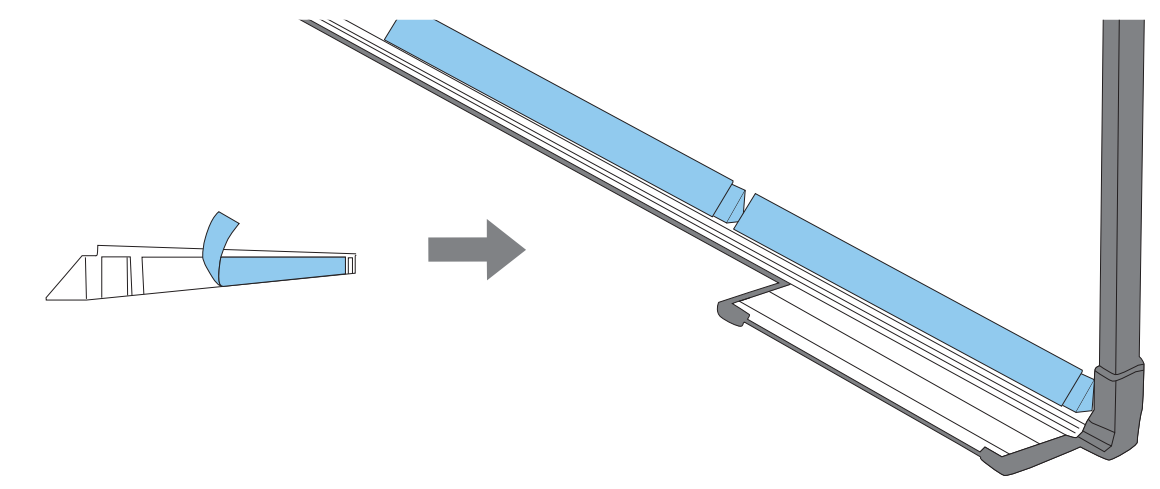

#### Instalación de la Unidad táctil

- Cuando realice la instalación en la superficie de proyección sin utilizar el soporte de la Unidad táctil
- 

a Encender el proyector y, a continuación, presionar el botón [Menu]<br>Con el mando a distancia Con el panel de control

# Menu

#### Con el panel de control

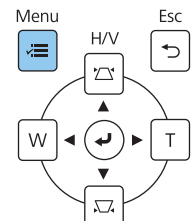

## b Seleccionar **Unidad táctil** en el menú **Instalación**

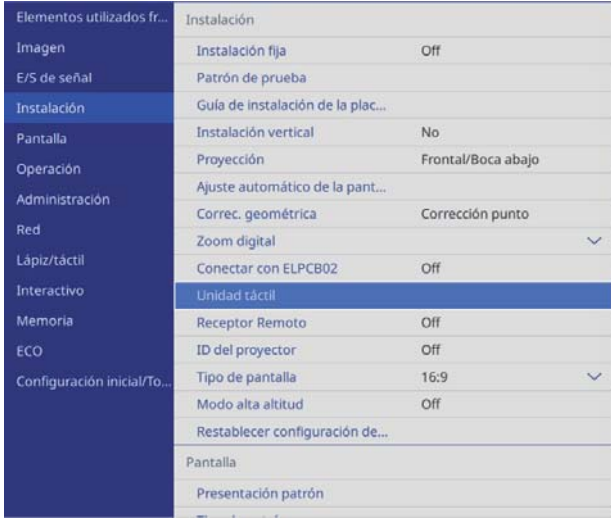

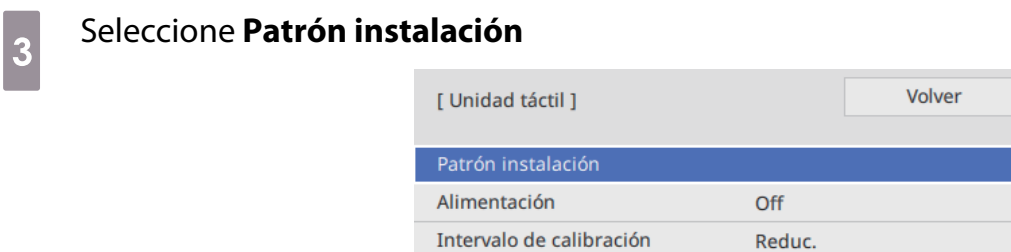

Verá el patrón de instalación en la imagen proyectada.

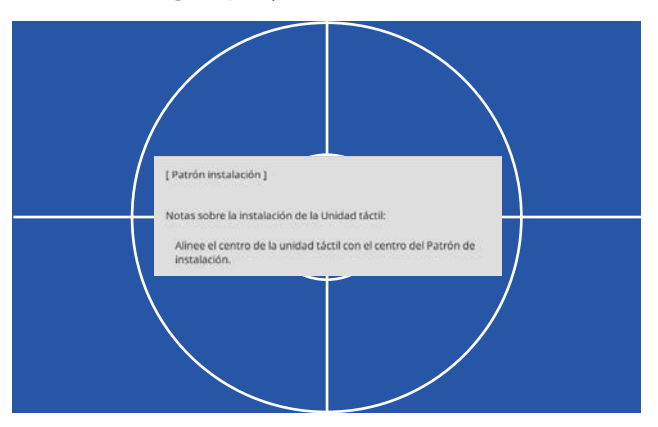

d Cuando se realice la instalación en una superficie magnética, comprobar la posición de instalación y acoplar la Unidad táctil con imanes

Cuando realice la instalación en una superficie no magnética, vaya al paso siguiente.

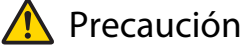

El producto utiliza imanes potentes que podrían provocarle lesiones si sus dedos quedaran atrapados. Tenga cuidado para que sus dedos, o cualquier otra parte de su cuerpo, no queden atrapados entre los imanes y la superficie de instalación.

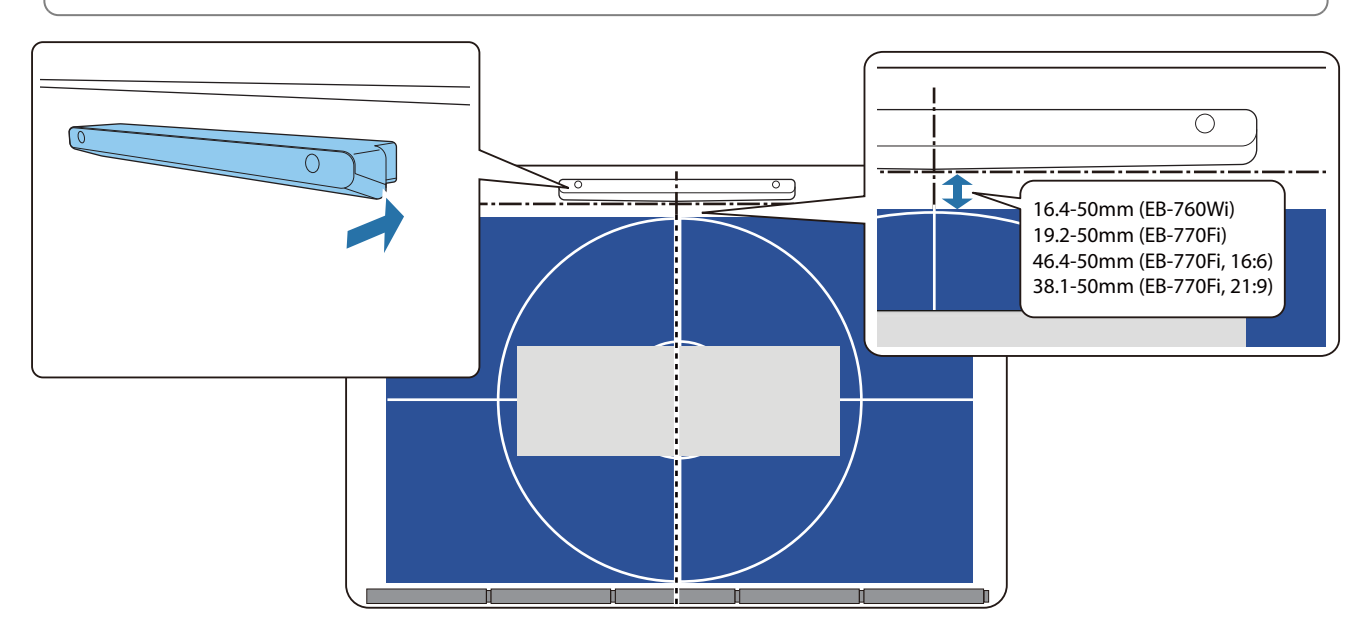

Después de acoplar la Unidad táctil, vaya a ["Encender la Unidad táctil" p.105](#page-105-0).

e Cuando se realice la instalación en una superficie no magnética, acoplar la plantilla a la posición de instalación de la Unidad táctil

Como se muestra a continuación, acople la parte inferior de la plantilla en el patrón de instalación.

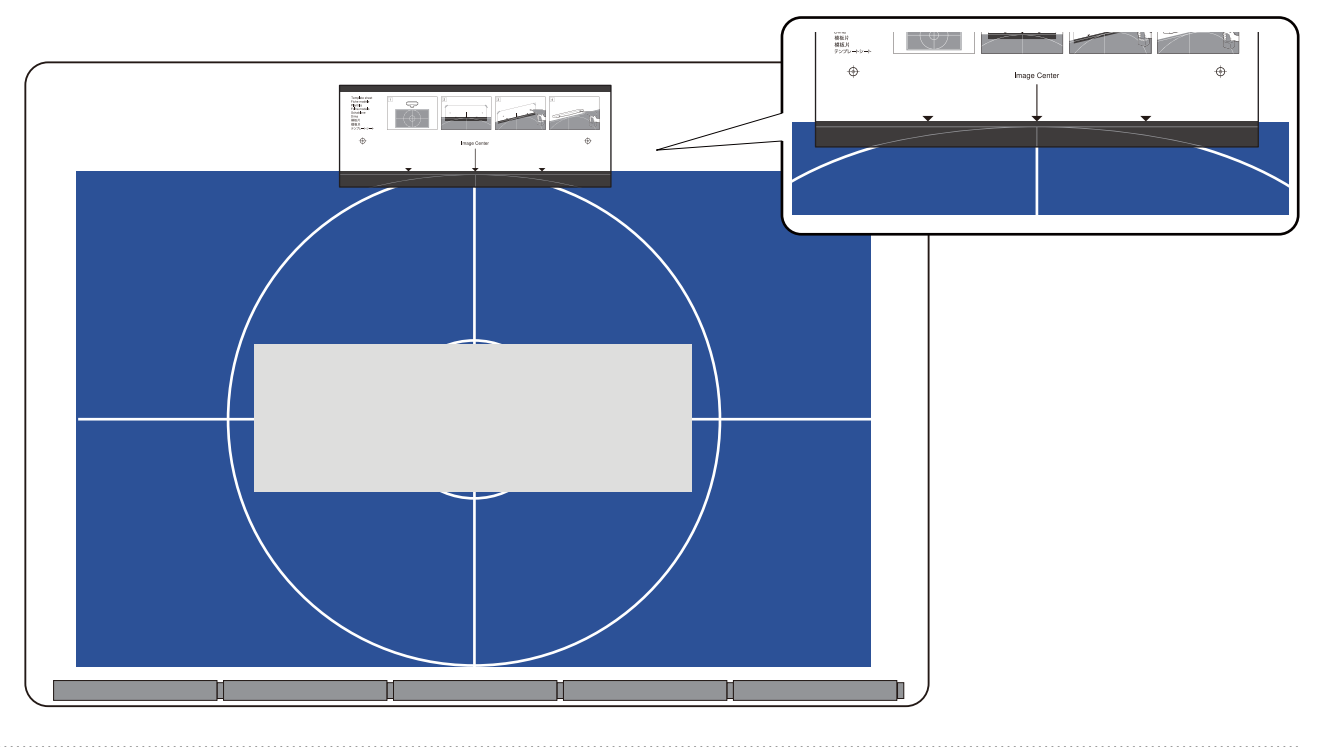

- f Taladrar orificios en la superficie de instalación y, a continuación, quitar la plantilla
	- Acople los separadores suministrados (x2) en los orificios de los tornillos situados en la parte posterior de la Unidad táctil

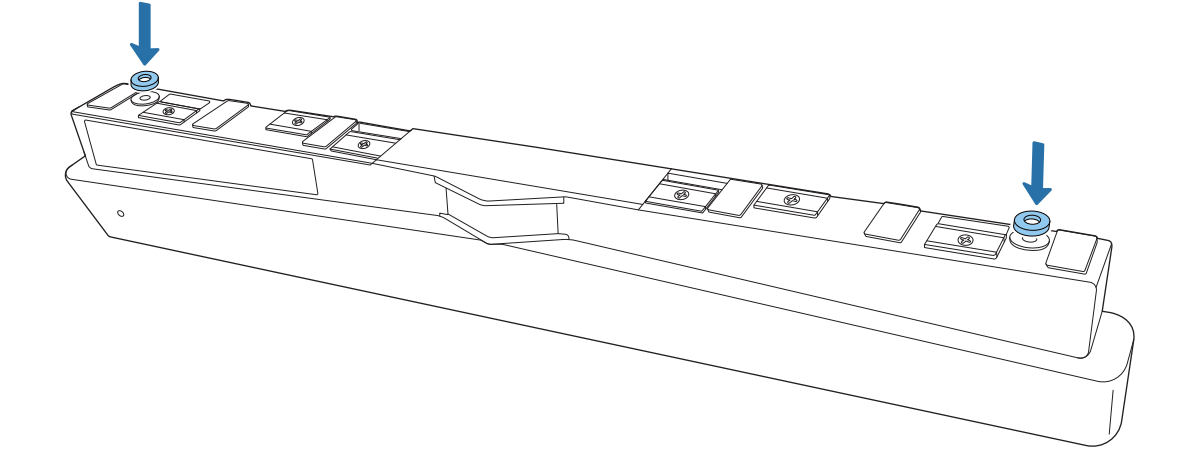

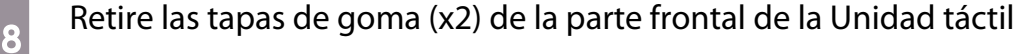

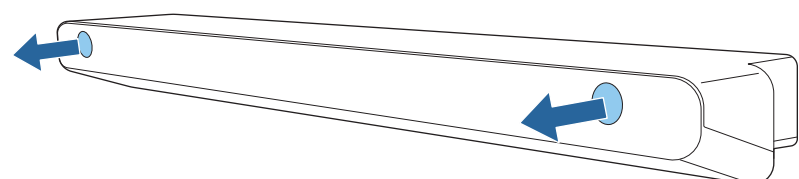

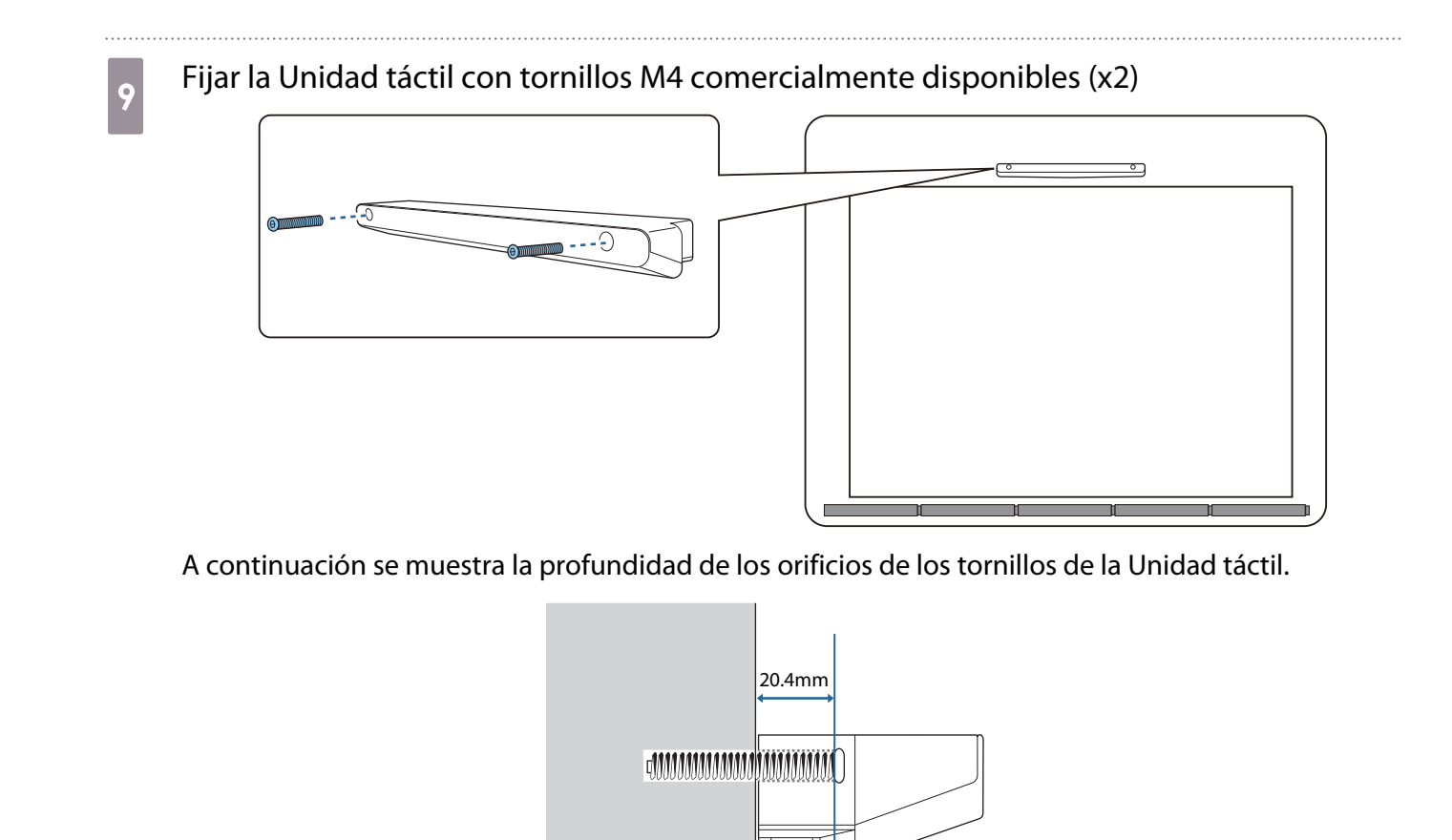

 $_{10}$  Acoplar las tapas de goma que quitó en el paso 8 en los orificios de los tornillos de la parte frontal de la Unidad táctil

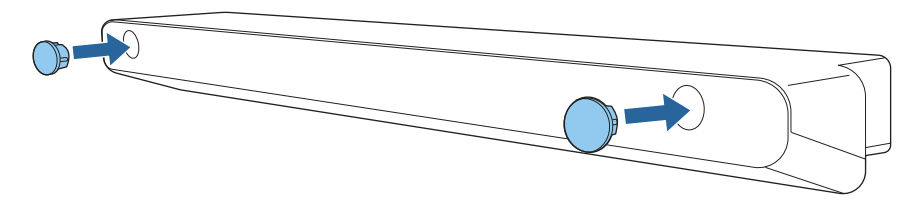

Cuando utilice el soporte de la Unidad táctil para realizar la instalación fuera de la superficie de proyección

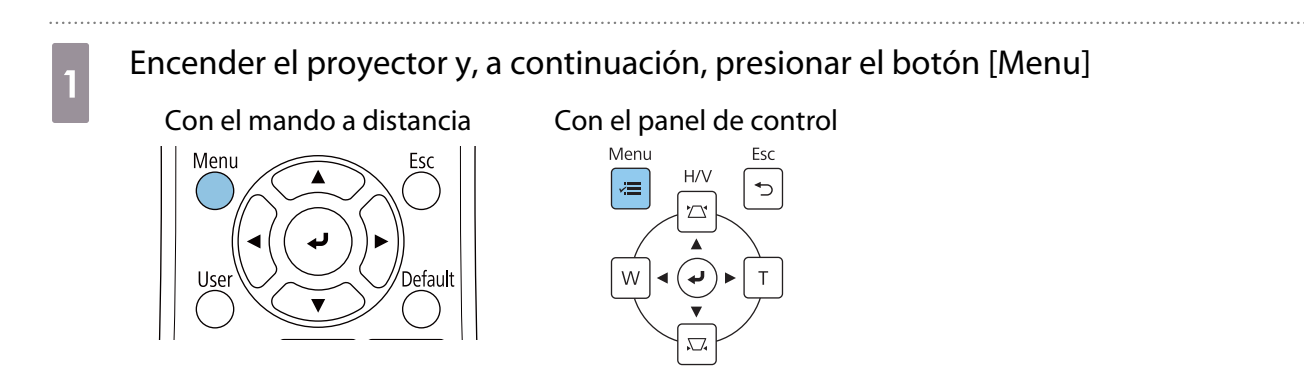

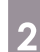

## b Seleccionar **Unidad táctil** en el menú **Instalación**

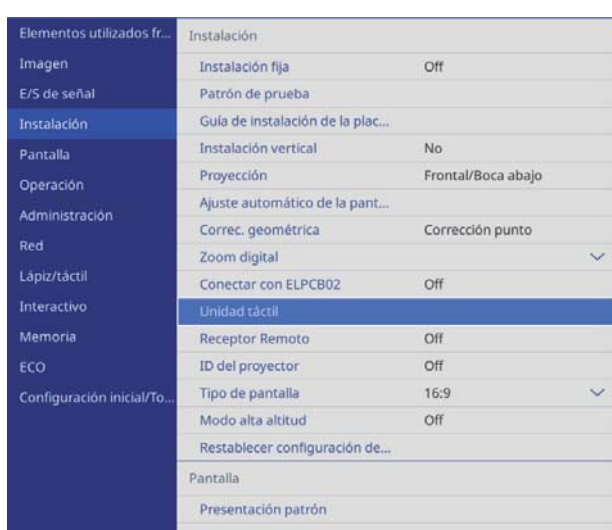

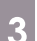

## **28 Seleccione Patrón instalación**

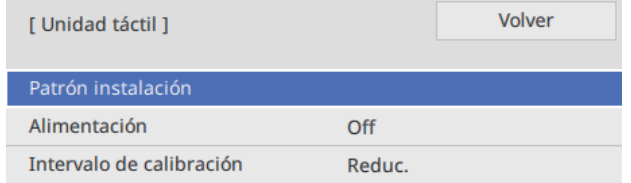

Verá el patrón de instalación en la imagen proyectada.

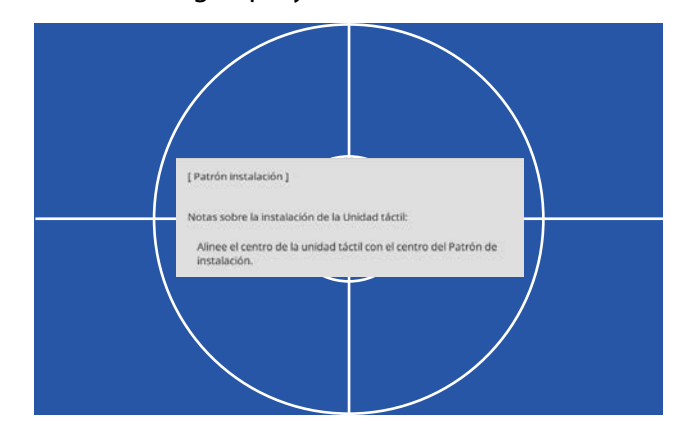

#### d Acoplar la plantilla para el soporte de la Unidad táctil

Alinee el borde superior de la superficie de proyección con el borde inferior de la plantilla.

Si hay un espacio entre la superficie de instalación del soporte y la superficie de proyección, es recomendable dibujar marcas previamente en la posición de acoplamiento.

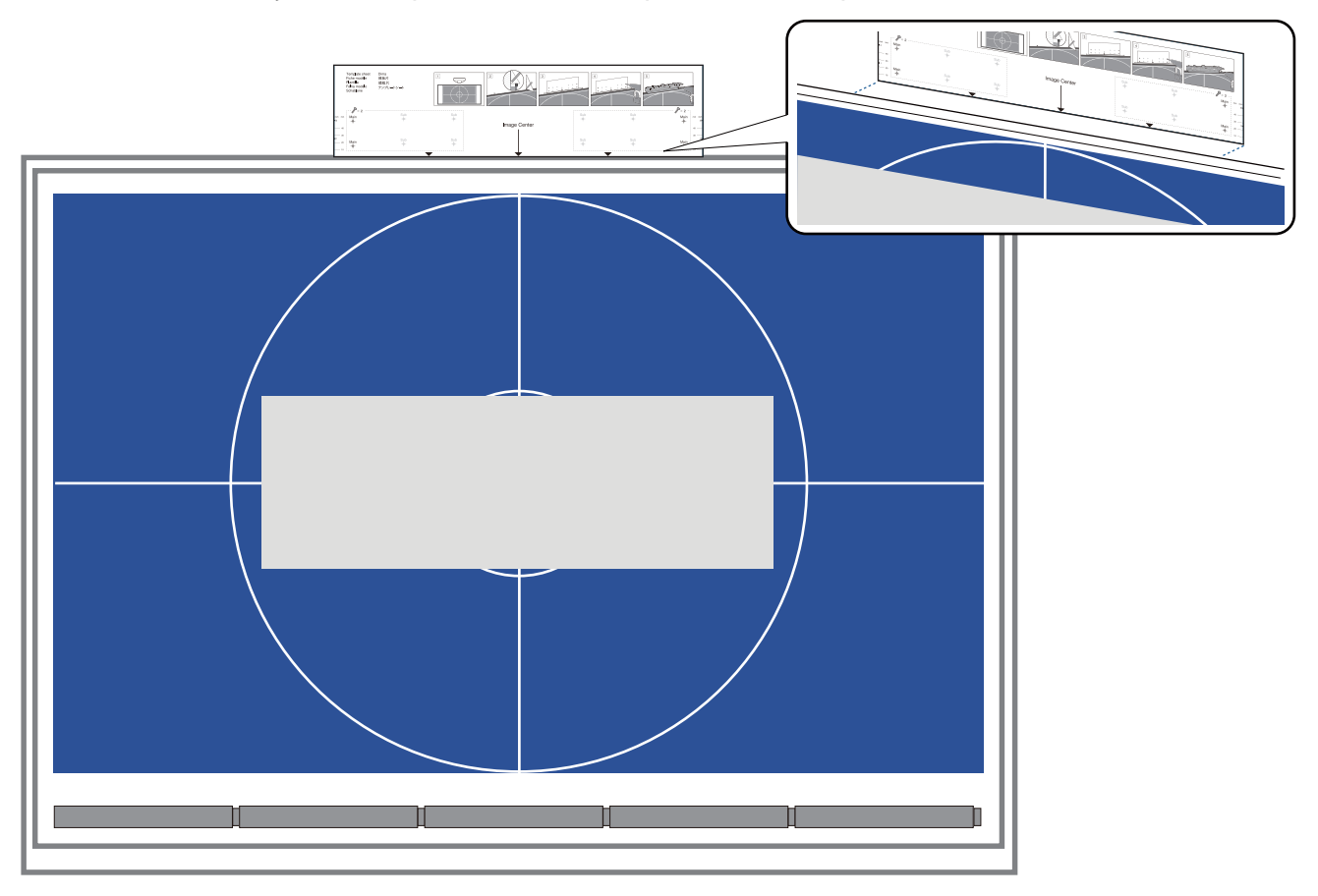

eeee

e Taladrar orificios en la superficie de instalación y, a continuación, quitar la plantilla Haga los orificios en los cuatro puntos que tienen la etiqueta **Main** en la plantilla.

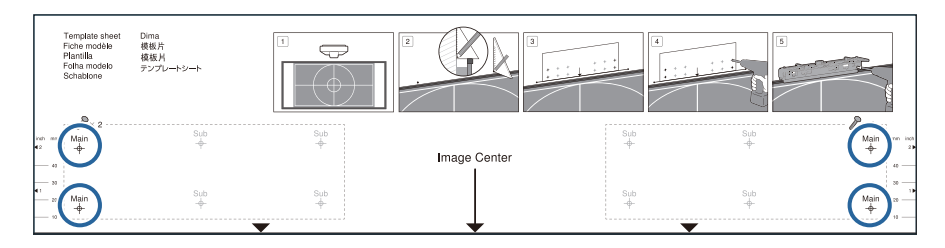

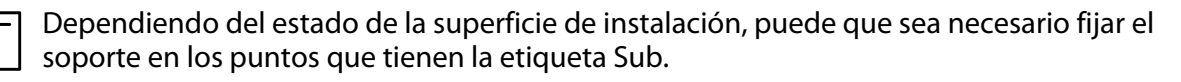

Haga los orificios en cuatro puntos (dos a la izquierda y dos a la derecha) para conseguir un equilibrio óptimo.

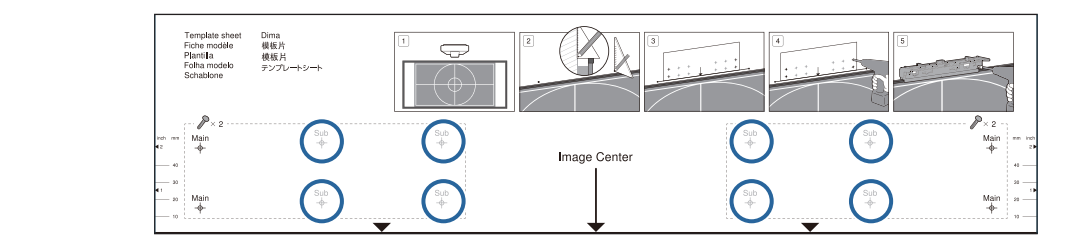

 $\delta$  Aflojar los tornillos (x2) que se encuentran en la parte superior del soporte de la Unidad táctil

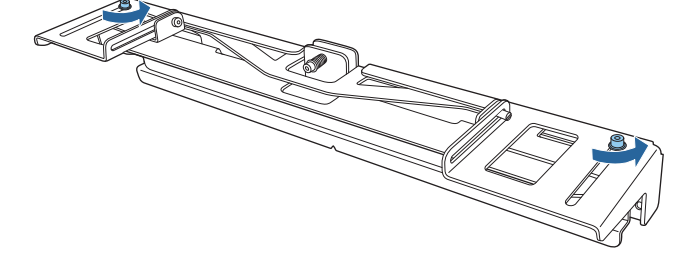

Deslizar las piezas que se encuentran en la parte frontal del soporte hacia adelante hasta que estén completamente extendidas

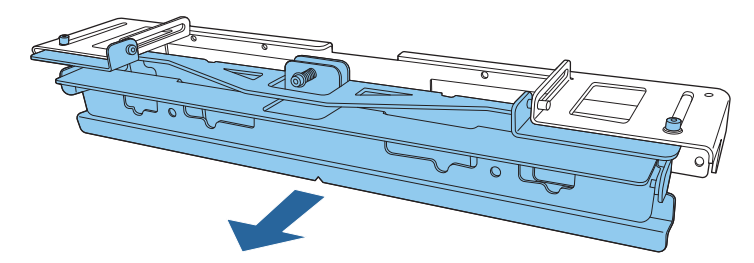

Para evitar que la sección deslizante se deslice durante la instalación, apriete ligeramente los tornillos superiores (x2) que aflojó en el paso 6.

**18** Fijar el soporte a la pared con tornillos tirafondos de 3,8 mm de diámetro, que puede<br>adquirir en cualquier tienda especializada, con una longitud de 45 mm (x4) o pernos de anclaje M4 (x4)

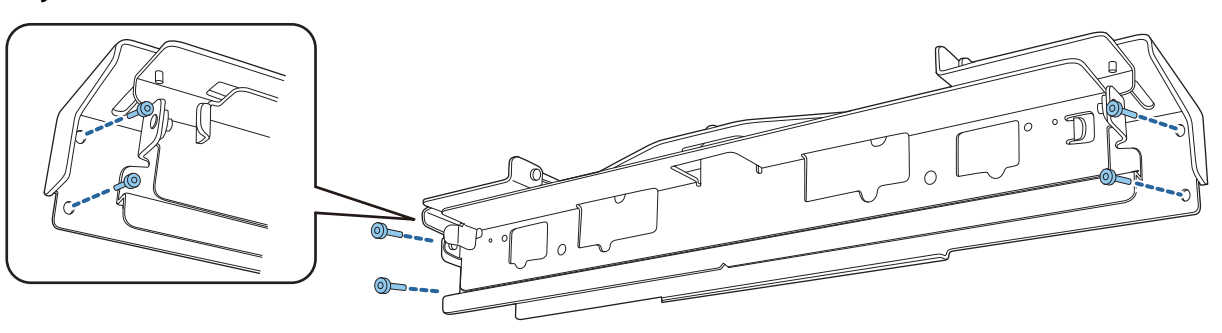

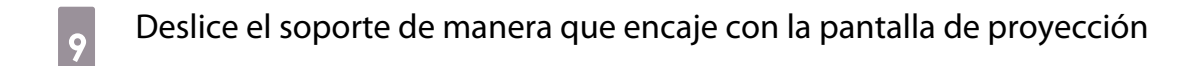

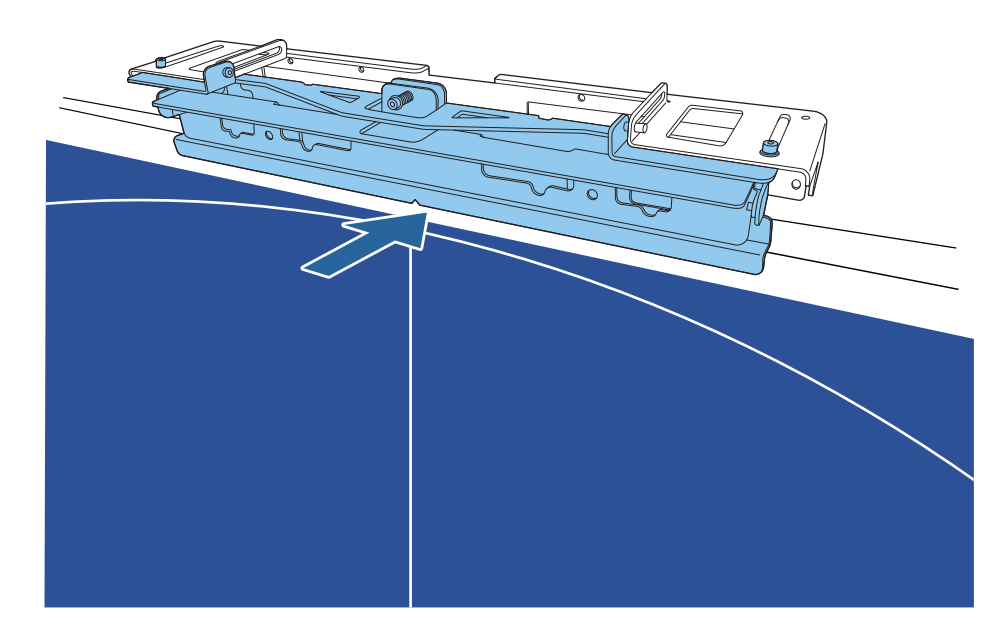

Deslícelo hasta que el borde inferior del soporte toque la pantalla de proyección.

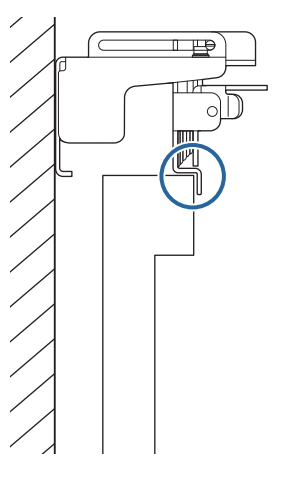

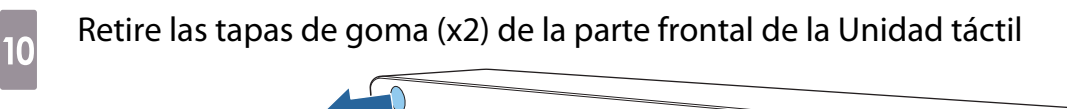

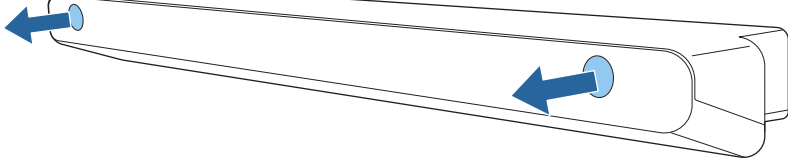

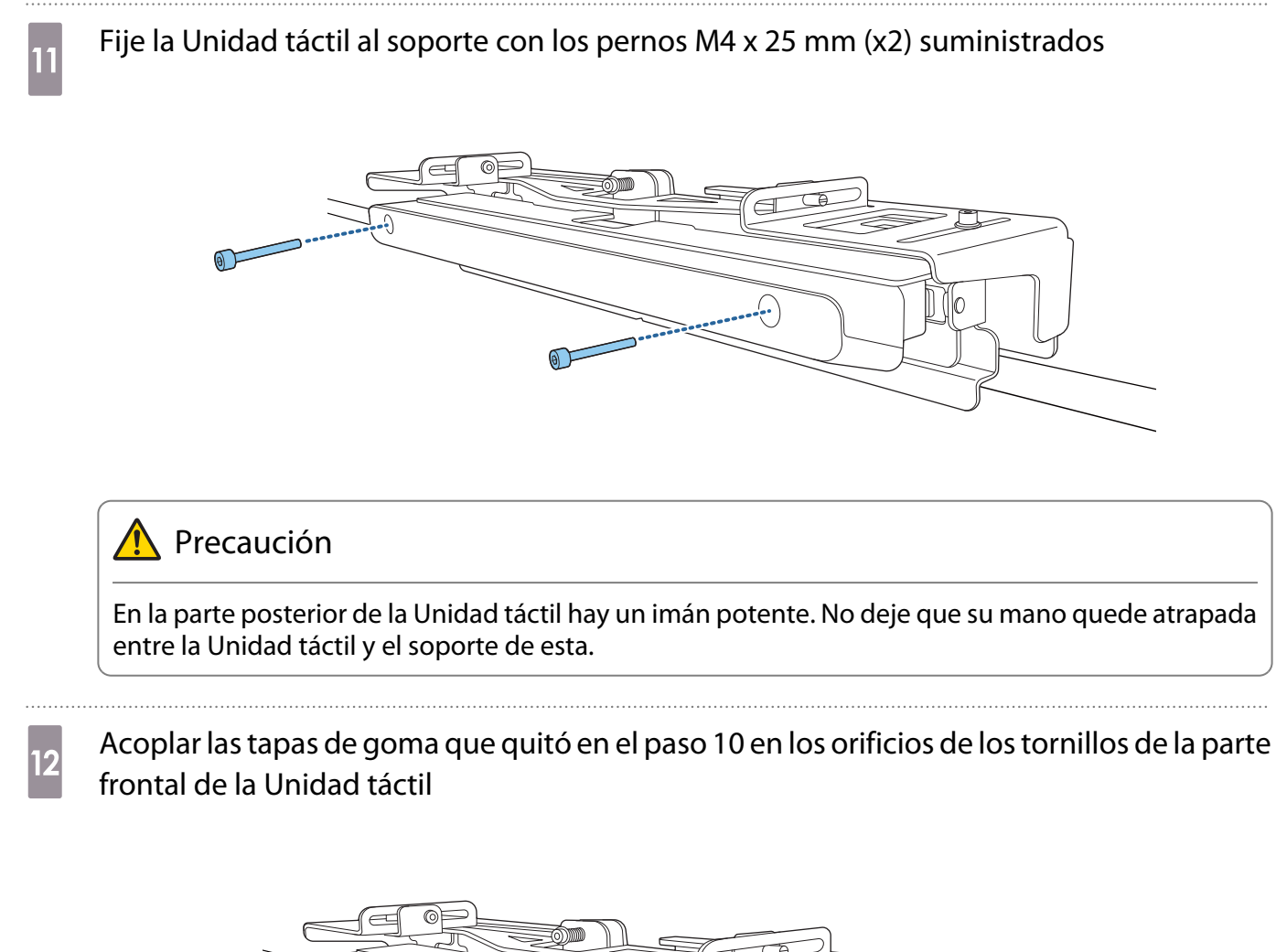

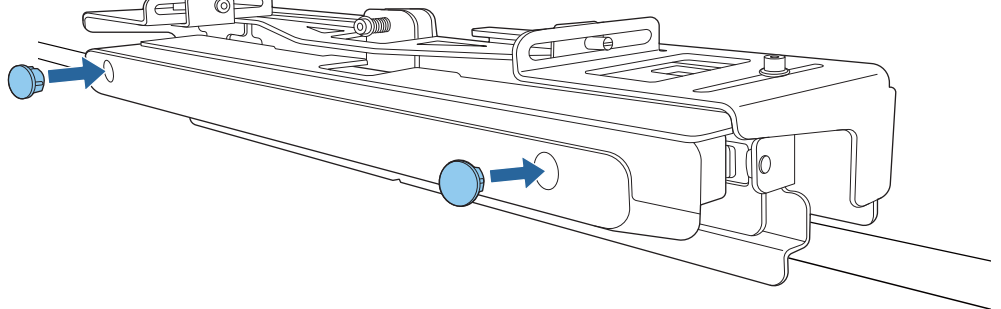

#### Acople del cable de seguridad

La ranura de seguridad de la Unidad táctil es compatible con el sistema de seguridad Microsaver fabricado por Kensington. Consulte la siguiente información para obtener más detalles sobre el sistema de seguridad Microsaver.

#### <http://www.kensington.com/>

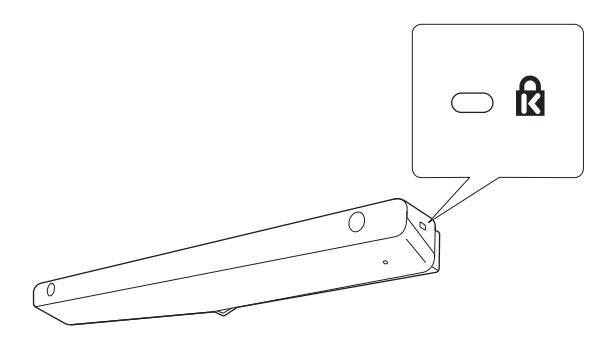

feee

#### <span id="page-105-0"></span>Encender la Unidad táctil

Conecte el cable de conexión de la Unidad táctil, que está conectado al proyector, al puerto TCH de dicha unidad

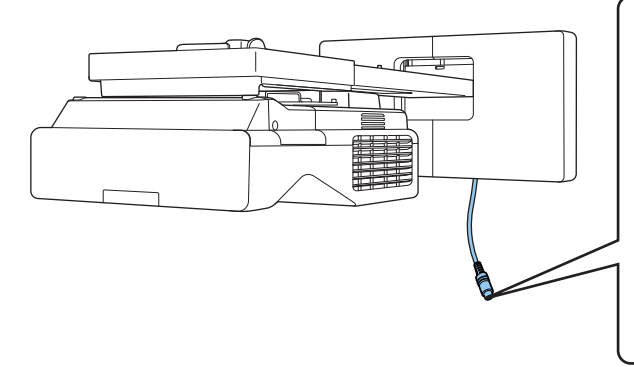

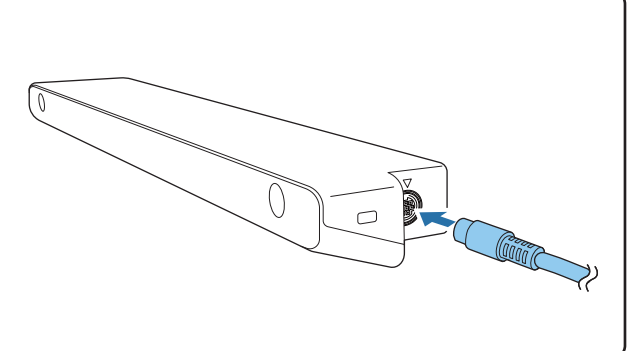

 Asegúrese de que el cable de conexión de la Unidad táctil esté firmemente insertado hasta el fondo. Si el cable no está insertado hasta el fondo, es posible que se muestre el menú para modelos más antiguos de unidades táctiles al ajustar el ángulo del láser.

**b Seleccionar Unidad táctil en el menú Instalación**<br>Elementos utilizados fr... **Instalación** 

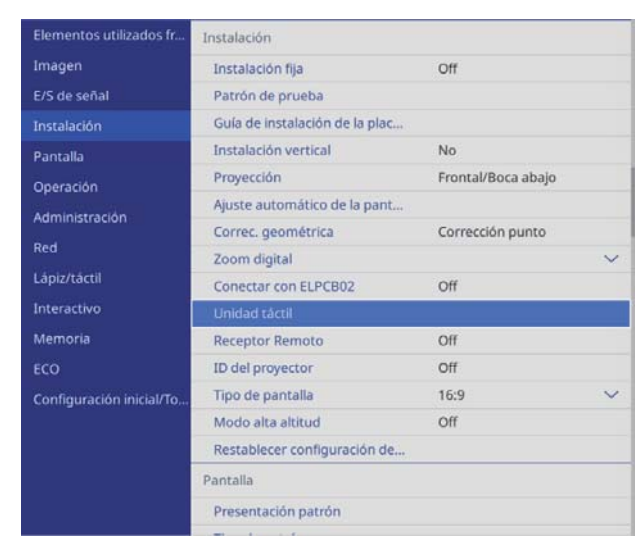

<span id="page-106-0"></span>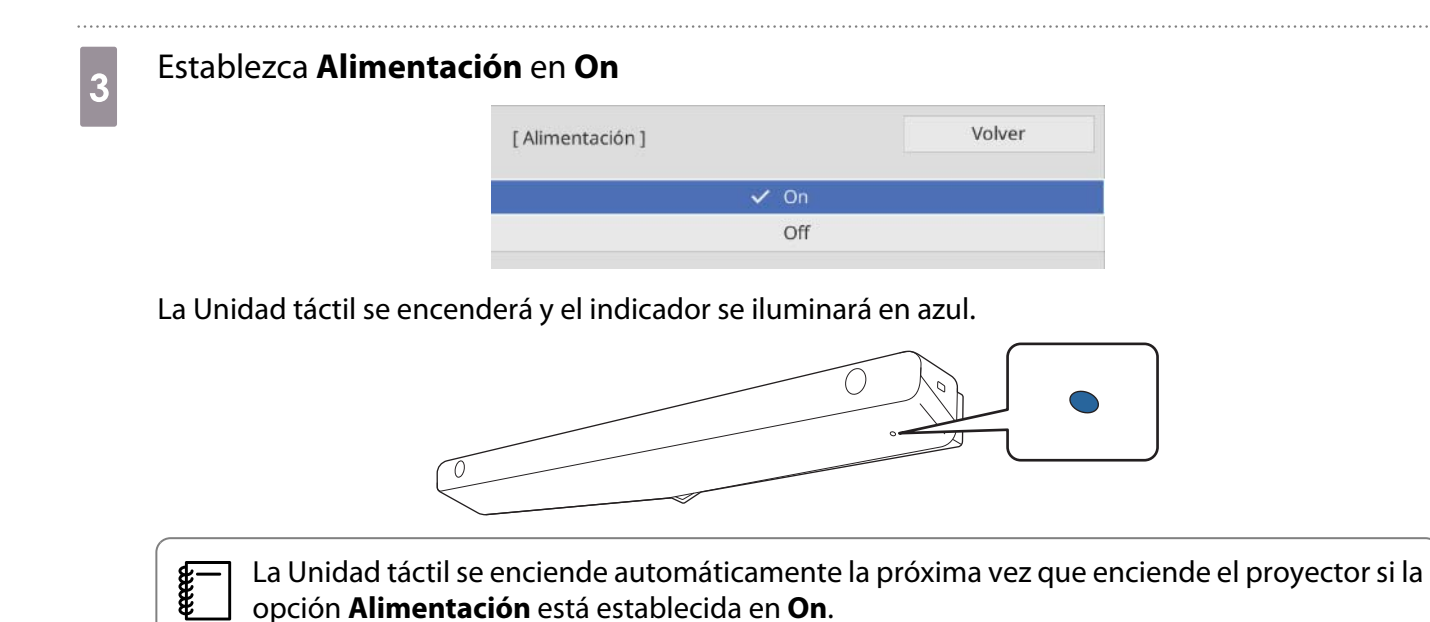

#### Ajustar el ángulo del láser (configuración automática de la Unidad táctil)

Desde la unidad táctil se emite un láser infrarrojo con la forma de una cortina. El láser infrarrojo se refleja en su dedo cuando toca la superficie de proyección detectando así la posición de dicho dedo, lo que permite a la cámara de infrarrojos del proyector reconocer la posición que se refleja.

Ajuste el ángulo de la luz láser procedente de la Unidad táctil de forma que el proyector pueda detectar correctamente la posición del dedo.

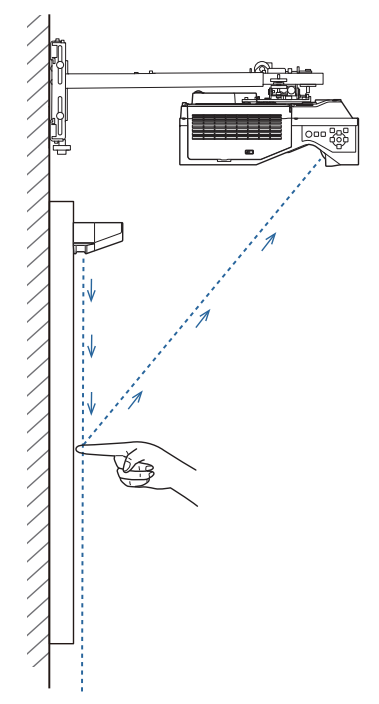

Si el láser no se emite en paralelo a la pantalla, el proyector no detectará las operaciones táctiles o la posición del dedo correctamente.

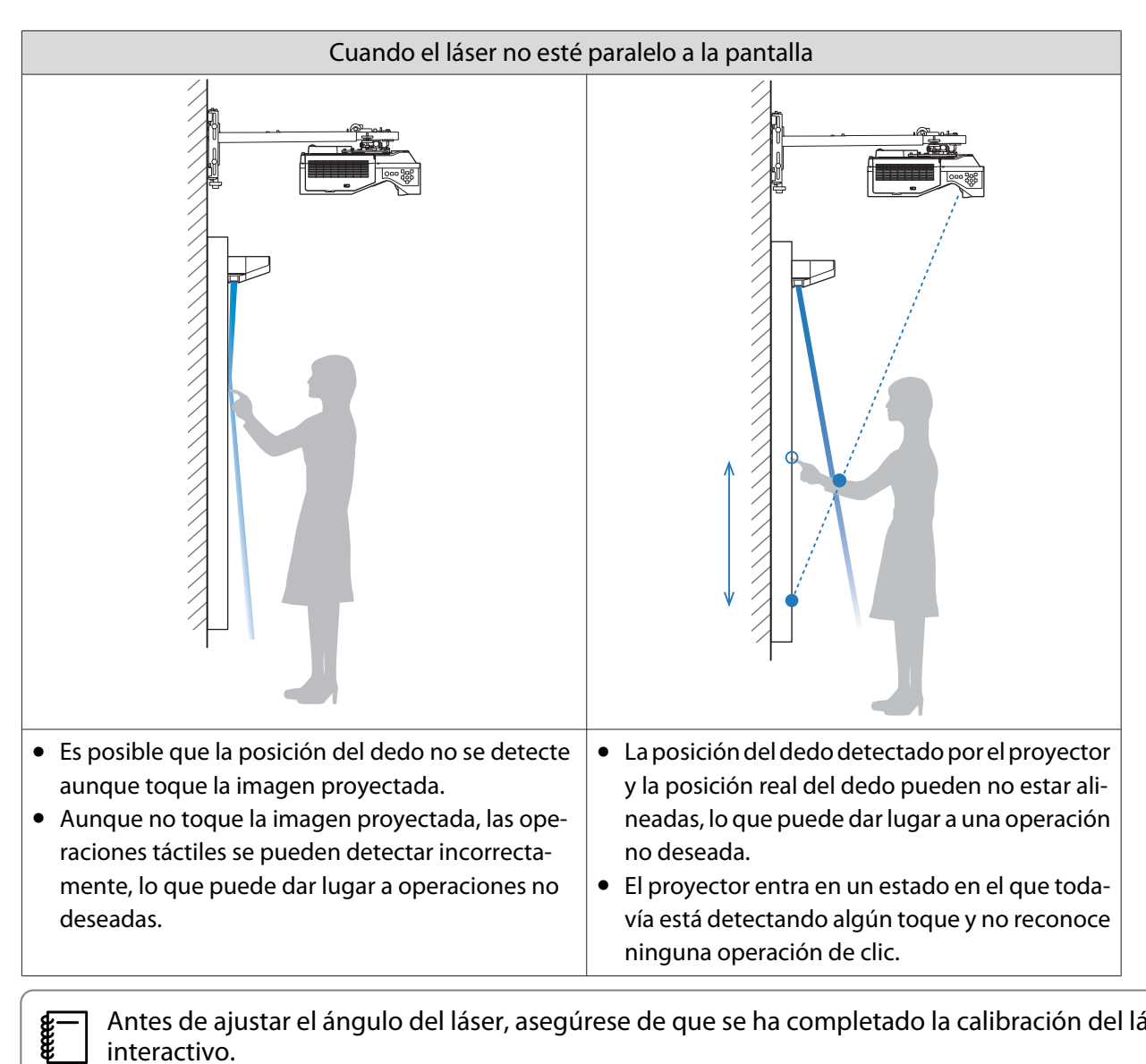

 Antes de ajustar el ángulo del láser, asegúrese de que se ha completado la calibración del lápiz interactivo.

# a Seleccionar **Unidad táctil** en el menú **Instalación**

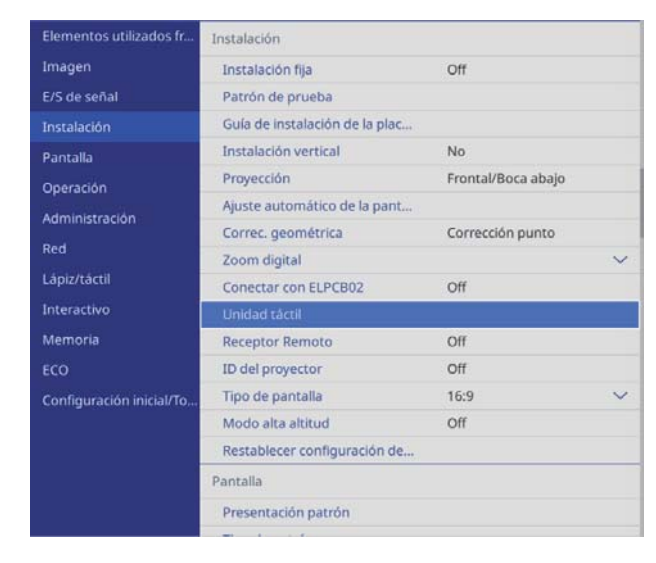
### **b Seleccione Ajust. unidad táctil (autom.)**<br>L<sup>Unidad táctil 1</sup> Volver Patrón instalación Alimentación On Ajust. unidad táctil (autom. Ajust. unidad táctil (manual)

Calibración táctil Intervalo de calibración

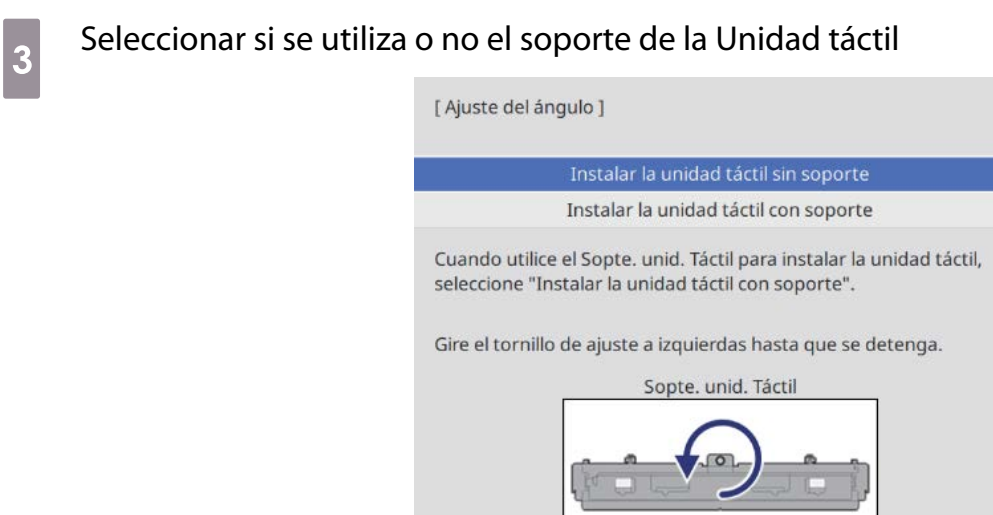

 $\begin{bmatrix} 1 \\ -1 \\ 1 \\ 1 \end{bmatrix}$ e Los siguientes pasos difieren si utiliza un modelo antiguo de Unidad táctil. Siga las instrucciones<br>de la pantalla. Para obtener detalles sobre cómo realizar las operaciones, consulte la Guía de instalación suministrada con el proyector antiguo.

• Si se muestra la pantalla de un modelo antiguo de Unidad táctil aunque el modelo ELPFT01 esté conectado, compruebe la conexión del cable de conexión de la Unidad táctil.

Reduc.

 $\overline{a}$  Si se utiliza el soporte de la Unidad táctil, gire el tornillo de ajuste situado en la parte superior de dicho soporte en sentido contrario de las agujas del reloj hasta que no pueda girarlo más

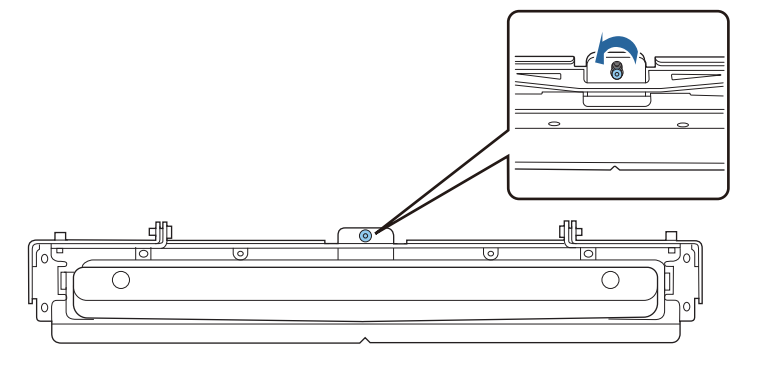

 $\overline{5}$  Coloque los dos marcadores suministrados en las posiciones de marcador de la pantalla de proyección y fíjelos

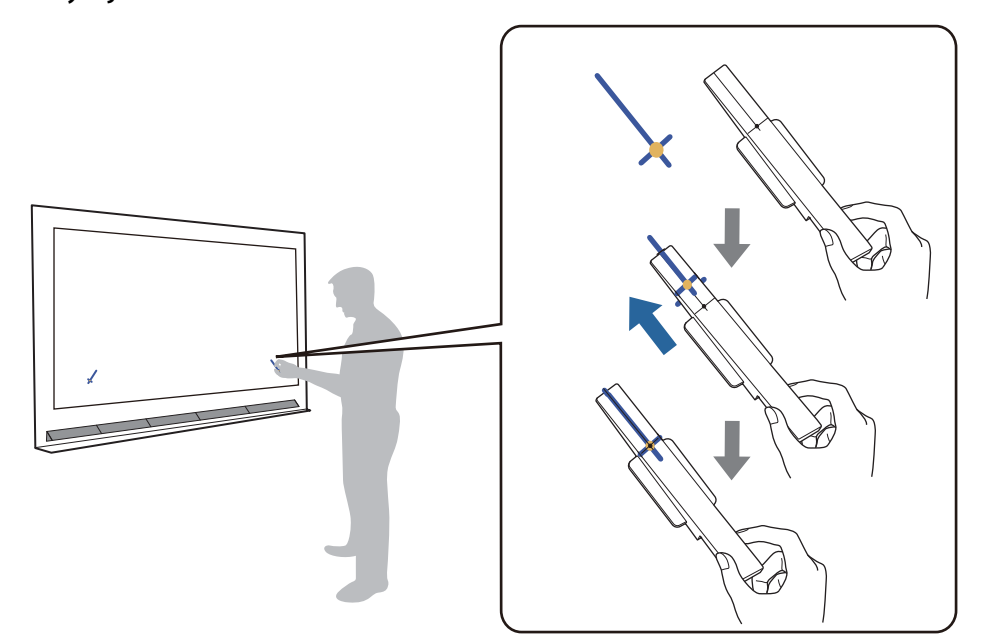

- Pantallas magnéticas: coloque la base de los marcadores en la pantalla.
- Pantallas no magnéticas: utilice la cinta suministrada para fijar los marcadores tal y como se muestra debajo.

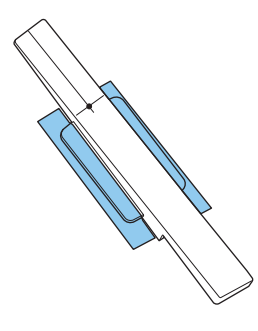

 $\begin{bmatrix} 1 \\ -1 \\ 1 \\ 1 \end{bmatrix}$  No coloque nada que no sean los marcadores cerca de la imagen proyectada durante el ajuste del ángulo. Si hay otros objetos en la imagen proyectada, puede que el ajuste del ángulo no se realice correctamente.

f Presionar el botón [Enter] para iniciar el ajuste automático de la Unidad táctil

 $\begin{bmatrix} 1 \\ -1 \\ -1 \\ 1 \end{bmatrix}$ El ajuste automático puede tardar unos minutos dependiendo de la superficie de proyección.

## g Cuando se muestre el mensaje **Ajuste de la unidad táctil completado.**, quite los marcadores de la superficie de proyección

Si aparece un mensaje que indica que el ajuste automático no se ha podido realizar, compruebe la sección ["Cuando no se pueda realizar el ajuste automático" p.111](#page-111-0).

 $\overline{B}$  Toque el símbolo ( $\bigcirc$ ) que se muestra en la pantalla con el dedo y compruebe si ( $\bigcirc$ ) se<br>muestra en la misma posición muestra en la misma posición

Toque los cuatro ( $\bigcirc$ ) para confirmar.

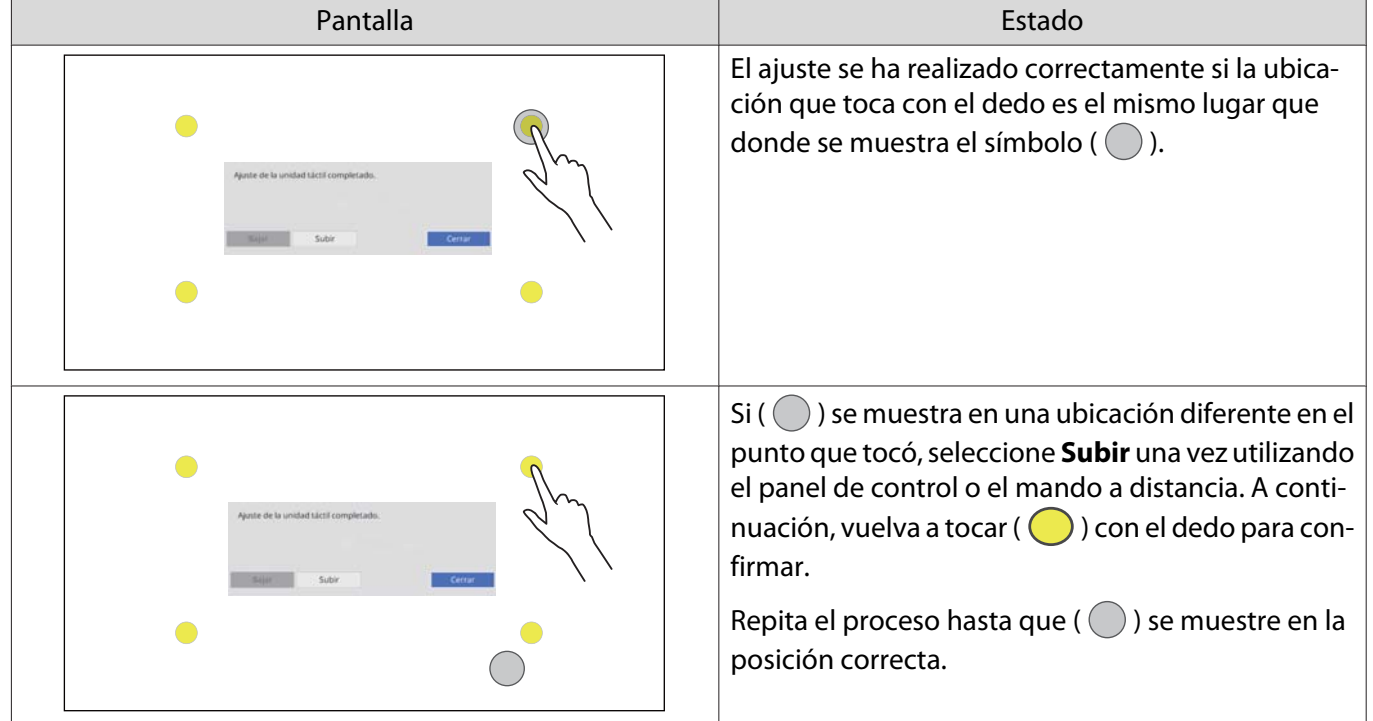

El ajuste se habrá completado cuando ( $\bigcirc$ ) aparezca en la posición correcta para las cuatro posiciones  $(O).$ 

Vaya a ["Calibración de la posición de operación táctil" p.120.](#page-120-0)

# <span id="page-111-0"></span>Cuando no se pueda realizar el ajuste automático

- a Comprobar que la posición de instalación de la Unidad táctil sea correcta
	- Asegúrese de que la Unidad táctil y la imagen proyectada están en paralelo.

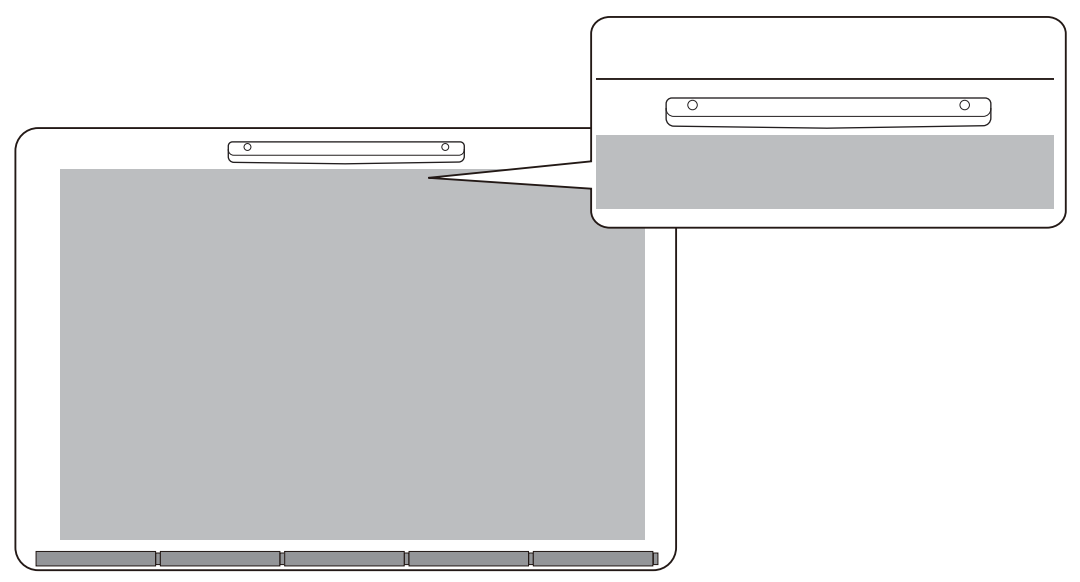

• Si utiliza un soporte de Unidad táctil, asegúrese de que el borde inferior de dicho soporte está a ras con el borde de la superficie de proyección sin ninguna separación.

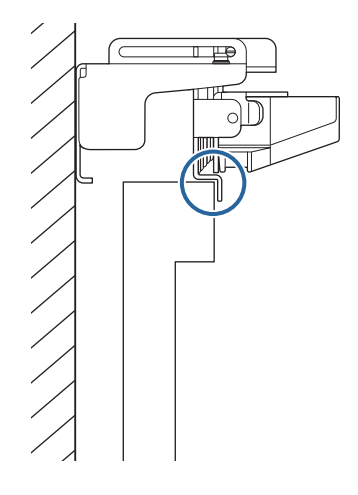

2 Comprobar el mensaje mostrado y realizar la acción necesaria

• Si aparece la siguiente pantalla, ajuste el ángulo del láser y, a continuación, vuelva a realizar el ajuste automático. Para obtener detalles, consulte la sección "Ajustar el ángulo del láser" p.112.

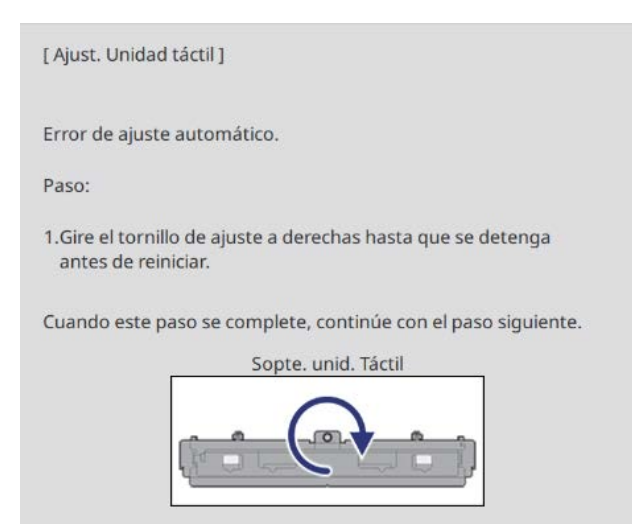

• Si se muestra una pantalla diferente a la anterior, compruebe toda la información que se muestra en la pantalla. Cuando haya comprobado todo, vuelva a ejecutar las opciones **Ajust. unidad táctil (autom.)** o **Ajust. unidad táctil (manual)** desde el menú **Instalación**. Para obtener más detalles sobre los ajustes manuales, consulte ["Ajustar manualmente del ángulo del láser" p.114.](#page-114-0)

**cee**  Si el problema persiste incluso después de comprobar todos los elementos, es posible que la Unidad táctil no funcione correctamente. Póngase en contacto con su distribuidor.

#### Ajustar el ángulo del láser

En esta sección se explica cómo volver a ajustar el láser cuando aparece la pantalla siguiente.

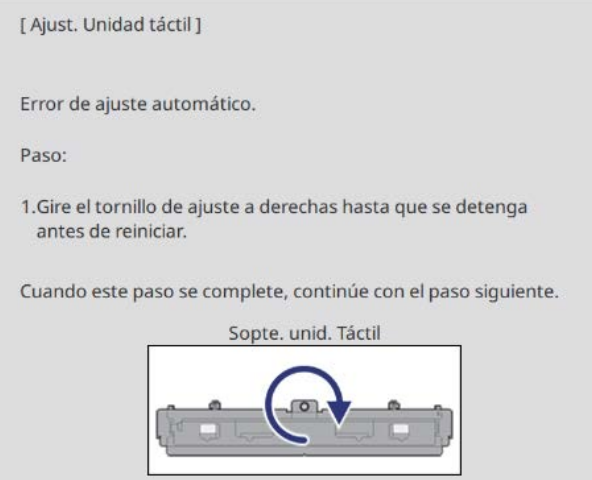

# Presionar el botón [Enter]

Aparecerá la pantalla de ajuste.

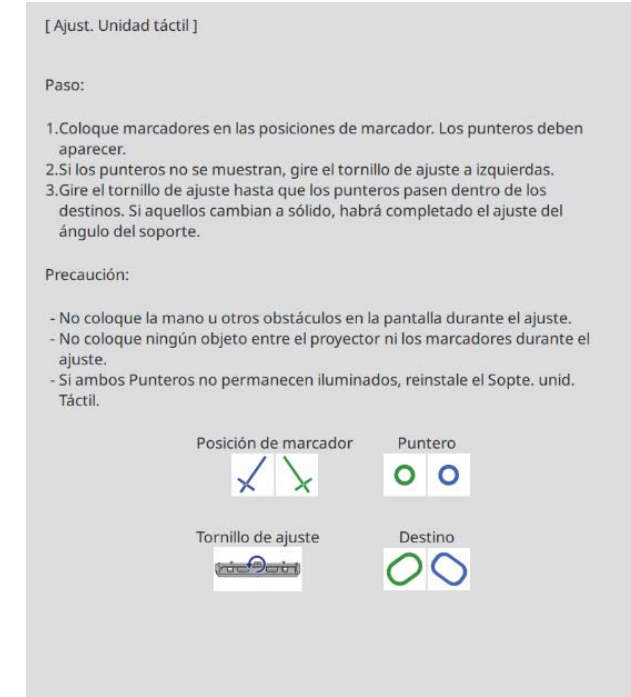

**b Girar el tornillo de ajuste en el sentido de las agujas del reloj para cubrir los punteros**<br> **2** Giraviarda y darasha izquierdo y derecho

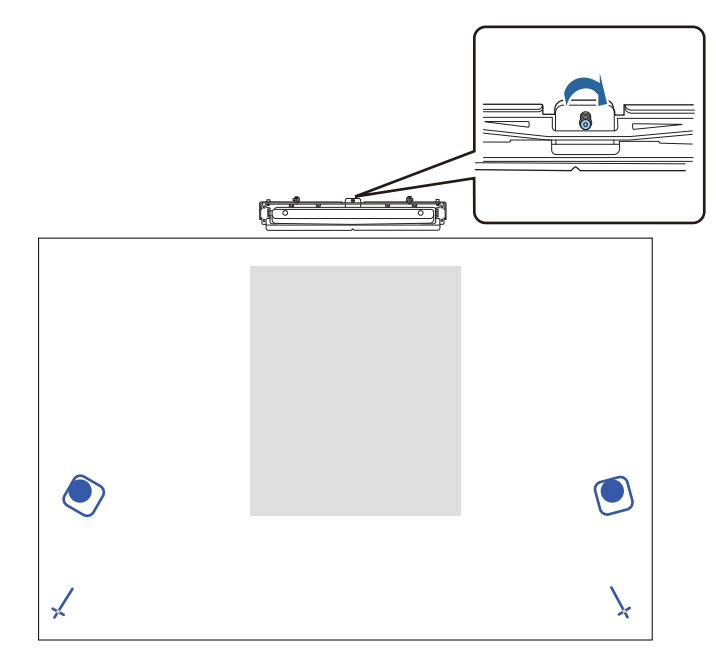

**3** Presionar el botón [Enter] para iniciar el ajuste automático de la Unidad táctil

<span id="page-114-0"></span>d Cuando el ajuste se complete y aparezca la pantalla siguiente, quitar los marcadores de la superficie de proyección

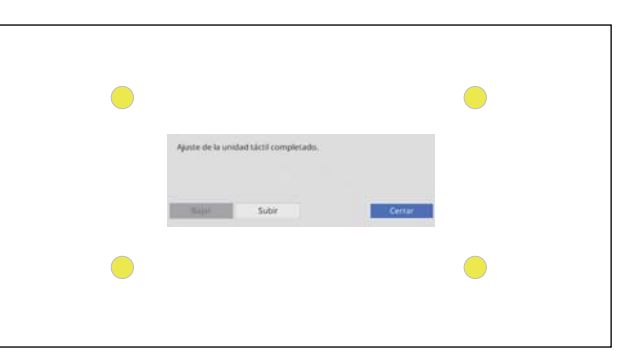

Si aparece un mensaje que indica que el ajuste automático no se ha podido realizar, compruebe la sección ["Cuando no se pueda realizar el ajuste automático" p.111](#page-111-0).

#### Ajustar manualmente del ángulo del láser

Si la opción **Ajust. unidad táctil (autom.)** da error, puede realizar los ajustes manualmente.

a Seleccionar **Unidad táctil** - **Ajust. unidad táctil (manual)** en el menú **Instalación** Patrón instalación Alimentación On Ajust. unidad táctil (autom.) Ajust. unidad táctil (manual) Calibración táctil Intervalo de calibración Reduc.

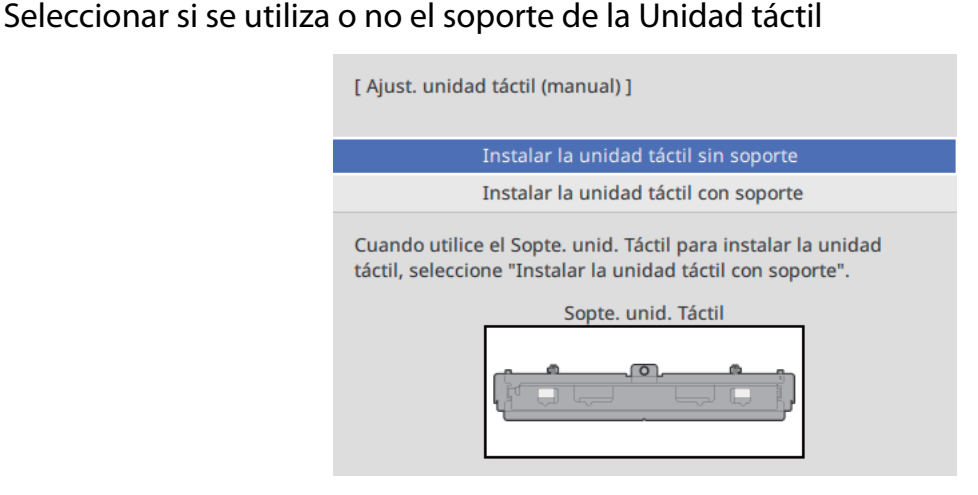

Si selecciona **Instalar la unidad táctil sin soporte**, vaya al paso 6.

Si se utiliza el soporte de la Unidad táctil, gire el tornillo de ajuste situado en la parte superior<br>de dicho soporte en el sentido de las aquias del reloi basta que no pueda girarlo más de dicho soporte en el sentido de las agujas del reloj hasta que no pueda girarlo más

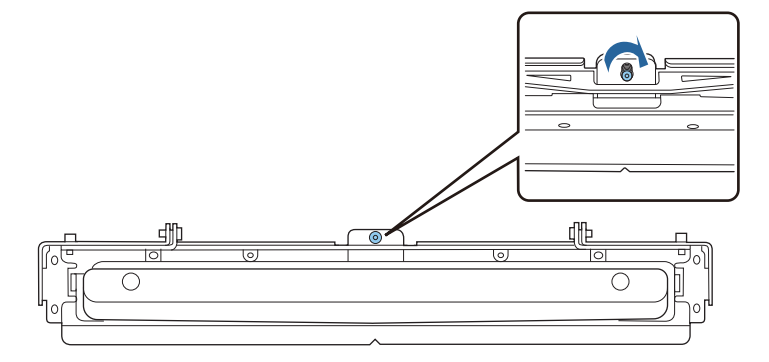

4 Si se utiliza el soporte de la Unidad táctil, coloque los dos marcadores suministrados en las<br>nosiciones de los marcadores en la pantalla de provección y asegúrelos posiciones de los marcadores en la pantalla de proyección y asegúrelos

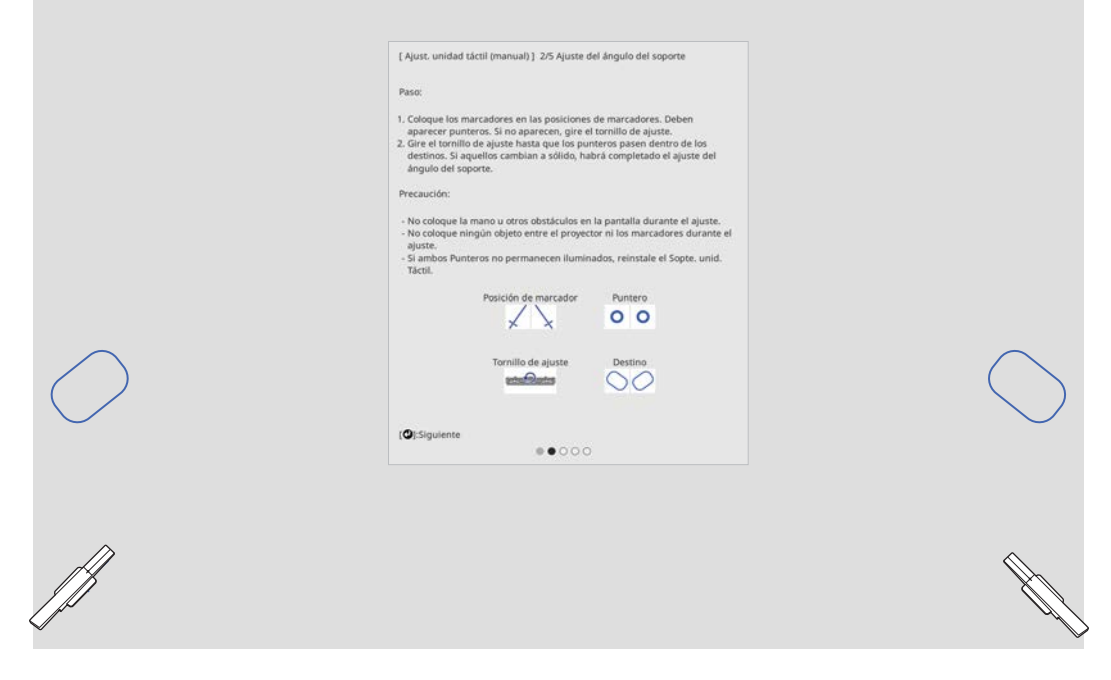

Una vez asegurados los marcadores, se muestran punteros a la izquierda y a la derecha de la pantalla de proyección.

Si los punteros no se muestran, gire el tornillo de ajuste situado en la parte superior del soporte de la Unidad táctil hasta que aparezcan.

e Si se utiliza el soporte de la Unidad táctil, gire el tornillo de ajuste situado en la parte superior<br>de dicho soporte para mover los punteros bacia los objetivos de dicho soporte para mover los punteros hacia los objetivos

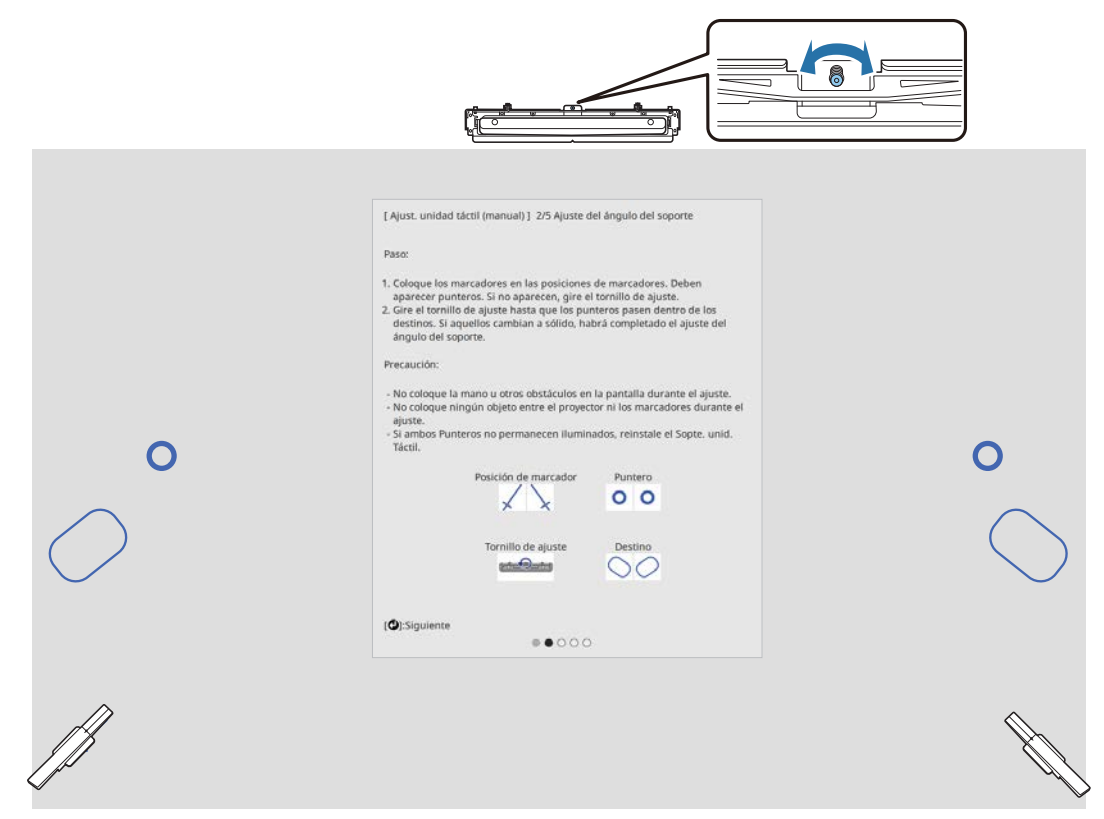

Cuando están en los objetivos, los punteros se llenan ( ).

Cuando los punteros de la izquierda y la derecha estén llenos, presione el botón [Enter] del mando a distancia.

f Coloque los dos marcadores suministrados en las posiciones de marcador de la pantalla de proyección y fíjelos

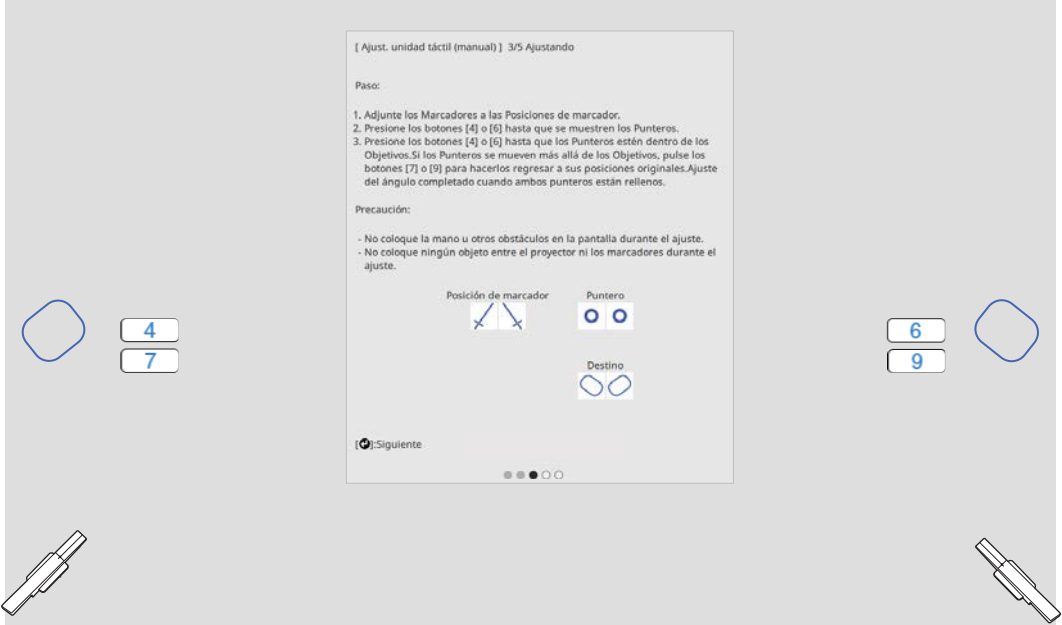

g Presione el botón número [4] del mando a distancia hasta que se muestre un puntero a la izquierda de la pantalla de proyección

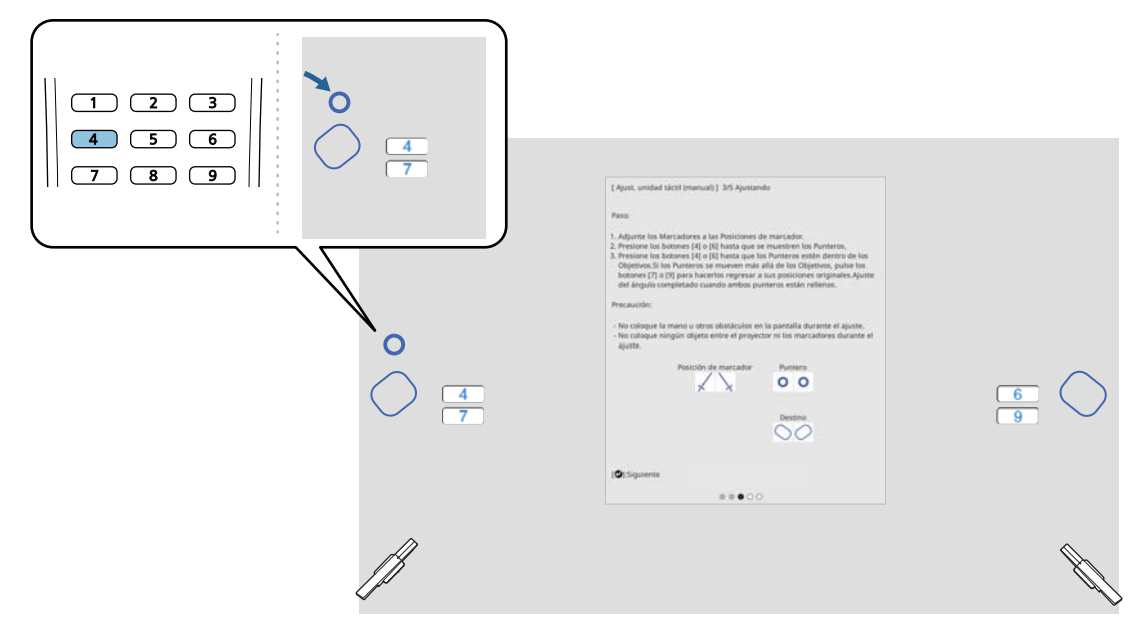

Presione el botón número [6] del mando a distancia hasta que se muestre un puntero a la<br>derecha de la pantalla de provección derecha de la pantalla de proyección

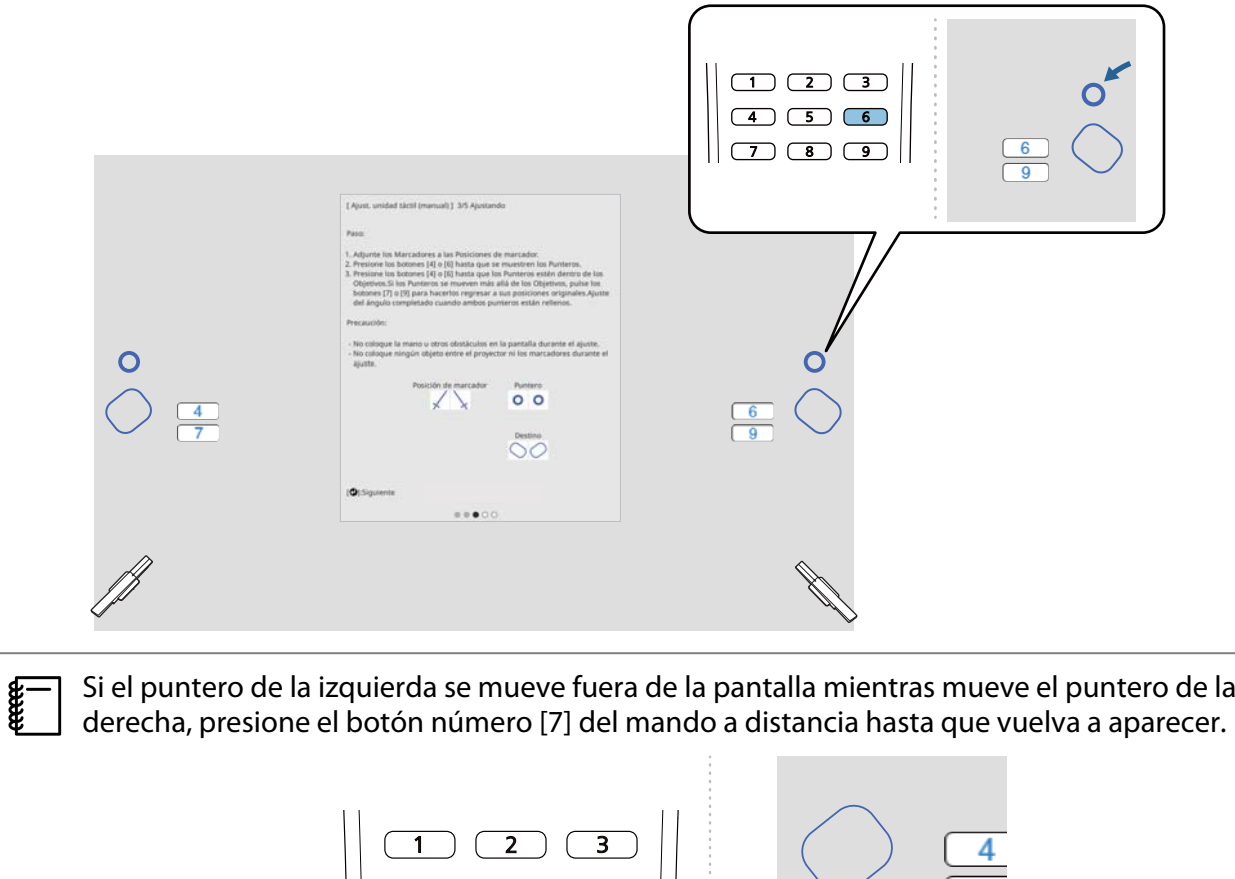

 $\overline{6}$  $\overline{9}$ 

 $\overline{4}$ 

 $\overline{\mathbf{5}}$ 

 $\overline{8}$ 

7

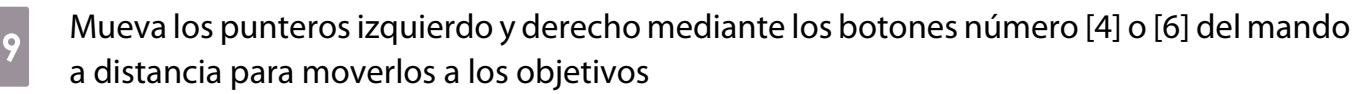

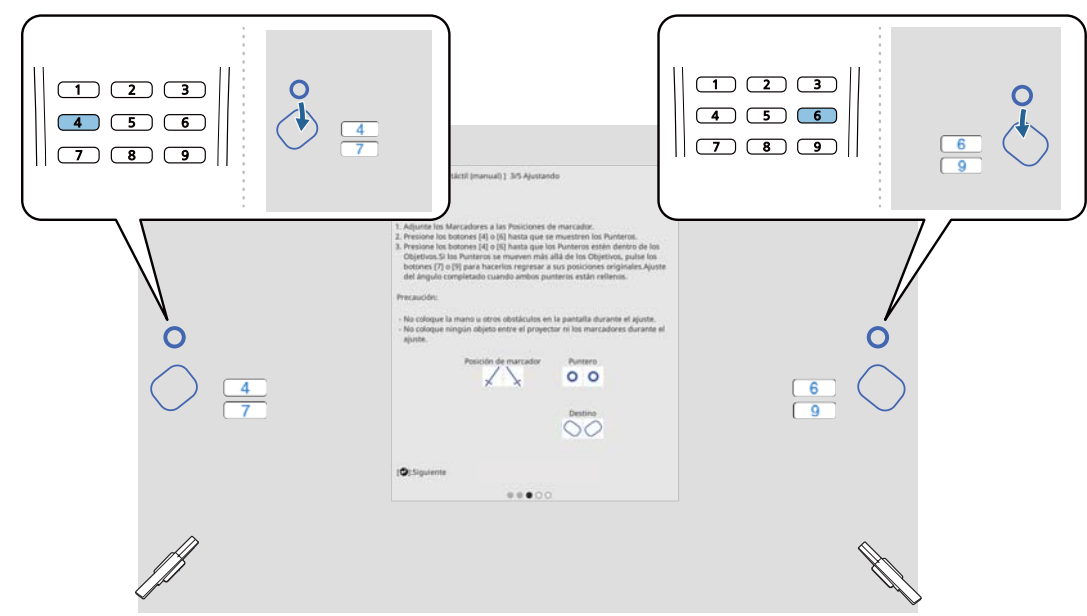

Cuando están en los objetivos, los punteros se llenan ( ).

Cuando los punteros de la izquierda y la derecha estén llenos, presione el botón [Enter] del mando a distancia.

 $\begin{bmatrix} 1 \\ -1 \\ 1 \\ 1 \end{bmatrix}$  • Cuando mueve un puntero, el otro puntero también se mueve ligeramente. Es recomendable ajustar los punteros izquierdo y derecho alternándolos poco a poco mientras comprueba la posición de los mismos.

• Si los punteros se mueven más allá de las posiciones objetivo, utilice los botones número [7] o [9] del mando a distancia para mover los punteros en la dirección opuesta.

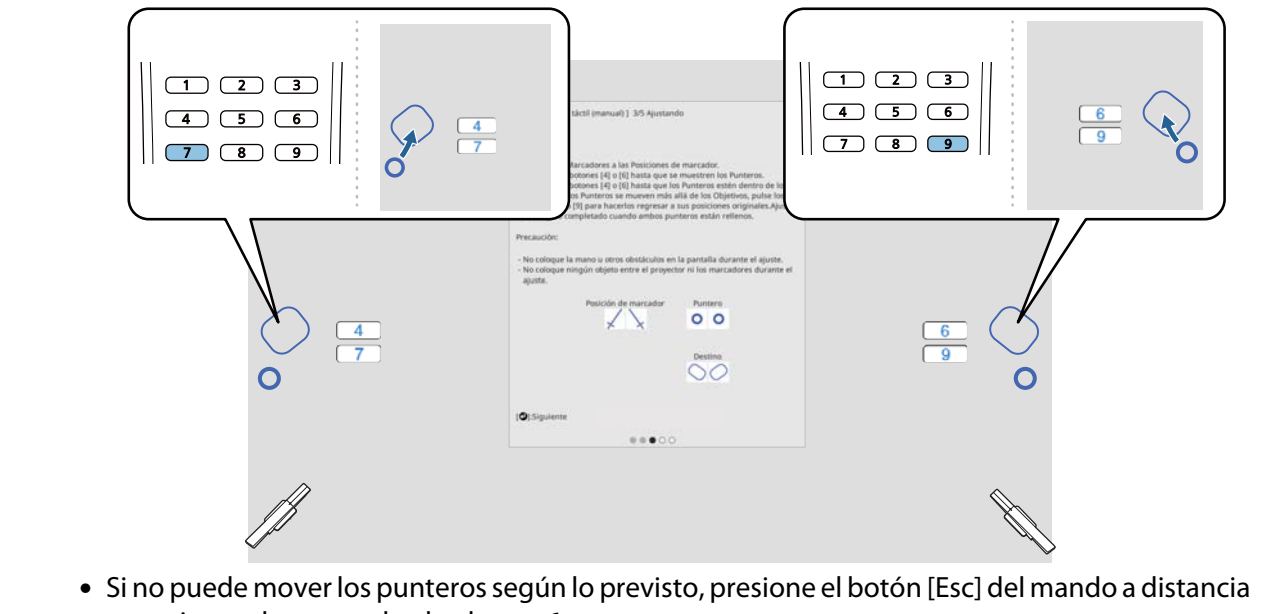

y comience de nuevo desde el paso 6.

siga las instrucciones que aparezcan en la pantalla para colocar los marcadores en las posiciones de los marcadores y, a continuación, compruebe los resultados del ajuste

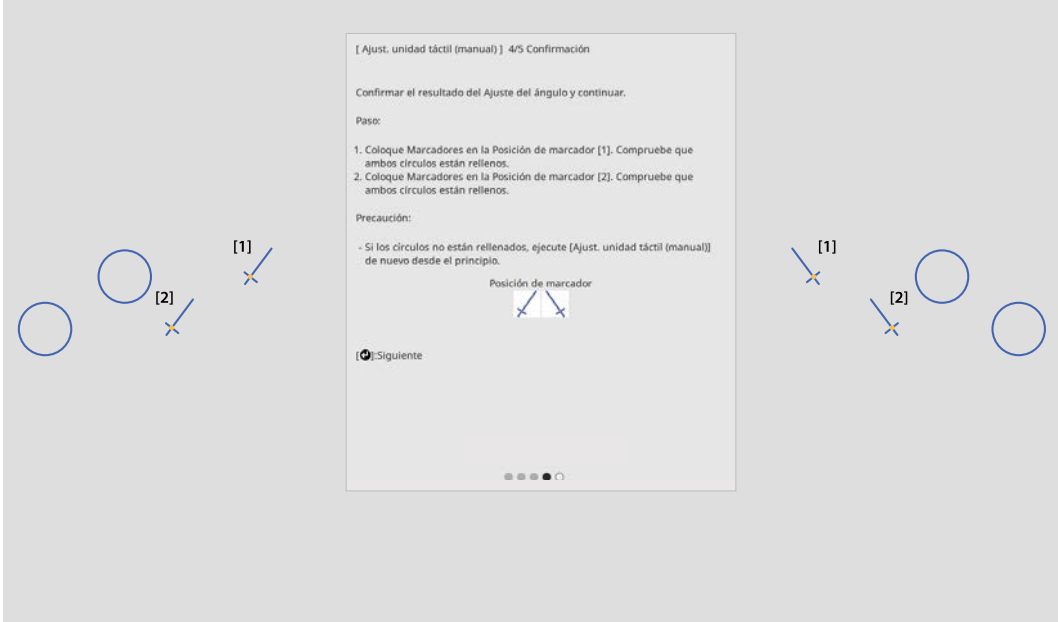

Compruebe que los círculos mostrados en la pantalla de proyección estén llenos cuando los marcadores se coloquen en sus posiciones.

Cuando un marcador se coloca en la posición [1]

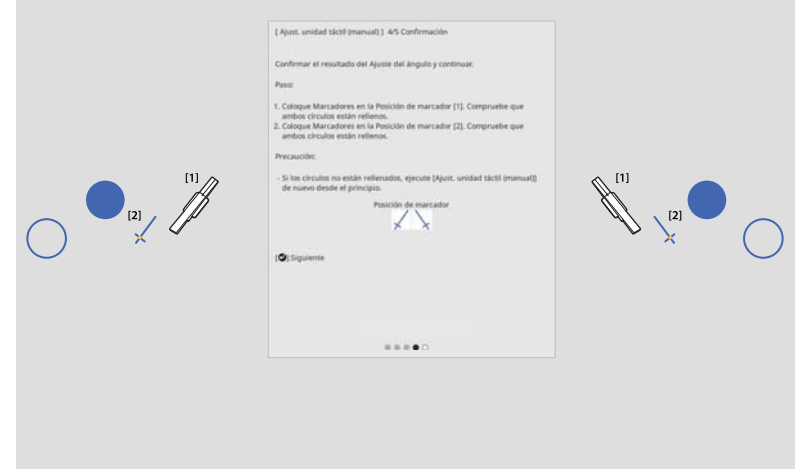

Cuando un marcador se coloca en la posición [2]

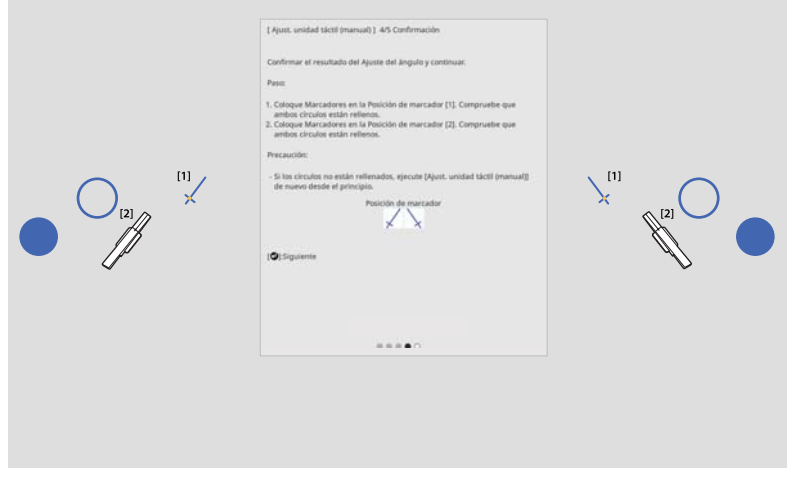

<span id="page-120-0"></span>Retire los marcadores y, a continuación, trace los puntos en la pantalla de proyección con el dedo para borrarlos

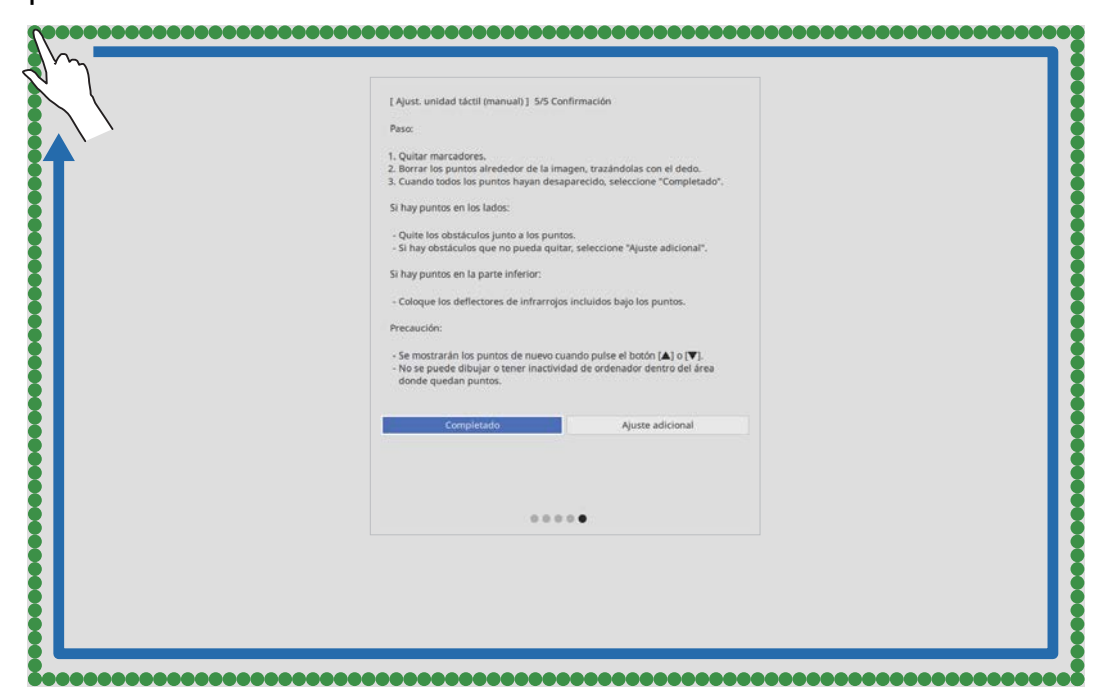

Cuando todos los puntos hayan desaparecido, seleccione **Completado**.

Vaya a "Calibración de la posición de operación táctil" p.120.

Si alguno de los puntos no desaparece, seleccione **Ajuste adicional**. Siga las instrucciones que aparezcan en la pantalla para realizar el ajuste de nuevo.

### Calibración de la posición de operación táctil

Realice la calibración táctil de forma que el proyector pueda reconocer operaciones táctiles de forma precisa.

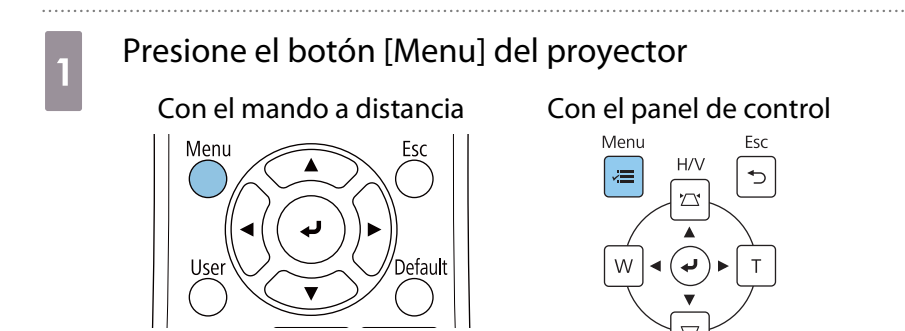

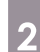

# b Seleccionar **Unidad táctil** en el menú **Instalación**

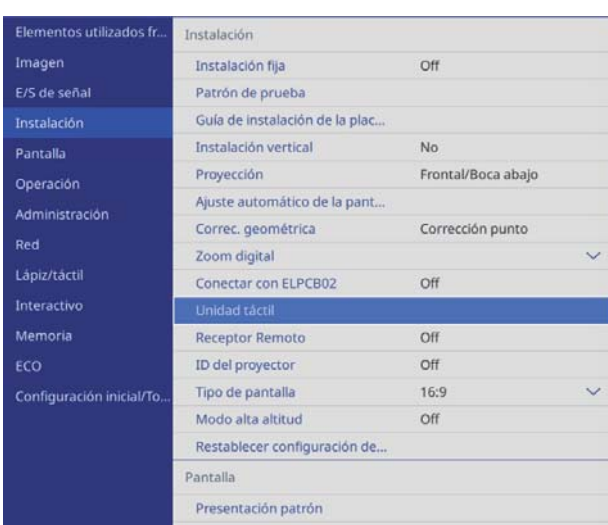

. . . . . . . . . . . . . . . . . . . .

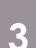

# **a Seleccione Calibración táctil**

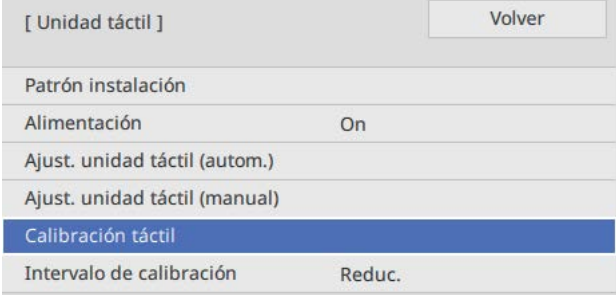

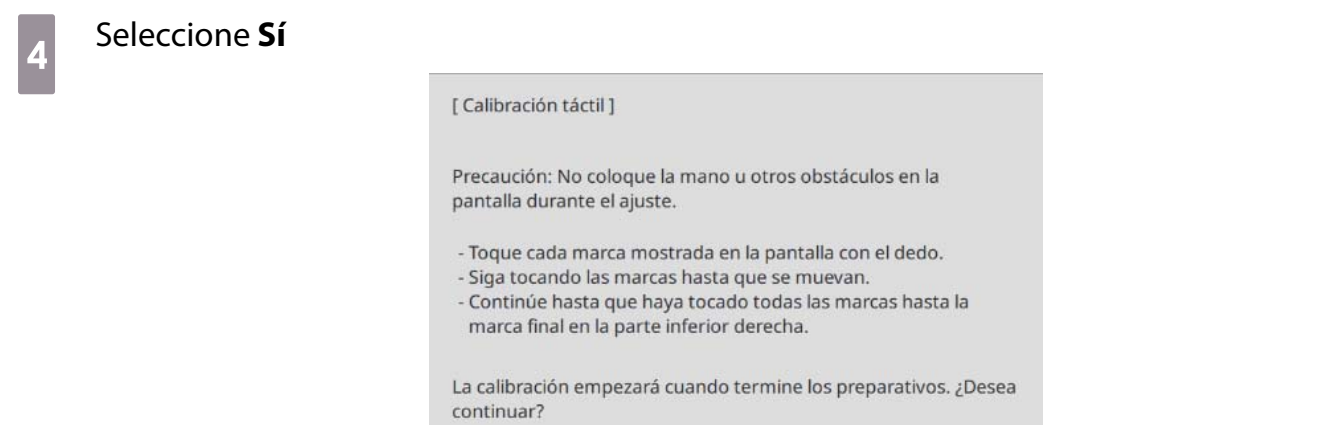

Aparecerá un punto en la parte superior izquierda de la pantalla de proyección.

 $\mathsf{Si}$ 

 $\mathsf{No}$ 

**FEE** 

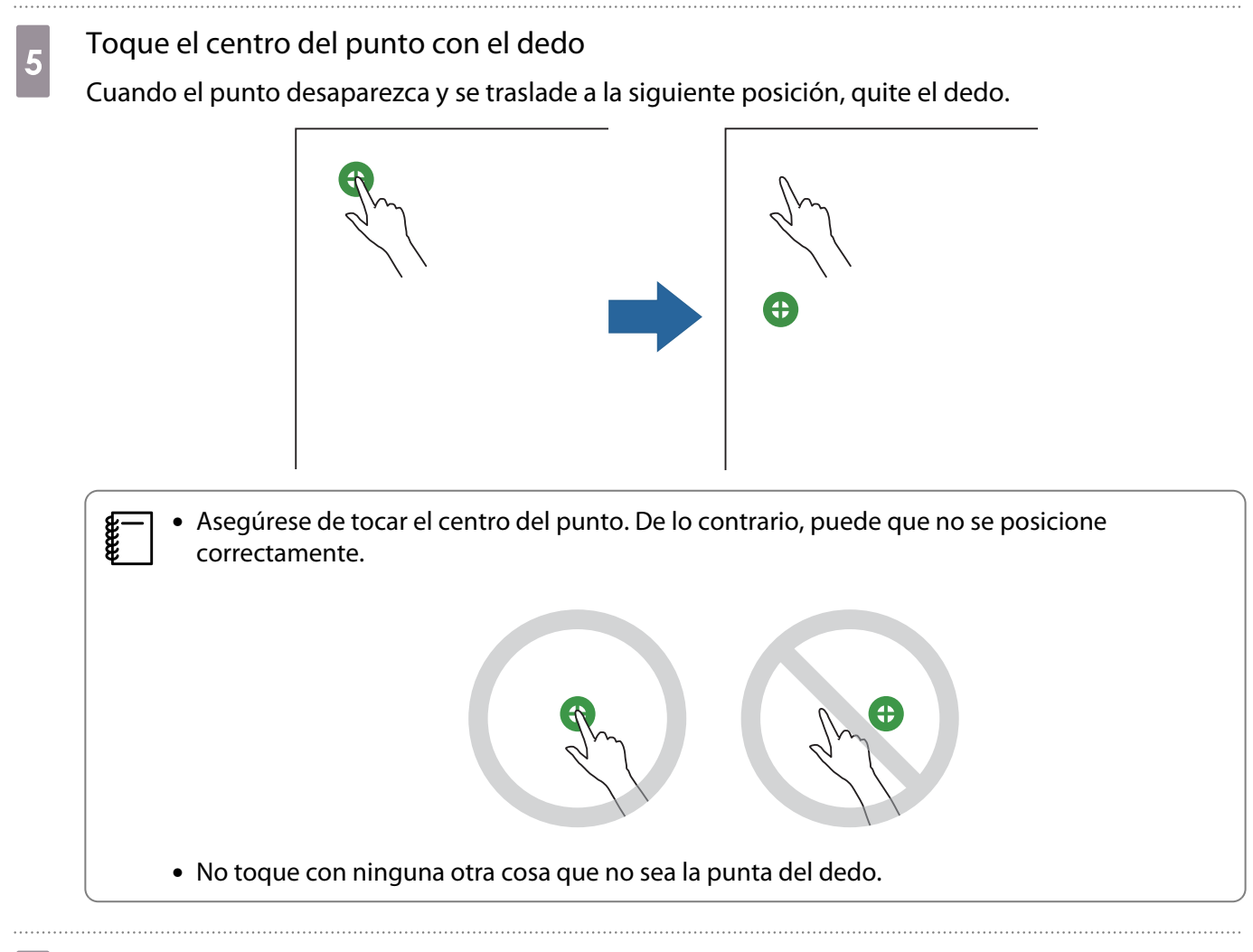

Repetir el paso 5 hasta que todos los puntos desaparezcan<br>  $\sqrt{2\pi}$ 

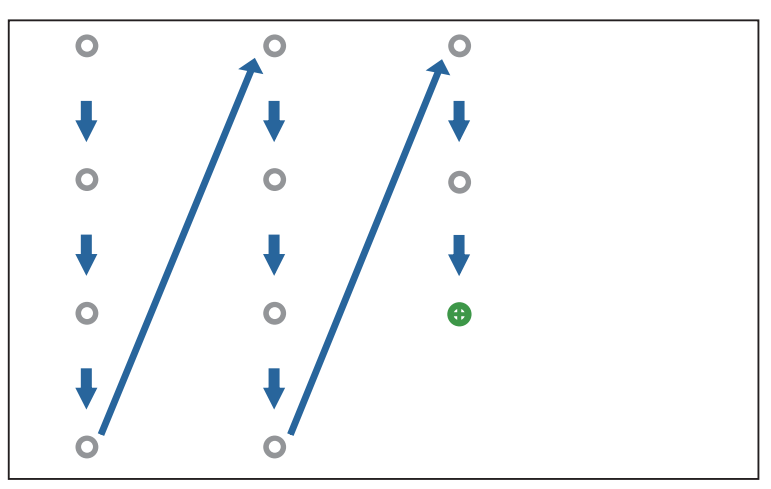

Cuando todos los puntos desaparezcan, la calibración táctil se habrá completado.

- Si toca la posición incorrecta, presione el botón [Esc] del mando a distancia o del panel de control. Esta acción le devolverá al punto anterior. No puede retroceder dos puntos.
	- Para cancelar la calibración táctil, mantenga presionado el botón [Esc] durante dos segundos.
	- La calibración táctil puede tardar en completarse varios segundos después de que todos los puntos hayan desaparecido.

# **Función de configuración por lotes**

Después de realizar la configuración del menú del proyector para un proyector, puede copiar la configuración en otros proyectores (función de configuración por lotes). La función de configuración por lotes solamente se aplica a proyectores con el mismo número de modelo.

Utilice uno de los siguientes métodos.

- Configuración mediante una unidad flash USB.
- Configuración mediante la conexión del ordenador y el proyector con un cable USB.
- Realice los ajustes mediante Epson Projector Management.

En esta guía se explican los métodos de la unidad flash USB y del cable USB.

Para obtener detalles sobre cómo realizar la configuración mediante Epson Projector Management, consulte la Guía de funcionamiento de Epson Projector Management.

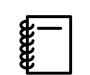

- Si no desea copiar la siguiente configuración, establezca **Rango ajustes lote** en **Limitado**.
	- **Contraseña protegida**
	- **EDID** en el menú **E/S de señal**
	- Menú **Red**
- Realice la configuración por lotes antes de ajustar la posición de los proyectores. La función de configuración por lotes copia los valores de ajuste para la imagen proyectada, como Correc. geométrica. Si la configuración por lotes se realiza después de ajustar la posición de los proyectores, los ajustes realizados pueden cambiar.
- Mediante la función de configuración por lotes, el logotipo del usuario registrado se copia en otros proyectores. No registre información confidencial como el logotipo del usuario.

# Precaución

La ejecución de la configuración por lotes es responsabilidad de los clientes. Si la configuración por lotes falla debido a un incidente como un error de alimentación o un error de comunicación, el cliente asumirá los costes de reparación.

# Configuración mediante una unidad flash USB

En esta sección se explica cómo realizar la configuración por lotes mediante una unidad flash USB.

 $\begin{bmatrix} 1 \\ -1 \\ 1 \\ 1 \end{bmatrix}$ 

- 
- Utilice una unidad flash USB con formato FAT. La función de configuración por lotes no puede ser utilizada por unidades USB que incorporen funciones de seguridad. Utilice una unidad flash USB que no incorpore funciones de seguridad.
	- La función de configuración por lotes no puede ser utilizada por lectores de tarjetas USB ni por unidades de disco duro USB.

Guardar la configuración en la unidad flash USB

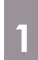

a Desconectar el cable de alimentación del proyector y comprobar que todos los indicadores del proyector se han apagado

- **b** Conectar la unidad flash USB al puerto USB-A del proyector<br> **b conectar al unidad flash USB directamente al proyector**. Si la unidad flash USB se conecta al  $\begin{bmatrix} 1 \\ -1 \\ 1 \\ 1 \end{bmatrix}$  • Conecte la unidad flash USB directamente al proyector. Si la unidad flash USB se conecta al proyector a través de un concentrador USB, es posible que la configuración no se guarde correctamente.
	- Conecte una unidad flash USB vacía. Si la unidad flash USB contiene otros datos que no sea el archivo de configuración por lotes, es posible que la configuración no se guarde correctamente.

c Mientras se mantiene presionado el botón [Esc] del mando a distancia o del panel de control, conecte el cable de alimentación al proyector

El color de los indicadores On/Standby y Status cambia a azul, y el de los indicadores Laser y Temp a naranja.

Cuando todos los indicadores del proyector estén encendidos, suelte el botón [Esc].

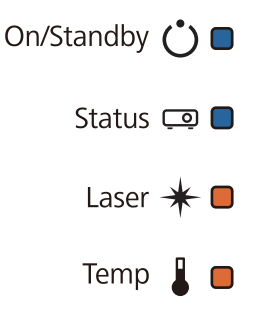

Cuando todos los indicadores comiencen a parpadear, significa que el archivo de configuración por lotes se está escribiendo.

<sup>1</sup>N Precaución

- No conecte el cable de alimentación desde el proyector mientras el archivo se esté escribiendo. Si el cable de alimentación se desconecta, es posible que el proyector no se inicie correctamente.
- No desconecte la unidad flash USB del proyector mientras el archivo se está escribiendo. Si la unidad flash USB se desconecta, es posible que el proyector no se inicie correctamente.

Cuando la escritura se complete con normalidad, el proyector se apagará y solamente el indicador On/ Standby se iluminará en azul.

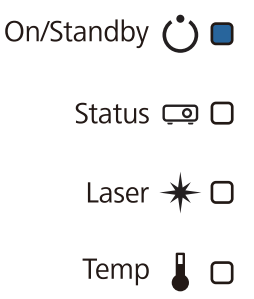

Cuando la alimentación se desconecte, quite la unidad flash USB.

 $\begin{bmatrix} 1 \\ -1 \\ 1 \\ 1 \end{bmatrix}$  • El nombre del archivo de la configuración por lotes es PJCONFDATA.bin. Si necesita cambiar el nombre de archivo, agregue texto después de PJCONFDATA. Si cambia la sección PJCONFDATA del nombre de archivo, es posible que el proyector no sea capaz de reconocer el archivo correctamente.

• Solamente puede utilizar caracteres de un solo byte para el nombre de archivo.

### Copiar la configuración guardada en otros proyectores

a Desconectar el cable de alimentación del proyector y comprobar que todos los indicadores del proyector se han apagado

**b Conectar la unidad flash USB que contiene el archivo de configuración por lotes guardado** al puerto USB-A del proyector

 $\begin{bmatrix} \mathbf{c} \\ \mathbf{c} \end{bmatrix}$  No almacene ningún dato excepto el archivo de configuración por lotes en la unidad flash USB. Si la unidad flash USB contiene otros datos que no sea el archivo de configuración por lotes, es posible que la configuración no se copie correctamente.

c Mientras se mantiene presionado el botón [Menu] del mando a distancia o del panel de control, conecte el cable de alimentación al proyector

El color de los indicadores On/Standby y Status cambia a azul, y el de los indicadores Laser y Temp a naranja.

Cuando todos los indicadores del proyector estén encendidos, suelte el botón [Menu]. El indicador se iluminará durante, aproximadamente, 75 segundos.

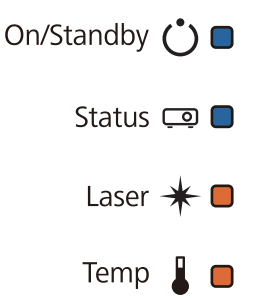

Cuando todos los indicadores comiencen a parpadear, significa que la configuración se está escribiendo.

# $\bigwedge$  Precaución

- No conecte el cable de alimentación desde el proyector mientras la configuración se está escribiendo. Si el cable de alimentación se desconecta, es posible que el proyector no se inicie correctamente.
- No desconecte la unidad flash USB del proyector mientras la configuración se está escribiendo. Si la unidad flash USB se desconecta, es posible que el proyector no se inicie correctamente.

Cuando la escritura se complete con normalidad, el proyector se apagará y solamente el indicador On/ Standby se iluminará en azul.

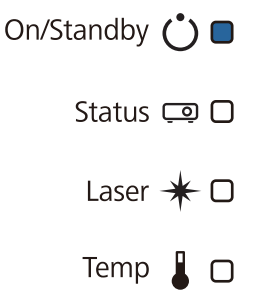

Cuando la alimentación se desconecte, quite la unidad flash USB.

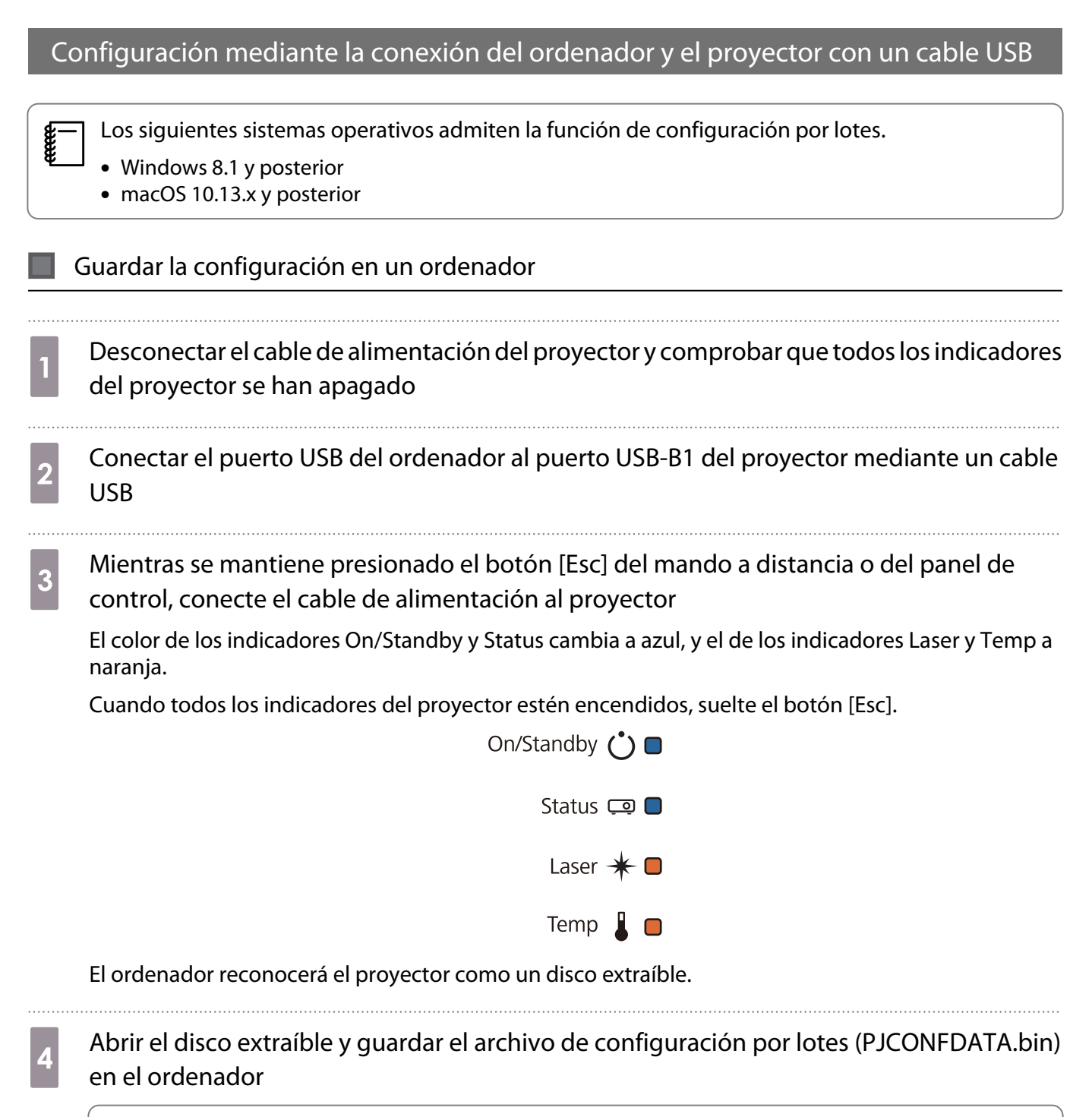

 $\begin{bmatrix} \mathbf{c} \\ \mathbf{c} \end{bmatrix}$  Si necesita cambiar el nombre del archivo de configuración por lotes, agregue texto después de PJCONFDATA. Si cambia la sección PJCONFDATA del nombre de archivo, es posible que el proyector no sea capaz de reconocer el archivo correctamente. Solamente puede utilizar caracteres de un solo byte para el nombre de archivo.

feee

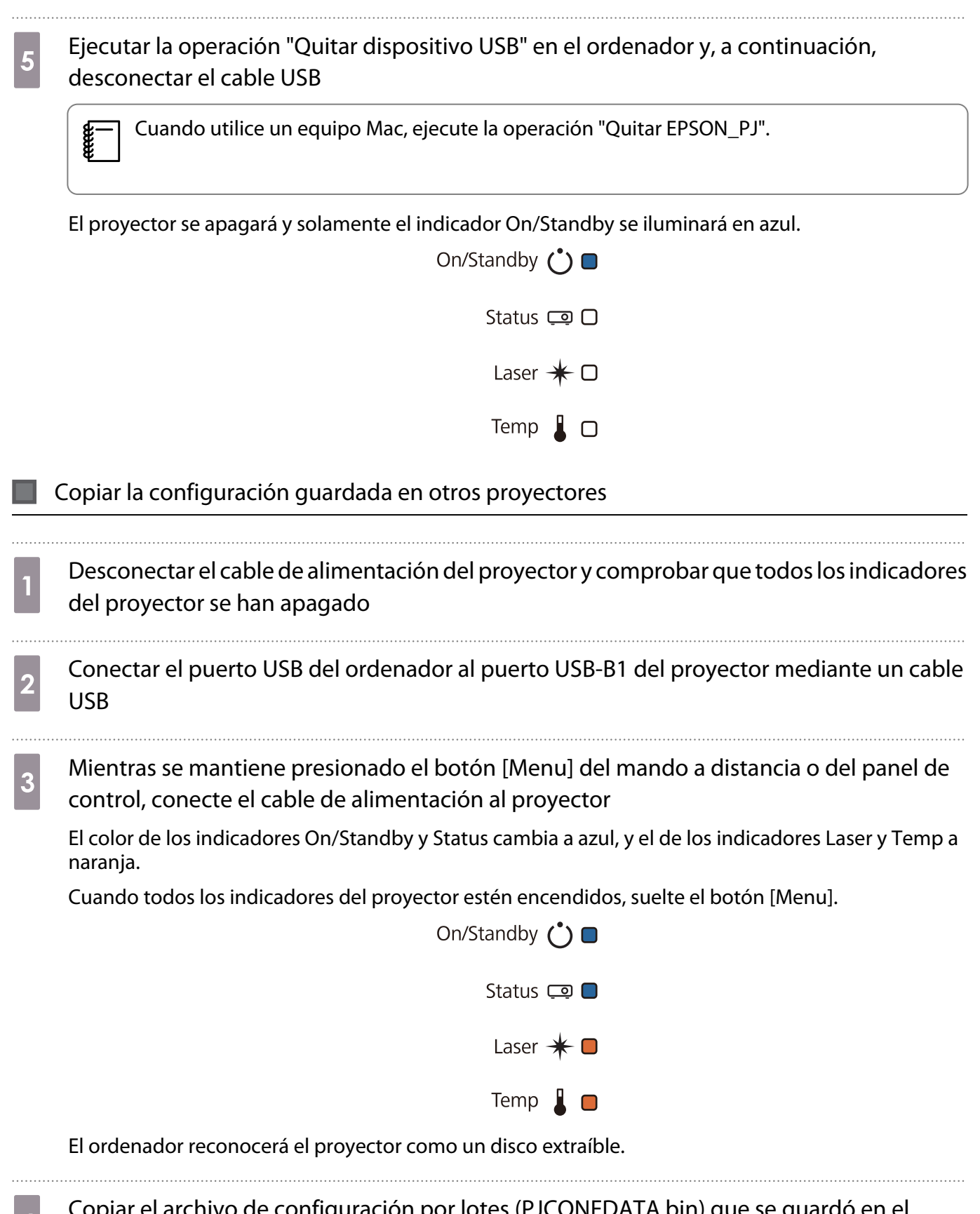

d Copiar el archivo de configuración por lotes (PJCONFDATA.bin) que se guardó en el<br>ordenador en la carpeta de primer nivel del disco extraíble ordenador en la carpeta de primer nivel del disco extraíble

> No copie ningún archivo o carpeta que no sea el archivo de configuración por lotes en el disco extraíble.

# Ejecutar la operación "Quitar dispositivo USB" en el ordenador y, a continuación, desconectar el cable USB

 $\begin{bmatrix} 1 \\ -1 \\ 1 \\ 1 \end{bmatrix}$ Cuando utilice un equipo Mac, ejecute la operación "Quitar EPSON\_PJ".

Cuando todos los indicadores comiencen a parpadear, significa que la configuración se está escribiendo.

# Precaución No conecte el cable de alimentación desde el proyector mientras la configuración se está escribiendo. Si el cable de alimentación se desconecta, es posible que el proyector no se inicie correctamente.

Cuando la escritura se complete con normalidad, el proyector se apagará y solamente el indicador On/ Standby se iluminará en azul.

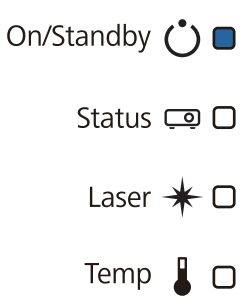

# Cuando la configuración falla

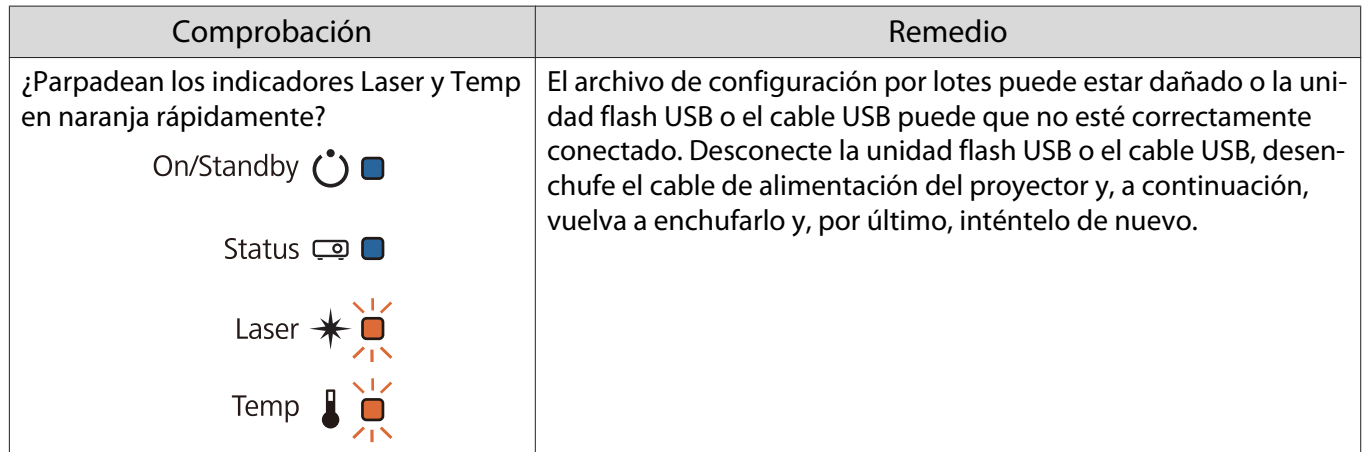

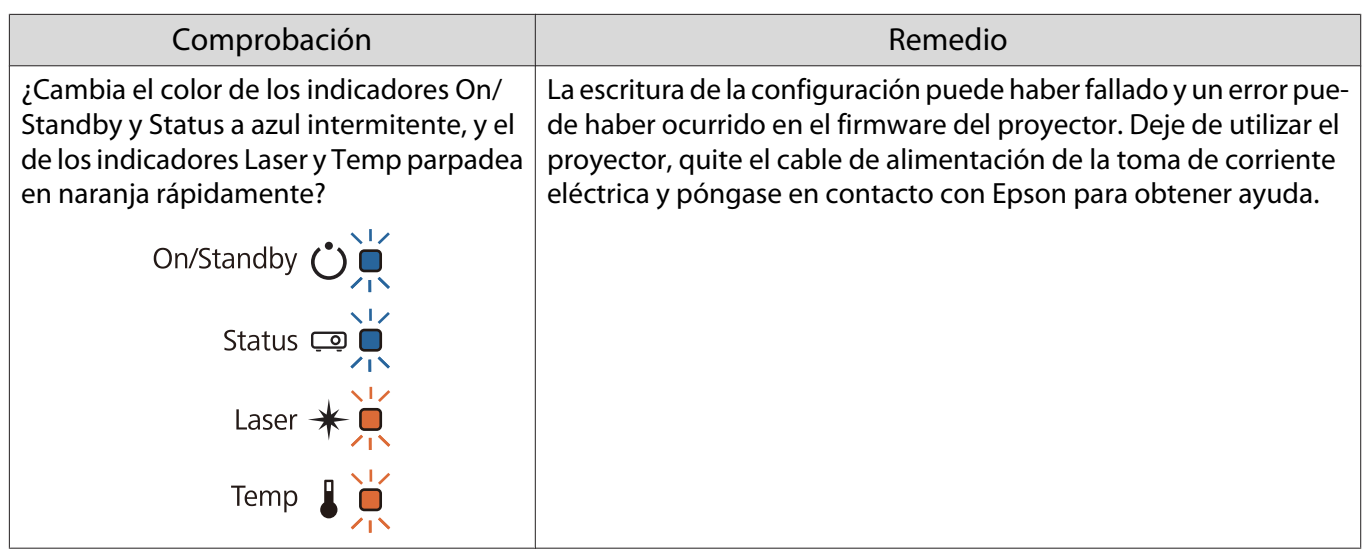

# Instalar varios proyectores (proyección múltiple)

Puede crear una pantalla grande como una imagen unificada proyectada desde varios proyectores.

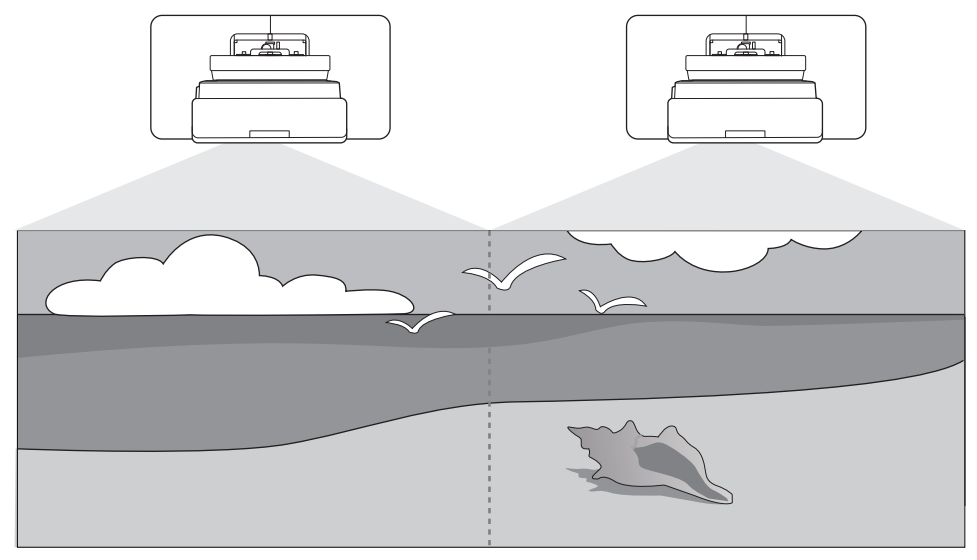

Cuando se realice la multi-proyección, haga las conexiones y los ajustes necesarios en el siguiente orden.

 Cuando configure la multiproyección, es recomendable configurar **Operación** > **Modo reposo** en **Off** en el menú del proyector.

Establecer el ID del proyector ( $\bullet$  p.130)

Ajuste de imagen de Multi-proyección ( $\bullet$  [p.132\)](#page-132-0)

# Establecer el ID del proyector

e

a

 $\boldsymbol{p}$ 

Encender el proyector y, a continuación, presionar el botón [Menu]<br>Con el mando a distancia con el panel de control

Con el mando a distancia

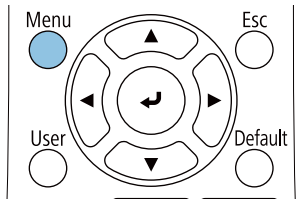

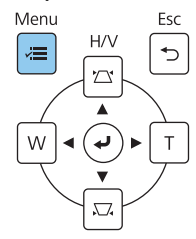

# b Seleccionar **ID del proyector** en el menú **Instalación**

Cuando utilice EB-770Fi, seleccione **ID del proyector** en el menú **Multi-proyección**.

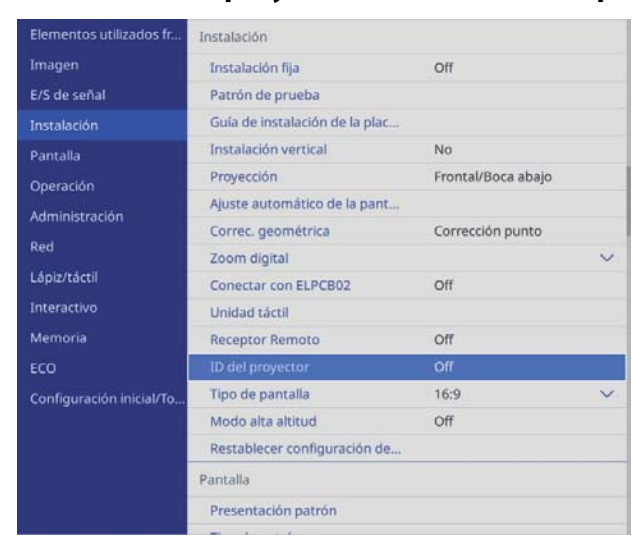

# 3 Seleccionar el número de ID para el proyector

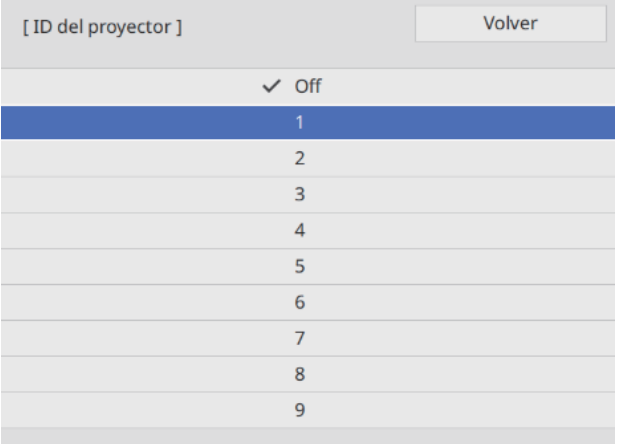

4 Presione el botón [Esc] para cerrar el menú

Repita los pasos 1 a 4 para los proyectores restantes.

e Apunte con el mando a distancia al proyector que desea utilizar y, a continuación, presione el botón [ID]

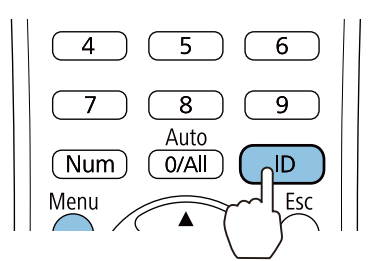

El número de ID actual se muestra en la pantalla de proyección.

<span id="page-132-0"></span>Mientras mantiene presionado el botón [ID], presione el botón con el mismo número que el ID del proyector para el proyector que desea utilizar

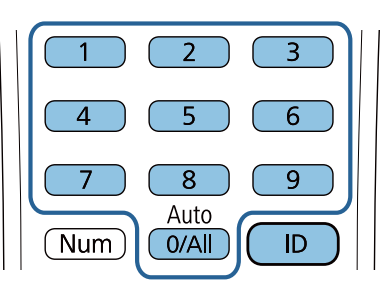

Las operaciones del mando a distancia para el proyector con el ID seleccionado se habilitarán.

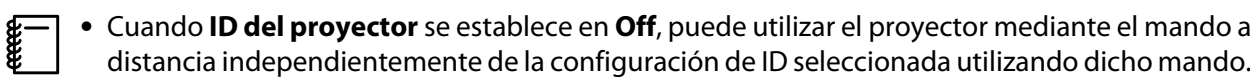

- Cuando el ID del mando a distancia se establece en 0, puede utilizar todos los proyectores independientemente de la configuración de ID del proyector.
- El uso de varios controles remotos al mismo tiempo puede provocar operaciones accidentales debido a la interferencia infrarroja.

## Ajustar la imagen en proyección múltiple

 Las imágenes no son estables inmediatamente después de encender el proyector. Después de iniciar la proyección, espere al menos 30 minutos antes de ajustar la imagen.

### Cuando utilice el modelo EB-770Fi

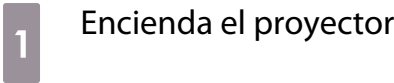

 $\begin{bmatrix} 1 \\ -1 \\ 1 \\ 1 \end{bmatrix}$ 

b Pulse el botón [Color Mode] en el mando a distancia, y a continuación establezca el Modo de color en **Multi-proyección**

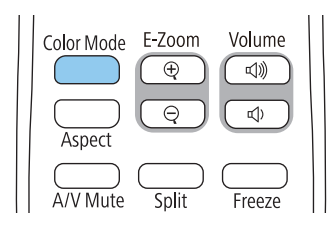

**3** Presione el botón [Menu]<br>Con el mando a distancia

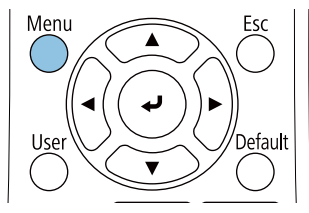

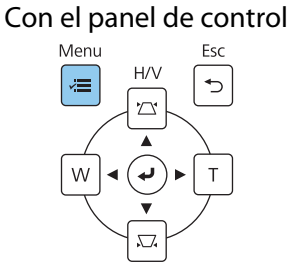

# d Realice las configuraciones necesarias en el menú **Multi-proyección**

Para obtener detalles sobre cómo realizar las configuraciones, consulte el Manual de usuario del proyector.

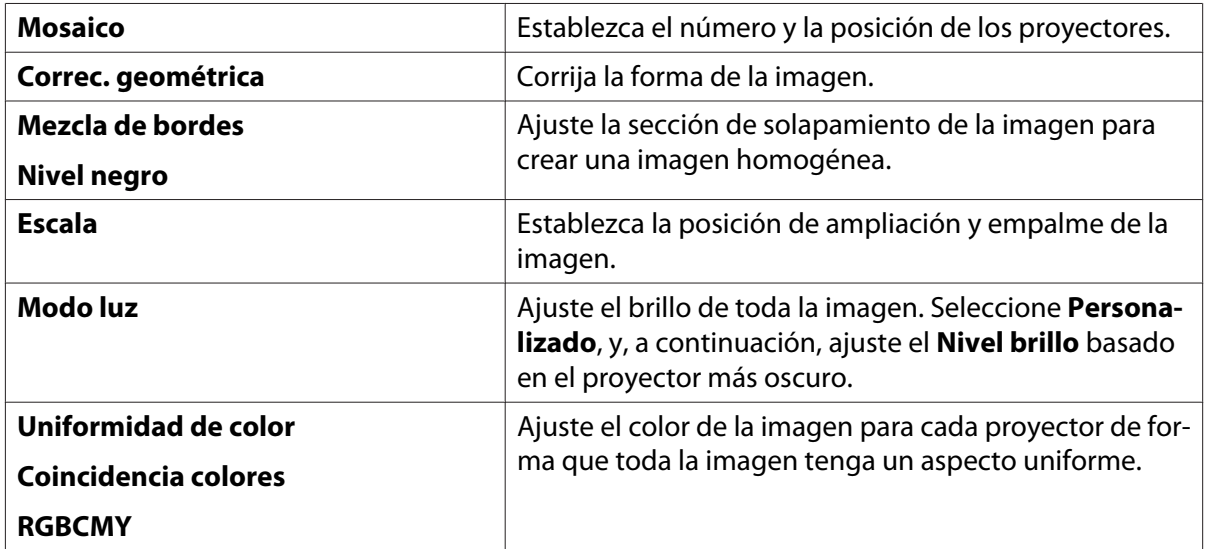

## Cuando utilice el modelo EB-760Wi

# **a** Encienda el proyector

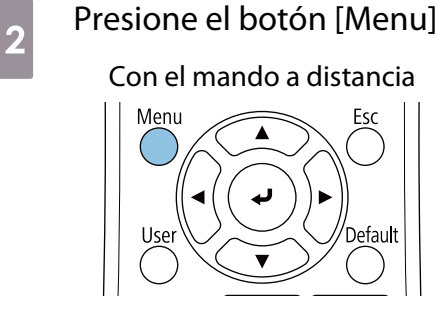

#### Con el panel de control

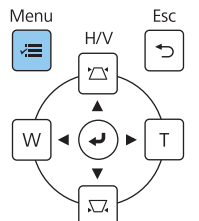

**c** Realice la configuración necesaria desde los siguientes menús

Para obtener detalles sobre cómo realizar las configuraciones, consulte el Manual de usuario del proyector.

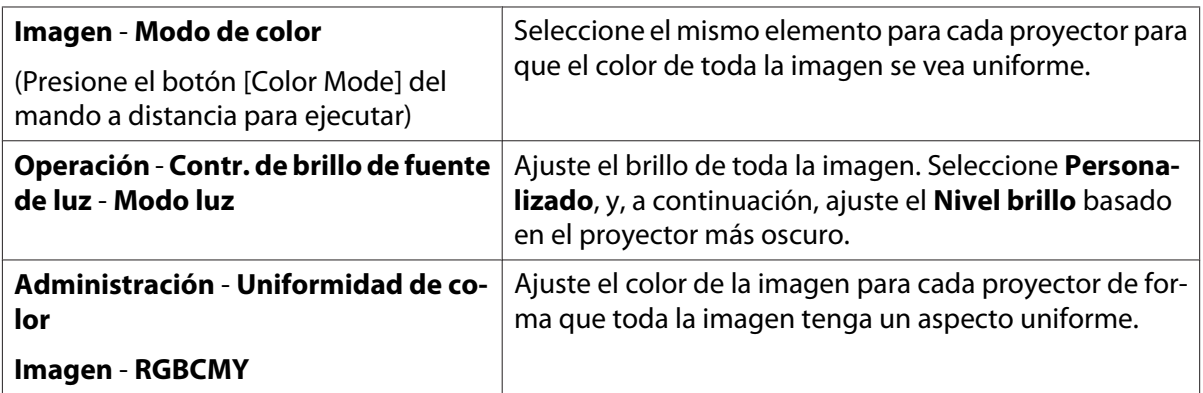

# **O** Lista de símbolos de seguridad

La siguiente tabla incluye el significado de las etiquetas de símbolos de seguridad presentes en el equipo.

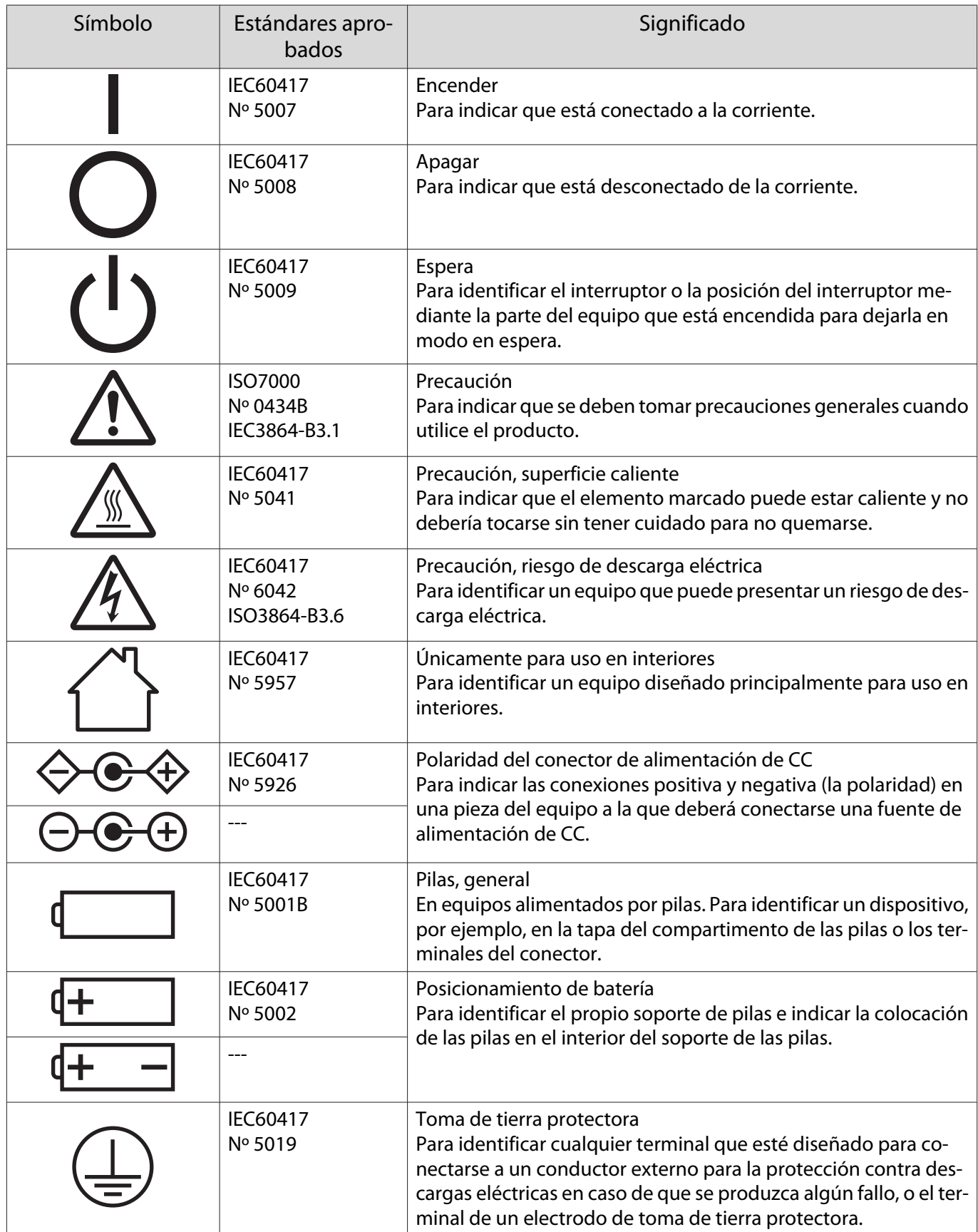

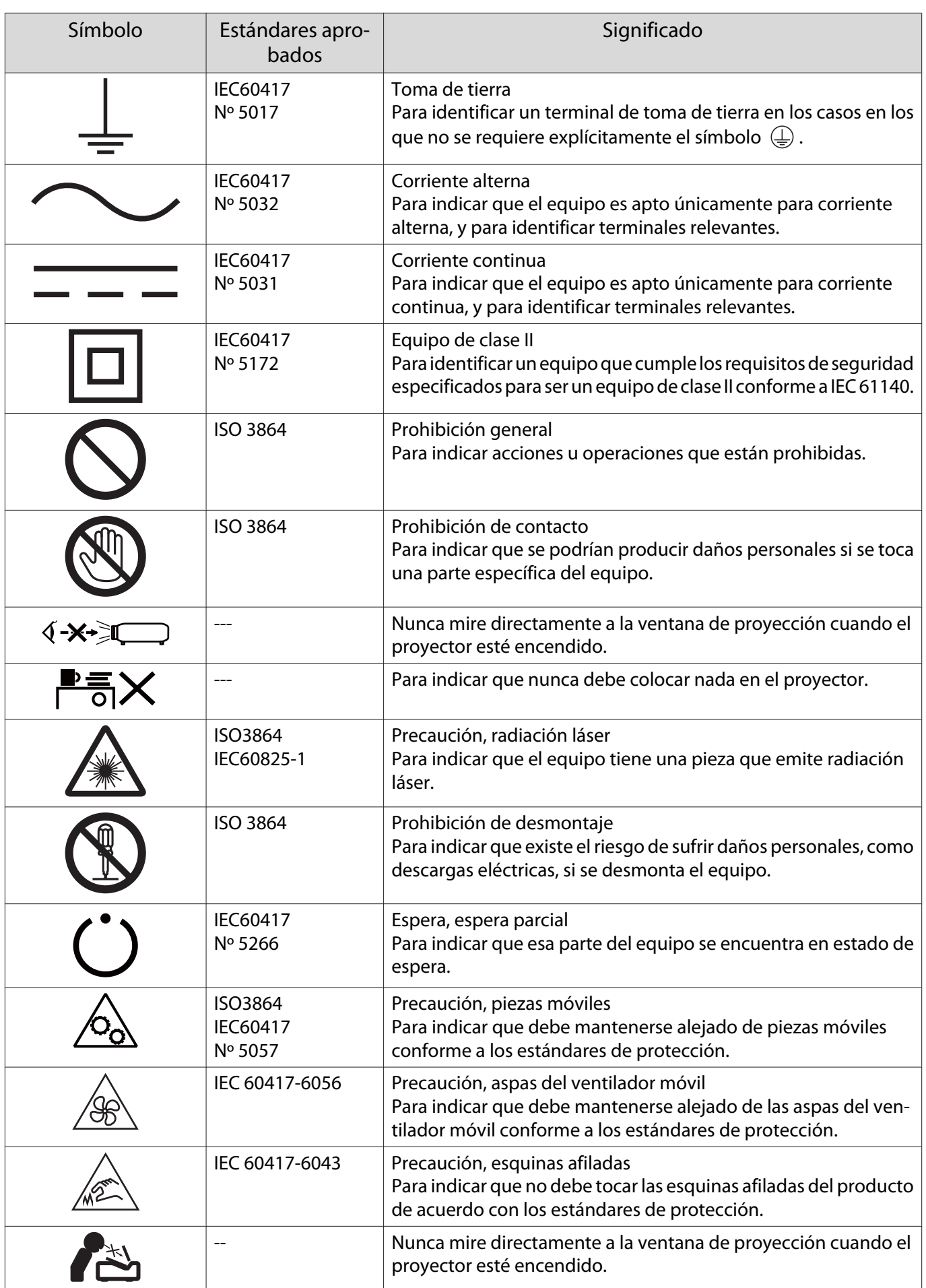

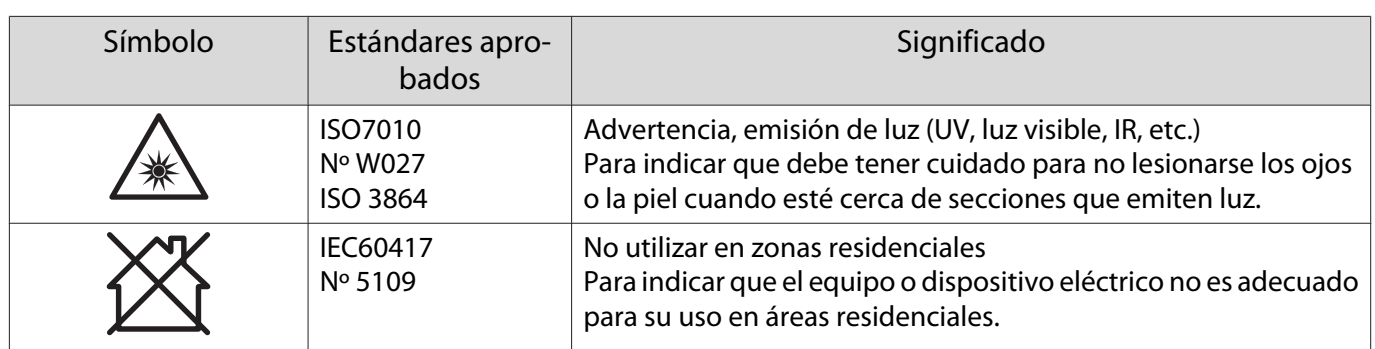

#### **Indication of the manufacturer and the importer in accordance with requirements of directive 2011/65/ EU (RoHS)**

Manufacturer: SEIKO EPSON CORPORATION

Address: 3-5, Owa 3-chome, Suwa-shi, Nagano-ken 392-8502 Japan

Telephone: 81-266-52-3131

http://www.epson.com/

Importer: SEIKO EUROPE B.V.

Address: Azië building, Atlas ArenA, Hoogoorddreef 5, 1101 BA Amsterdam Zuidoost The Netherlands

Telephone: 31-20-314-5000

http://www.epson.eu/

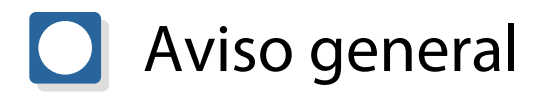

Mac y macOS son marcas comerciales de Apple Inc.

Microsoft y Windows son marcas comerciales o marcas registradas de Microsoft Corporation en Estados Unidos y/u otros países.

> © 2023 Seiko Epson Corporation 2023.1 Rev.1.0